# **Twido** 可编程控制器

# 软件操作指南

中文 V3.2

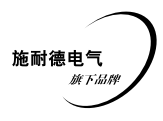

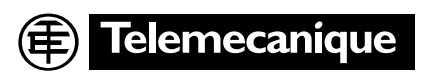

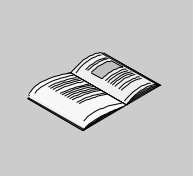

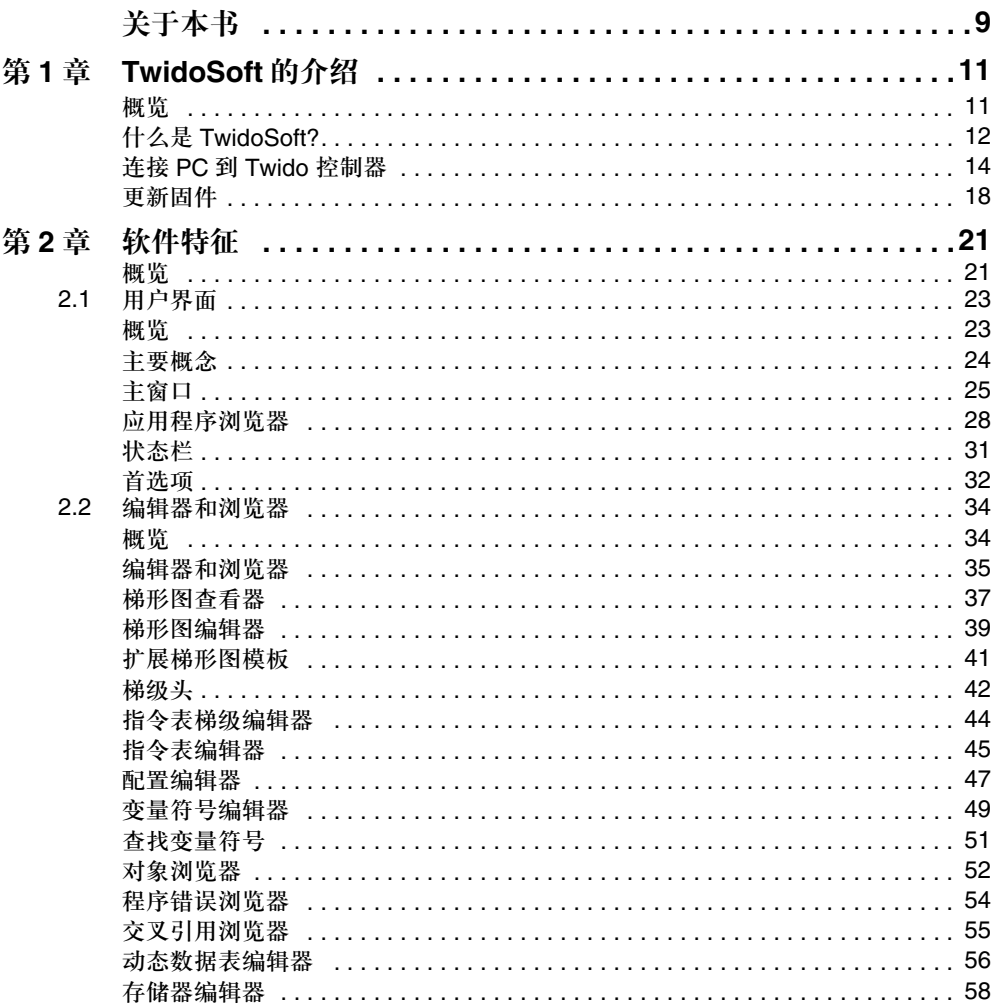

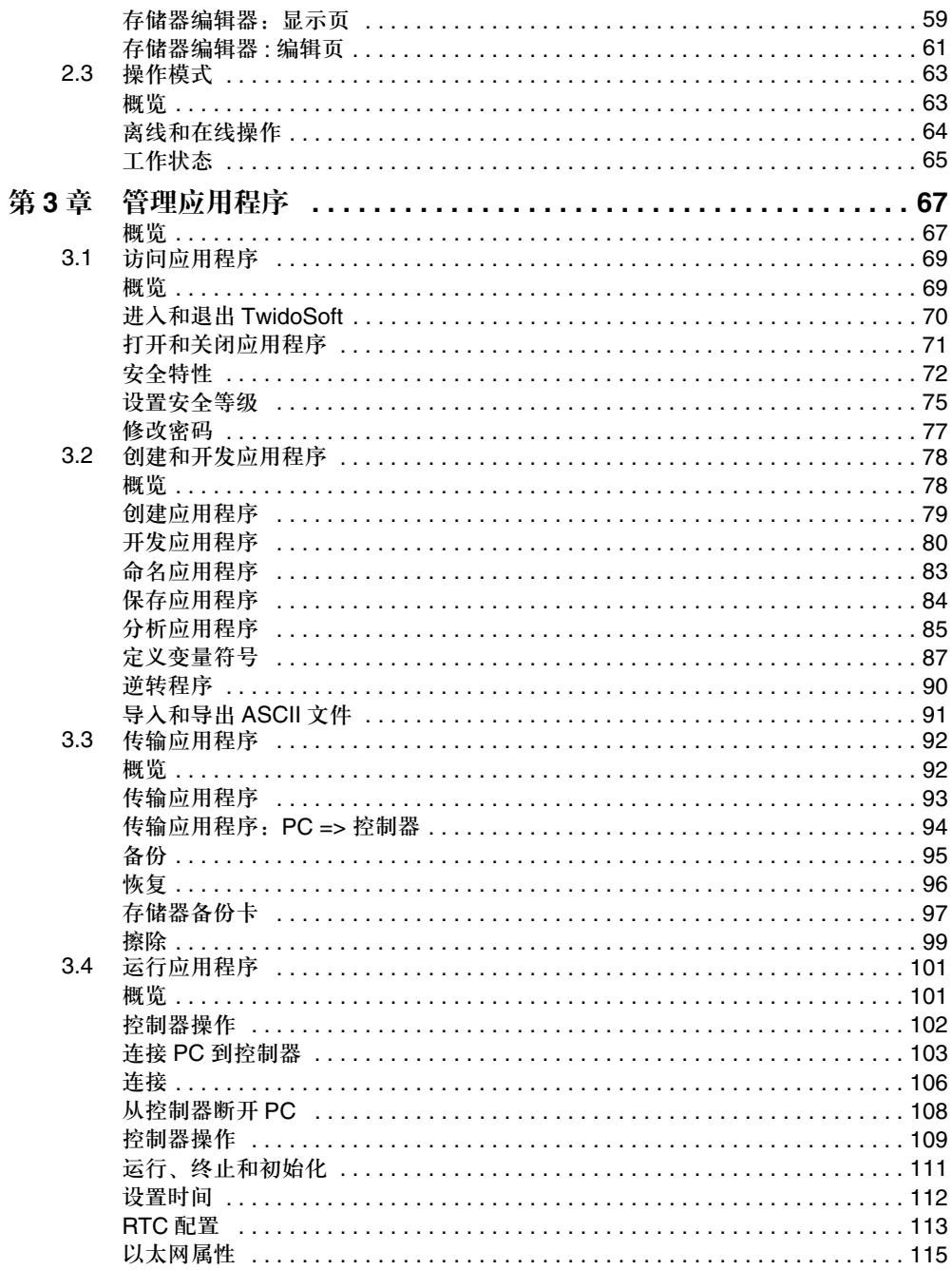

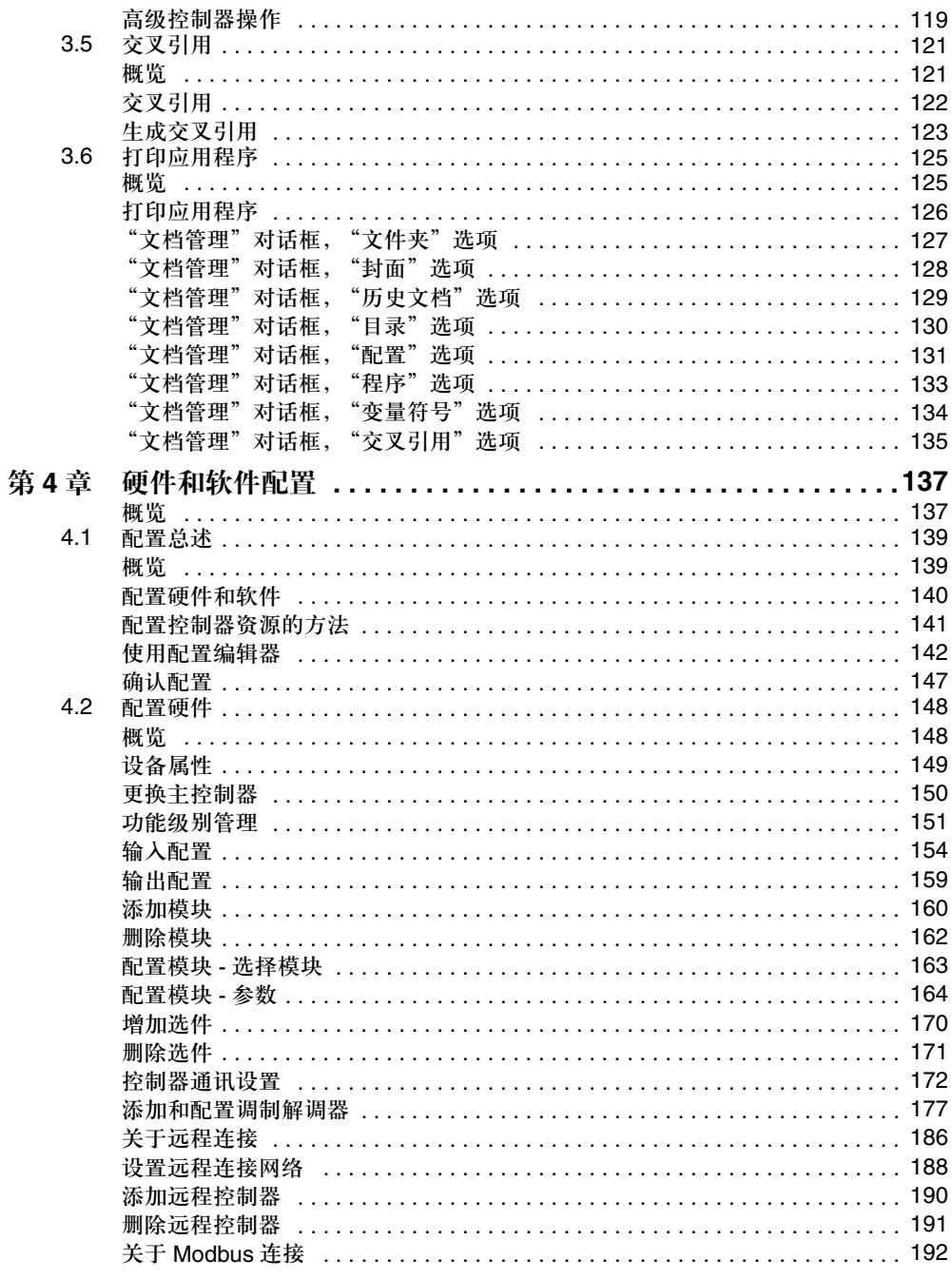

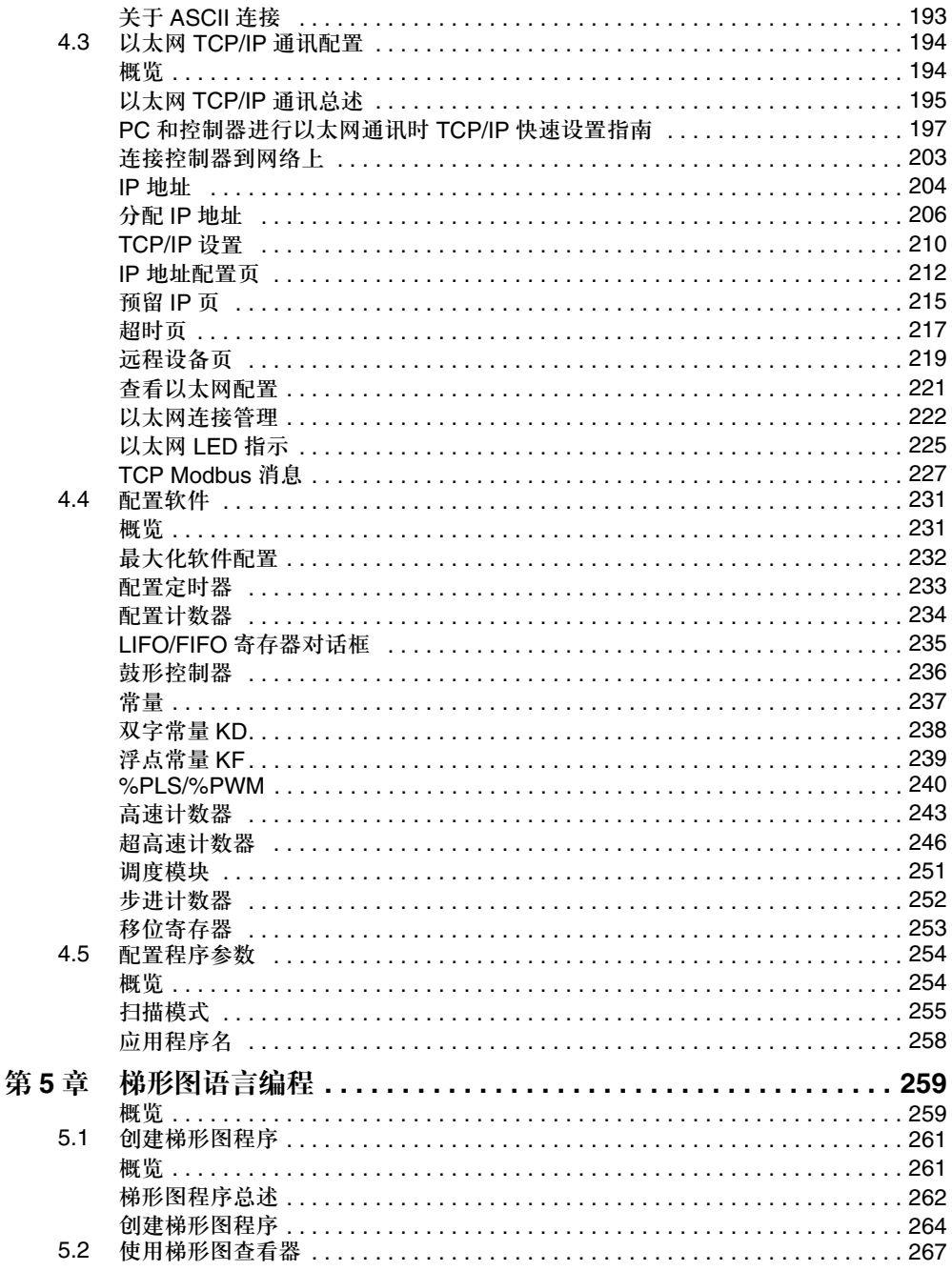

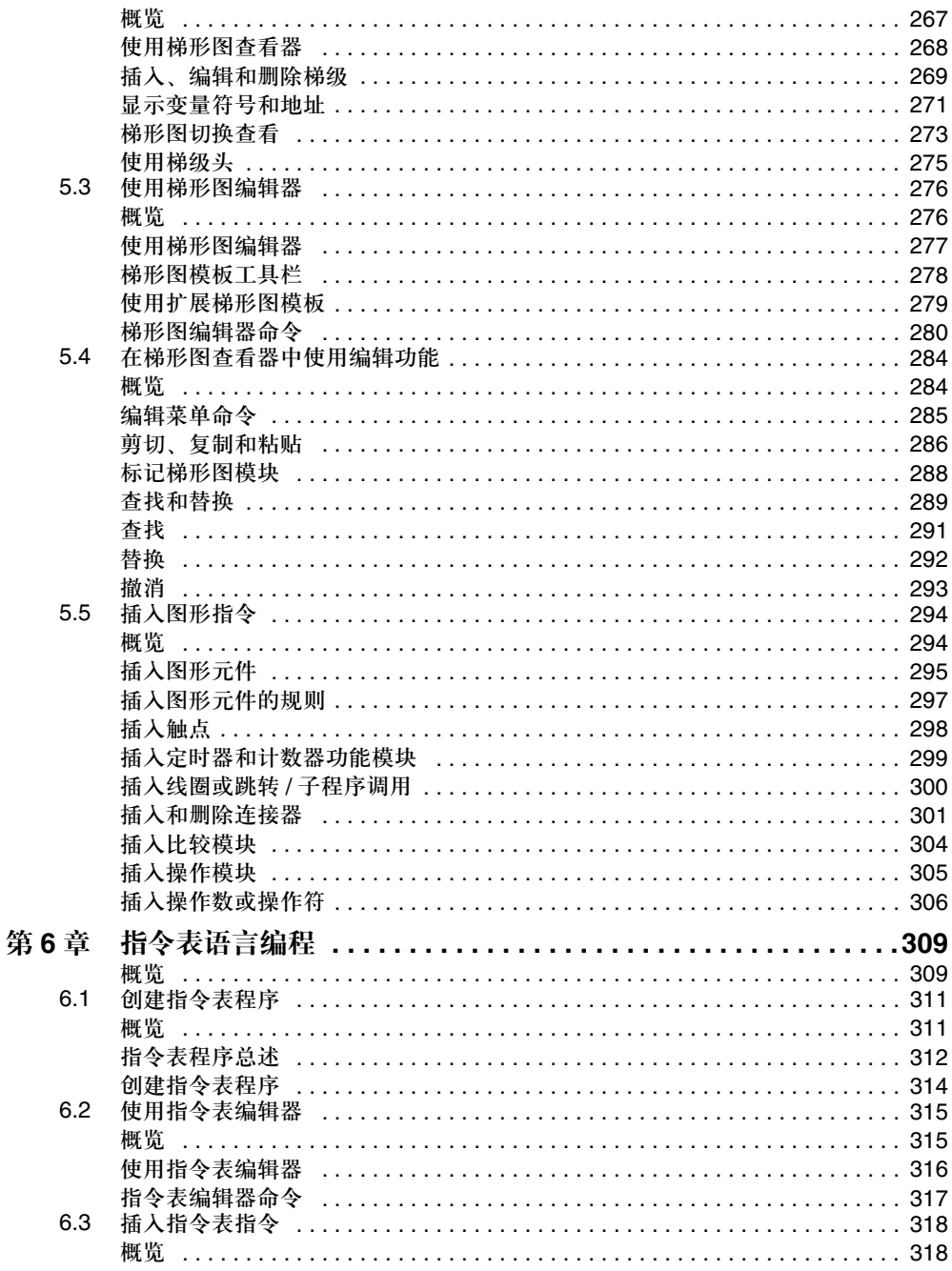

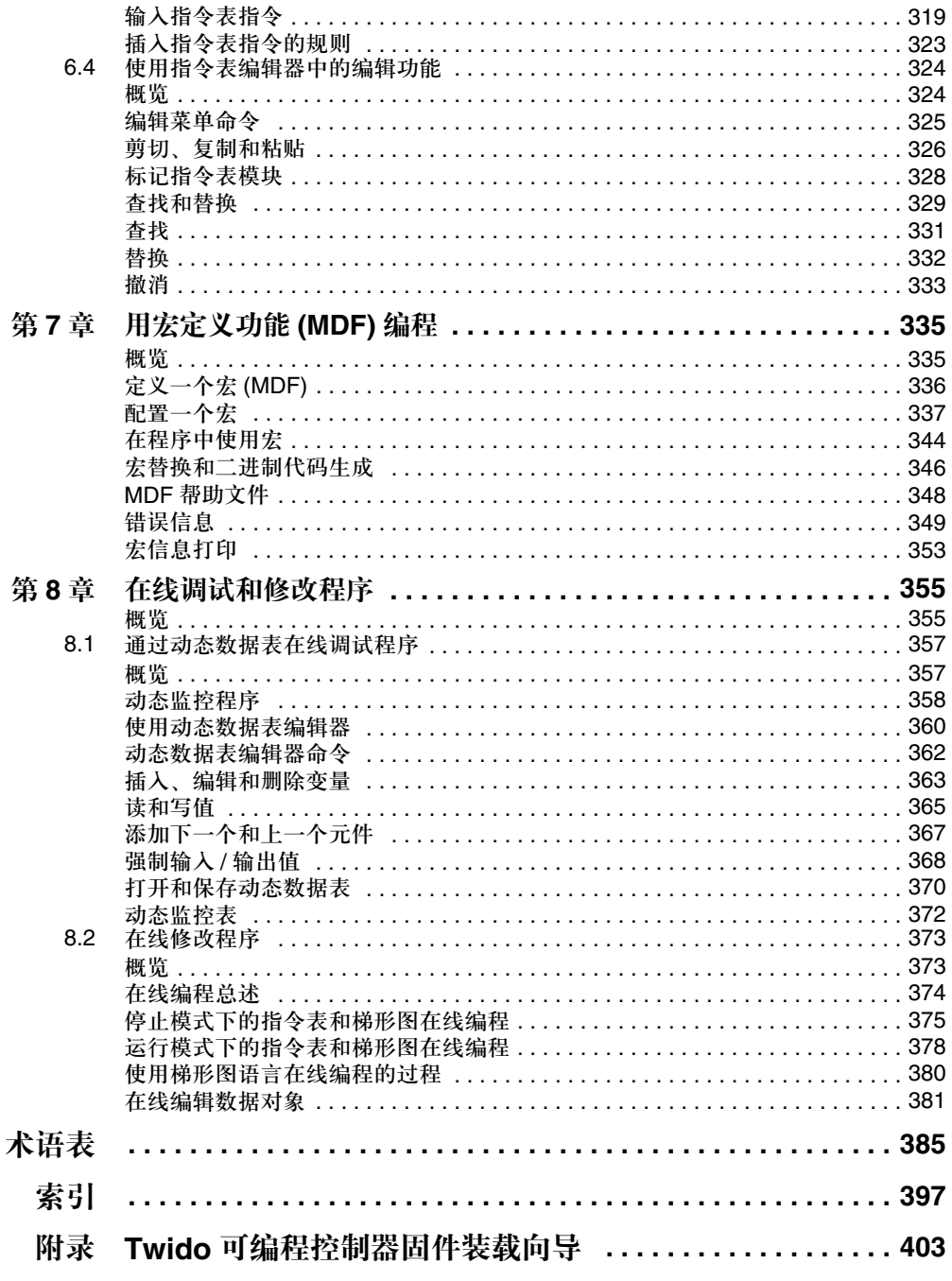

## 概览

文件范围 这是 TwidoSoft 的应用指导手册。

关于本书

#### 有效性 本手册中的信息仅应用于 Twido 可编程控制器。

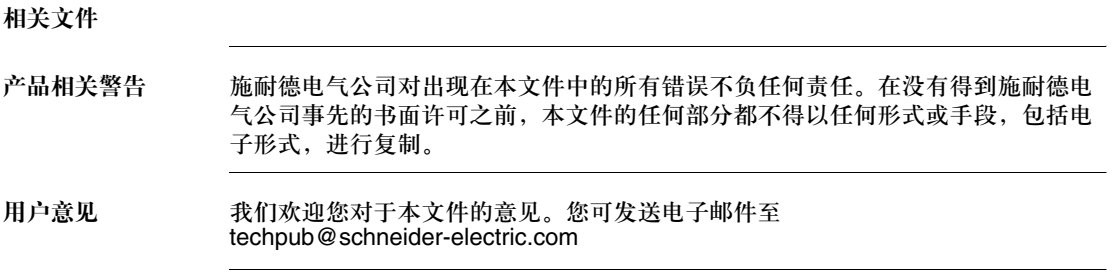

## **TwidoSoft** 介绍

# **1**

#### 概览

总述 本章提供了对 TwidoSoft 的介绍,一个用来对 Twido 控制器进行编程和配置的软 件,也介绍了如何更新用户控制器的操作系统。

注意:为了使 TwidoSoft 和控制器的通讯正常,务必安装 TCP/IP 协议。

本章包含了哪些 本章包含以下主题:

内容?

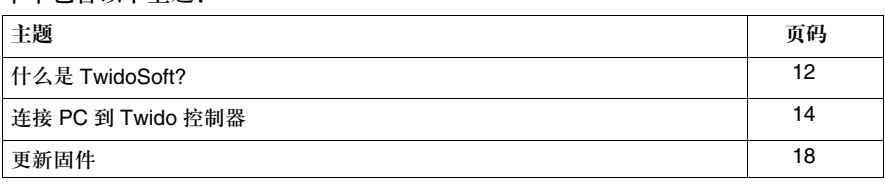

### 什么是 **TwidoSoft?**

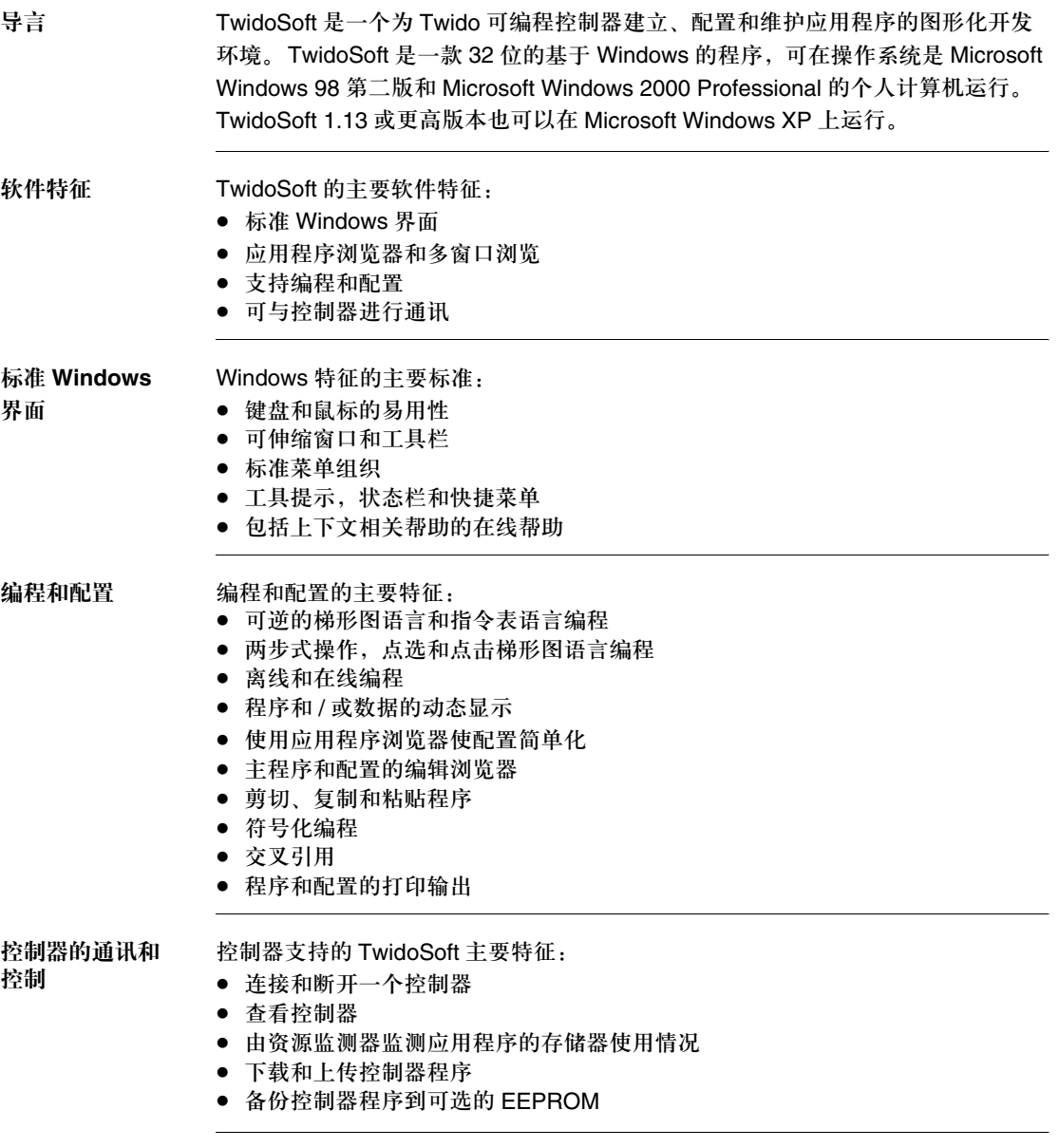

附加信息 参考以下附加信息:

- 若要获得标准 Windows 界面特征信息, 请参阅 Microsoft Windows 文档和帮助 文件。
- 若要获得 Twido 控制器硬件信息和使用指令表语言和梯形图语言编程的方法,请 参阅 TwidoSoft 用户手册。
- z 若要获得上下文相关帮助,点击帮助按钮。

惯例 在本操作指导中使用如下印刷惯例。

| 格式    | 表示含义                                                                                 |
|-------|--------------------------------------------------------------------------------------|
| 粗体    | 对于用户的输入,输入的字和短语用粗体显示。菜单名称和选<br>项,命令和工具栏名称,对话框名称和选项的字体也采用粗体<br>类型。                    |
| 大写    | 键盘名称,组合和队列用大写字母显示。例如,用快捷键方式创<br>建一个新的应用, 快捷键为 CTRL+N。操作方法: 按下 CTRL<br>键不放开, 然后按 N 键。 |
| 文件→打开 | 箭头指向菜单的选择。在这种情况下,打开文件菜单并选择打开。<br>命令。                                                 |

#### 连接 **PC** 到 **Twido** 控制器

导言 连接 PC 到 Twido 控制器需要通讯电缆。 可以用以下任意一种方式来连接:

- 使用特殊的多功能电缆将 PC 的 COM 或 USB 串行口与控制器的端口 1 相连:
	- TSX PCX 1031 (2.5m) 电缆实现在 RS-485 和 RS-232 间的信号转换,
	- TSX PCX 3030 (2.5m) 电缆实现在 RS-485 和 USB 间的信号转换。
- 使用电话线连接两个调制解调器,一个调制解调器接到控制器的端口 1,另一个 接到 PC 的 COM 串口 ( 或是内置调制解调器 )。
- 如果使用支持以太网的模块(比如TWDLCAE40DRF),你可以用SFTP Cat5 RJ45 以太网电缆把 PC 和控制器 RJ-45 连接到集线器或交换机上 (hub/switch)。

所有 Twido 控制器的端口 1 都是内置的 RS-485 端口,必须使用此端口与 TwidoSoft 编程软件进行通讯。当把通讯电缆连至端口 1 时,自动进入与 TwidoSoft 通讯需要的通讯协议的工作模式 ( 参见使用通讯电缆, *p.172*)。

注意:TSX PCX 1031 和 TSX PCX 3030 编程电缆配有四位旋转开关以用于不同模式。将开 关置于位置 2 即为 TwidoSoft 软件编程模式。

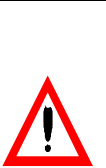

警告

可能会造成控制器电气元件的损坏。

在将通讯电缆连接到 PC 上之前,不要把它连接到控制器。

如果不注意这个警告将会导致人身伤害或设备损坏。

连接 **TSX PCX 1031** 或 **TSX PCX**  控制器的型号。使用 COM 串行口时请参考 PC 文档以获得详细信息。 **3030** 通讯电缆 以下是一个使用通信电缆将 PC 和控制器相连的示例。端口 1 的位置取决于 Twido

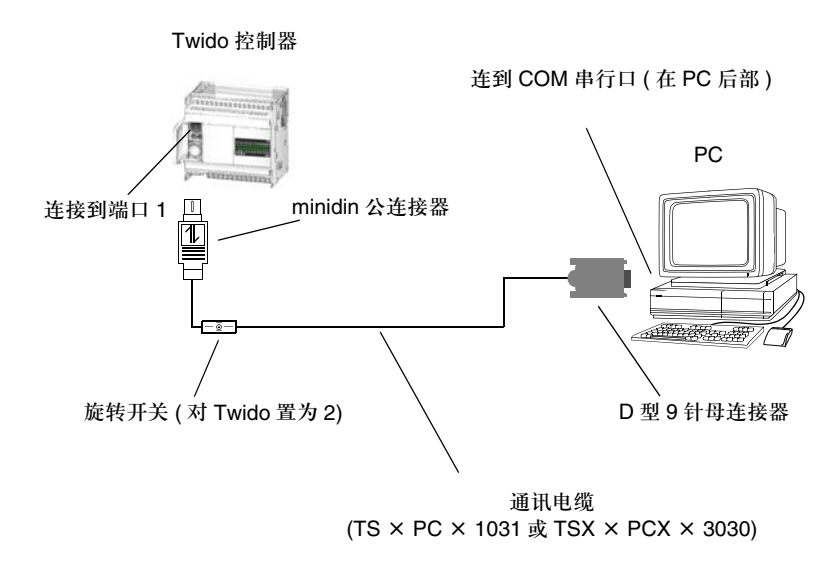

电话线连接 以下是一个通过电话线和连在 PC 和 Twido 控制器上的调制解调器将两者相连的示 例。端口 1 的位置取决于 Twido 控制器的型号。使用调制解调器时请参考 PC 文档 以获得详细信息。

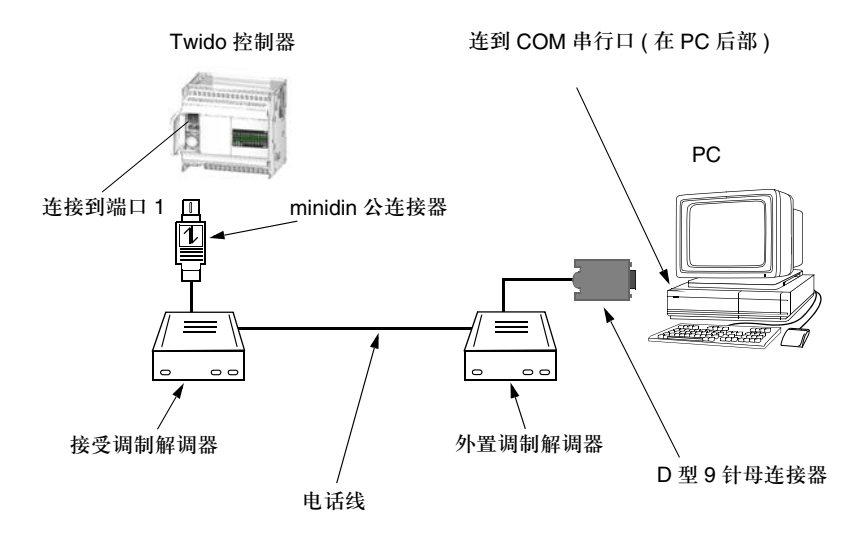

通过以太网连接 下图显示了如何用 Twidosoft 软件通过以太网来和 Twido 控制器连接,这适用于支 持以太网的 Twido 控制器模块,比如 TWDLCAE40DRF 一体化控制器。

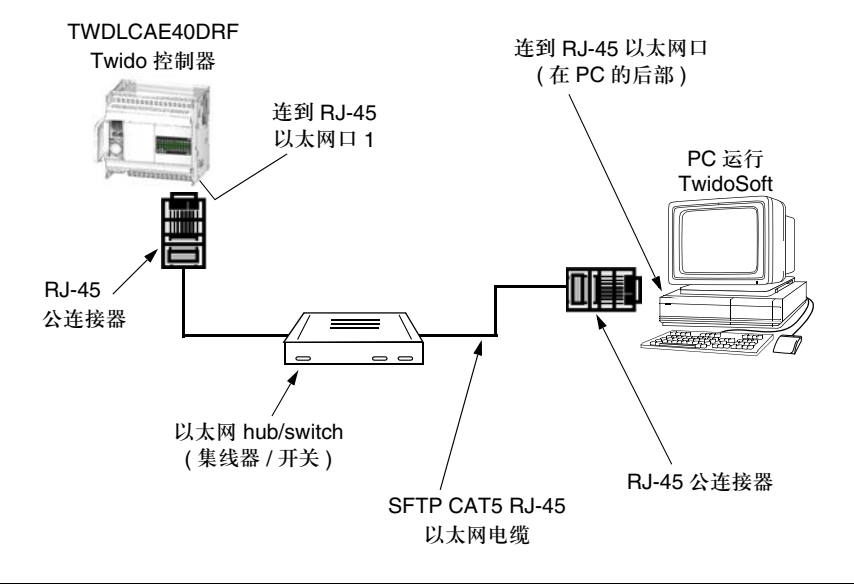

#### 更新固件

总述 **Twido** 固件更新向导是一个基于 Windows 的程序,可引导完成施耐德电气 Telemecanique Twido 控制器固件更新。固件是一个操作系统,以支持运行应用程 序并管理控制器操作。 更新向导提供了直观的界面,逐步指引用户完成更新控制器固件到最新版本。 见固件安装向导用户指南以获取详细信息。 在使用更新程序时,这个指导帮助也能得到。

打开固件安装向导 打开固件安装向导,可从 TwidoSoft 中的主菜单选择工具→更新控制器固件, 或直 接从程序组中双击打开程序 TWEL.EXE, 在 TwidoSoft 安装程序生成的路径 \bin 的 子目录下可以找到。

基本步骤 更新固件需要四步。向导提供了每一步操作的画面及其在线帮助。下表是每个步骤 的总结:

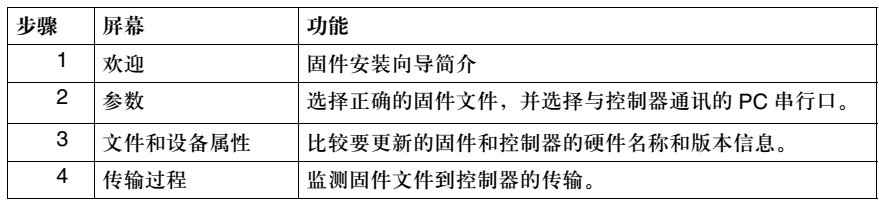

# 制器

支持的 **Twido** 控 下表列出了所有固件更新向导支持的 Twido 控制器:

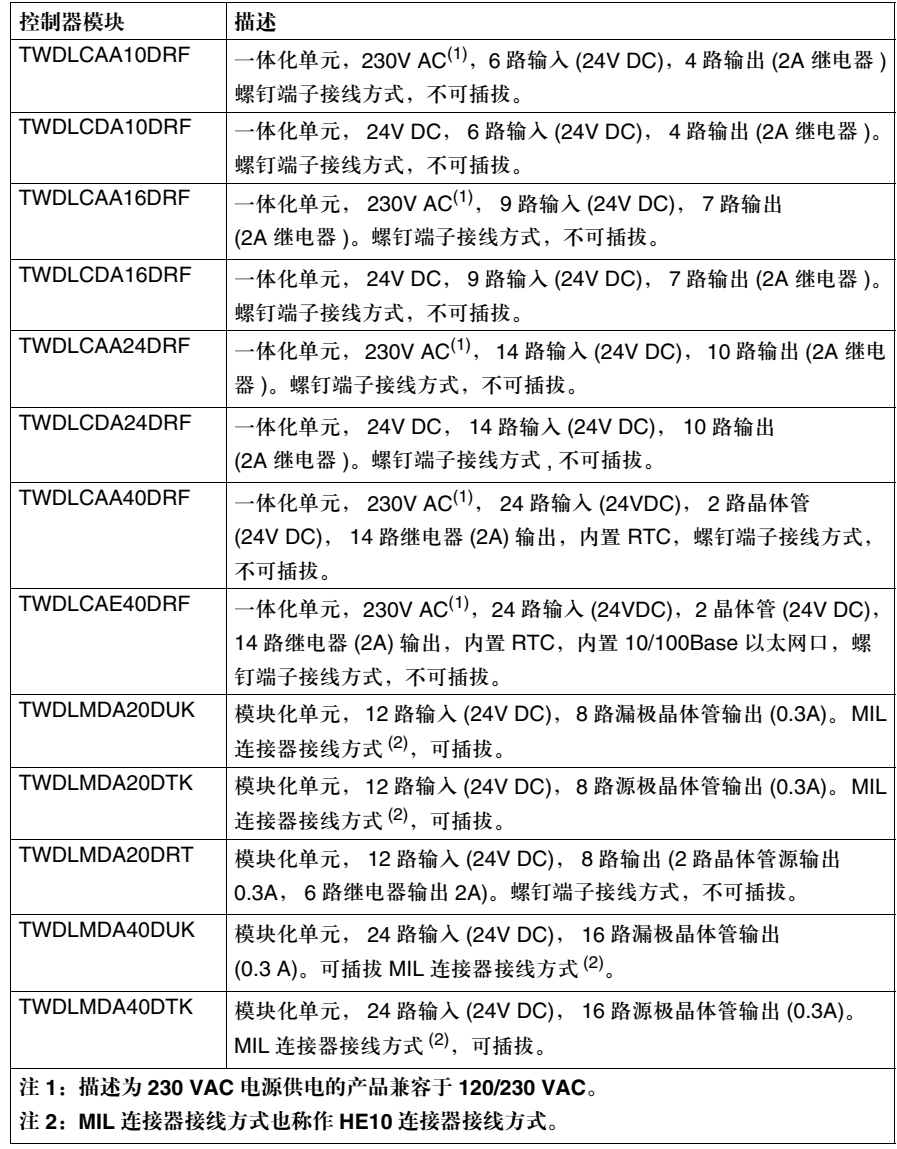

# 软件特征

# **2**

#### 概览

#### 总述 本章提供了 TwidoSoft 软件特征的详细信息。

本章包含了哪些 内容?

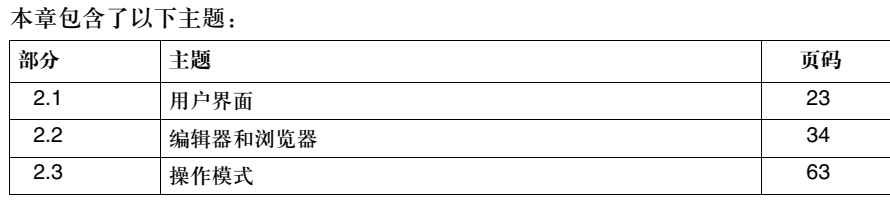

# **2.1** 用户界面

### 概览

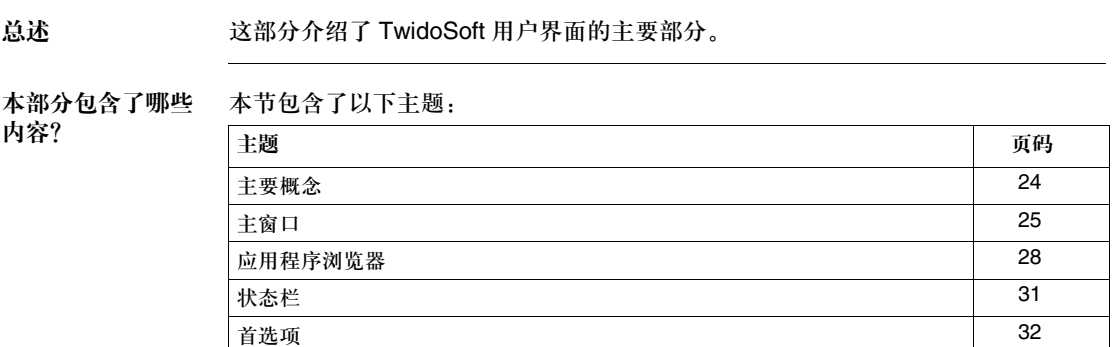

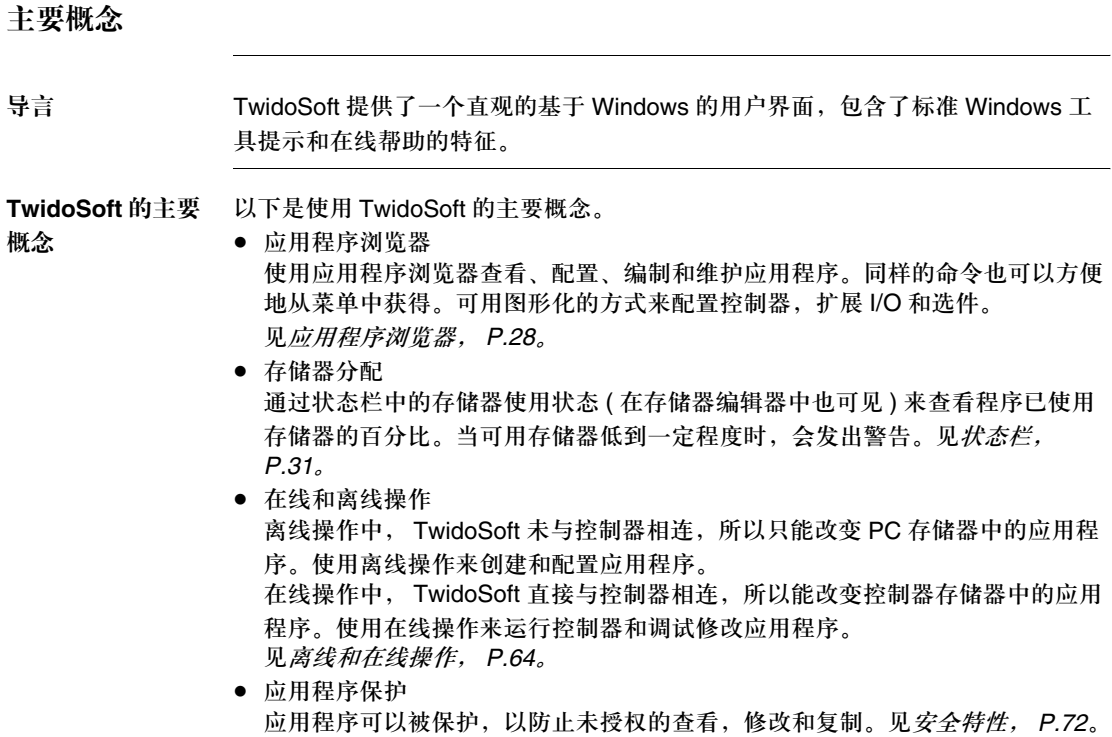

## 主窗口

导言 TwidoSoft 主窗口为菜单和命令、窗口和工具栏以及应用程序的查看提供了轻松的 访问方法。

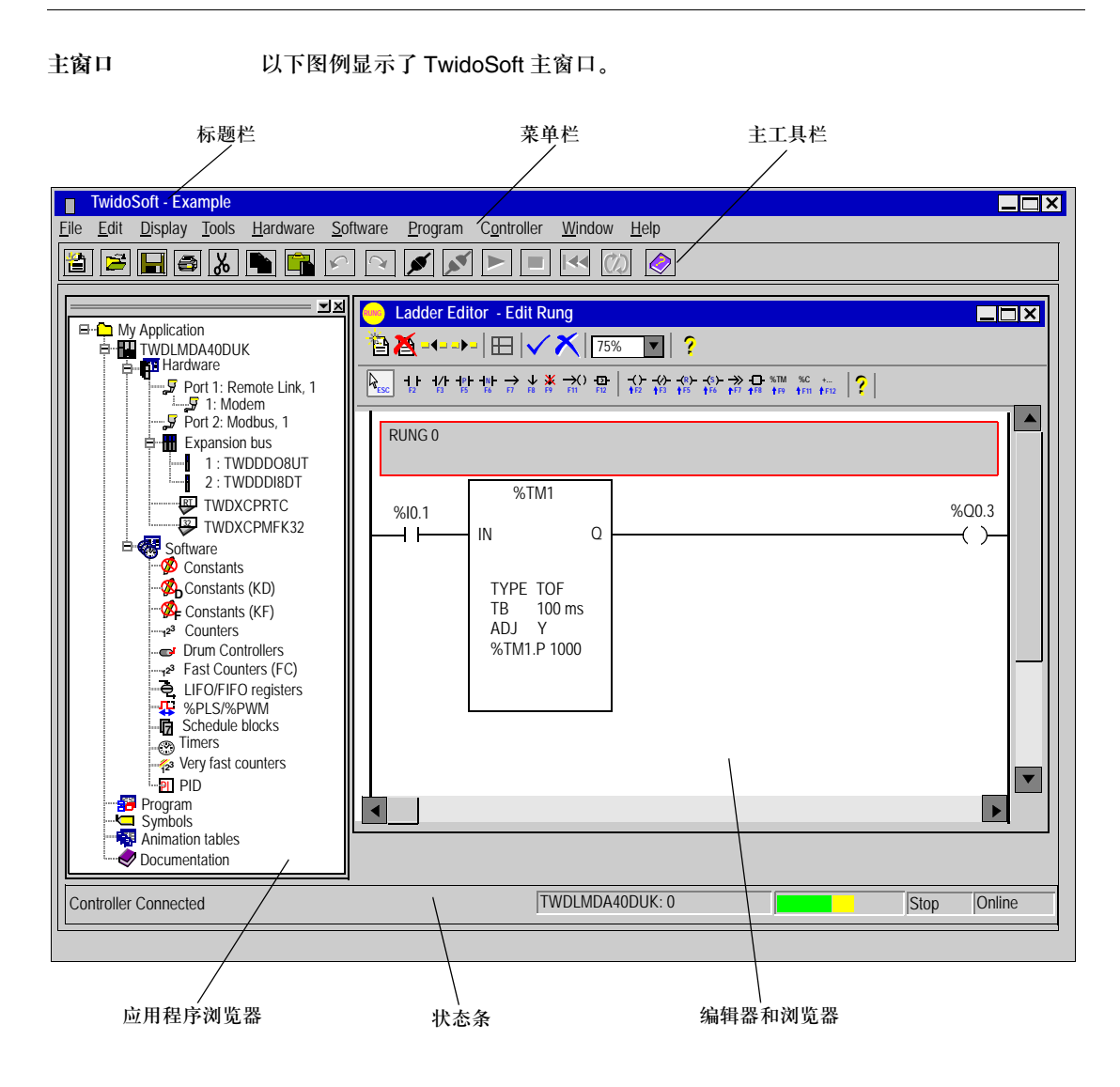

主窗口描述 下表描述了上图主窗口所示的组件。

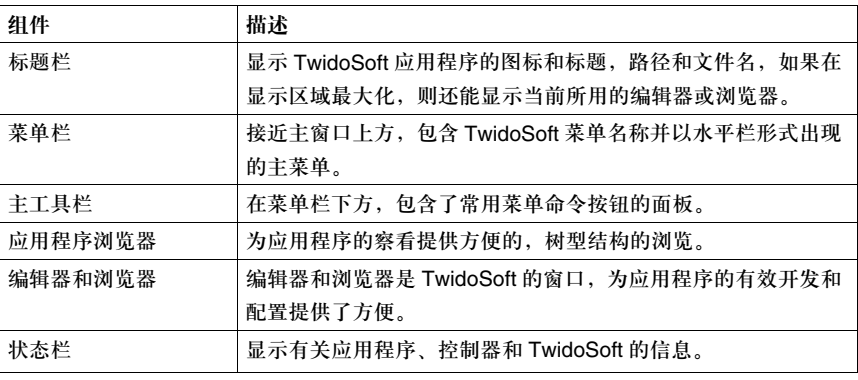

#### 应用程序浏览器

导言 应用程序浏览器是一个为应用程序提供树型浏览的可伸缩窗口。可伸缩窗口和工具 栏可以移动且可依附在母窗口的边界。应用程序中的项目依据它们在程序中的关系 按逻辑层次出现。这些元件被组织成为锯齿状的外形并可被展开和关闭。应用程序 浏览器方便地在应用程序中组织这些项目,因此用户无须逐个搜索它们。

应用程序浏览器 窗口 以下是一个应用程序浏览器窗口图例。根据不同的配置选择,窗口情况可能不同。

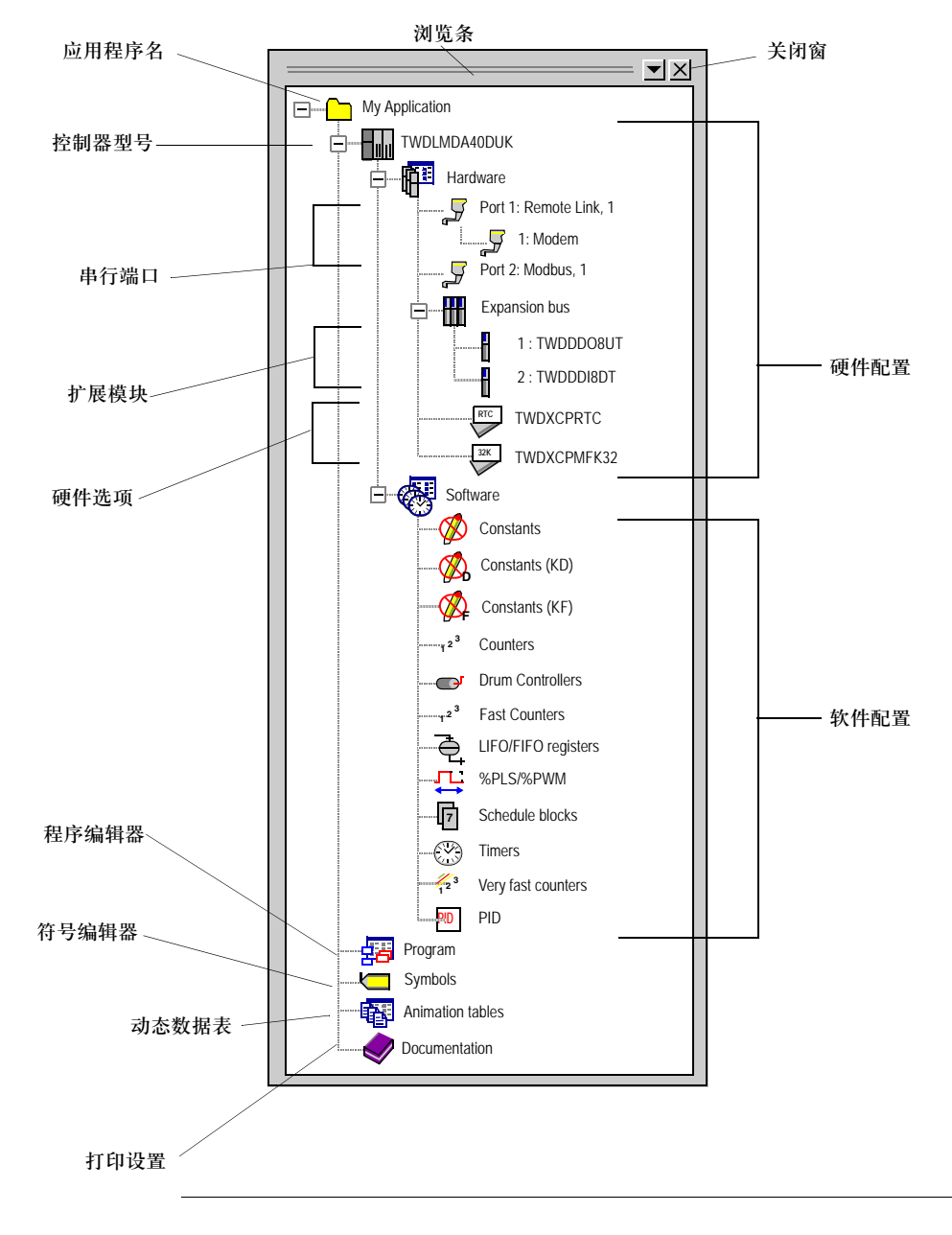

#### 应用程序浏览器 描述

下表描述了应用程序浏览器的组件。

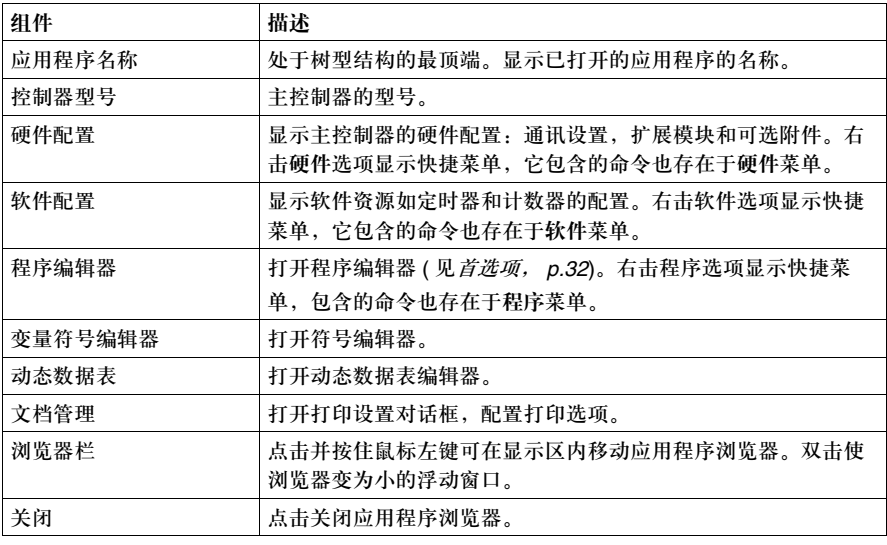

#### 状态栏

导言 状态栏位于主窗口底部,显示应用程序、控制器和 TwidoSoft 的信息。通过选择主 菜单栏的查看→状态栏可打开或关闭状态栏。

状态栏 以下是 TwidoSoft 状态栏的图例。

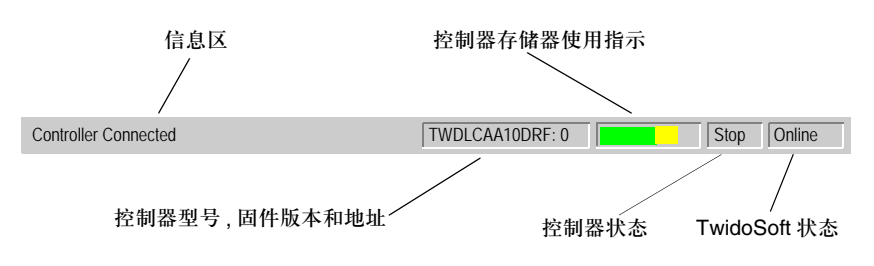

#### 状态栏描述 下表描述了状态栏的组件。

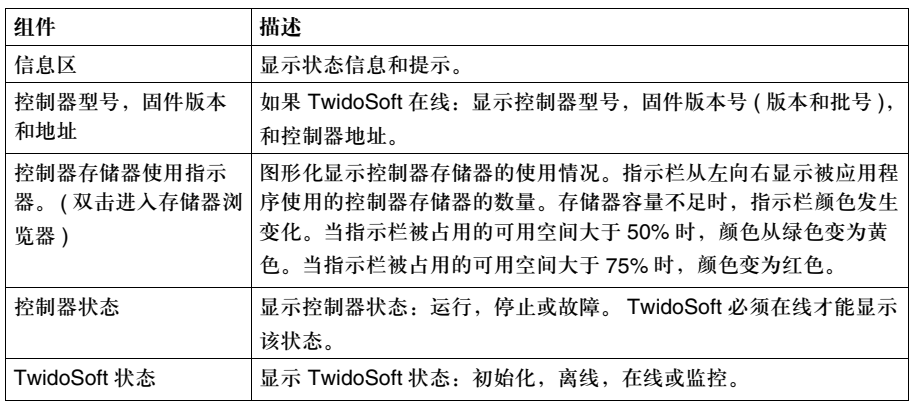

#### 首选项

#### 导言 使用首选项对话框选择用户在使用梯形图或指令表编辑器及视图工具时的首选项。

#### 显示首选项 当一个应用程序打开时,从主菜单栏点击文件→首选项来显示首选项对话框。

选择首选项 下表描述了用户首选项可用的选项。

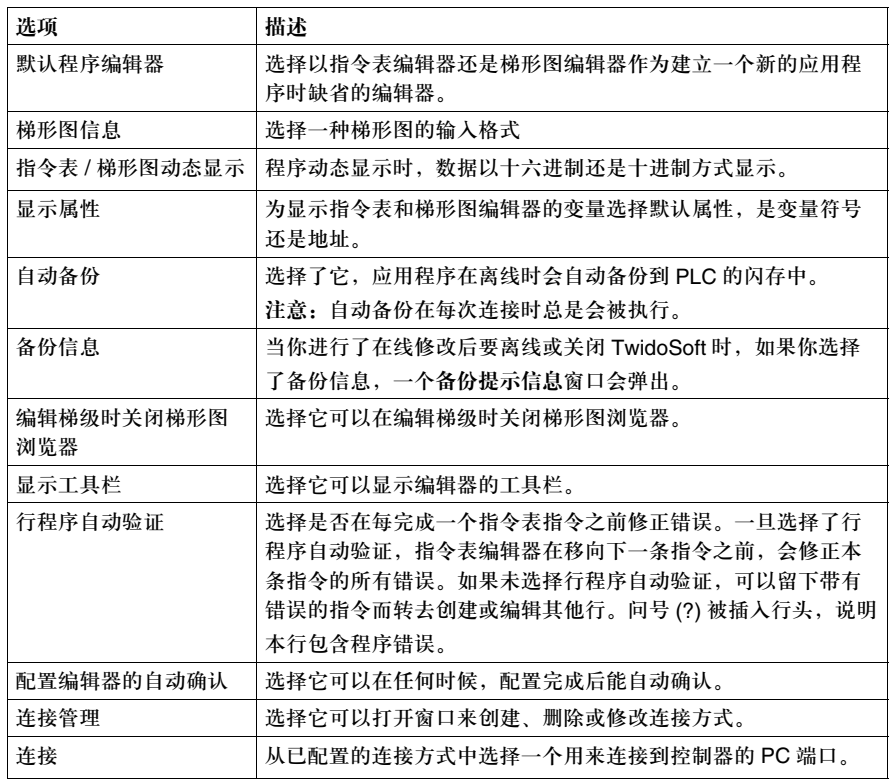

#### 自动备份 自动备份和备份信息选项会共同影响以下备份信息窗口

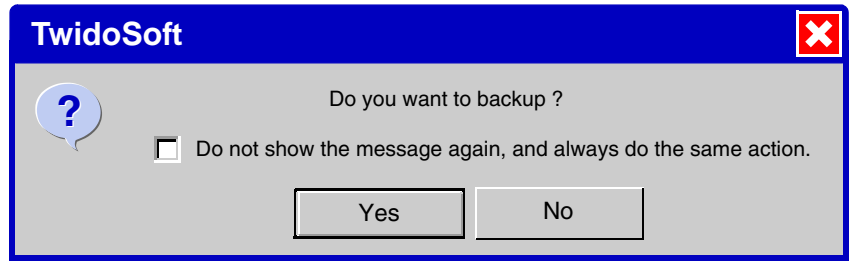

#### 当你已完成在线修改:

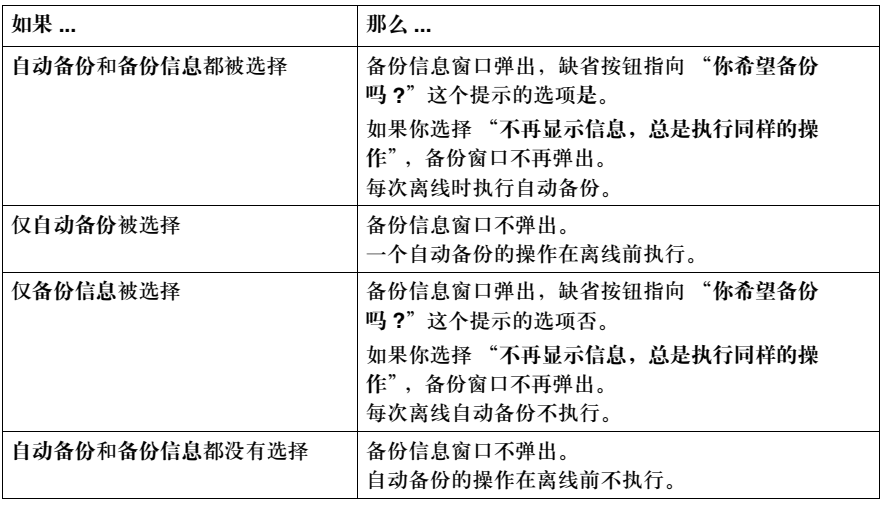

## **2.2** 编辑器和浏览器

#### 概览

总述 这部分介绍了用来创建,修改,调试 TwidoSoft 应用程序的编辑器和浏览器。

#### 本节包含了哪些 内容? 本节包含了以下主题:

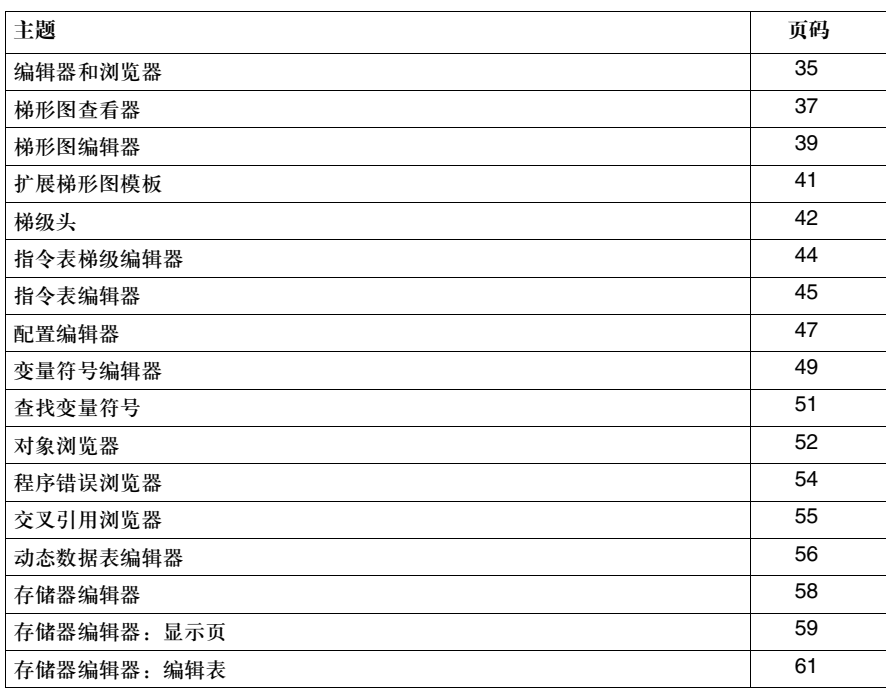

#### 编辑器和浏览器

导言 TwidoSoft 在开发应用程序时,提供了编辑器和浏览器窗口以执行相应的任务。一 个 TwidoSoft 应用程序包含程序,配置数据,变量符号和文档管理。这些组成部分 可以在构建应用程序时以任意顺序使用。例如,一个应用程序可以依照如下顺序 开发:

- 首先, 定义配置数据,
- z 其次,定义变量符号,
- 然后, 编写程序指令,

● 最后,添加注释和打印文档。 这只是组织这些任务的其中一种方法;如果以逆序执行也同样容易。使用不同的编 辑器开发应用程序的每一个部分使得应用程序开发过程更加系统,使整个应用程序 更加清晰。

指令表和梯形图编 辑器 使用指令表编辑器, *p.45* 和梯形图编辑器, *p.39* 开发应用程序的核心部分即主程 序。在主程序中规定了程序执行的顺序。

- 选择指令表或梯 形图 你可以选择指令表或梯形图方法来编程,选择哪一种方法是个人喜好问题,并不影 响应用程序的结果。
	- 梯形图语言同时包含图形和文本。

● 指令表语言是一种基于文本的指令集。 无论使用指令表语言还是梯形图语言,依照逻辑顺序编写程序以便控制机器或进 程。可以自动转换或逆转梯形图指令成为指令表指令。如果程序结构和指令与转换 规则吻合,也可将指令表指令转换为梯形图指令。参见逆转程序, *p.90*。 无论使用哪种语言,都可以对程序作注释。注释文本用来说明程序的含义和目的。

动态数据表编辑器 使用动态数据表编辑器, *p.56* 可用来建立和保存动态数据表。动态数据表列出主程 序中所有或部分数据变量,包含变量地址,当前和保留值以及相关变量符号。这些 信息在调试应用程序时是非常有用的。见动态数据表, *p.372*。

- 配置编辑器 使用配置编辑器, *p.47* 对控制器的硬件和软件资源进行配置以控制这些资源,如定 时器,计数器,输入锁存,外部运行 / 停止开关,等等。这些给定值称为配置数据。 见硬件和软件配置, *p.137*。
- 变量符号编辑器 使用变量符号编辑器, *p.49* 通过给程序中使用的数据变量分配标记字 ( 符号 ) 来编 制程序。比起变量的存储器地址来,变量符号更加容易记忆。使用变量符号编辑器 定义和编辑变量符号。参见定义变量符号, *p.87*。
- 交叉引用浏览器 交叉引用浏览器, *p.55* 提供了一个应用程序元件的索引列表:操作对象,变量符 号,所在梯级或行号,和操作符。交叉引用确定了应用中的程序项其所处的位置。 在应用程序纠错和调试过程中,这些项可被轻易定位,不再需要搜索整个程序。参 见交叉引用, *p.122*。
- 程序错误浏览器 *程序错误浏览器,p.54* 显示了应用程序分析结果。对每一个错误提供如下信息:错 误信息类型 (错误或警告)梯级或行号, 以及错误描述。见*分析程序, p.85*。
#### 梯形图查看器

导言 梯形图查看器窗口为梯形图程序及其组成梯级提供了一个图形化浏览方法。使用它 来滚动浏览梯形图程序。如要编辑或修改梯级,请使用梯形图编辑器。 见梯形图语言编程, *P.259*。

可用命令 梯形图浏览器中可用功能:

- 浏览梯形图程序。
- 定制梯形图程序的浏览方式。
- 打开梯形图编辑器新建和编辑梯级。
- 打开指令表梯级编辑器编辑不可逆指令表指令。
- 插入或删除梯级。

梯形图浏览器窗口 以下是一个梯形图浏览器窗口示例。

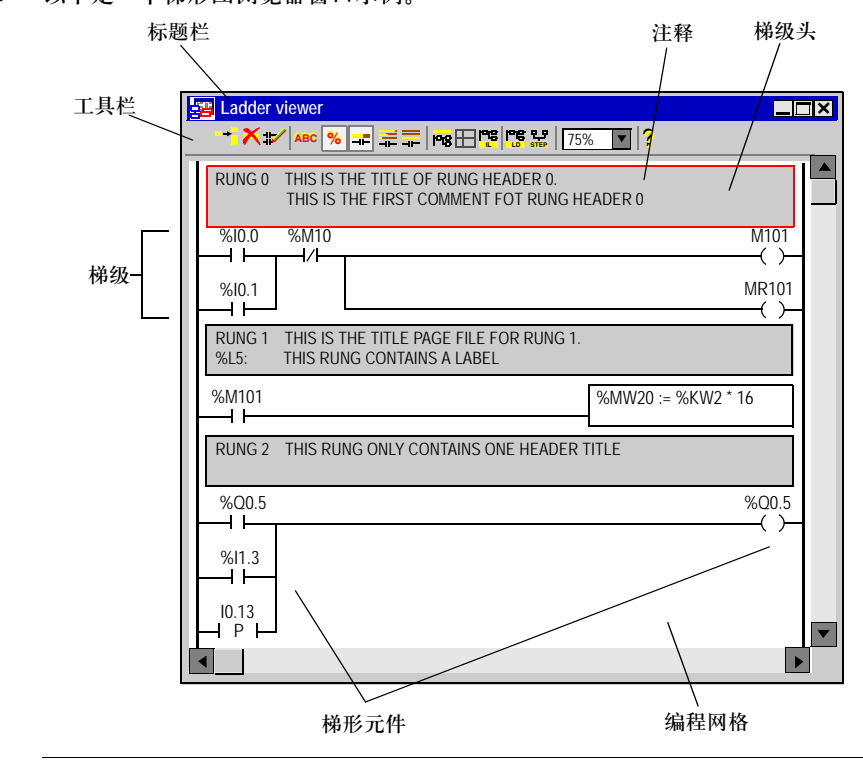

#### 梯形图浏览器部件 下表描述了梯形图浏览器的组成部分:

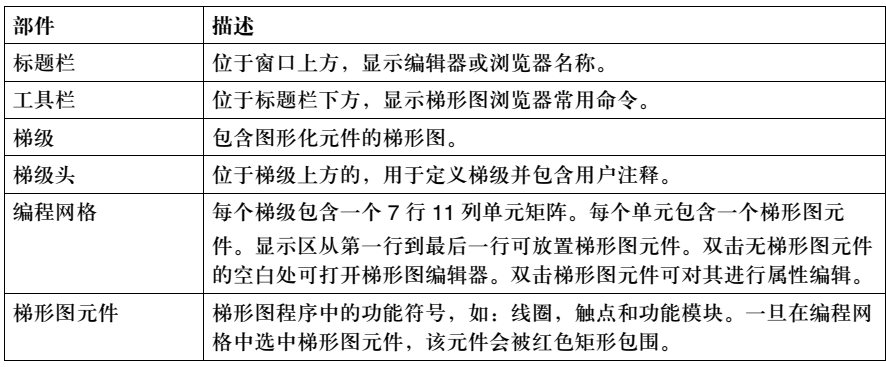

#### 梯形图编辑器

导言 梯形图编辑器是一个基于图形的程序编辑器,用来创建和编辑梯形图。 见梯形图语言编程。 *p.259*。

梯形图编辑器窗口 以下是一个梯形图编辑器窗口示例。

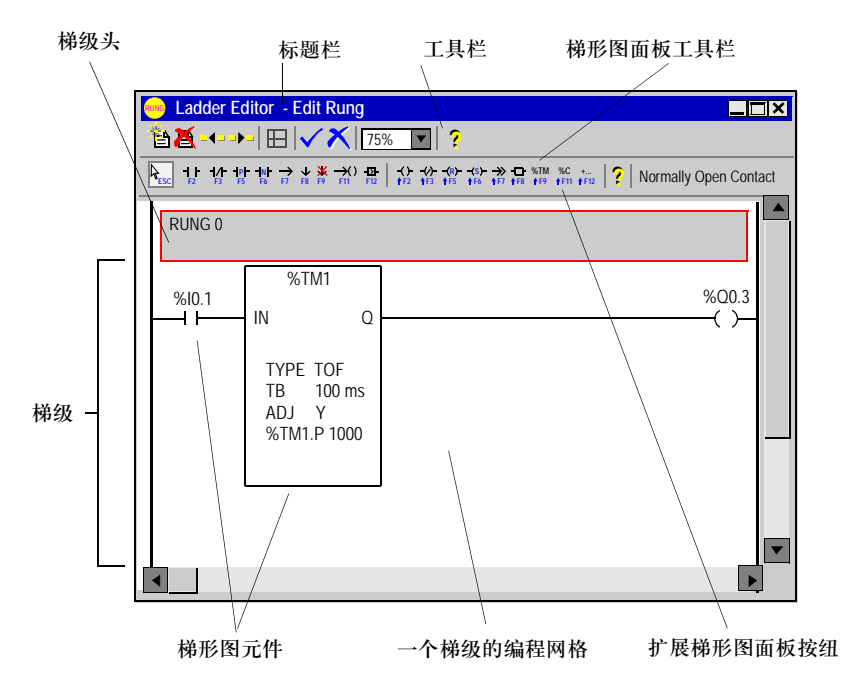

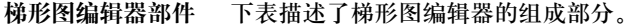

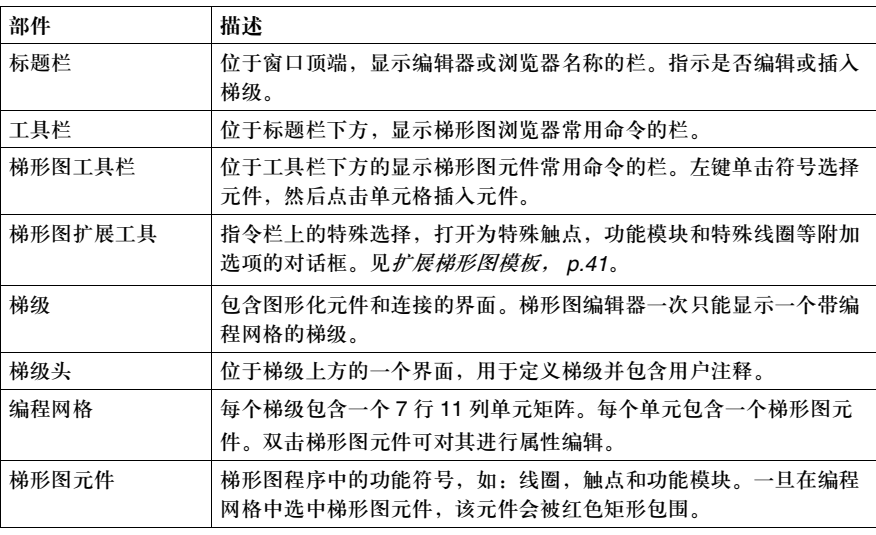

#### 梯形图扩展工具

导言 梯形图扩展工具对话框提供在梯形图工具栏上无法得到的附加的梯形图元件。通过 点击梯形图扩展工具栏 (Shift+F12) 按钮选择此对话框。梯形图元件在对话框内被分 为三组: ● 特殊触点 ● 功能模块 ● 特殊线圈 见使用扩展梯形图模板, *p.279*。 选择 从梯形图扩展工具栏中作出选择,左击该选项,然后再一次于编程网格单元中左击 插入该项。

#### 梯级头

导言 使用梯级头对话框编辑梯级头。梯级头就出现在梯级的上方并表明该梯级在梯形图 中的用途。

见 *p.275* 的使用梯级头和 *p.259* 的梯形图语言编程。

打开梯级头对话框 要打开梯级头对话框,在梯形图浏览器中双击梯级头,或在梯形图编辑器中双击梯 级头。如果在使用梯形图浏览器时梯级头未出现,可以从主菜单选择工具→切换梯 级头。使用梯形图编辑器时,梯级头总是可见。

显示选项 在梯级头中以下选项可被选择显示。在标号 **/** 子程序 **/** 步号框输入可选数字:

- 标准 选择显示梯形图程序中梯级标号 ( 例如,梯级 1)。标号由程序中梯级的数字顺序 自动生成。 **● 跳转标号 %Li:** 选择显示梯级头标号 ( 例如, %L1: )。此标号大小可选。 z 子程序 **SRi**: 选择显示梯级头中子程序序号 ( 例如, SR10:)。此序号大小可选。 z 初始步 **=\*=i** 选择显示梯级头中 Grafcet ( 顺控 ) 程序的初始步 ( 例如, =\*=10)。此步号 可选。 ● 开始步 -\*-i
	- 选择显示梯级头中 Grafcet ( 顺控 ) 程序的开始步 ( 例如, -\*-7) 此步号可选。  $\bullet$  =\*= POST

选择显示梯级头中 Grafcet ( 顺控 ) 程序的后处理步。

标号 **/** 子程序 **/** 输入数字作为所选显示选项。当选择标准,梯级号被自动生成。

步号

标题 输入一行文本作为梯级的名称或描述。可包含 1 到 122 个字符。

注释 输入最多四行文本作为梯级的注释。每行可包含 0 到 122 个字符。

#### 指令表梯级编辑器

导言 指令表梯级编辑器是一个可以从梯形图浏览器中打开的二级程序编辑器,用于编辑 无法转化为梯形图语言的梯级。 此对话框包含两个部分:

● 上部分区域包含了不能转化为梯形图语言的指令表程序段。

● 下部分区域包含了程序错误和可逆性警告。

见梯形图语言编程, *p.259*。

指令表梯级编辑器 以下是一个指令表梯级编辑器窗口示例。

窗口

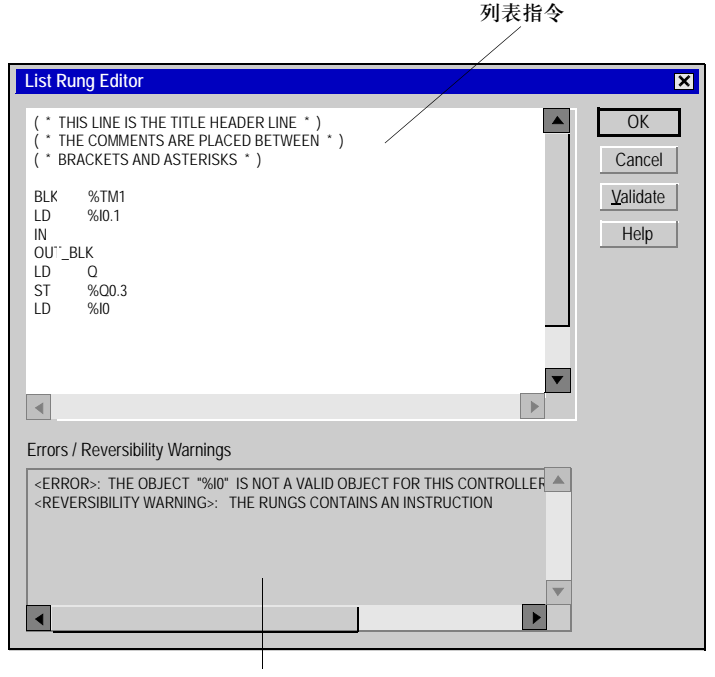

错误和可逆性警告显示

分析修改 作出改动后,按分析以检查指令表程序段并更新错误 **/** 可逆性警告部分。按确定进 行修改,关闭对话框并返回梯形图浏览器。

#### 指令表编辑器

导言 此指令表编辑器是一个简单的创建和修改指令列表程序的行编辑器。 见指令表语言编程, *p.309*。

指令表编辑器窗口 以下是一个指令表编辑器窗口示例。

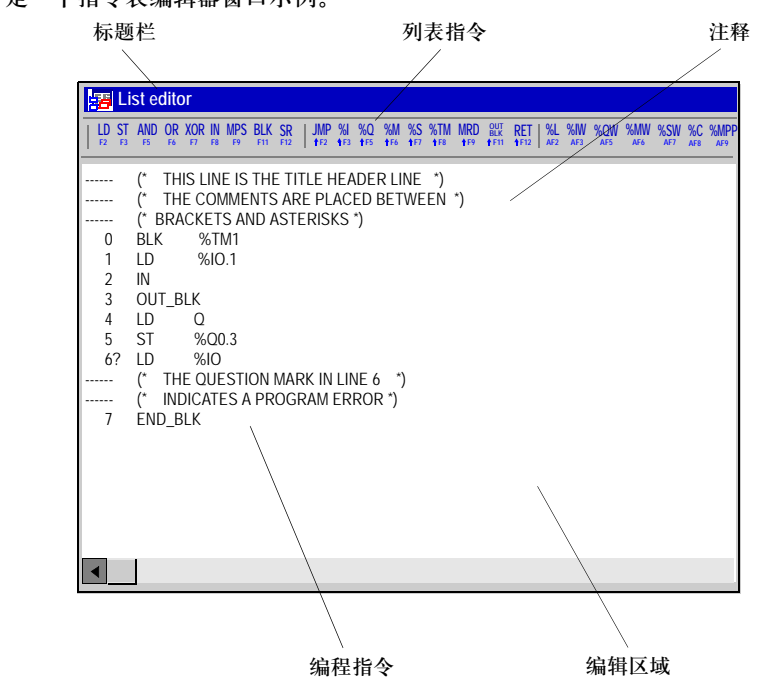

指令表编辑器部件 下表描述了指令表编辑器的部件。

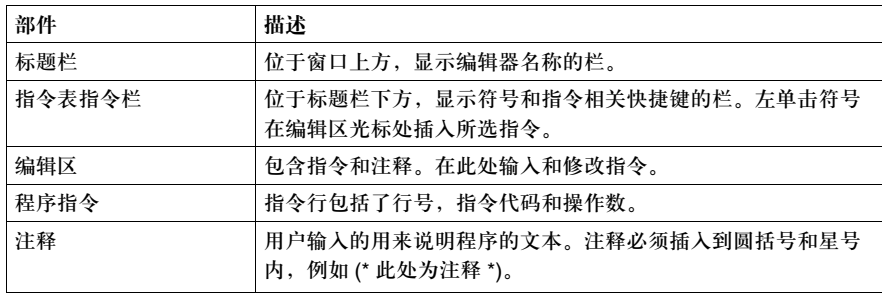

#### 配置编辑器

导言 使用配置编辑器对软件资源和一些硬件资源 ( 见配置编辑器工具栏以确定哪些资源 能被配置 ) 进行浏览和配置。

- 若要配置工具栏上未给出的硬件, 见*配置硬件, p.148*。
- z 见使用配置编辑器, *p.142*。

配置编辑器窗口 以下是一个配置编辑器窗口示例。

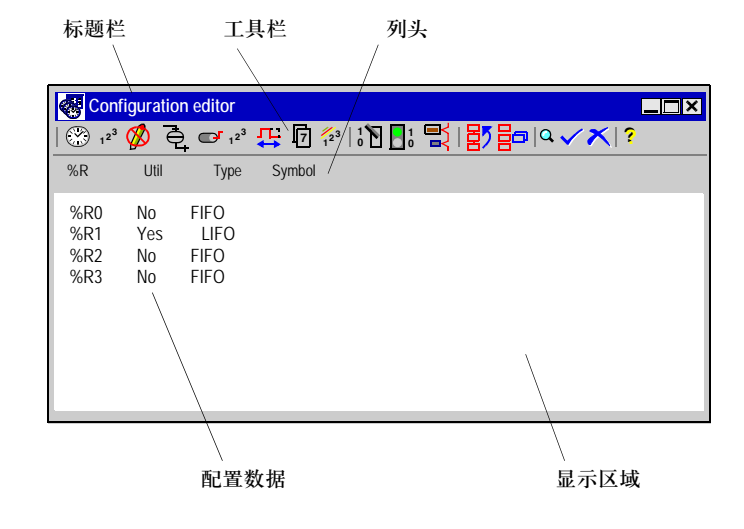

配置编辑器部件 下表描述了配置编辑器的部件。

| 部件   | 描述                                                                              |
|------|---------------------------------------------------------------------------------|
| 标题栏  | 位于窗口上方, 显示编辑器或浏览器名称的栏。                                                          |
| 工具栏  | 位于主菜单栏下方,显示软硬件资源按钮的栏。允许在不关闭配置编辑<br>器的情况下, 与配置资源的对话框相互切换。                        |
| 配置数据 | 显示所有可用资源实体的当前配置。数据来自每种资源的配置对话框。                                                 |
| 显示区  | 配置数据在此处显示。                                                                      |
| 列标题  | 位于配置数据上方带有标识相关数据列的标题的面板。一些标题是配置<br>数据的一部分。对话框底部的 Used? 栏表示哪些资源在当前应用程序中<br>已被使用。 |
|      |                                                                                 |

#### 变量符号编辑器

导言 使用变量符号编辑器创建和管理程序中使用的变量符号。变量符号编辑器在在线和 离线模式都可以被使用,但在监测模式下不可用。变量符号表包含符号,注释和地 址栏,以电子表格的形式进行组织,每行定义一个变量符号。 见定义变量符号, *p.87*。

变量符号编辑器 窗口

以下是一个变量符号编辑器窗口示例。

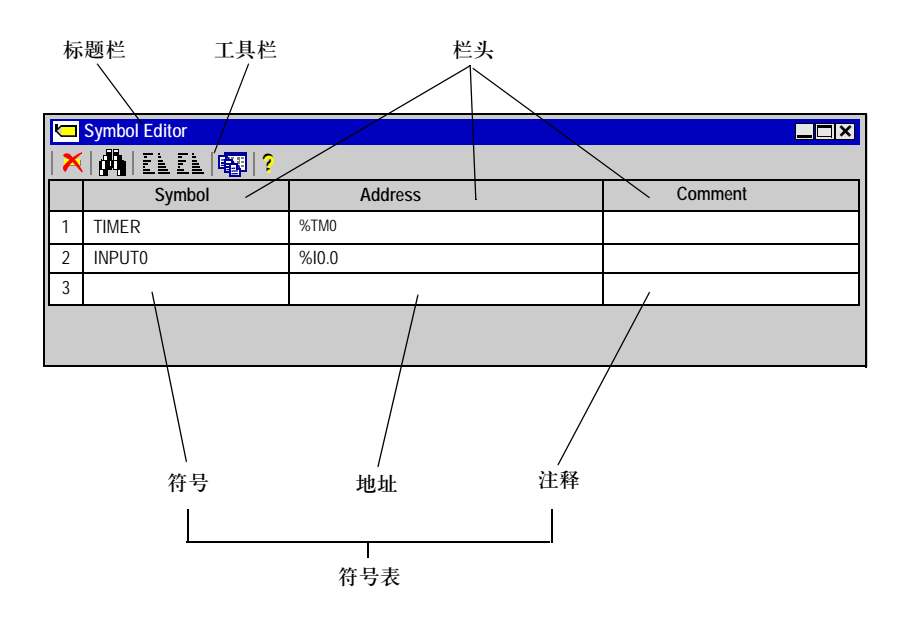

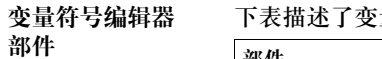

下表描述了变量符号编辑器的部件。

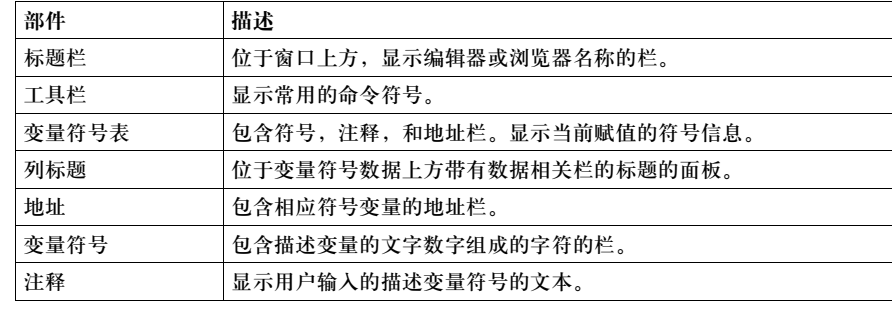

#### 查找变量符号

导言 使用查找对话框以确定符号或地址在变量符号编辑器的符号表中的位置。此对话框 可从变量符号编辑器, *p.49* 打开。

查找地址或变量 查找地址或变量符号:

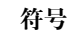

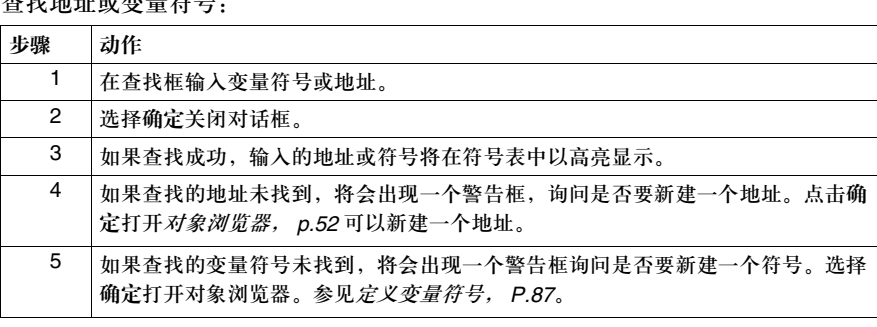

#### 对象浏览器

导言 此对象浏览器对话框是在使用变量符号编辑器时用来插入或编辑变量符号。 见定义变量符号, *p.87*。

对象浏览器对话框 以下屏幕是一个对象浏览器对话框的示例。

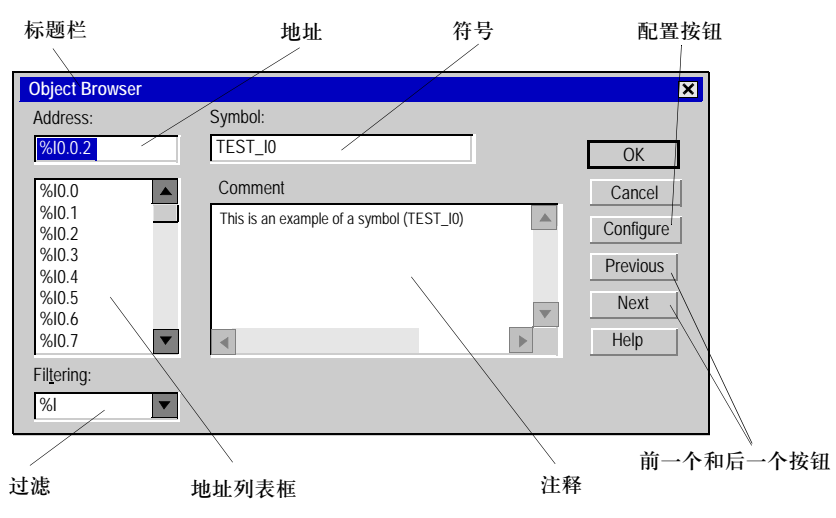

对象浏览器部件 下表描述了对象浏览器的部件。

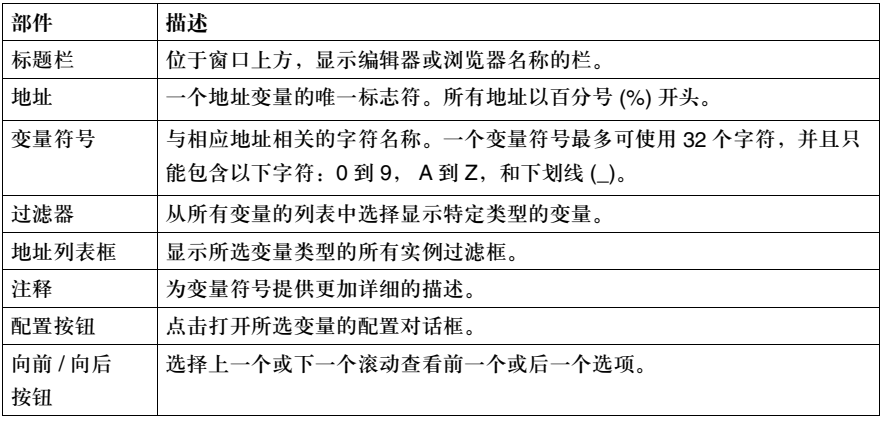

### 程序错误浏览器

导言 此程序错误浏览器窗口在分析程序时显示程序错误和警告,分析程序可以通过选择 主菜单的程序→分析程序实现从主菜单。 见分析程序, *p.85*。

#### 程序错误浏览器 窗口

#### 以下是一个程序错误浏览器窗口示例。

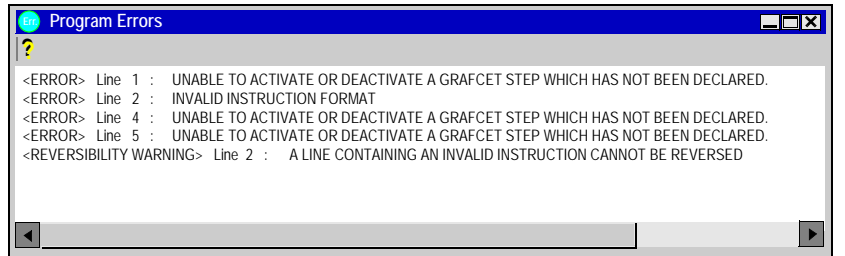

#### 错误类型 在程序错误浏览器窗口有两类错误被报告:

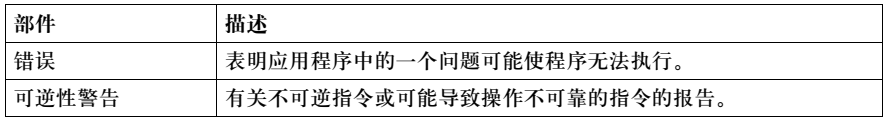

#### 交叉引用浏览器

导言 此交叉引用浏览器显示操作数,变量符号,行或梯级数和操作符列表。在应用程序 的修改和调试中便于找到相应的项。 见交叉引用, *P.122*。

交叉引用浏览器 以下是一个交叉引用浏览器窗口的图例。

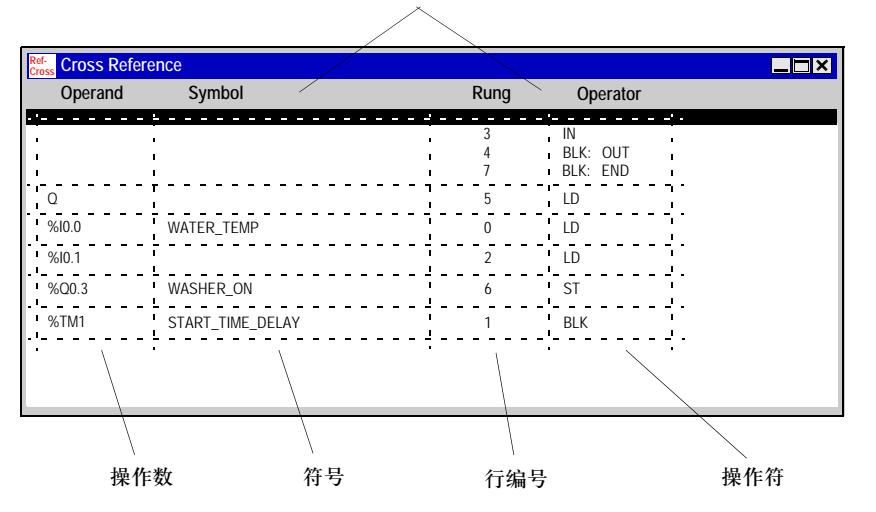

交叉引用浏览器 部件

下表描述了交叉引用浏览器的部件。

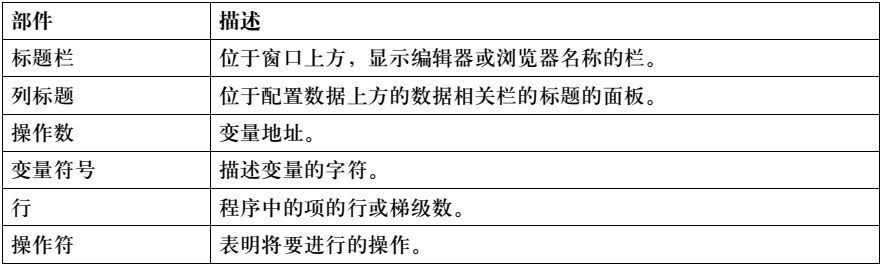

栏头

#### 动态数据表编辑器

导言 使用动态数据表编辑器查看变量值,当 PC 连接到处于运行或停止状态的控制器 时。动态数据表用于在线调试和调整程序, *p.355*。程序运行时,查看变量的变化以 比较实际值和期望值。 见使用动态数据表编辑器, *p.360*。

#### 使用动态数据表 使用动态数据表编辑器:

- z 监测控制器中任意变量的当前值。
- 强制输入和输出。
- 改变非程序计算的变量值, 直至他们再一次被更新。
- z 在动态数据表中备份所有变量的当前值。
- 恢复控制器中对应动态数据表中的所有变量的保留值。

见定义变量符号, *P.87*。

动态数据表编辑器 以下是一个动态数据表编辑器窗口示例。

窗口

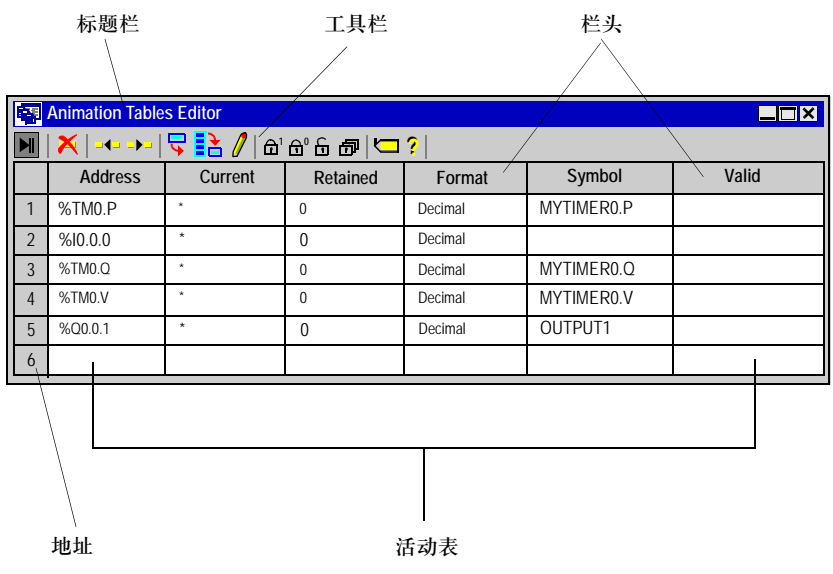

#### 动态数据表编辑器 部件

下表描述了动态数据表编辑器的部件。

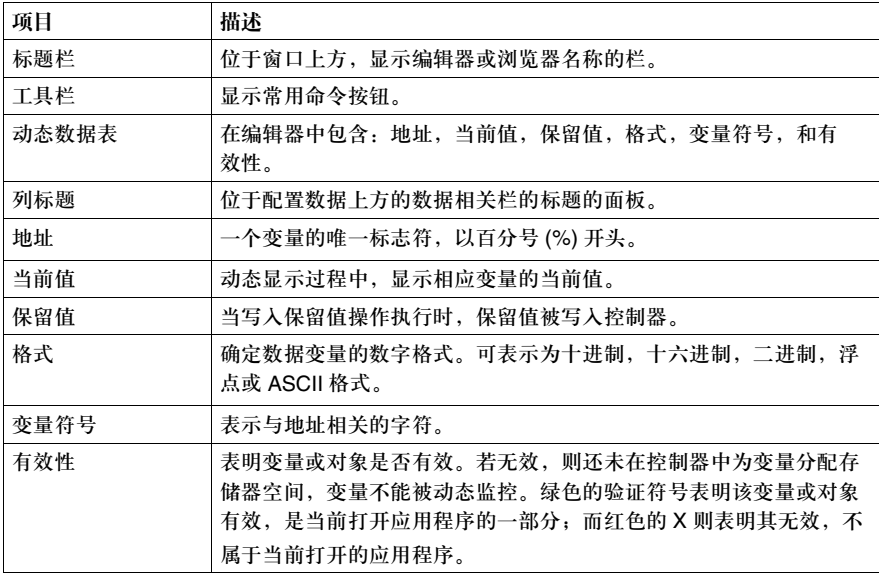

### 存储器编辑器

导言 利用存储器编辑器可浏览和最优化 PLC 的存储器资源。

它分为两个页面:

- 对话框底部的查看页 ( 见*存储器编辑器: 显示页, p.59*), 指示了存储器的使用 情况:
	- PLC 的内存使用 (数据, 程序, 配置和系统),
	- <sup>z</sup> 应用程序的存储器分配使用。
- 编辑页 (见*存储器编辑器: 编辑页, p.61*), 可修改 PLC 变量对象 (功能模块, 寄存 器,存储器对象 ) 的内存分配。

存储器编辑器的 访问

下表描述了访问存储器编辑器的过程。

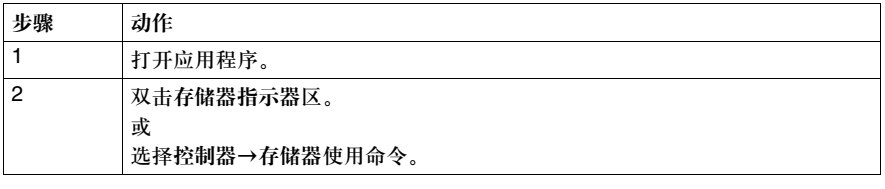

#### 存储器编辑器:显示页

导言 出查看页包括所有和 PLC 存储器使用相关的信息。 打开编辑器时,这些信息被更新。

图例 下面是存储器编辑器查看表的图例。

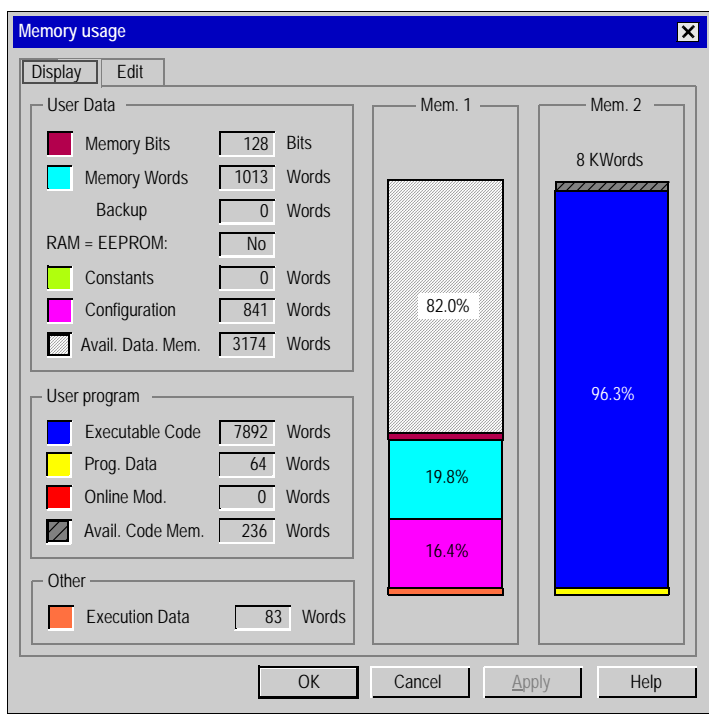

注意:当应用程序大于控制器提供的内存容量时,红色块会显示大于 100%。

描述 下表描述了显示页的不同组成部分。

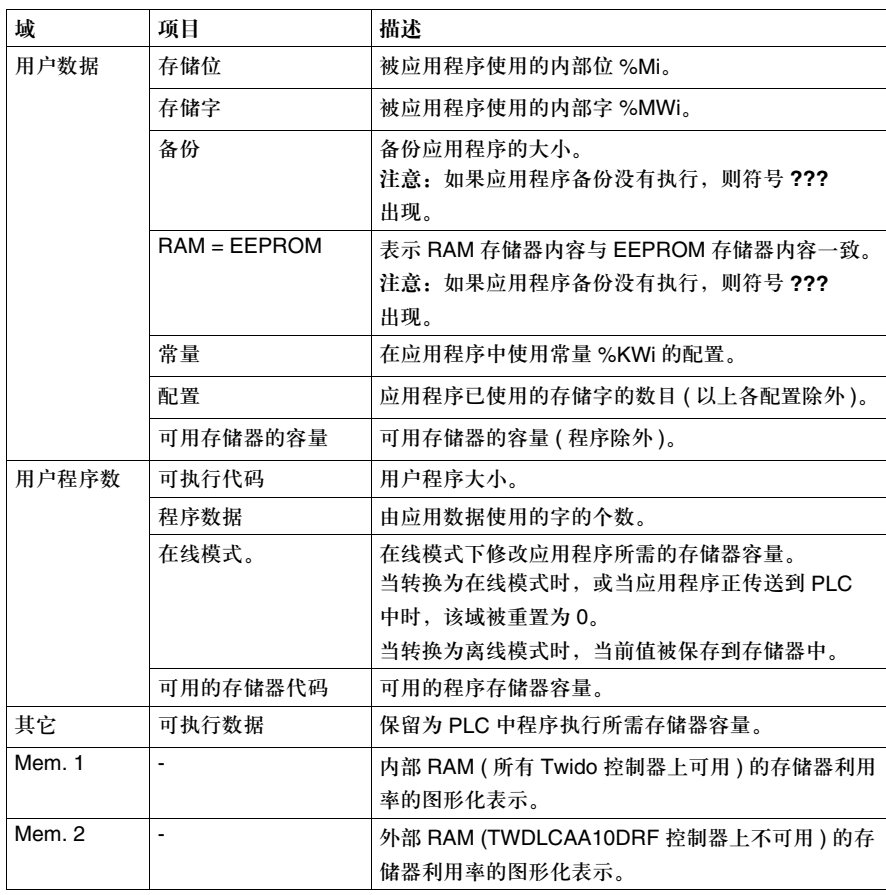

#### 存储器编辑器:编辑页

导言 编辑页列出了应用程序使用和可用的数据对象的列表。 所有经配置和使用的数据对象都占用存储空间。因此,配置应用程序实际需要的数 据对象的数量就有可能使 PLC 的存储器需求最优化。

注意:存储空间的优化只能在离线模式下进行。

图例 以下是存储器编辑器的编辑页的图例。

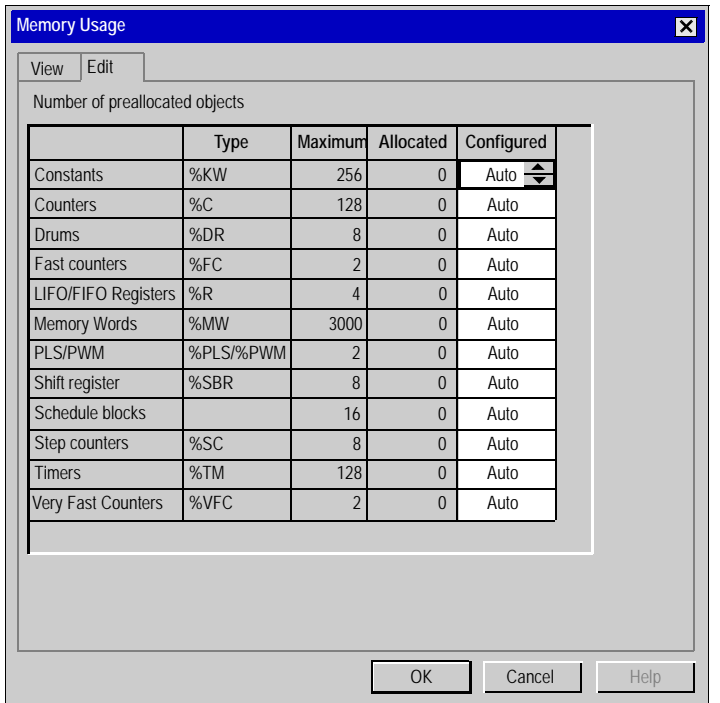

描述 下表描述了编辑页的不同组成部分。

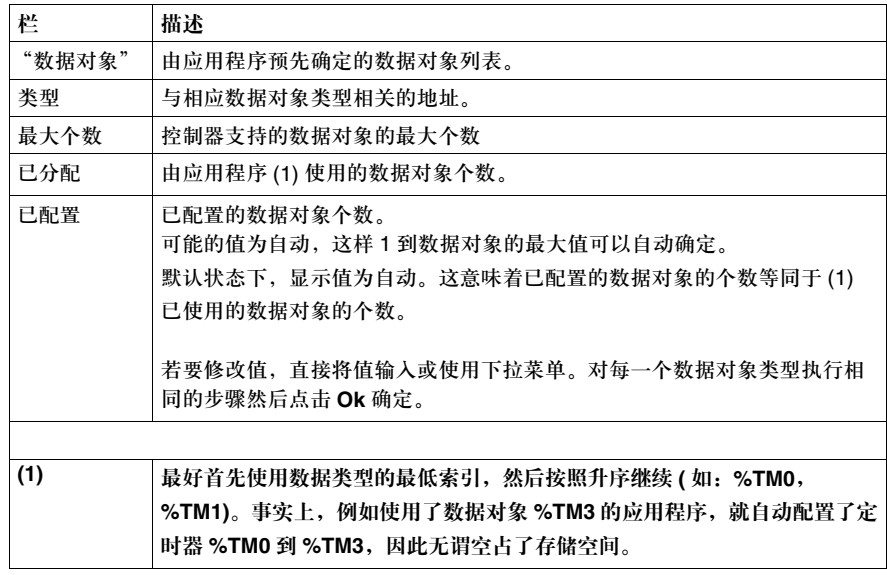

注意:如果输入值小于实际上使用的数据对象数量,在应用程序传输时会发生错误。因此, 我们推荐用户在优化操作之后使用程序分析。错误对象会在程序的错误窗口中出现。

# **2.3** 操作模式

概览

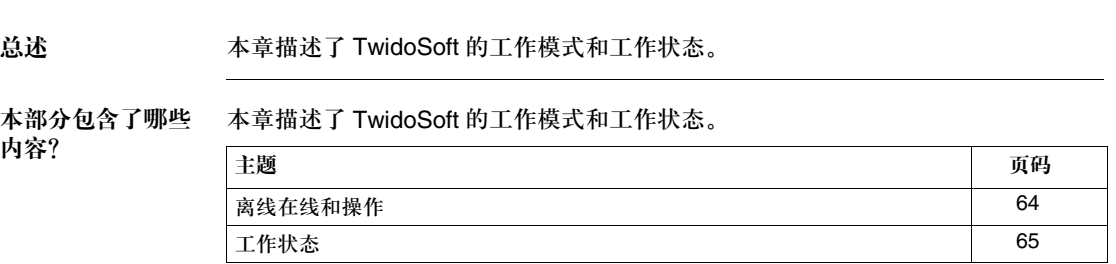

### 在线或离线

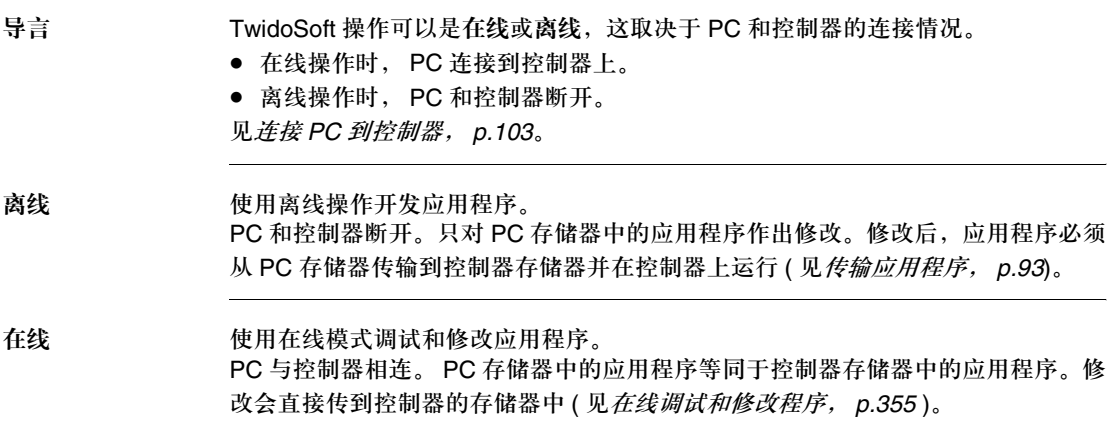

### 工作状态

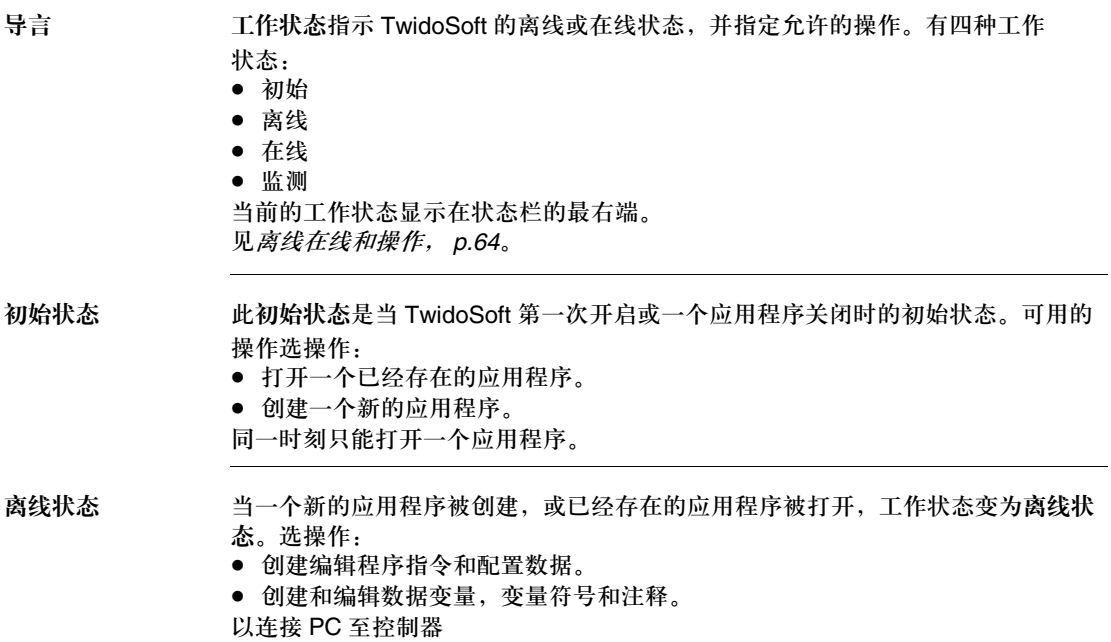

在线状态 应用程序处于在线状态即被直接连接到控制器存储器。可以自由访问应用程序,对 应用程序和数据变量的修改被直接写入控制器存储器。程序文档管理如变量符号和 注释仍被保留在 PC 存储器中。可选操作:

- z 查看控制器。
- 查看程序和数据的动态变化情况。
- 对于调试的程序限制访问。
- 对于在线状态以下两点条件是必须的:
- 控制器应用程序不能被保护。
- PC 中的应用程序必须和控制器中的应用程序相匹配。
- 有两种方法匹配应用程序:
- 从 PC 到控制器下载应用程序。
- 从控制器到 PC 上传应用程序。

转换到离线状态,可选择主菜单栏的控制器 → 断开位于主菜单栏。也可选择关闭选 项位于文件菜单从而不经过离线状态而返回初始状态如果选择关闭,系统将提示用 户保存修改。

监测状态 处于监测状态,可修改工作状态并对控制器作出调整。可选操作:

● 启动或停止控制器。

● 使用动态数据表编辑器进行数据的查看,修改或传输。 在监测状态下,不能使用指令表或梯形图编辑器,变量符号编辑器或配置编辑器。 如果控制器被保护,监测状态只能在在线状态下可行。 如果控制器处于离线状态,用户试图检测控制器中一个未被保护的应用程序,并且 此应用程序与 PC 存储器中的应用程序不同,则进入监测状态。 要转换到离线状态,可选择主菜单栏的控制器 → 断开位于主菜单栏。

## 管理应用程序

# **3**

### 概览

总述 本章提供了为 Twido 可编程控制器创建和管理应用程序的具体信息。

本章包含了哪些 ...<br>内容?

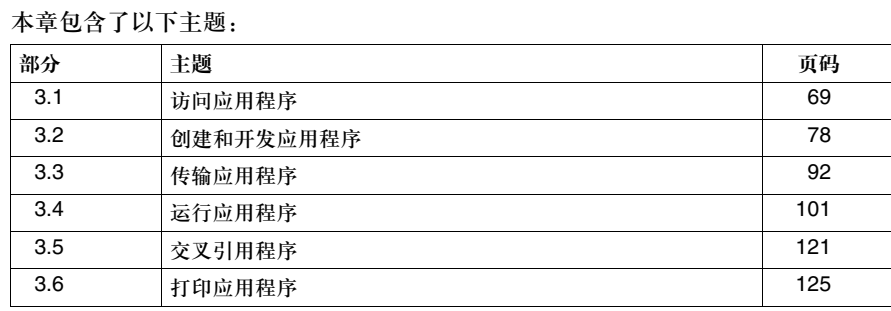

# **3.1** 访问应用程序

#### 概览

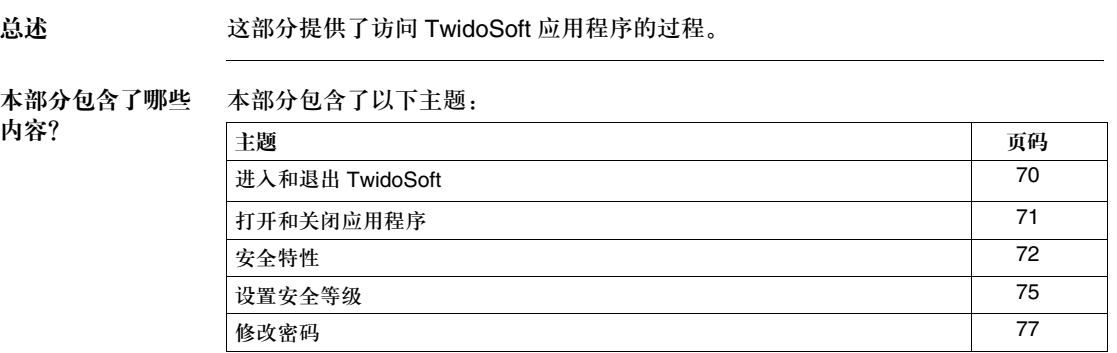

### 进入和退出 **TwidoSoft**

#### 进入 **TwidoSoft** TwidoSoft 的安装过程为安装此软件产生一个或多个如下选项,取决于安装中的 选择。

- z 从如下选项中选择一个进入 TwidoSoft:
- 双击 Windows 桌面上的 TwidoSoft 图标。
- 从 Windows 程序菜单中选择 TwidoSoft 程序。选择运行, 并找寻 TwidoSoft 程序。 TwidoSoft 开始运行,即显示主窗口 ( 见主窗口, *p.25*)。

退出 **TwidoSoft** 要退出 TwidoSoft:

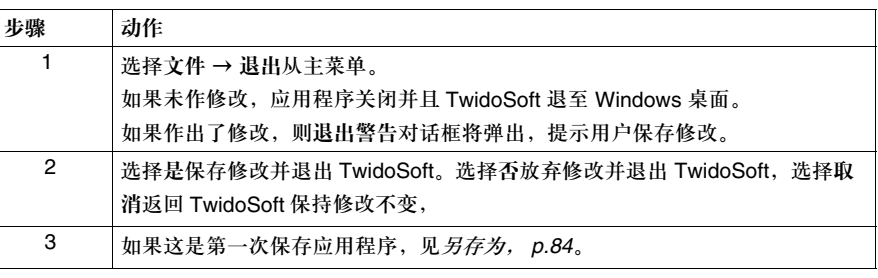

### 打开和关闭应用程序

导言 每次只能同时打开一个应用程序。如果用户试图打开第二个应用程序,对话框将弹 出提示用户在打开另一个应用程序之前关闭当前应用程序。

打开应用程序 从主窗口中,执行如下步骤打开一个应用程序。

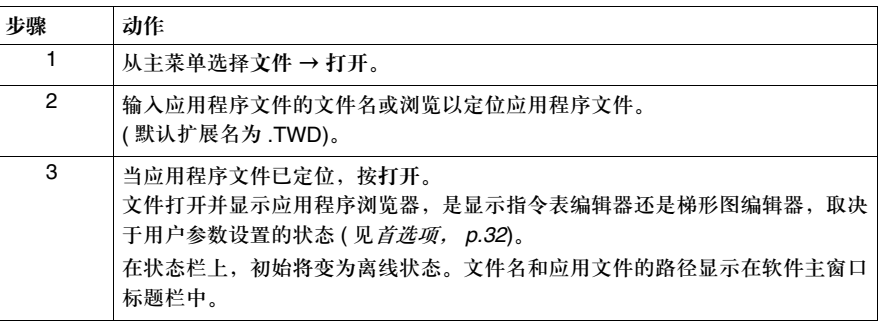

关闭应用程序 从主窗口中,执行如下步骤关闭一个应用程序。

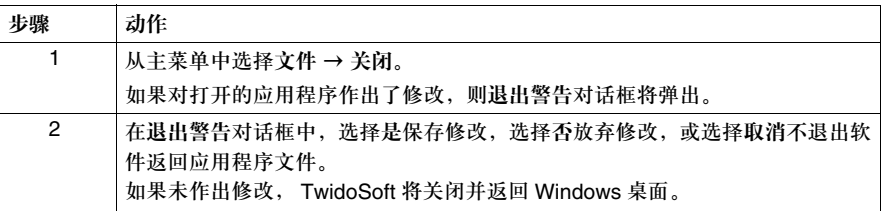

#### 安全特性

- 导言 TwidoSoft 提供了保护一个应用程序的两个选项:
	- 控制器应用程序保护: 控制器应用程序不能被查看, 修改或传输。
	- z 密码保护:密码被用来控制对应用程序的访问。

两种保护方式相互独立。可以用其中一种或同时使用。

控制器应用程序 保护 控制器应用程序保护,通过 **PLC** → 保护应用程序菜单处理,可以被确认或不确认 . 如果选择确认,将阻止对控制器应用程序的存取,而不是阻止对 PC 应用程序的存 取。本选项禁止应用程序的非法传输并且当传输应用程序到控制器时是可选的 ( 见 传输应用程序, *p.93*)。

控制器应用程序已被保护的衡量标志是:

- 不能被修改。
- z 不能被传输到 PC 机的内存。

如果控制器应用程序保护被确认且仅为保护状态 ( 密码保护没有使用 ), 你可以做 / 不能做以下:

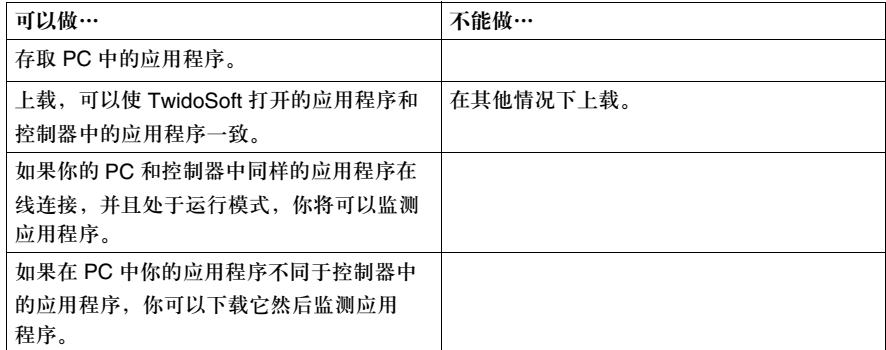

如果控制器的应用程序保护没有确认 ( 密码保护也没有使用 ), 你将可以从控制器中 上载应用程序到 PC。
密码保护 离码保护在应用程序传输到控制器后,对 PC 和控制器的应用程序存取都起作用。 具有保护,密码保护后的控制器应用程序:

- 不能被修改除非输入正确密码。
- 不能被传输到 PC RAM 存储器除非输入正确密码。
- 不能被 PC RAM 中的应用程序覆盖除非输入正确密码。
- z 不能被擦除。

如果仅使用密码保护(控制器应用程序保护未使用)你知道密码, 就可以正常使用 TwidoSoft:修改应用程序,保存应用程序,传输新的应用到控制器, ... 如果仅使用密码保护 ( 控制器应用程序保护没使用 ) 并且也不知道密码, 你将不能 做以下事情:

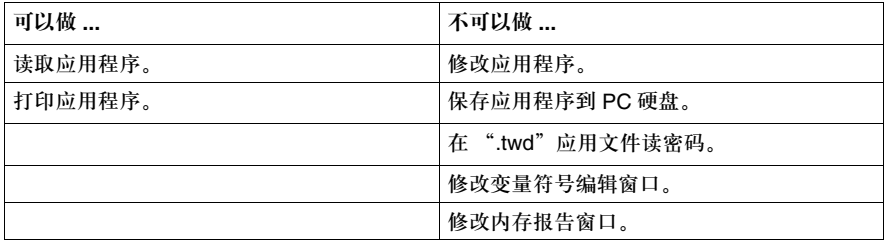

注意:请务必牢记密码。没有密码,将无法访问应用程序!

见设置安全等级, *p.75*。

#### 保护同时使用 尽管独立密码保护和控制器应用程序保护可以同时使用。

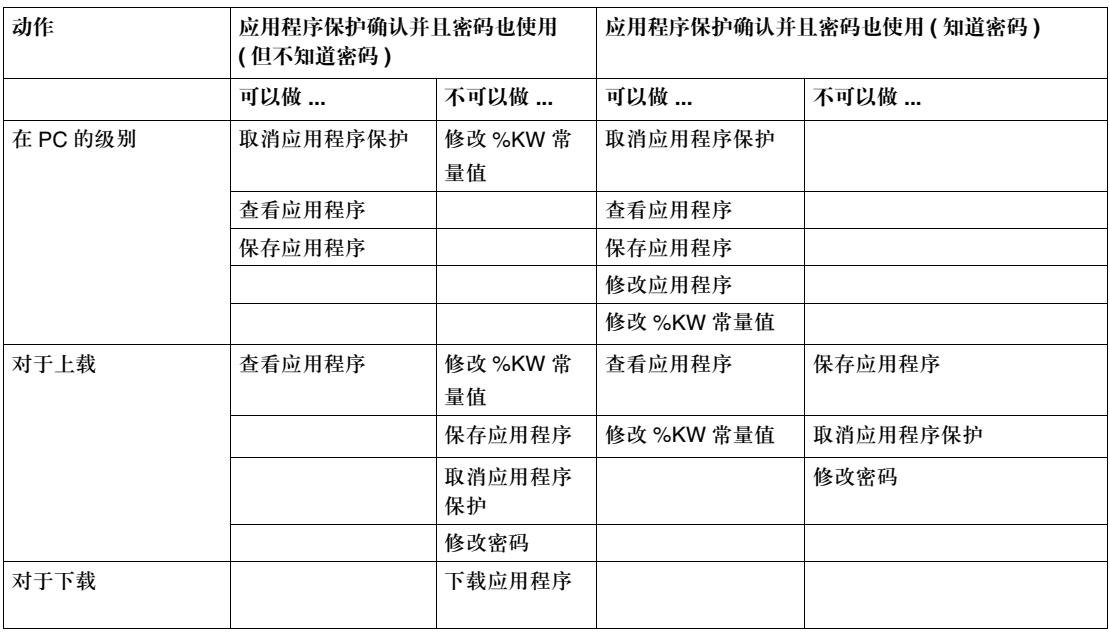

#### 设置安全等级

导言 使用设置安全等级对话框对应用程序进行密码保护。密码保护控制对应用程序的访 问并防止非法修改。 见修改密码, *p.77*。

密码保护 通过创建两个安全等级可定义密码访问权限:

● 操作员等级:不允许对应用程序和配置数据的修改。只允许对变量符号和动态数 据表进行修改。

● 超级用户等级: 允许对应用程序的任何部分进行修改。 密码需包含 1 到 8 个字符。

注意:在操作员等级时,用户必须输入密码才能把一个密码保护的应用程序从 PC 传输到控 制器。

使用密码保护 对一个应用程序使用密码保护:

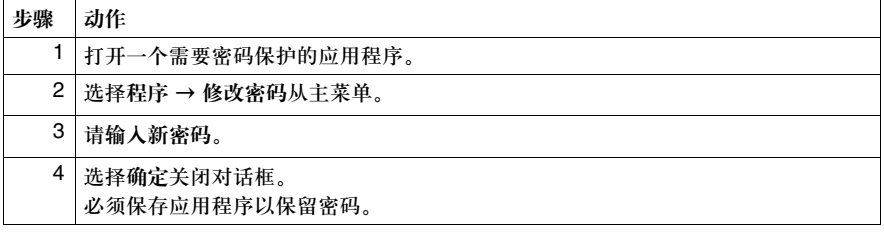

卸除密码保护 对一个应用程序卸除密码保护:

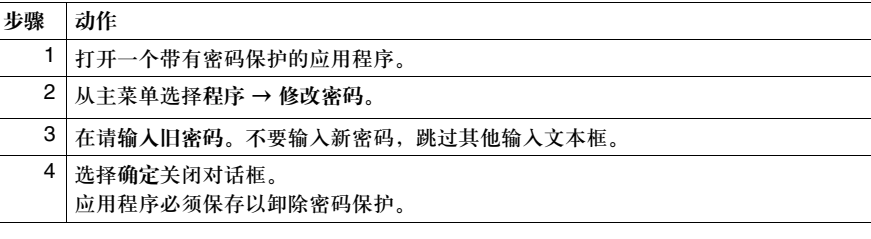

打开带有密码保护 的应用程序 打开应用程序时可以选择安全等级。使用超级用户等级时需要密码。为操作员等级 或超级用户等级设置安全等级设置安全等级:

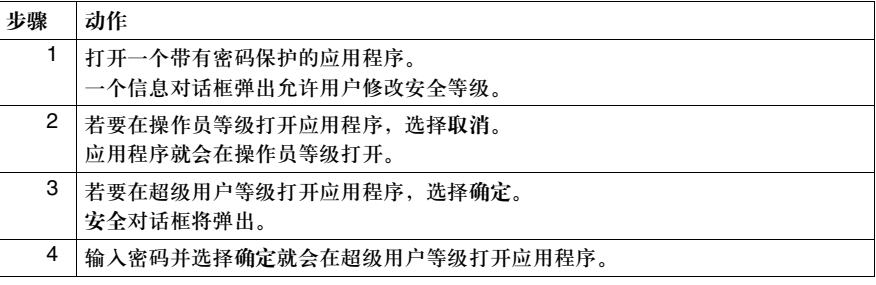

从操作员等级变为 超级用户等级

在打开的应用程序里,用户可以改变安全等级以修改应用程序。若要对应用程序进 行修改,则需要超级用户等级。从操作员等级变为超级用户等级:

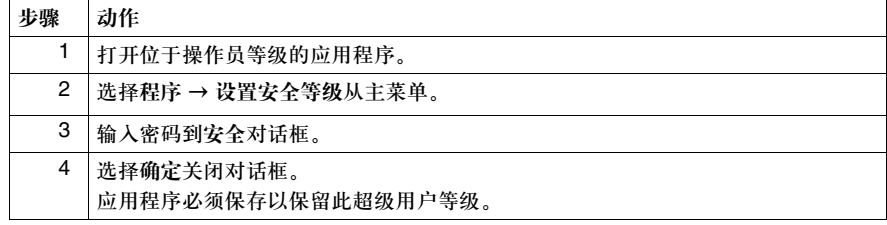

从超级用户等级变 为操作员等级 在做出修改以后,必须将安全等级重新设置为操作员等级以防止使用应用程序的其 他用户对应用程序的非法修改。对话框底部的设置安全对话框在超级用户等级不可 用,所以必须保存修改,关闭应用程序,然后在操作员等级重新打开应用程序。从 超级用户等级变为操作员等级:

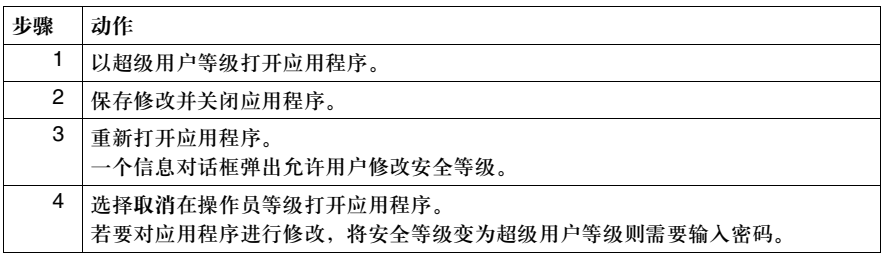

# 修改密码

导言 使用修改密码对话框可修改现存密码。 见安全特性, *p.72*。

修改密码 要修改密码:

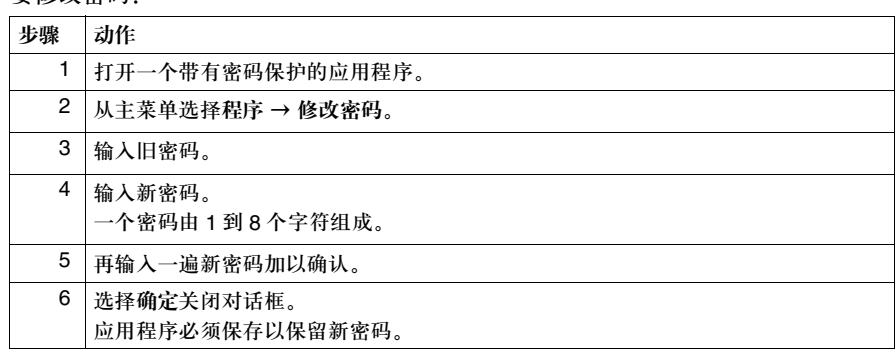

# **3.2** 创建和开发应用程序

## 概览

总述 本部分提供了创建和开发 TwidoSoft 应用程序的过程。

本部分包含了哪些 内容?

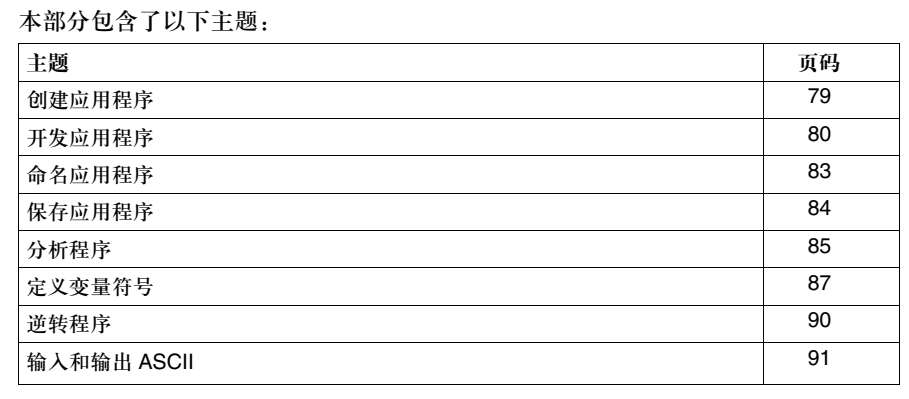

## 创建应用程序

导言 一个 TwidoSoft 应用程序包含了程序,配置数据,变量符号和文档管理。这些组成 部分可以在构建应用程序时以任何顺序使用。例如,一个应用程序可以依照如下顺 序开发:

- **1.** 定义数据配置。
- **2.** 定义变量符号,
- **3.** 写程序指令,
- **4.** 添加注释和打印文档。

这只是组织这些任务的其中一种方法;如果以逆序执行还是同样容易。 TwidoSoft 编辑器和浏览器允许应用程序每个部分的单独开发,因此有清晰定义的应用程序的 开发会使开发过程更加系统化。

创建新应用程序 从软件主窗口中,执行以下步骤创建一个新的应用程序。

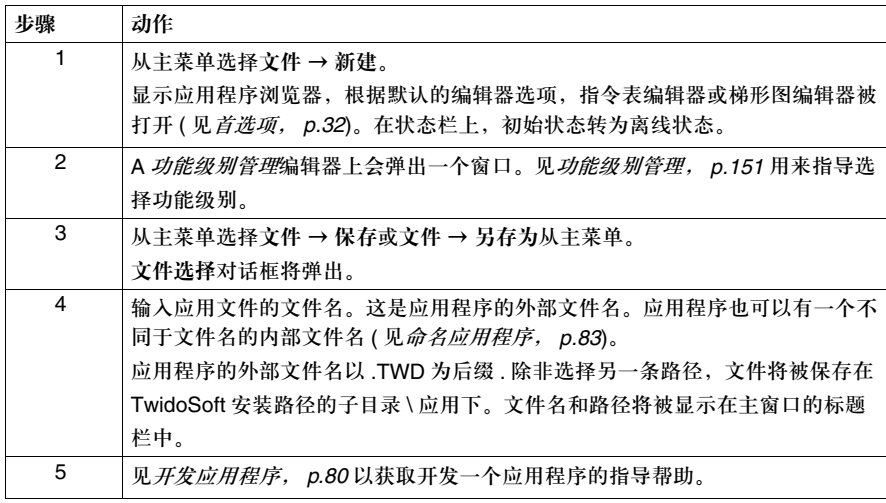

## 开发应用程序

导言 以下的流程图给出了本指南中使用 TwidoSoft 创建应用程序的推荐步骤和相关 部分。

开发阶段 总体上,一个应用程序的开发有两个阶段:

• 设计阶段 这是开发的第一个阶段,需要对应用程序进行详细分析。一旦方案确定,就可以 进行配置,程序建造和存档。

● 调试和修改阶段 应用程序一旦被创建,这一阶段即开始执行。应用程序被传输到控制器,运行, 并检验错误或进行调整与修改。或许需要进一步的备份和传输。

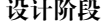

设计阶段 下面的流程图描述了应用程序的设计阶段。

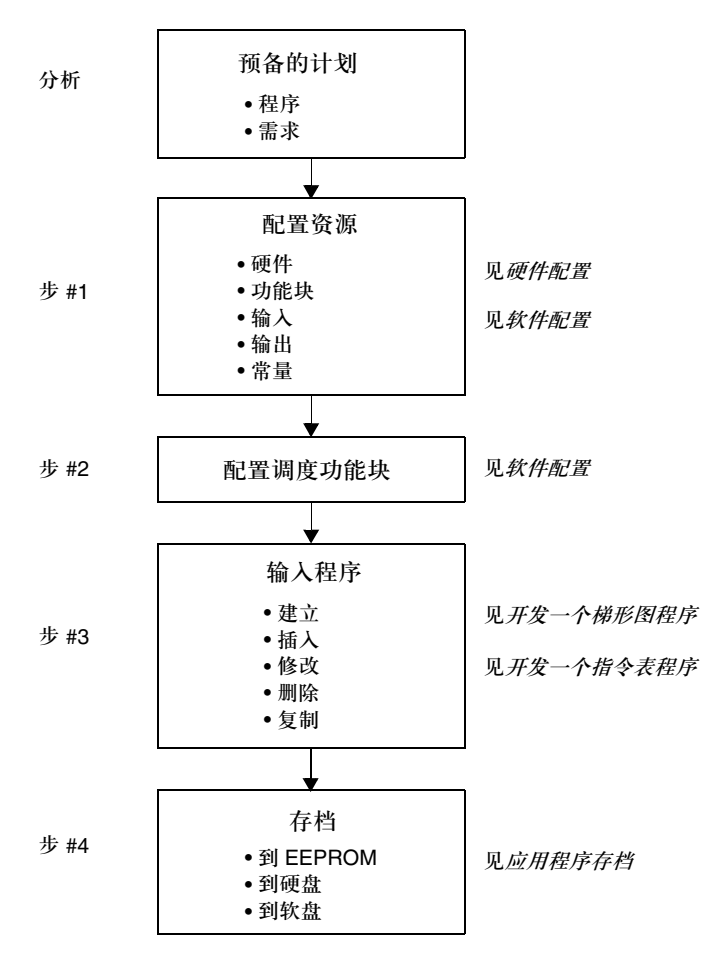

注意:步 #1 和步 #2 及步 #3 时可同时任意执行 . 建立应用程序的同时也可对其进行 配置。

调试阶段 在线或监测状态下可执行程序的调试和调整。下面的流程图描述了应用程序的调试 和调整阶段。

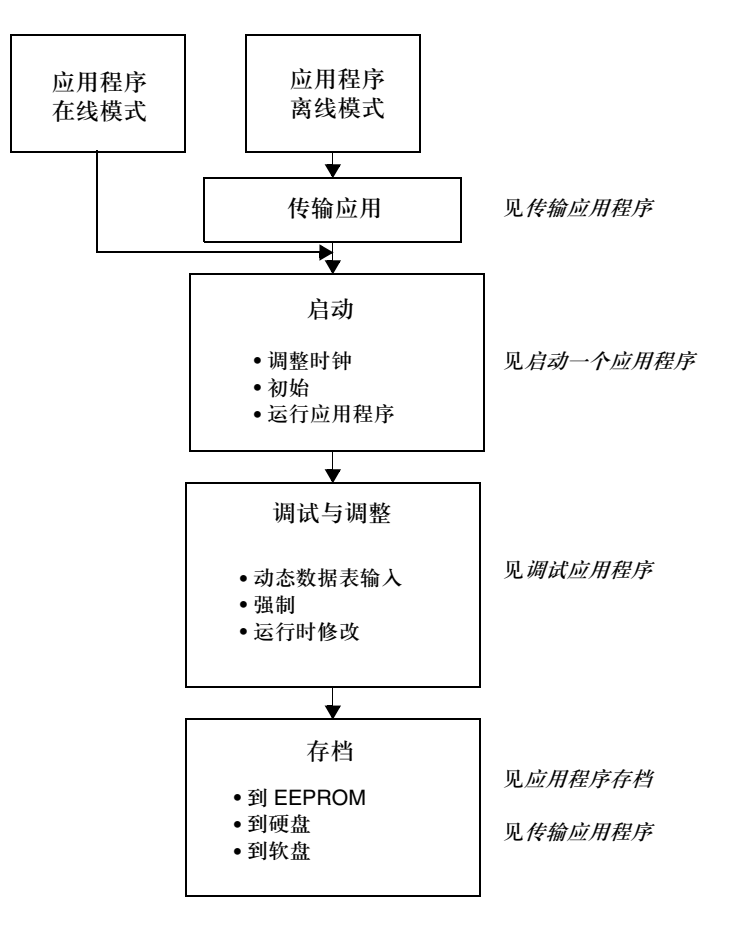

# 命名应用程序

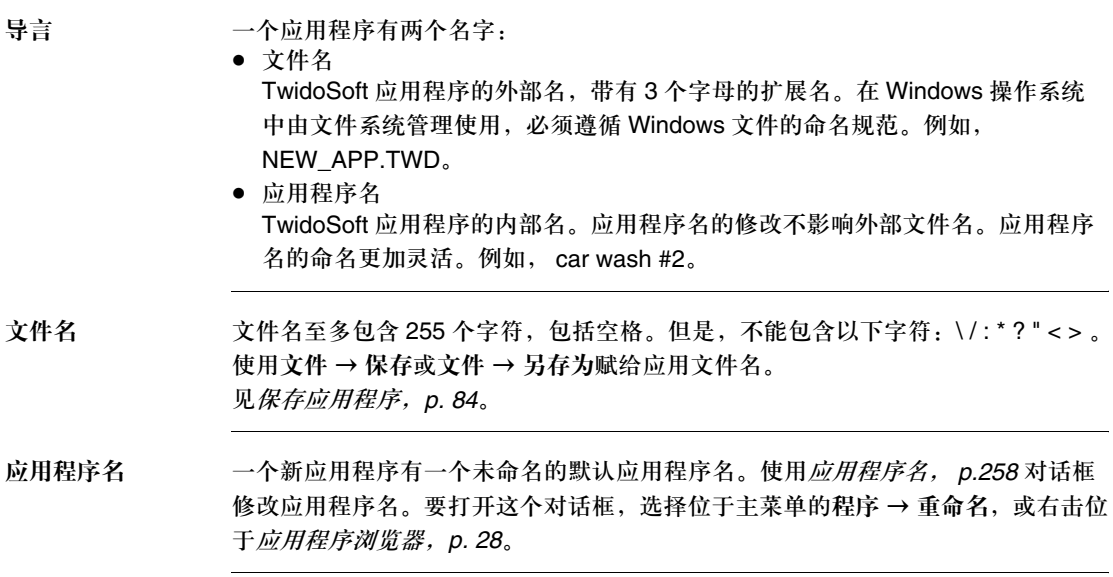

# 保存应用程序

导言 应用程序的存档可以通过选择位于文件菜单中的保存或另存为命令。

另存为 从主菜单中选择文件 → 另存为,为应用程序的初始保存,或者保存应用程序为不同 的文件名 ( 见命名应用程序, *p.83*)。从主菜单中,执行以下步骤。

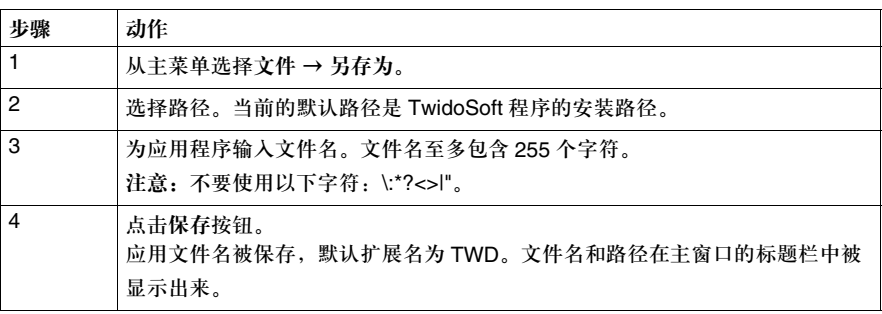

保存 选择文件→保存,在应用程序的初始保存或更名之后保存对打开文件的修改。对于 已经打开的应用程序的修改在当前路径下完成。选择保存对于还未被保存过的应用 程序将会打开另存为对话框。

#### 分析程序

导言 传输到控制器的程序必须无错。选择程序→分析程序,来编译程序并检验错误。

- 分析程序 除了编译程序,分析程序功能还执行如下任务:
	- 确认应用程序可匹配于 PLC 存储器中。
	- z 确认每个程序行或梯级使用的语法正确。
	- 确认程序使用的每个变量符号具有相应的地址。
	- z 确认程序结构正确。
	- 确认程序使用的资源与硬件配置兼容 (I/O 地址对于已配置 PLC, 扩展模块等 有效 )。
	- 在程序错误窗口中显示信息。

分析程序 有法官 在离线或在线状态下分析程序,采用如下步骤。

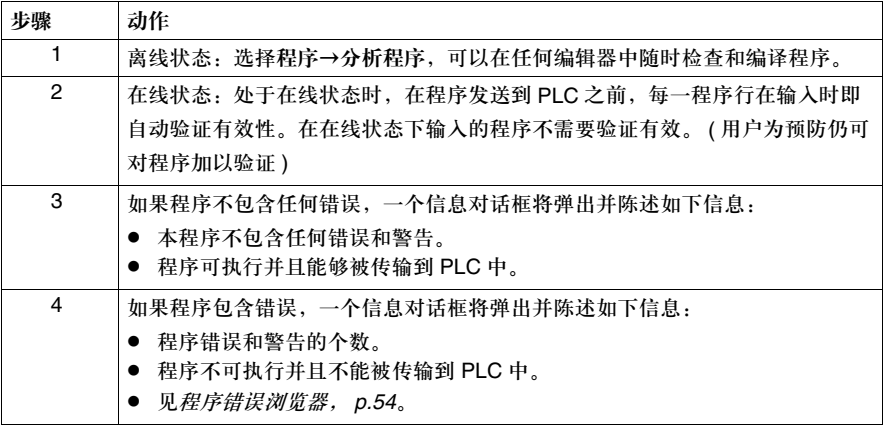

查看程序错误 从主菜单选择程序→查看程序错误来显示程序错误窗口。

- 每条信息的格式: z 信息类型 - 错误或警告。
- 
- 包含错误或警告的行或梯级的编号。
- 问题的解释。

错误信息类型 错误信息有两种类型:

- 错误
	- 错误信息表明应用程序中的问题阻止可执行程序的创建。
- 警告 指令的警告信息说明该指令不可逆或可能导致不稳定操作。

注意:双击某错误,程序将在错误程序窗口 ( 指令表或梯形图浏览器 ) 中定位到错误出现的 位置。

定义变量符号

导言 使用*变量符号编辑器, p.49* 赋给程序中的数据变量易识别的字母名称, 叫做变量符 号。使用变量符号可以迅速检查和分析程序逻辑,并且大大简化了应用程序的开发 和测试。 例如, WASH\_END 这个符号可以用来表示定时器功能模块中一个冲洗循环的结 束。记忆这个名字的意义应该比试图记忆一个程序地址如 %TM3 的意义要容易 的多。

使用变量符号的 何时定义变量符号:

- 用户可以使用变量符号编辑器在写程序之前,中间,或之后定义符号。
	- 没有变量地址的符号是未定义符号。在设计程序逻辑时,可以使用未定义符号编 写程序。在完成程序时完成符号表。

定义变量符号的 规则

原则

- 定义一个变量符号需要:
	- 至多 32 个字符。
	- 字符 (A-Z), 数字 (0 -9), 或下划线 (\_)。
	- 第一个字符必须为字母或重点符号。
	- 不能出现空格或特殊符号。
	- 不区分大小写。例如, Pump 1 和 PUMP 1 是同样的, 在同一个应用程序中只能使 用一个。

构造变量符号 构造新变量符号:

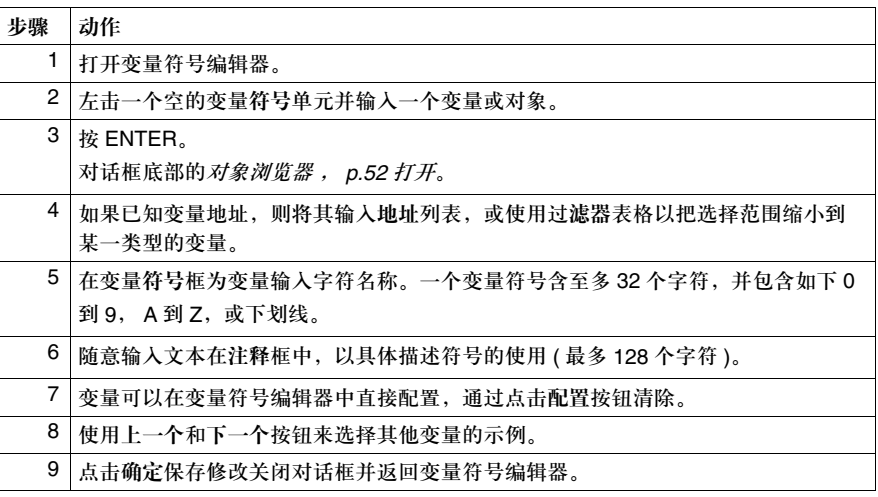

编辑变量符号 编辑一个已经存在的变量符号:

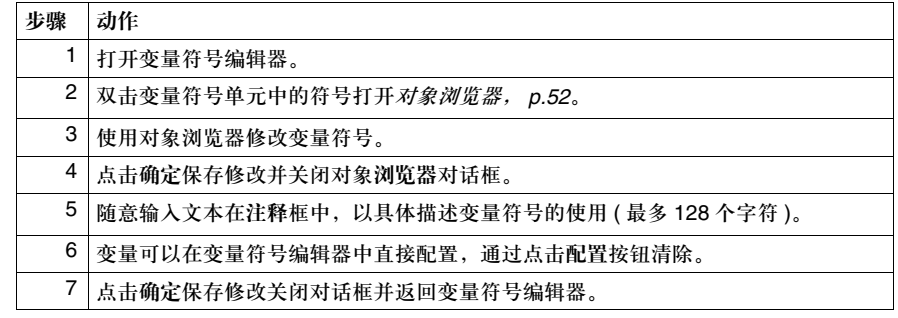

删除变量符号

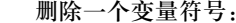

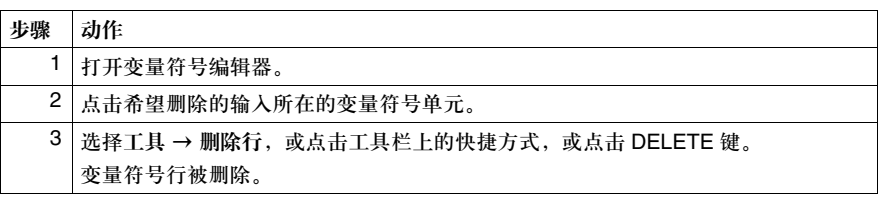

变量符号表分类 变量符号表的输入可以按照地址或变量符号分类:

- 若按地址分类,选择位于主菜单的工具 → 按地址分类,或点击工具栏中的快捷 方式。
- 若按变量符号分类,选择位于主菜单的工具 → 按变量符号分类,或点击工具栏 中的快捷方式。

查找变量符号 在变量符号表中查找变量符号:

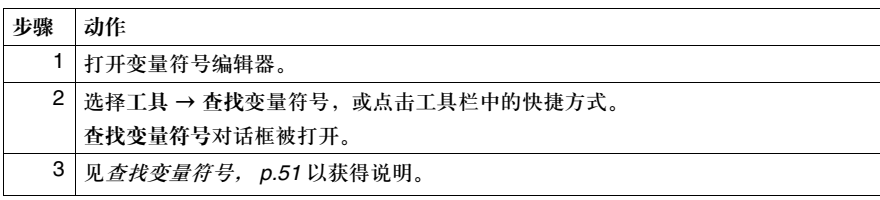

#### 逆转程序

导言 由梯形图语言编写的应用程序可以被转换或逆转为指令表语言。由指令表语言编写 的程序可以被转换或逆转为梯形图语言,如果指令遵循可逆性原则位于 Twido 用户 手册的软件参考部分。

> 注意:指令表程序中不符合可逆性规则的部分在梯形图编辑器中将不会显示为梯形图梯级, 但会在指令表梯级编辑器, *p.44* 中显示。

逆转程序 逆转一个程序只是简单地从程序菜单中切换指令表和梯形图编辑器的选择。在离线 或在线状态下采用如下步骤逆转一个程序。

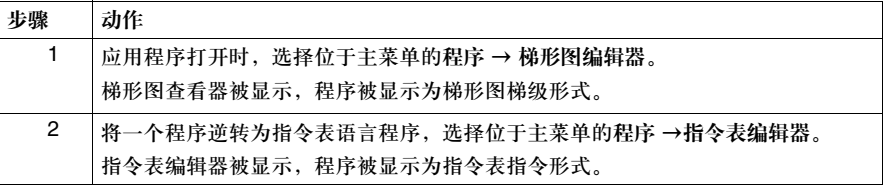

# 输入和输出 **ASCII**

导言 TwidoSoft 应用程序输出为 ASCII 文本格式的程序指令可被输入到另一个 TwidoSoft 应用程序中。只有程序指令可被输入或输出。这些 ASCII 文件以扩展名 TXT 存储。 如果你试图输入其他编程软件 ( 如 PL707) 中创建的 ASCII 文本,必须确认用户应 用程序可以工作正常。必须注意以下 PL707 指令在 TwidoSoft 已经被删除或重新定 义: %FC, MCR, MCS, EXCH, %MSG, %PLS, %PWM.

输出 **ASCII** 文本 从一个已经打开的应用程序中输出 ASCII 文本文件:

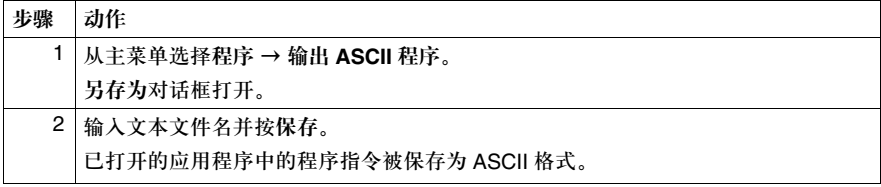

输入 **ASCII** 文本 将一个 ASCII 文本文件输入到一个已经打开的应用程序或一个新的应用程序中:

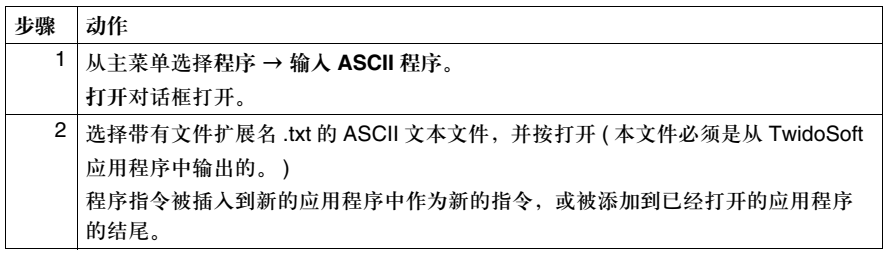

# **3.3** 传输应用程序

## 概览

总述 本部分提供了传输 TwidoSoft 应用程序的过程。

本部分包含了哪些 内容?

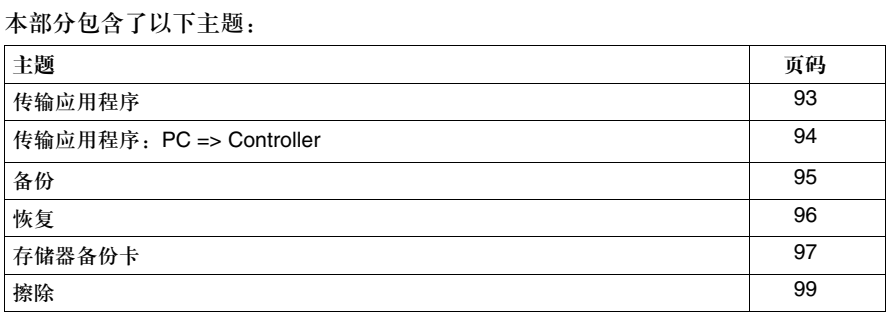

# 传输应用程序

总述 一个应用程序可以在下列硬件存储区域间发生传输:

- PC RAM
- $\bullet$  控制器的 RAM
- 控制器 EEPROM
- 备份卡

传输类型 下表描述了应用程序传输的类型,这些类型的提供位于控制器菜单中。应用程序可 在离线和在线状态被传输,但控制器在在线状态时必须停止才能传输应用程序 ( 见 工作状态, *p. 65*)

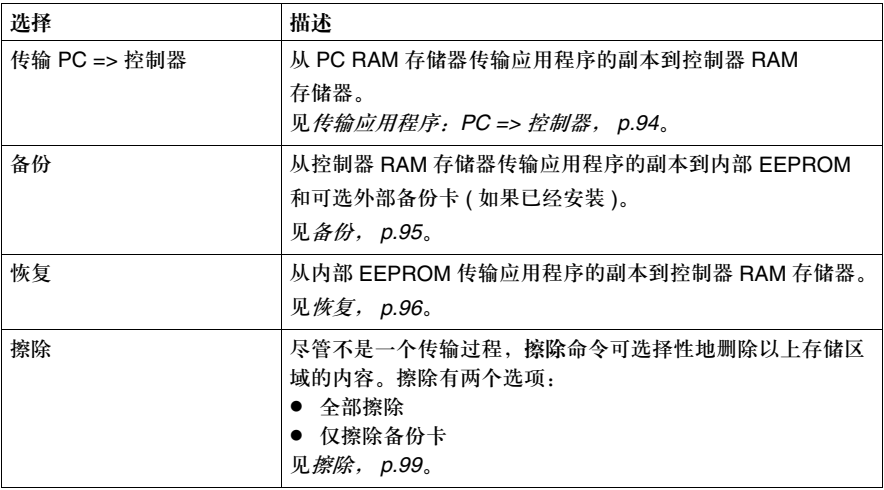

注意:

如果在连接时 TwidoSoft 中没有应用程序,应用程序将从控制器中自动传输到 PC。 如果 TwidoSoft 中有应用程序,将有窗口弹出令用户选择传输的方向。用户可以将从 PC 传 输来的应用程序覆盖控制器中的应用程序 (PC=> 控制器传输方向), 或更新 TwidoSoft 中的 应用程序 ( 控制器 =>PC 传输方向 )。 这种传输类型只能在连接时使用。

# 传输 **PC =>** 控制器

导言 若要运行一个应用程序, 必须首先将 PC 连接到控制器, 然后将应用程序传输至控 制器。

传输 **PC =>** 控 制器

从 PC RAM 传输应用程序到控制器 RAM:

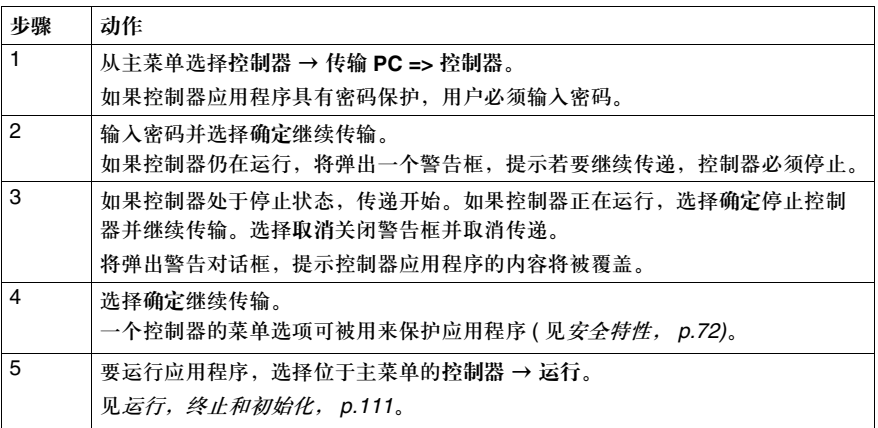

变量符号和程序注释将不会被传递到控制器。

# 备份

导言 备份命令从控制器 RAM 复制应用程序 ( 程序和常量 ) 到内置 EEPROM 存储器和可 选备份卡 ( 如果已经安装 )。强烈建议应用程序一旦完成调试应立即备份到 EEPROM。备份可以在在线或离线状态执行。 见存储器备份卡, *p.97*。

> 注意:在备份过程中,控制器不能运行,并且 TwidoSoft 也不能执行其他操作。进行备份 时,控制器应处于停止模式。

备份应用 如何备份一个应用程序到从 RAM 到内置 EEPROM 内存或后备存储卡 ( 如果安装的话 ):

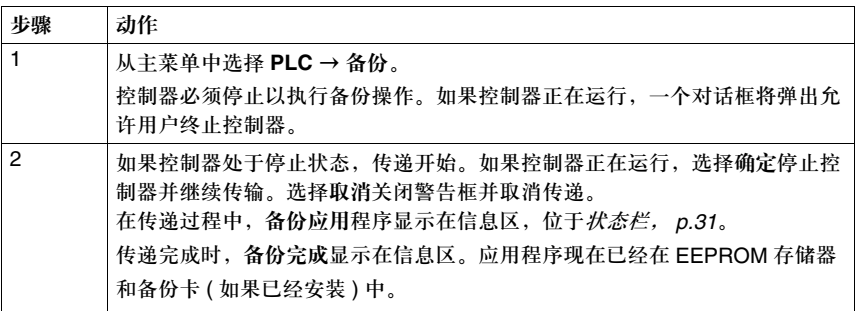

# 恢复

导言 恢复命令从内部 EEPROM 复制应用程序到控制器 RAM 存储器。恢复操作必须在 离线状态下执行。

> 注意:在恢复过程中,控制器不能运行,并且 TwidoSoft 也不能执行其他操作。进行恢复 时,控制器应处于停止模式。

从内部 **EEPROM**

从内部 EEPROM 恢复应用到控制器 RAM:

恢复应用程序

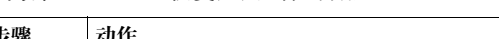

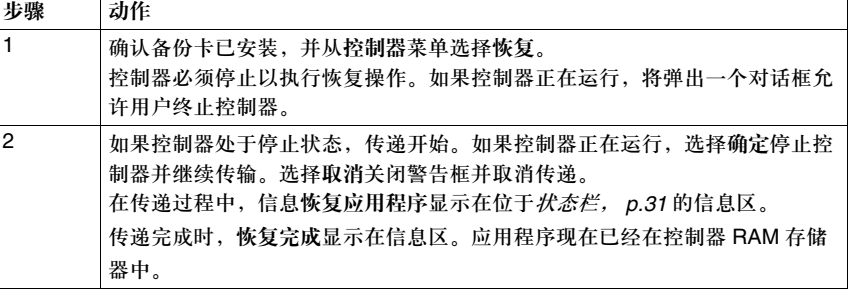

## 存储器备份卡

导言 Twido 提供存储器备份卡执行如下功能:

- 备份一个应用程序
	- 扩展存储器

注意:存储卡在上电时覆盖 RAM 和内部 EEPROM 的内容。 RAM 和 EEPROM 上的所有应 用程序都会丢失。确定在其功能不需要时卸除存储卡。 如果内部电池没电了,在停电后重新启动 Twido 时,可从外部存储卡或内部 EEPROM 恢复 其内容。外部存储卡具有优先权。

可用外部备份卡 具有两个选项:

- 32 KB 存储器备份卡
- 64 KB 存储器备份卡
- 32K 卡可以在任何型号的控制器上使用,而 64K 卡只适用于如下型号:
- TWDLCAA40DRF
- TWDLCAE40DRF
- TWDLMDA20DRT
- TWDLMDA40DUK
- TWDLMDA40DTK
- 使用备份卡 应用程序可以在备份卡和控制器 RAM 间传输,传输方法如下:
	- 手动使用*备份, p.95*。
	- 如果存储器备份卡已安装,则在上电时自动传输。上电时,控制器存储器中的应 用程序将和存储器备份卡中的应用程序相比较。如果二者不相同,则存储器备份 卡中的应用程序将被自动下载到控制器存储器和 EEPROM 中。

从备份卡中恢复应 从可选的外部备份卡中恢复应用程序到控制器 RAM:

用程序

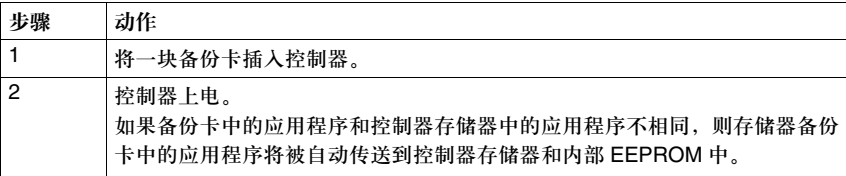

扩展存储器 64K 不但提供备份功能,还具有存储器扩展功能。安装了 64K 存储卡,用户可以创 建最大为 64K 的应用程序。运行和备份应用程序时, 64K 卡必须仍被安装在控制 器上。

大于 **32K** 的程序 当运行的应用程序大于 32K 时,就需要 64K 扩展卡。 64K 扩展卡必须被 "永久 地"安装以提供此项功能。简而言之,如果要创建的应用程序大于 32K,需要安装 一个 64K 存储卡在控制器上。

## 擦除

导言 这个命令可用于如下两种情况:

- 同时删除位于控制器 RAM, 控制器内部 EEPROM, 和已安装的可选备份卡上的 内容。
- z 仅删除已安装的可选备份卡上的内容。

#### 选项 对话框中有两个可选选项:

- 擦除全部 这是默认选项,选择此选项将擦除控制器 RAM,控制器内部 EEPROM,和外部 备份卡 ( 如果已经安装 ) 上所有的内容。
- 仅擦除备份卡 选择此选项将只擦除外部备份卡 ( 如果已经安装 ) 上的内容

注意:使用仅擦除备份卡选项,可在重新插入备份卡时不丢失应用程序。如果应用程序不相 同,控制器存储器中的内容将被外部备份卡上的内容覆盖。

注意:当擦除正在进行时,控制器不能运行,并且 TwidoSoft 不能执行其他功能。执行擦除 操作时,控制器应处于停止模式。

使用擦除 擦除一个应用程序:

| 步骤             | 动作                                                                                                    |
|----------------|----------------------------------------------------------------------------------------------------|
| $\mathbf{1}$   | 从控制器菜单选择擦除。<br>擦除对话框将弹出。                                                                                                    |
| $\overline{2}$ | 选择擦除全部或仅擦除备份卡于对话框中,并选择确定关闭对话框并开始执行<br>命令。<br>控制器必须终止以执行操作命令。如果控制器正在运行,一个对话框将弹出允<br>许用户终止控制器。                                     |
| 3              | 如果控制器停止,擦除操作开始。如果控制器正在运行,选择确定终止控制器<br>并继续擦除。选择取消关闭对话框同时取消擦除。<br>擦除过程中,擦除应用程序显示在位于 <i>状态栏, p.31</i> 的信息区。<br>擦除完成时,擦除完成将在信息区显示出来。 |

# **3.4** 运行应用程序

# 概览

总述 本部分提供了运行 TwidoSoft 应用程序的过程。

本部分包含了哪些 内容?

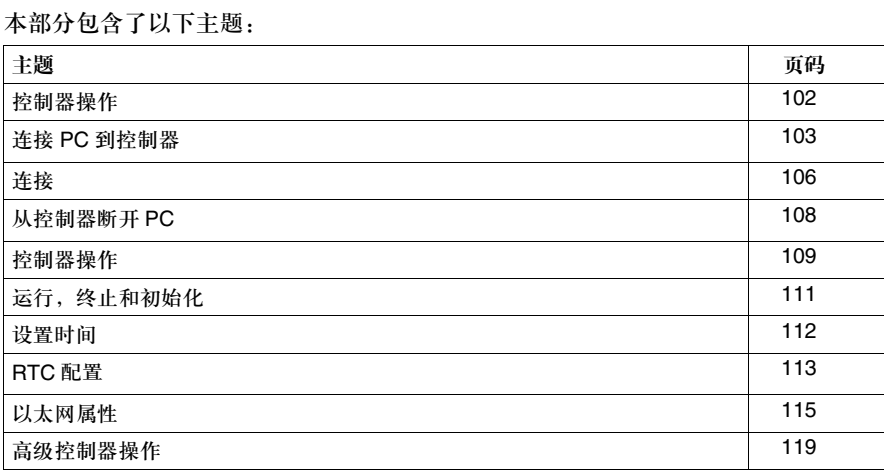

# 控制器操作

导言 TwidoSoft 允许 PC 连到控制器。这个对话框的访问通过选择 "控制器"然后 "查 看控制器 ..."。这将使用户转换到在线模式,如果刚才处于离线模式。可以:

- 连接 PC 到控制器。
- 从控制器断开 PC。
- **使用 PC 运行,终止和初始化控制器。**
- z 使用 PC 操作控制器。
- 使用 PC 查看所连控制器的 Ethernet 配置。

# 连接 **PC** 到控制器

#### 导言 连接 PC 到控制器:

- PC 的硬件配置和应用程序要和控制器兼容。
- 控制器不能被保护 ( 见*安全特性, p.72* 中控制器应用程序保护 ) 如果 PC 连接失败,见连接, *p.106*。

连接过程总述 连接 PC 到控制器时,发生如下情形:

- 应用程序被加以分析以发现程序错误。
- TwidoSoft 试图连接到控制器。
- PC 中的应用程序与控制器中的应用程序相比较。如果不相同,则连接 ( 见*连接, p.106*) 对话框被打开。如果他们相同, PC 被连接到控制器。

连接 **PC** 到控制器 在 PC 和控制器间初始化通讯:

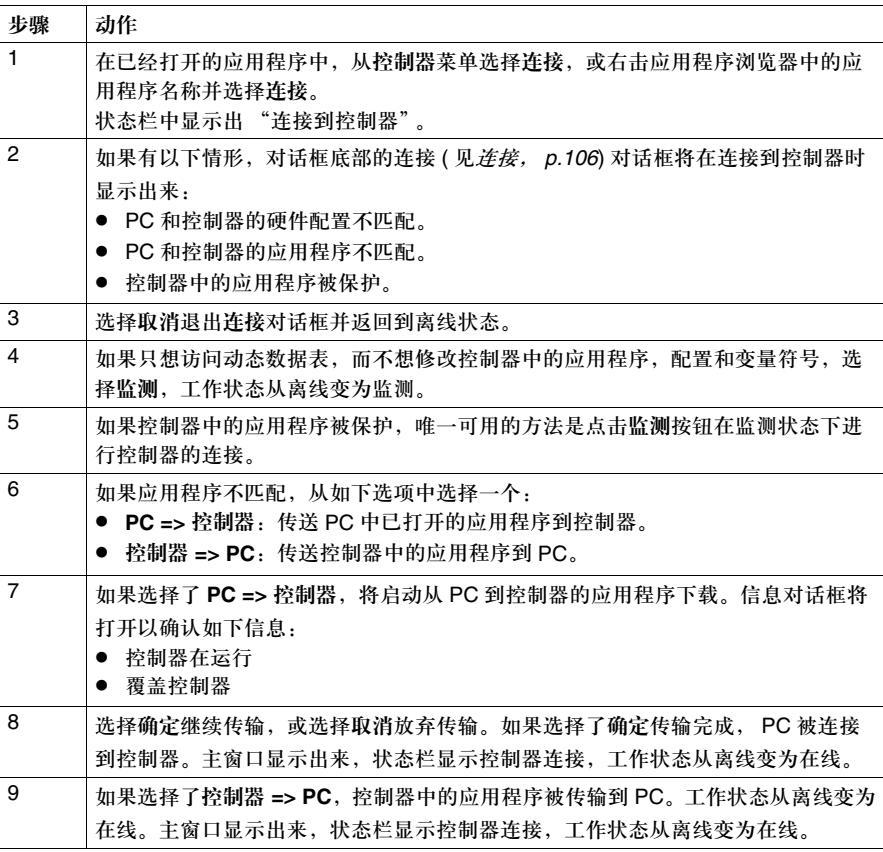

应用程序保护 默认状态下,控制器中的应用程序是不被保护的。 要保护一个应用程序:

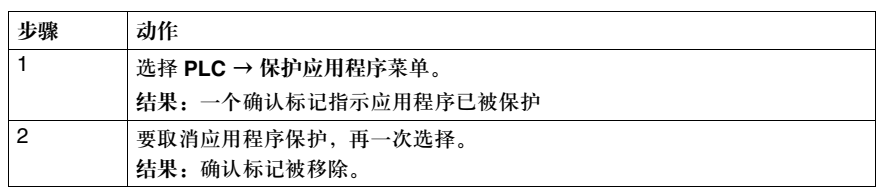

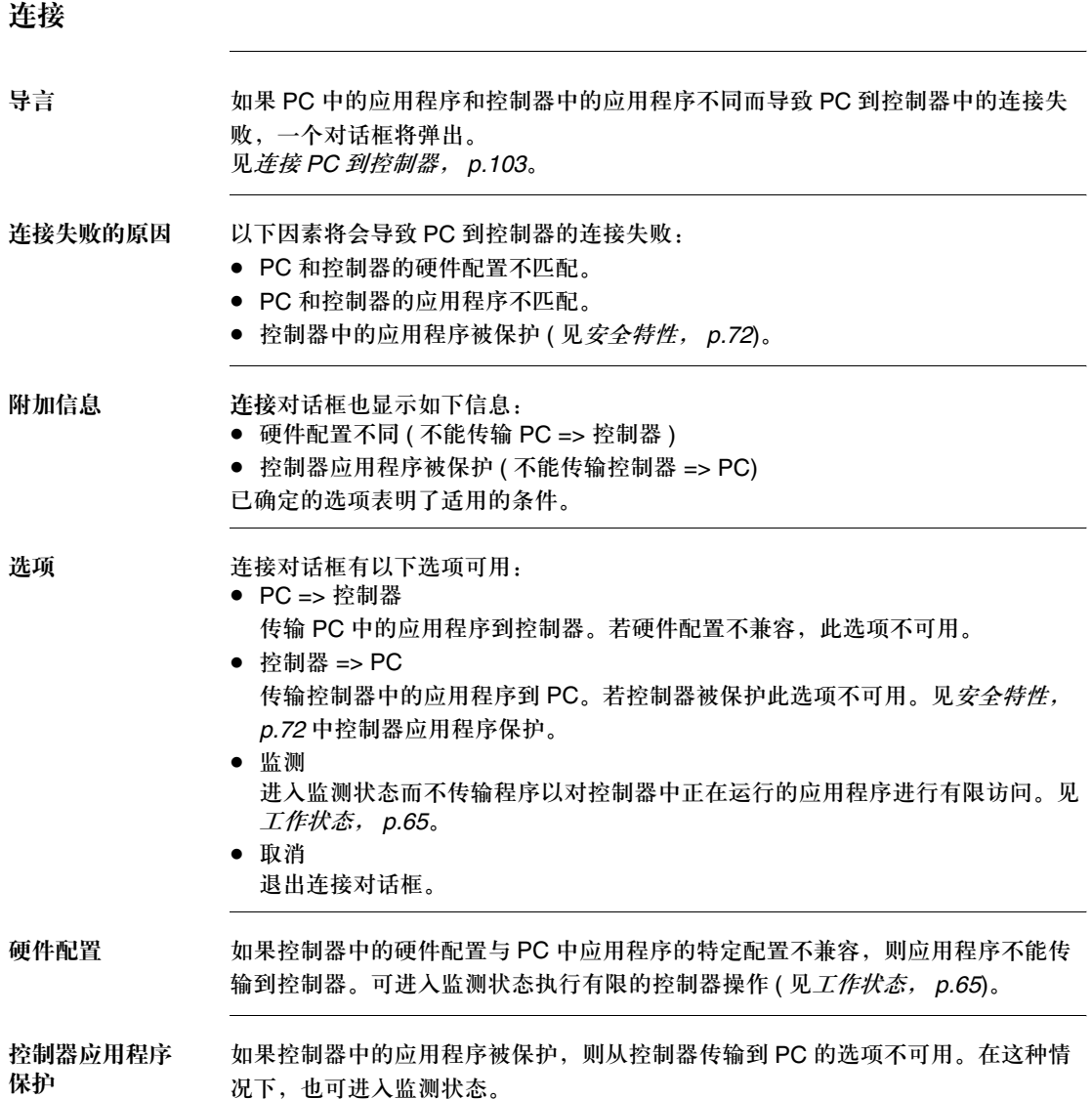

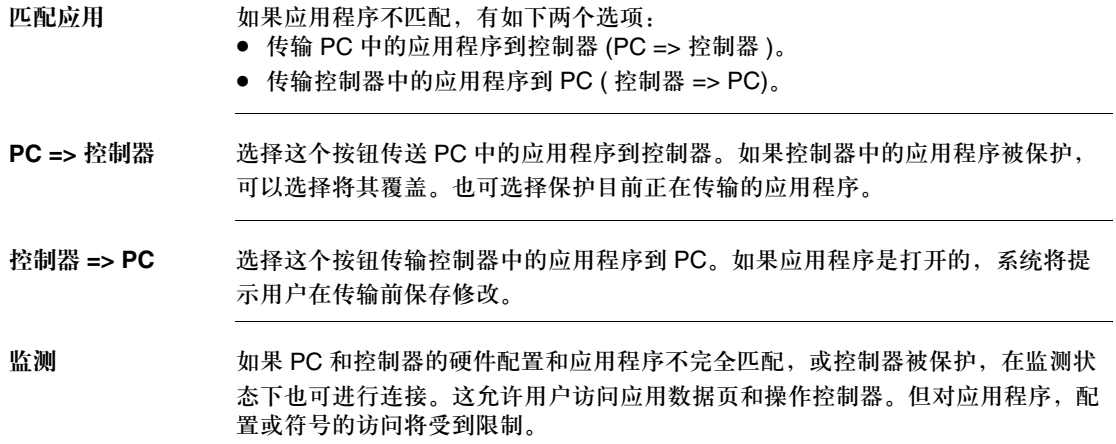

# 从控制器断开 **PC**

从控制器断开 **PC** 从控制器断开 PC:

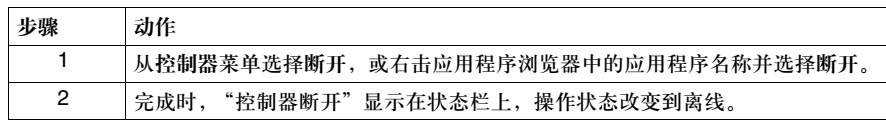
#### 控制器操作

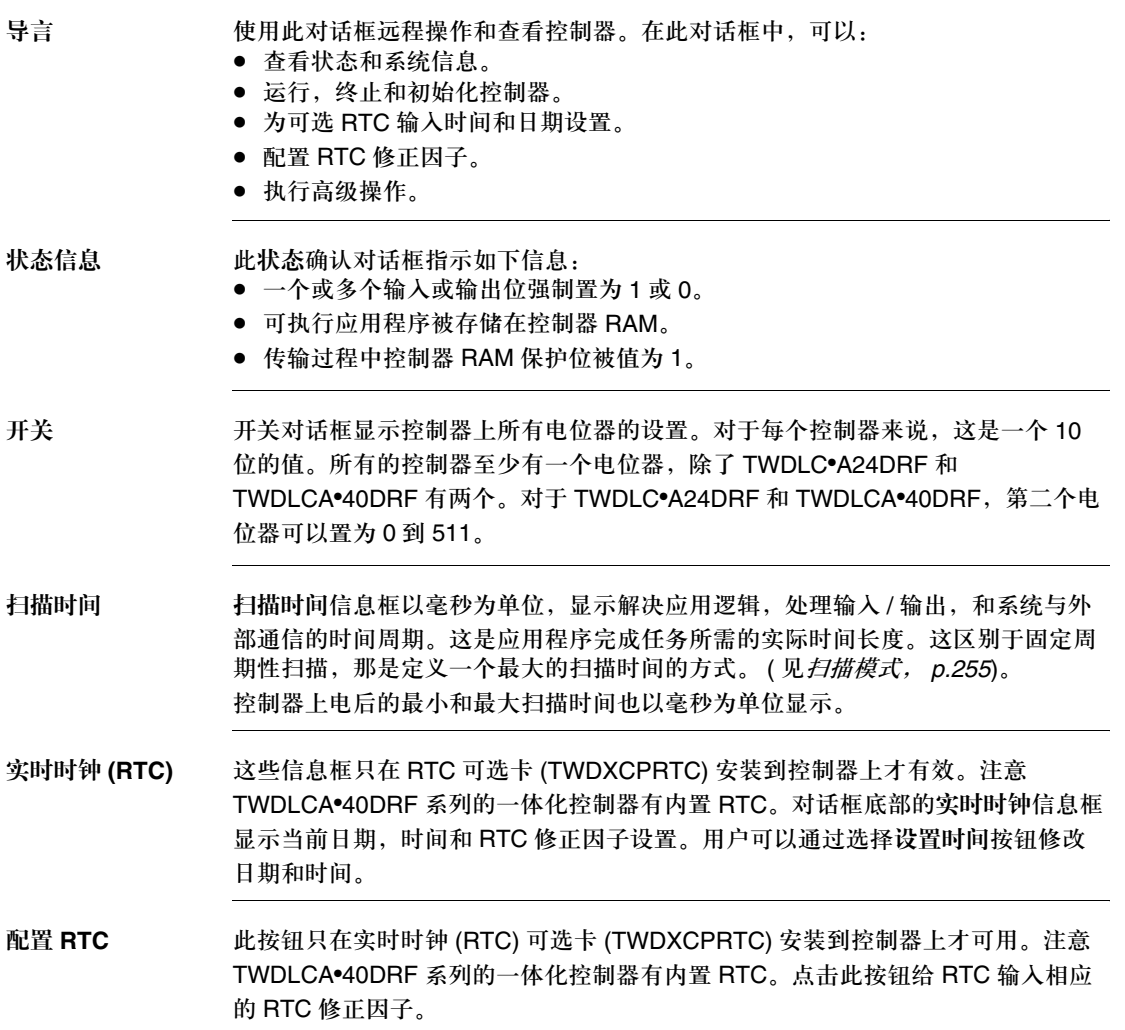

LED 显示 **LED 主控制器上的 LED 在控制器操作对话框中模拟。(如果要获取 LED** 的详细信息,请 参阅 Twido 硬件参考指南 )。 以下是模拟 LED 出现在控制器操作对话框的选项。对于所有此对话框中的模拟 LED, 问号 (?) 表明连接尚未建立。 对于输入 / 输出 ( 输入和输出 ) LED:

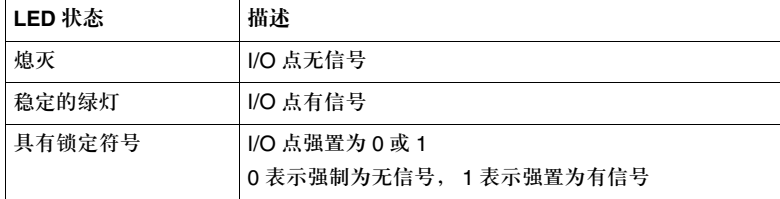

#### 对于运行和错误 LED:

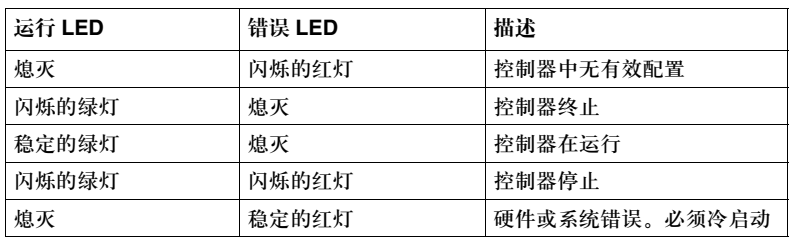

#### **STAT** LED 可以由用户编程。

对于 **BATT** LED ( 仅 TWDLCA•40DRF 系列控制器有 ):

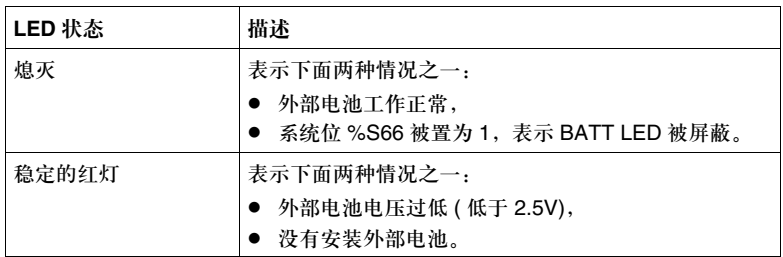

此 LAN ACT 和 LAN ST LED ( 仅 TWDLCAE40DRF 控制器有 ) 显示了当前以太网 连接的状态。关于 Ethernet LED 的详细情况,请参考 *Ethernet LED* 指示, *p.225*。

#### 运行,终止和初始化

导言 利用 PC 可令控制器执行如下命令: ● 运行 ● 终止 • 初始化 用户必须确认命令以使其被控制器执行。 选择命令 当 TwidoSoft 应用程序处于在线模式时,以上操作可以执行: z 在控制器菜单; z 主菜单的工具栏; z 在应用程序浏览器中,右击控制器的型号;或 ● 在控制器操作对话框。 运行 控制器在运行时,应用程序正在被执行。控制器的输入被更新并且内部数据值根据 程序的执行刷新。只有在运行状态时,才有输出。 终止 控制器终止时,程序不再被执行。控制器的输入被更新但内部数据值保持最后的值 不变。在此状态下,输出不被更新。 初始化 控制器初始化时,程序不被执行。控制器的输入被更新,内部数据值设置成为初始 值。在此状态下,输出不被更新。 注意:离线方式下不能执行运行 / 停止 / 初始化操作。

#### 设置时间

导言 使用设置时间对话框可以给控制器的实时时钟 (RTC) 设定时间和日期。 RTC 选件 (TWDXCPRTC) 插在控制器上时才可用。注意 TWDLCA•40DRF 系列控制器有内置 RTC。

见 *RTC* 配置, *p.113*。

#### 设置 **RTC** 为 RTC 设定时间和日期:

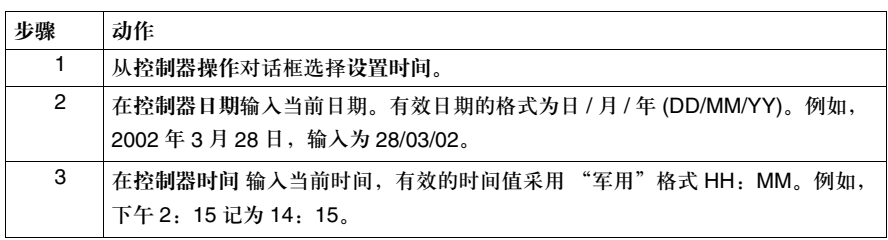

#### **RTC** 配置

导言 使用 RTC 配置对话框为实时时钟 (RTC) 选项输入 RTC 修正因子。 RTC 选项能使 控制器拥有一个实时时钟。 RTC 能保持时钟运行,即使控制器断电一段时间。在控制器完全充电后,即使控制 器断电, RTC 时间也可以继续在 25 °C 运行 1,000 小时,在 55 °C 运行 300 小时。 RTC 选件 (TWDXCPRTC) 必须被安装到控制器上。如需要使用时间调度功能模 块,该选件也需要用到。注意 TWDLCA•40DRF 系列控制器有内置 RTC。

内置 **RTC** 配置 RTC 选件需要输入 RTC 修正因子。每个 RTC 在部件标签上都有一个以十进 制表示的修正值。必须将此修正值输入到 RTC 配置对话框,这样 TwidoSoft 才能初 始化 RTC 卡。

#### **RTC** 显示 当 RTC 安装到控制器上,并且输入了修正因子,控制器操作对话框显示如下信息:

- 控制器日期
- z 控制器时间
- RTC 修正
- z 设置时间按钮被激活。
- 如果未安装 RTC 或修正值无效则日期和时间显示空白并且设置时间按钮无效。

#### 配置 **RTC** 配置 RTC 选项:

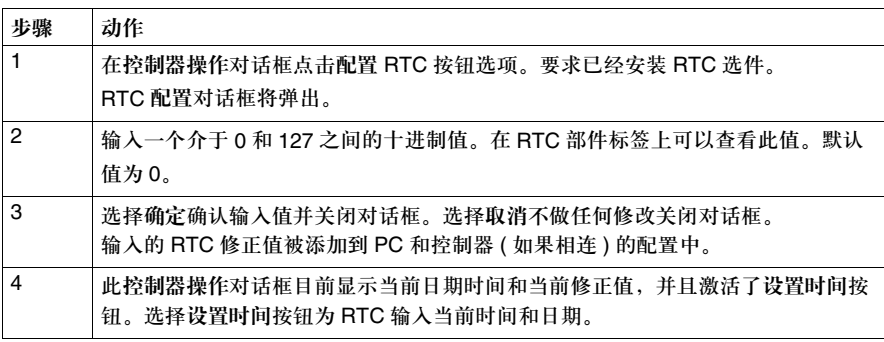

#### 以太网属性

总述 使用以太网对话框可以看到 MAC 地址, IP 配置, 和你的 Twido 控制器的网络配置 情况。

注意:

- **1.** 此对话框仅能对可支持以太网的控制器 TWDLCAE40DRF 使用。
- **2.** 正确看到以太网的配置,首先假定你的 PC 已运行 TwidoSoft,并且通过以太网网络连至 TWDLCAE40DRF 控制器。

使用以太网配置页 通过以下几个步骤可以看到和使用以太网配置页:

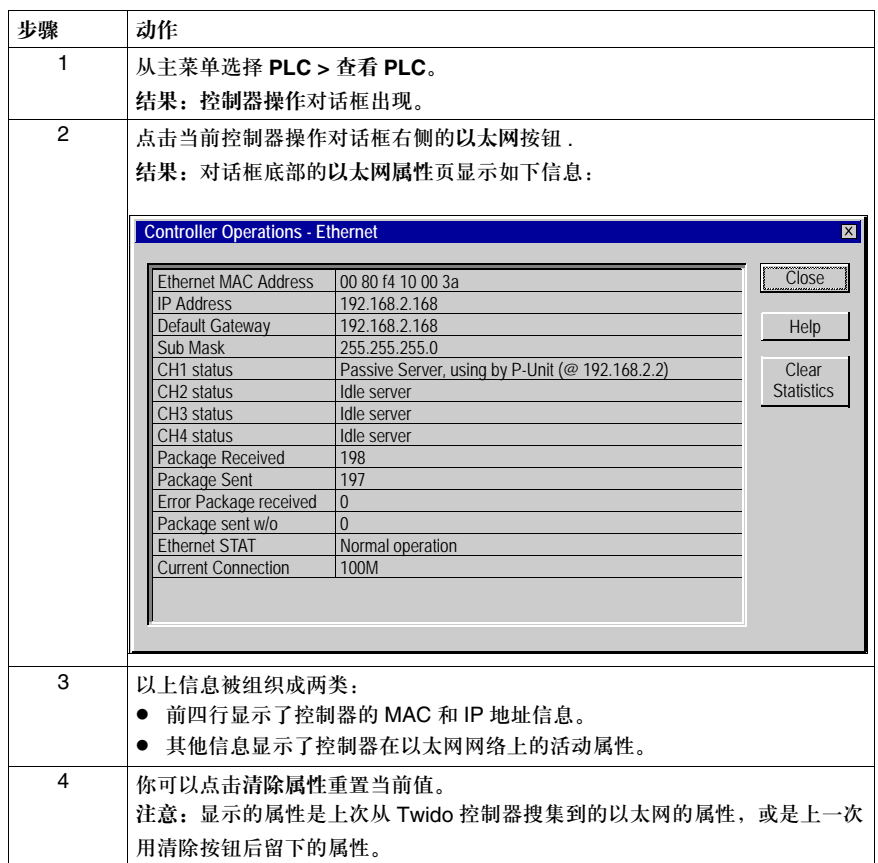

描述

以太网属性表的 以下描述了以太网属性表中的信息:

| 域             | 描述                                                                                                    | 控制 |
|---------------|----------------------------------------------------------------------------------------------------|----|
| 以太网 MAC<br>地址 | 分配给 TWDLCAE40DRF 主控制器的唯一的 48- 位通用 LAN<br>MAC 地址。                                                                                                    | R  |
| IP 地址         | 来自于 MAC 地址的 32- 位 IP 地址。<br>注意你已配置的 IP 地址可能区别于缺省的地址。                                                                                                    | R  |
| 默认网关          | 32- 位的网关设备 IP 地址。<br>注意:网关设备必须和控制器处于同一子网。因此 . 网关的 IP 必<br>须和所选的子网掩码兼容。                                                                                                    | R  |
| 子网掩码          | 32-位的子网掩码和控制器的 IP 地址兼容。<br>注意你已配置的子网掩码地址可能区别于缺省的子网掩码地址。                                                                                                    | R  |
| 当前连接速率        | 指示当前连接速率<br>可能读到三个值:<br>● OFF (无以太网连接)<br>10M (10 Mbps 网络连接速率 )<br>● 100M (100 Mbps 网络连接速率                                                                                                    | R  |
| 以太网 STAT      | 指示以太网连接的操作状态。                                                                                                    | R  |
| CH1 状态        | 指示 TCP 通道 1 的状态。<br>可能读到以下信息:<br>空闲的服务器。<br>被动的服务器, 消息激活。连接到 [IP address]。<br>被动的服务器,超时。连接到 [IP address]。<br>$\bullet$<br>预留的服务器, 消息激活。连接到 [IP address]。<br>预留的服务器,超时。连接到 [IP address]。<br>被动的服务器, 使用 P-Unit。(@ [IP address])。<br>٠<br>被动的服务器, 使用 P-unit(@ [IP address]) 但超时。<br>$\bullet$<br>被动的服务器, 使用 P-unit(@ [IP address]) 但超时。<br>$\bullet$<br>等待 TCP ACK 的确认。<br>$\bullet$<br>● 等待 TCP ACK 的确认, 但超时。<br>● 等待 Modbus TCP 的响应。<br>等待 Modbus TCP 的响应, 但超时。 | C  |

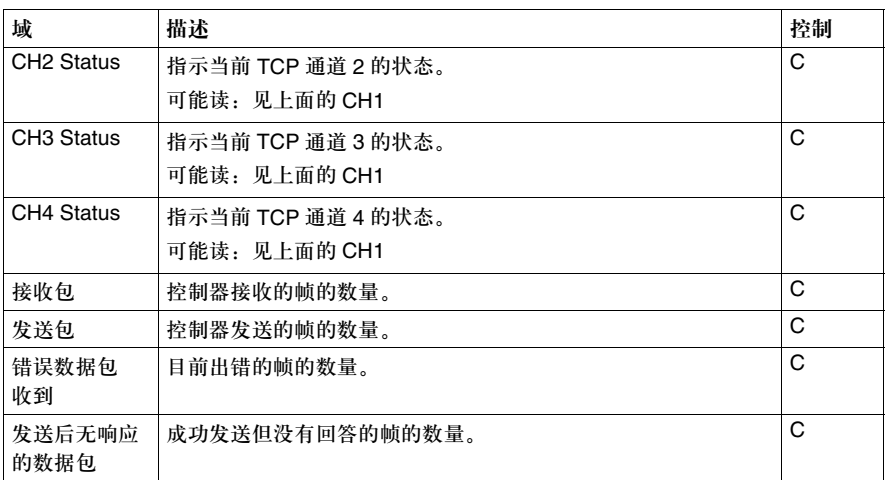

注意:关于用户对以太网属性数据的控制。

**● R**: 一个只读,且没有属性的信息,不能被从此表中清除。

● C: 这个属性信息可以按清除属性按钮清除。

#### 高级控制器操作

导言 高级控制器操作 - 对话框以只读形式显示控制器状态系统信息。利用这些信息来检 查控制器 RAM, 内部 EEPROM, 和备份卡状态并诊断问题。

RAM **RAM** 下表描述了 RAM 部件项目的状态。

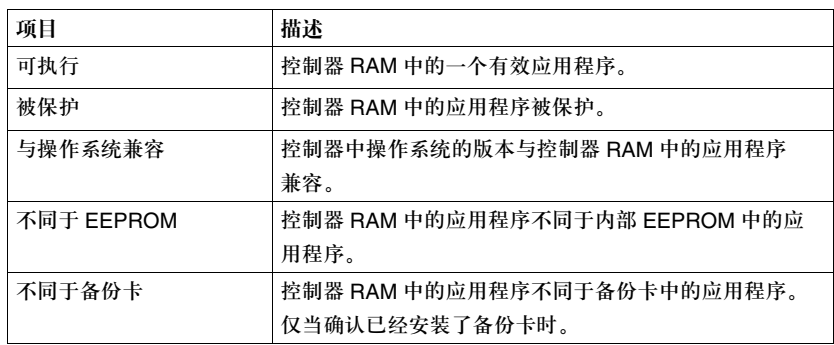

**EEPROM** 下表描述了 EEPROM 部件项目的状态。

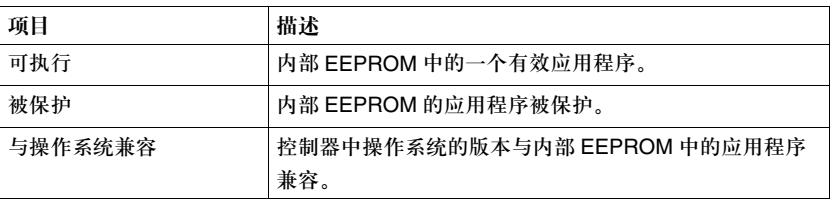

PLC 下表描述了控制器部件项目的状态。

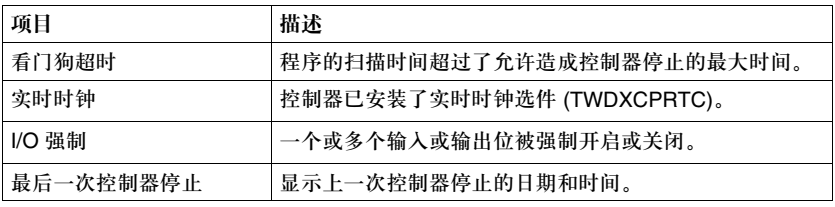

备份卡 下表描述了备份卡部件项目的状态。

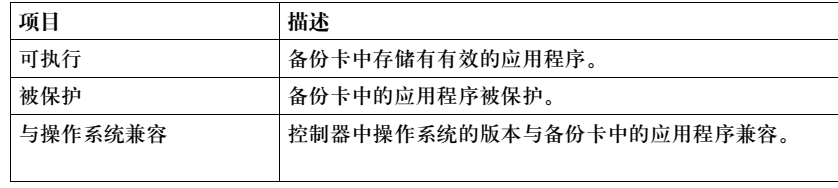

# **3.5** 交叉引用

概览

总述 这部分描述了如何交叉引用。

本部分包含了哪些 内容?

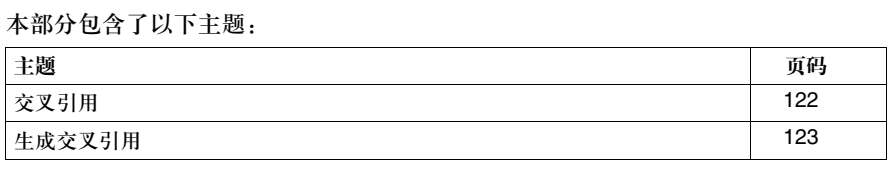

### 交叉引用

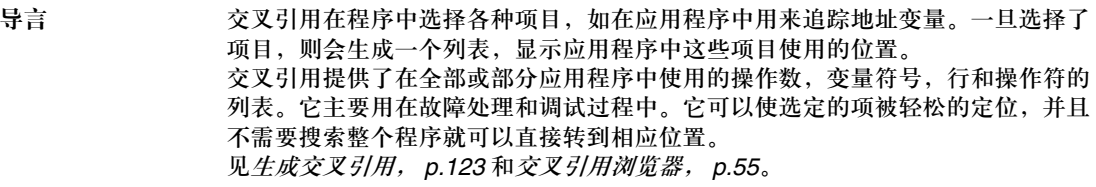

提示 使用交叉引用的一些提示:

- 在生成交叉引用之前分析程序。
- 当应用程序关闭时交叉引用列表不被保存。当应用程序被打开, 交叉引用列表需 要重新生成。

基本步骤 交叉引用一个应用程序包括五个基本的步骤 ( 见注释,关于生成交叉引用, *p.123*):

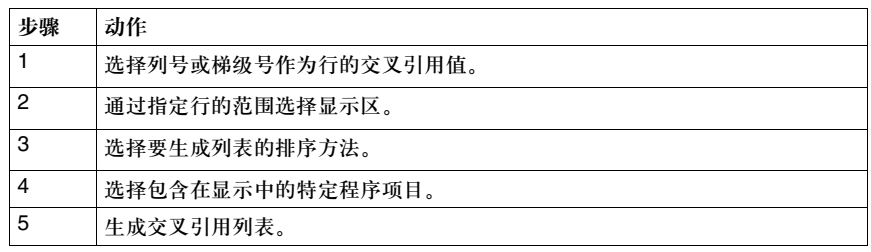

#### 生成交叉引用

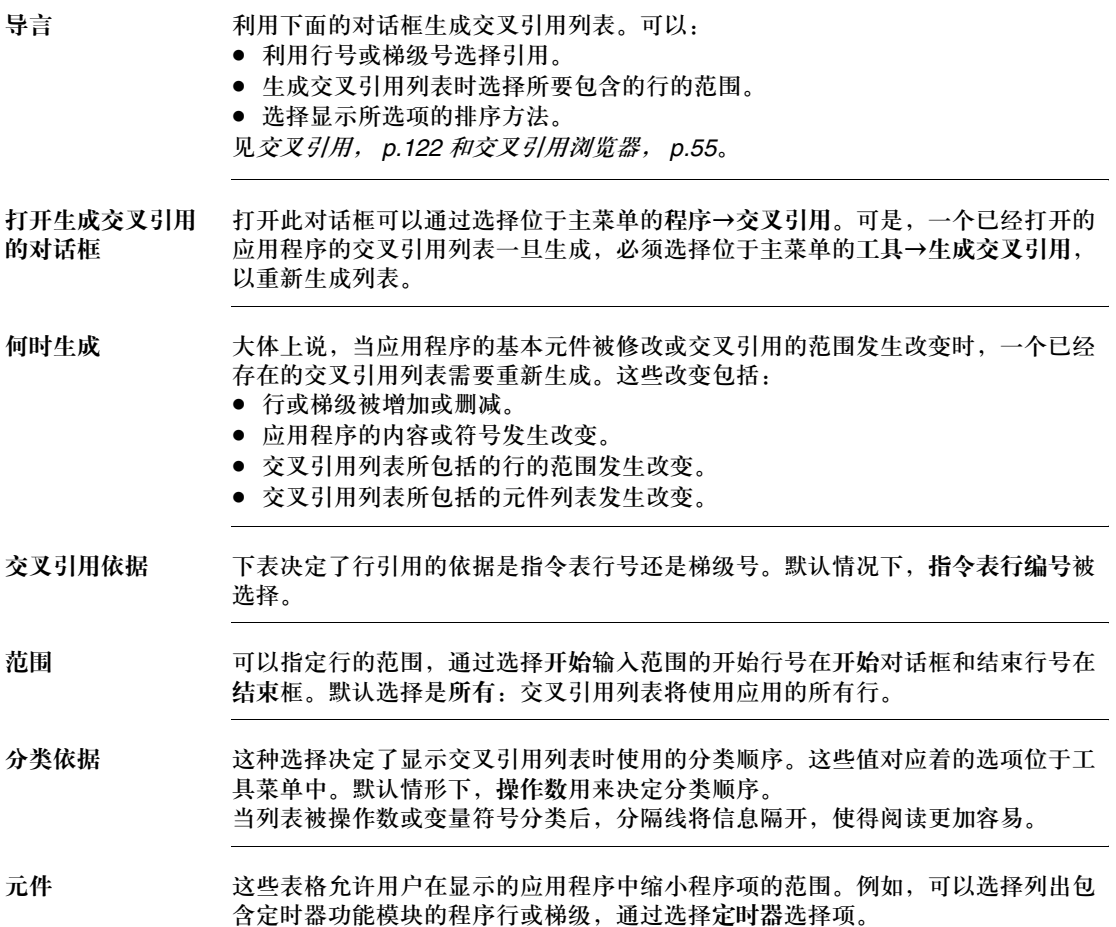

生成交叉引用列表 要生成交叉引用列表:

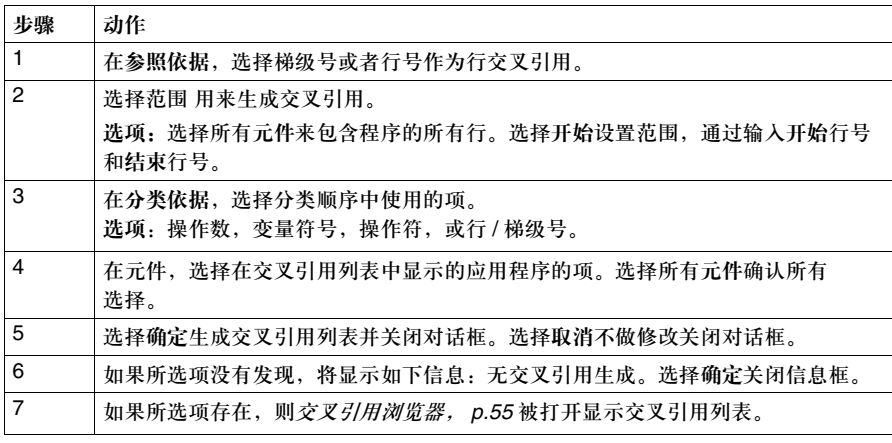

# **3.6** 打印应用程序

#### 概览

总述 本部分提供了打印 TwidoSoft 应用程序的过程。

本部分包含了哪些 内容?

本部分包含了以下主题:

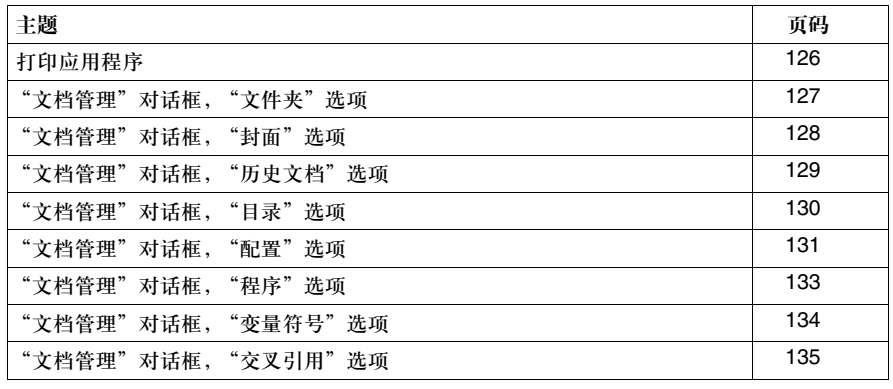

## 打印应用程序

总述 TwidoSoft 允许用户打印全部或指定部分的应用程序。

|注意: 打印设置保存在 Twido 应用项目文件中 "*文件名* .twd"。

基本步骤 打印应用程序的 8 个步骤:

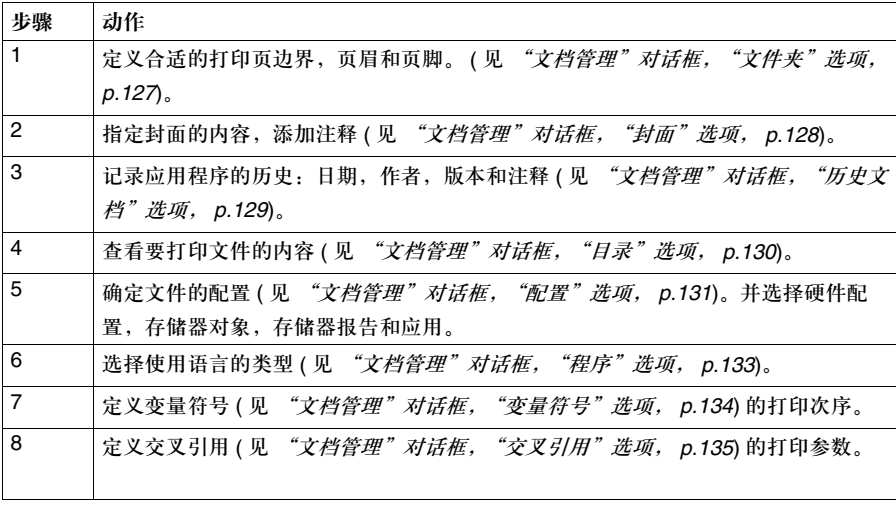

#### "文档管理"对话框, "文件夹"选项

导言 本选项对于打印 Twido 应用程序是最重要的。如果此选项为:

- 未确定,则打印不会进行,
- 确定,用户能够选择页眉,页脚和页边空白 ( 版式 )。

描述 下表给出的描述有关文件夹屏幕:

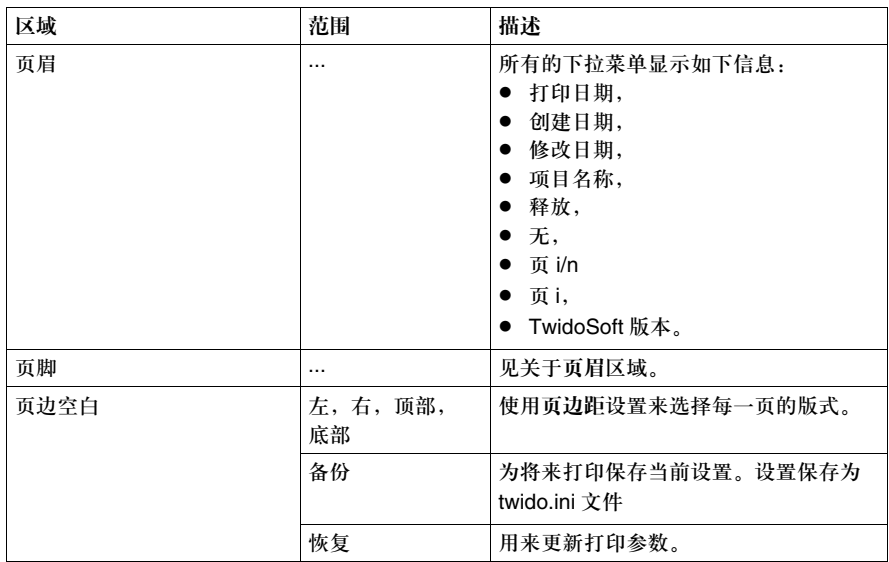

注意:对话框底部的页边空白参数取决于你的计算机的区域设置:

● 在法国,单位是 cm,

● 在英国,单位是英寸

## "文档管理"对话框,"封面"选项

导言 使用本选项为打印应用程序的文件夹设置封面。

描述 下表给出了有关封面屏幕的描述:

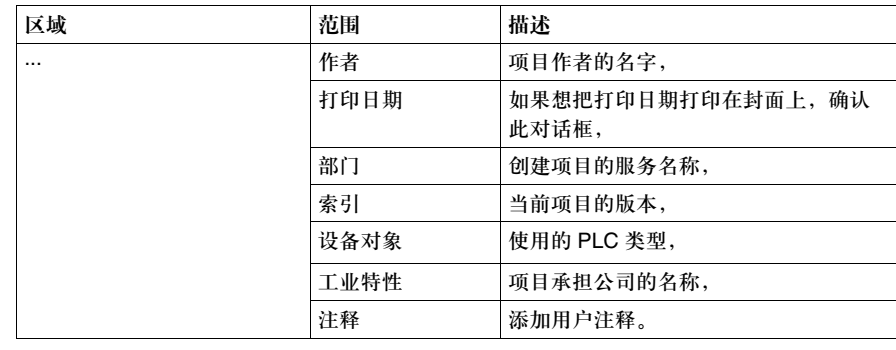

#### "文档管理"对话框,"历史文档"选项

导言 如果你的一个 Twido 应用程序需要修改记录,那么可以用历史文档选项在打印时打 印出日期,作者,版本和注释。

注意: 任何历史字段的修改都保存在 Twido 应用项目文件中 "*文件名* .twd"。

描述 下表给出了有关历史文档对话框的描述:

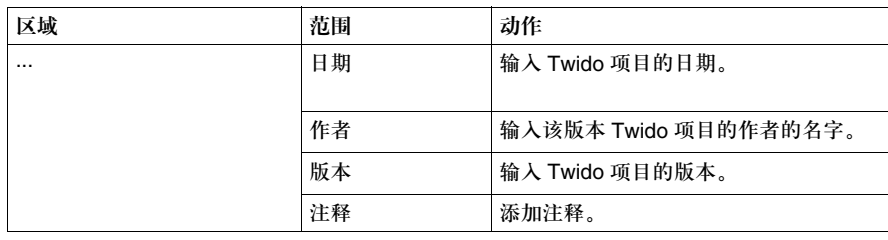

#### "文档管理"对话框,"目录"选项

导言 使用本选项显示文件夹的目录。

选择了本选项,文件夹的目录就会显示在对话框的右侧。目录包括所有位于文档管 理对话框的选项。如果选项被确认,页号将会出现,否则被标记为未被请求。

注意:显示在屏幕上的目录的大小是未被规定的。在目录中,页眉和页脚只在打印时出现, 在屏幕中不可见。

#### "文档管理"对话框,"配置"选项

#### 导言 使用此对话框选择要打印的配置数据。

#### 硬件配置 下表给出的描述有关硬件配置屏幕:

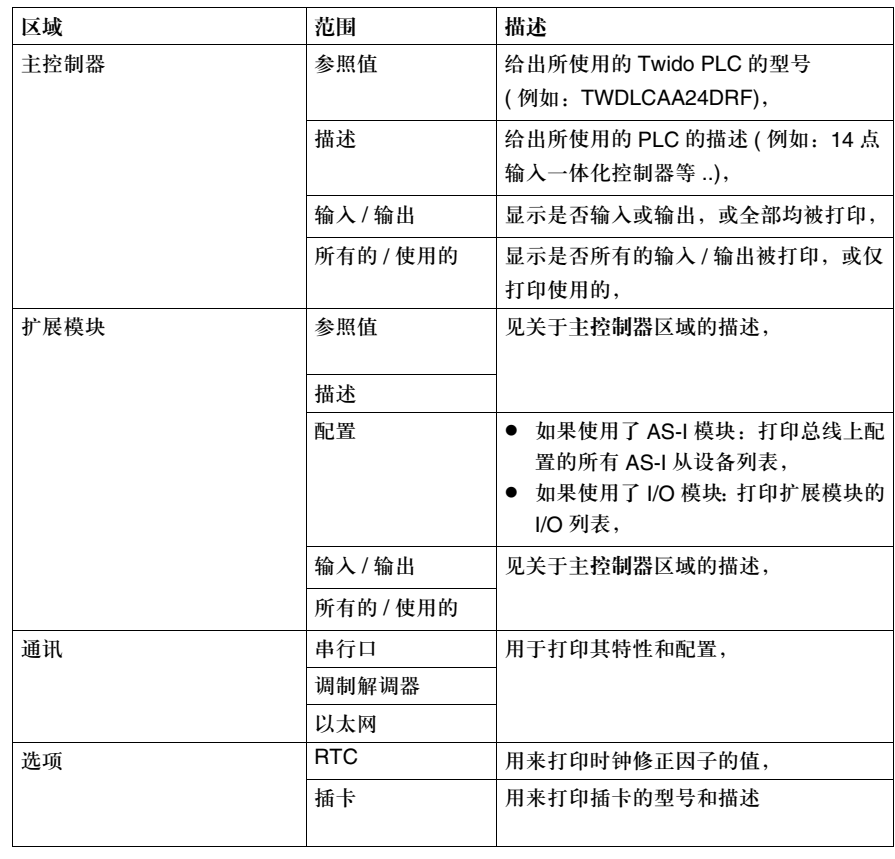

存储器对象配置 下表给出的描述有关存储器对象配置屏幕:

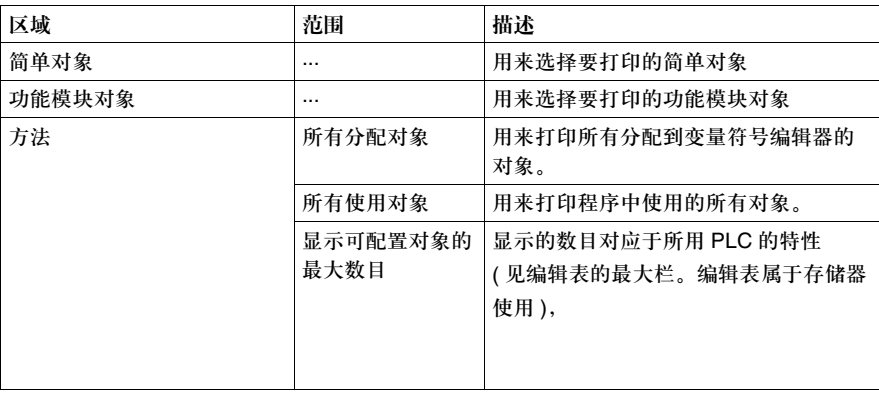

存储器使用配置 下表给出的描述有关存储器对象配置屏幕:

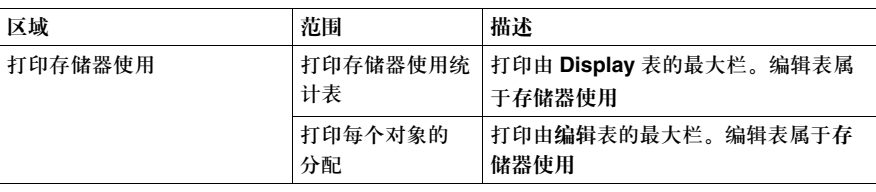

#### 应用程序配置 下表给出的描述有关应用程序配置屏幕:

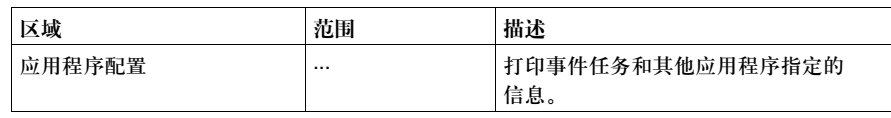

#### "文档管理"对话框,"程序"选项

导言 使用本对话框打印全部或部分梯形图或指令表程序。

描述 下表给出的描述有关存储器对象配置屏幕:

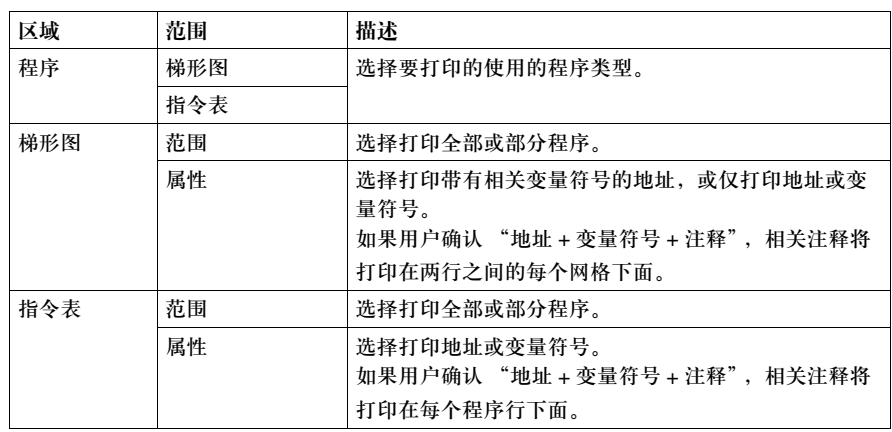

#### "文档管理"对话框, "变量符号"选项

导言 使用本对话框选择打印变量符号的分类顺序。

描述 下表给出的描述有关符号配置屏幕:

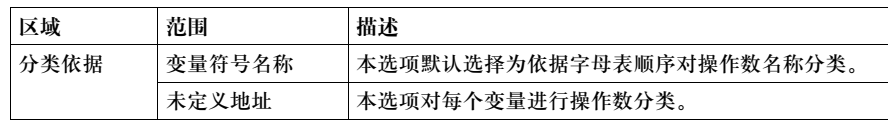

#### "文档管理"对话框, "交叉引用"选项

导言 使用本对话框打印应用程序的所有或部分项。默认情况下,选择所有的项。

描述 下表给出的描述有关交叉引用对话框:

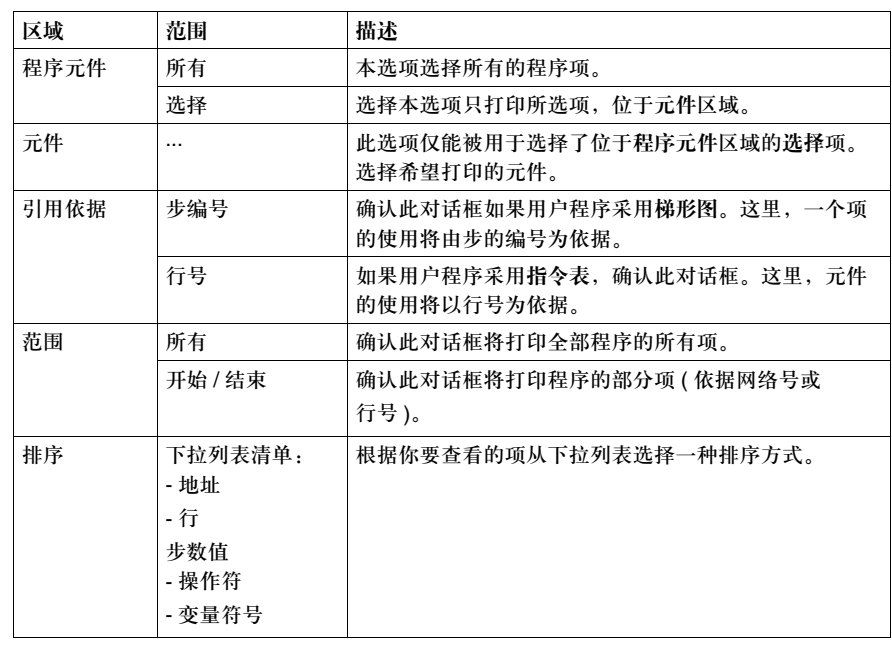

## 硬件和软件配置

# **4**

## 概览

总述 本章提供了如何对 Twido 可编程控制器进行硬件和软件配置。

本章包含了哪些 内容?

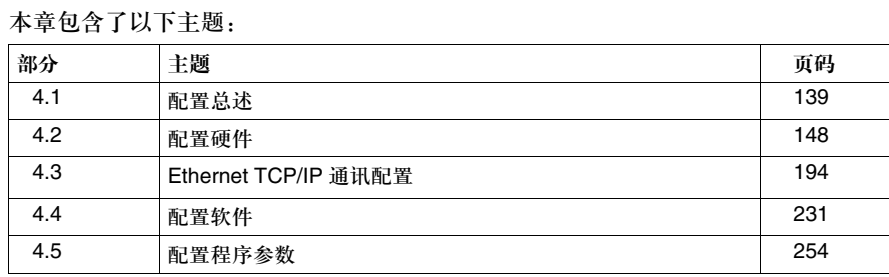

# **4.1** 配置总述

概览

总述 本部分提供了对 Twido 可编程控制器进行硬件和软件配置的总述。

#### 本部分包含了哪些 本部分包含了以下主题: 内容?

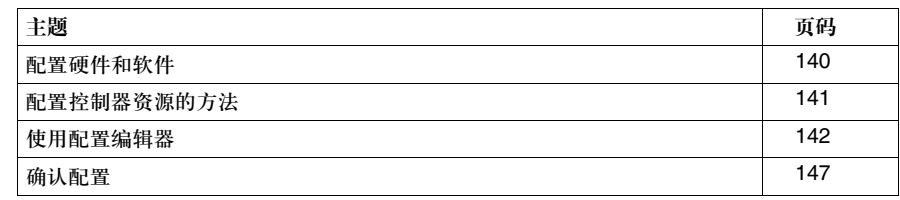

配置硬件和软件

硬件资源 硬件资源是:控制器本身,连接到控制器的硬件,和硬件连接。 硬件资源的类型: ● 主控制器和远程控制器 ● 扩展 I/O ● AS-I V2 总线接口模块及其从设备 ● CANopen 总线主模块和其子设备 ● 选项 见配置硬件, *p.148*。 软件资源 软件资源包括可配置的和不可配置的功能: ● 可配置软件功能 功能模块 ( 也称变量 ) 是在存储器中创建的地址模块,用来执行可被程序使用的 特殊功能。例如,当配置计数器功能模块时,控制器中的存储器地址被赋值,以 保存表示硬件计数器相关特征的值:当前计数,预置计数,等等。 • 不可配置的软件功能 这些是内部存储器模块:系统位和字,存储器位和字,以及网络交换字。 可配置功能模块 以下是可配置功能模块列表: ● 定时器 ● 计数器 ● 高速计数器 ● 超高速计数器 ● 鼓形控制器 ● LIFO/FIFO 寄存器 ● PLS/PWM 脉冲发生器

导言 配置 Twido 可编程控制器包含选择控制器硬件和软件资源选项。这些资源可在创建

程序的任意时间被配置。

● 调度模块

常量也可配置,但它们不是功能模块。 见配置软件, *p.231*。

## 配置控制器资源的方法

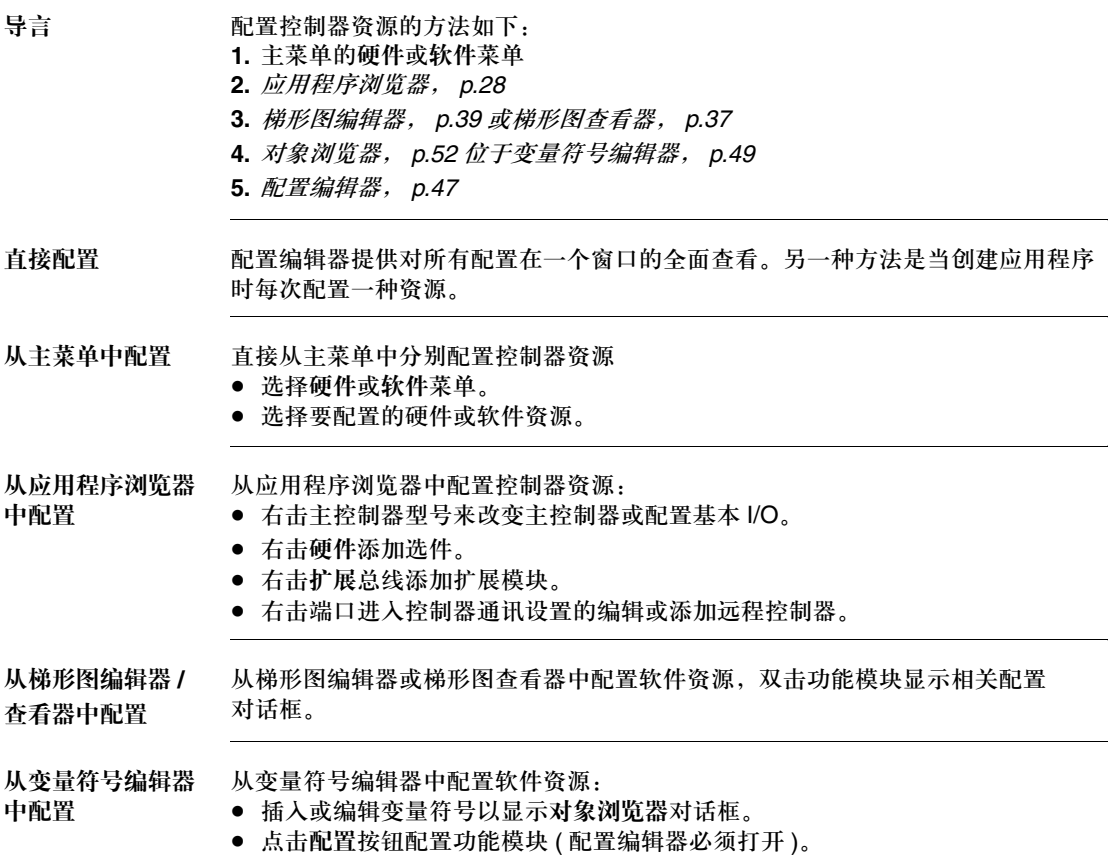

#### 使用配置编辑器

导言 以下资源可以在配置编辑器中直接配置:

- z 软件资源 所有软件资源:定时器,计数器,常量,鼓形控制器,高速计数器, LIFO/FIFO 寄存器, PLS/PWM,调度模块,超高速计数器以及事件报告。
- 硬件资源 一些硬件资源:开关量输入和输出,扩展模块 ( 模拟量模块, AS-I 主模块和
	- CANopen 主模块 ) 及控制器通讯控制。
- 程序设置 扫描时间和应用程序名。

注意:当取消配置编辑器中做出的修改时,所有的从配置编辑器打开后做出的修改都将被 删除。

注意:可双击的配置编辑器中的资源只适用于定时器,计数器,常量,和

从配置编辑器中配 置资源

如何使用配置编辑器配置资源:

LIFO/FIFO 寄存器。

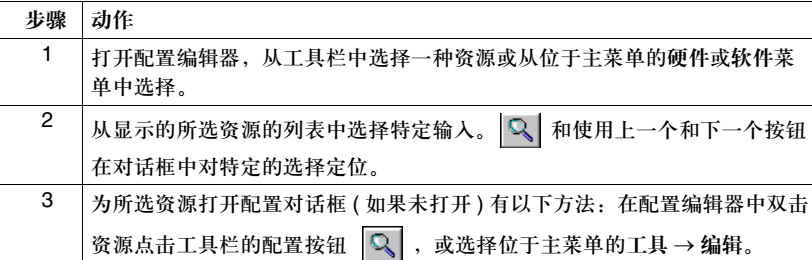

4 在资源配置对话框中做出选择。完成时保存修改。

保存修改 如何在配置编辑器中保存配置的修改:

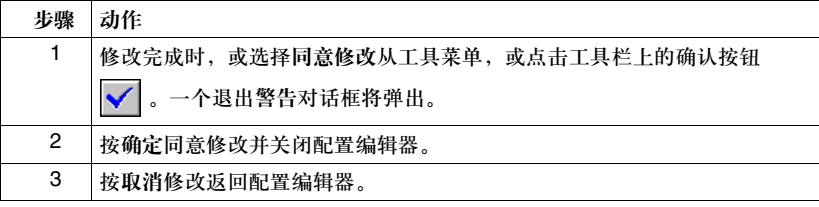

# 保存修改

#### 关闭配置编辑器时 关闭配置编辑器时保存配置的修改:

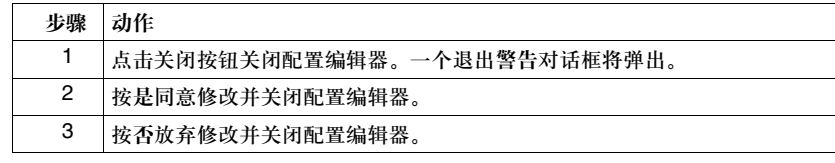

**AS-I** 扩展模块 示例 在配置编辑器窗口中的工具栏上点击 "扩展模块"显示所有扩展总线上模块的 配置。 示例:

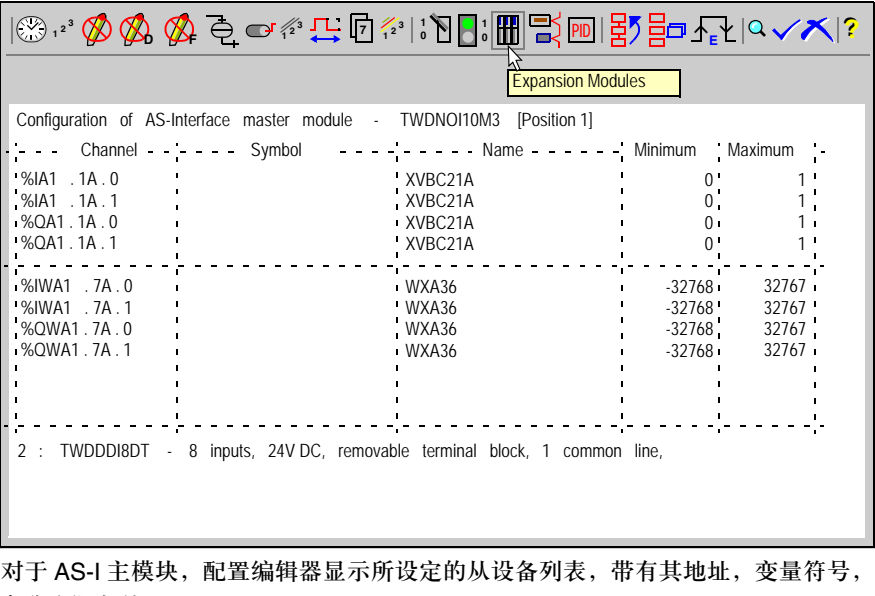

名称和限制值。
显示 **CANopen** 扩 展模块示例 在配置编辑器窗口中的工具栏上点击 "扩展模块"显示所有扩展总线上模块的 配置。 示例:

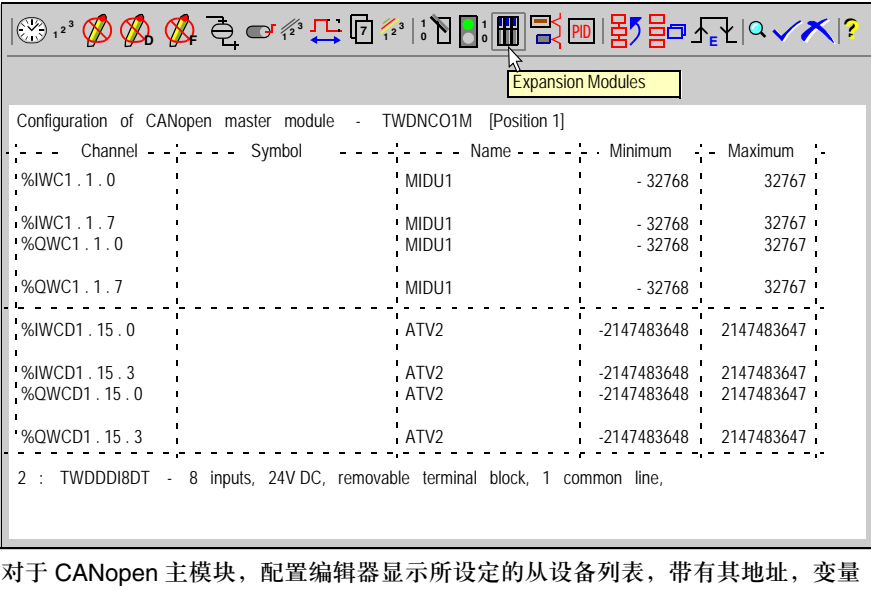

符号,名称和限制值。

事件报告 点击 是 图标显示事件报告:

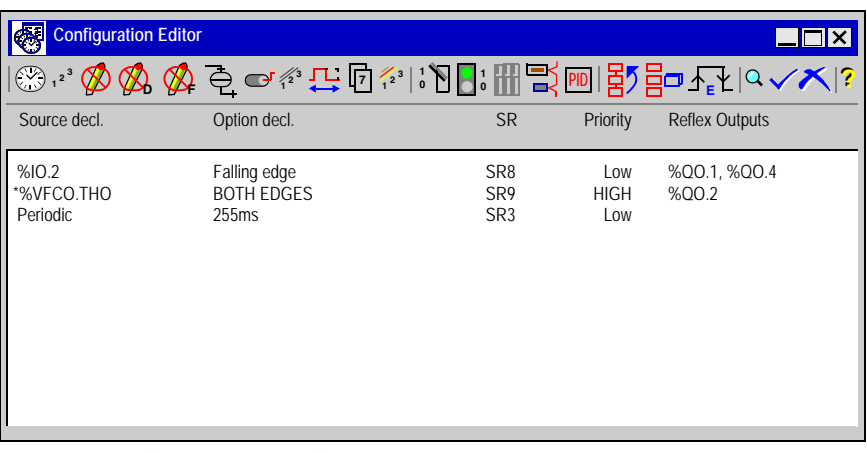

在其五栏中,事件报告显示:事件源,触发项(上升沿/下降沿),执行子程序编 号,优先权以及更新的输出。

当增加,删除或修改一个事件时,报告被更新。对应最高优先权的事件行被大写显 示并由星号开头。

## 确认配置

导言 TwidoSoft 通过在应用程序配置数据和所选硬件之间核验区别自动确认配置。选择 配置选项时, TwidoSoft 为配置选择调整可用选项并对错误的或无效的配置显示警 告信息。 配置不需要单独的确认命令,因为确认是一个自动的,内置的 TwidoSoft 特征。

### 确认示例 TwidoSoft 确认配置的示例:

- 修改主控制器时,任何不被新选择支持的硬件从应用程序中被删除。
- 警告用户错误的或无效的配置。例如, 当为配置添加选件时, 只显示可用的 选件。
- z 不允许你配置一个以上的通讯口作为远程连接。
- 为应用程序检查是否有足够的存储器空间。
- 使用不存在的功能模块或 I/O 点时显示错误信息。

# **4.2** 配置硬件

### 概览

总述 本部分包含了在应用程序中使用 TwidoSoft 配置 Twido 硬件的详细过程。

本部分包含了哪些 本部分包含了以下主题:

内容?

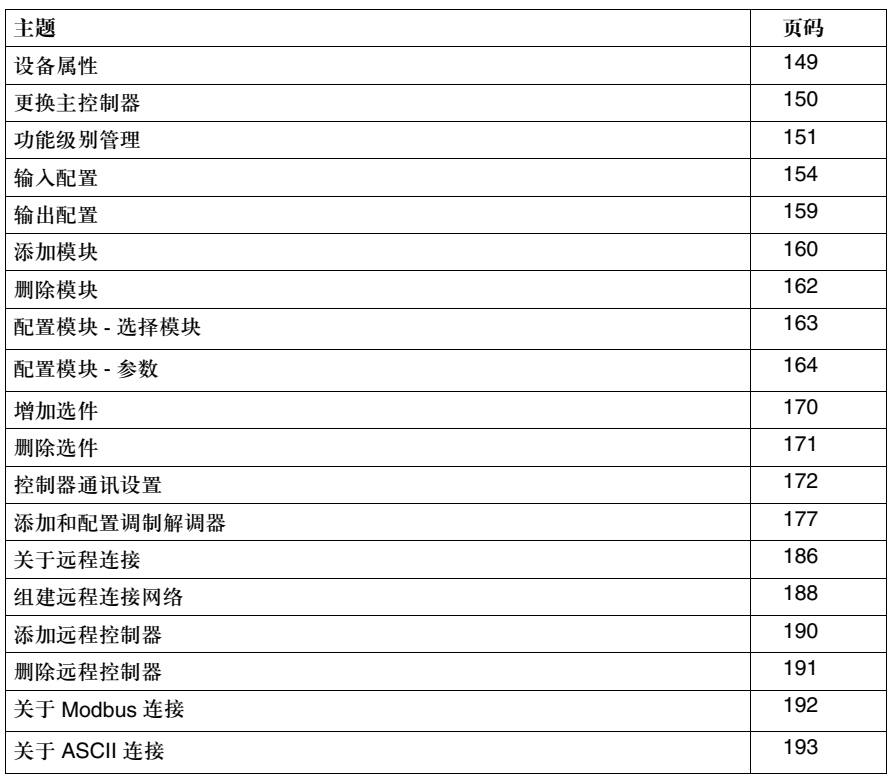

# 设备属性

导言 此设备属性对话框显示有关 Twido 硬件的信息。提供如下 Twido 硬件的信息:

- z 控制器
- 扩展 I/O 模块
- 硬件选项 ( 例如 RTC, 通信, 操作器显示, 以及备份存储卡 )

显示属性信息 要查看设备属性对话框,在应用程序浏览器中右击如下硬件之一,并选择属性菜单 *p.28* 并选择属性菜单:

- 控制器型号
- 扩展 I/O 模块
- 硬件选项

设备属性对话框出现,显示 Twido 型号和硬件项的简要描述。

### 更换主控制器

导言 使用更换主控制器对话框可为应用程序选择另外一个主控制器。主控制器在应用程 序结构中被更换而不是被卸除。

更换主控制器 选择另一种主控制器型号:

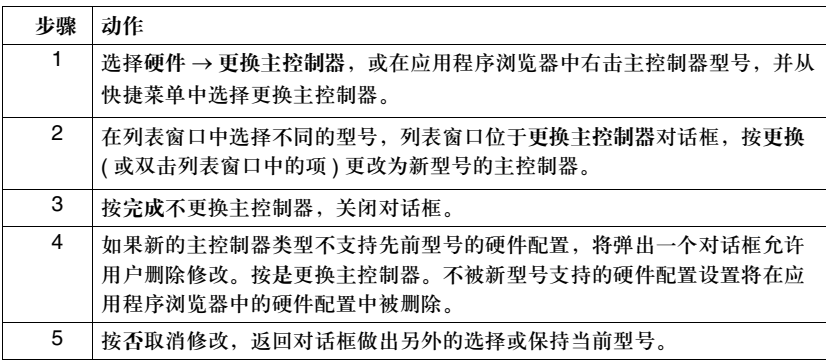

# 功能级别管理

导言 你的安装可能结合了不同的 Twido 控制器和不同的固件版本,这样就有不同的级别 存在。

TwidoSoft 中的功能级别管理,允许你决定应用程序使用的功能级别。

在 Twido 功能级别比所要求的低的情况,一个信息会希望你升级 Twido 的固件,或 是降低应用程序的功能级别。

### 存取功能级别 有三个方法存取功能级别:

- z 在建立应用程序时自动生成。
- z 通过应用程序浏览器或主菜单手动生成。

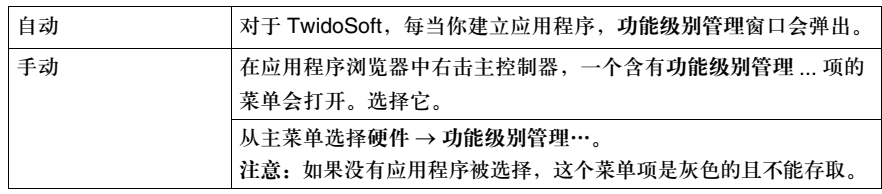

### 在任何情况按以下窗口存取:

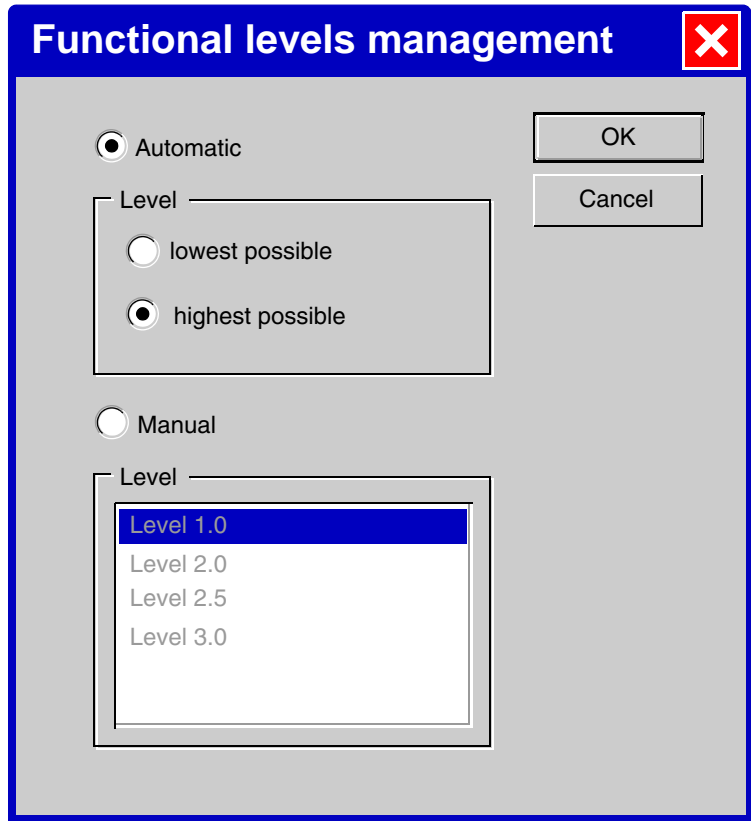

功能级别描述 功能级别管理窗口由以下部分组成:

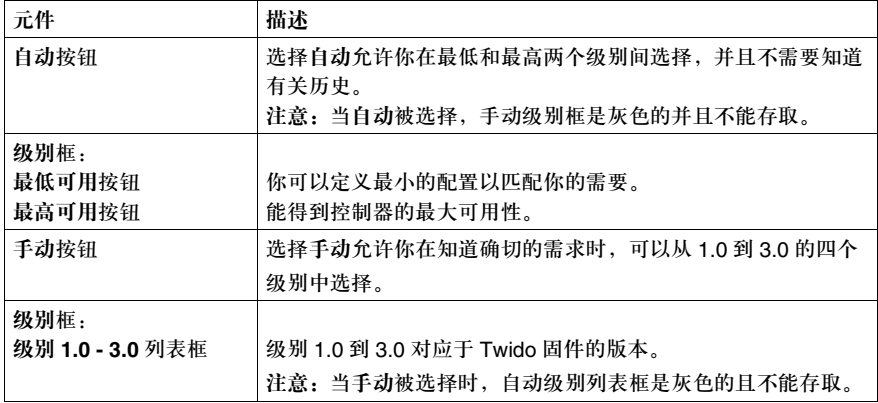

注意:当一个应用程序建立或打开时,默认值是:自动和最高可用性。

## 输入配置

导言 使用输入配置对话框配置主控制器的数字输入。

输入配置对话框 此对话框组织成为表格或数据表格式,包含如下栏,从最左端开始描述:

| 栏          | 描述                                         | 功能                                                                                                  |
|------------|--------------------------------------------|----------------------------------------------------------------------------------------------------|
| 输入 ( 无标题 ) | 每个输入的数字单元<br>的地址。                          | 仅显示。由主控制器类型决定的输入数。                                                                                  |
| 使用主体       | 使用此输入的功能<br>模块的列表, 或显示<br>是否此输入用来触发<br>事件。 | 仅显示。如果多于一个功能模块使用此输入,文本<br>以红色显示。显示:<br>输入使用的位置,功能模块或程序逻辑,如果<br>$\bullet$<br>存在的话。<br>事件表明输入是否用来触发事件 |
| 变量符号       | 显示赋给输入的<br>符号。                             | 仅显示。利用变量符号编辑器, p.49 创建变量<br>符号。                                                                     |
| 滤波         | 配置输入滤波                                     | 输入滤波可减轻控制器输入的噪声影响。                                                                                  |
| 锁存?        | 输入锁存设置                                     | 锁存允许将要俘获并记录的输入脉冲的振幅宽度<br>小干。(1)                                                                     |
| 运行 / 停止?   | 运行 / 终止输入设置。                               | 运行 / 终止输入可用来运行或终止控制器上的<br>稈序。                                                                       |
| 非活动的       | 配置一个事件触发。                                  | 仅用来配置事件是否被输入触发。                                                                                     |
| 高优先级       | 配置一个事件触发的<br>优先级。                          | 高优先级输入可以用来使事件具有高优先级<br>(被触发)。                                                                       |
| SR 编号      | 配置子程序编号。                                   | SR 编号用来将子程序编号赋给事件 ( 被触发 )。                                                                          |

<sup>1.</sup> 注意当选择输入锁存后要正确检测脉冲信号,脉冲宽度 (T<sub>ON</sub>) 和循环周期 (Tpulse) 必须满足以下条件:

- $T_{ON} \ge 100 \mu s$
- 输入信号循环周期必须遵循 Nyquist-Shannon 抽样规则, 它规定了输入信号的 循环周期 (Tpulse) 至少应是程序最大扫描时间的两倍 (%SW31):  $T_{pulse} \geq 2 \times \%SW31$ .

注意:如果这个条件没有满足,一些脉冲可能会丢失。

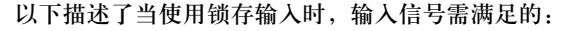

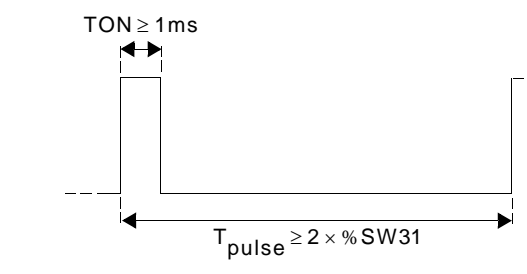

配置原则 配置输入的原则:

- 滤波, 锁存, 运行 / 终止, 非活动的, 高优先级和 SR 编号输入是本对话框中仅能 配置的项。
- 对于锁存输入, 只有 %I0.2, %I0.3, %I0.4 和 %I0.5 是可配置的输入。
- 只有输入 %I0.2, %I0.3, %I0.4 和 %I0.5 可与事件相连。
- 输入 %I0.2, %I0.3, %I0.4 和 %I0.5 中,只有一个可被定义为高优先级。
- 所有输入可被定义为滤波或运行 / 终止。
- 只有一个输入可配置为运行 / 终止。该运行 / 终止位可在应用程序逻辑中使用。
- 配置为已滤波的输入不可被用做锁存输入。
- z 与事件相关的输入不能被锁存。

### 配置输入过滤 配置输入过滤:

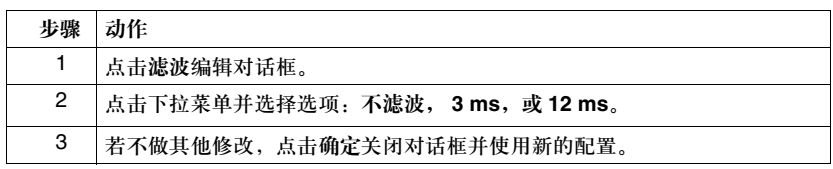

### 配置输入锁存 配置输入锁存:

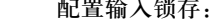

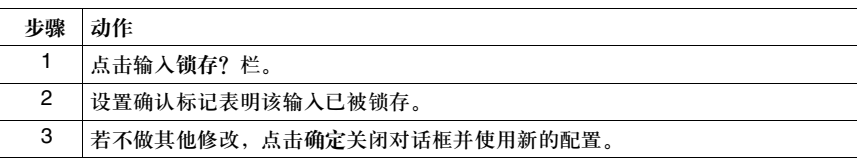

配置运行 **/** 终止 配置一个输入用做运行 / 终止功能:

| 输入 |  |
|----|--|
|----|--|

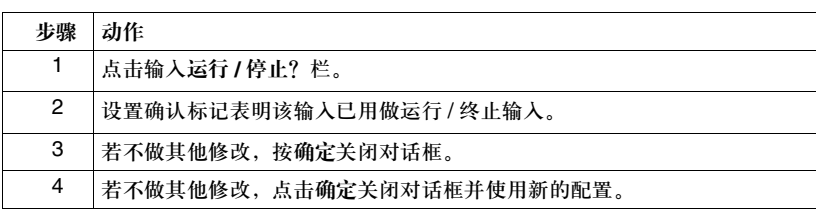

### 配置一个事件 触发。

配置一个事件是否被输入触发:

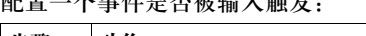

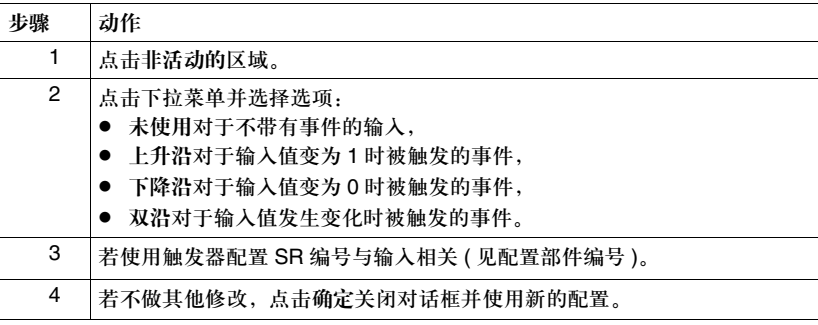

配置一个事件触发 仅当非活动的选项不是未使用时,输入的事件优先级可被配置。配置一个事件为高 的优先级 优先级:

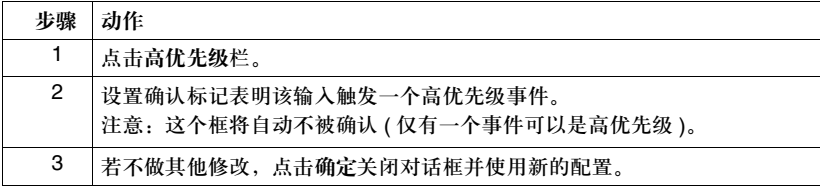

配置子程序编号。 仅当非活动的选项不是未使用时,输入的子程序编号可被配置。配置输入的子程序 编号:

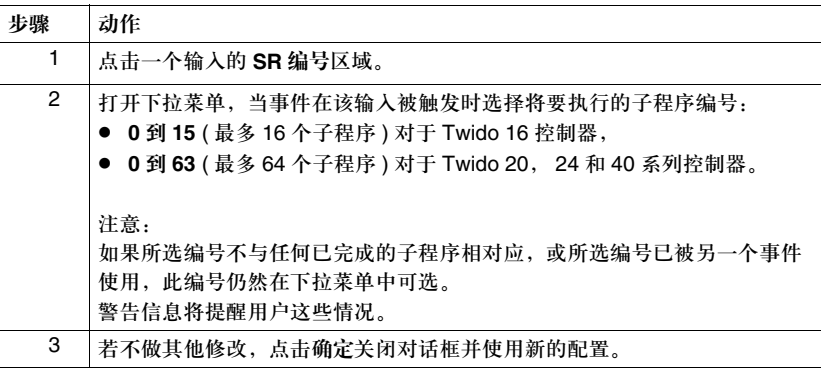

# 输出配置

### 导言 使用输出配置对话框配置主控制器的数字输出。

### 打开输出配置 对话框

此对话框组织成为表格或数据表格式,包含如下栏,从最左端开始描述。

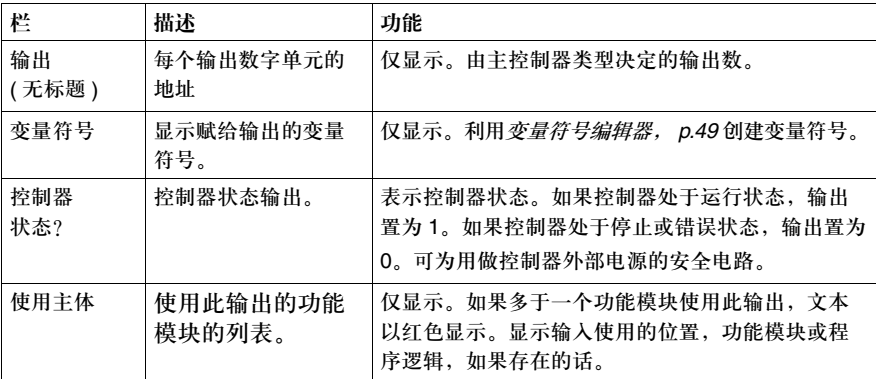

配置原则 配置输出的原则:

- z 控制器状态是本对话框中仅能配置的项。
- 只有 %Q0.1, %Q0.2, 和 %Q0.3 为可配置输出。
- 只有一个输出可配置为控制器状态。

配置控制器状态 配置输出以用做控制器状态:

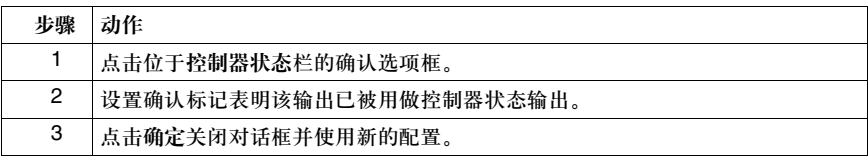

# 添加模块

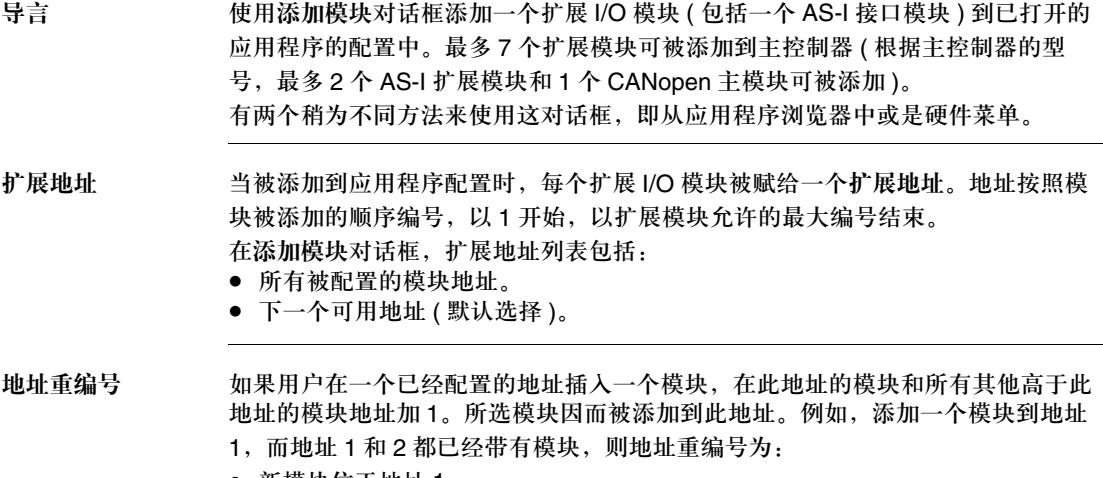

- 新模块位于地址 1 ● 模块 1 位于地址 2
- 
- 模块 2 位于地址 3

添加模块 添加一个扩展 I/O 模块:

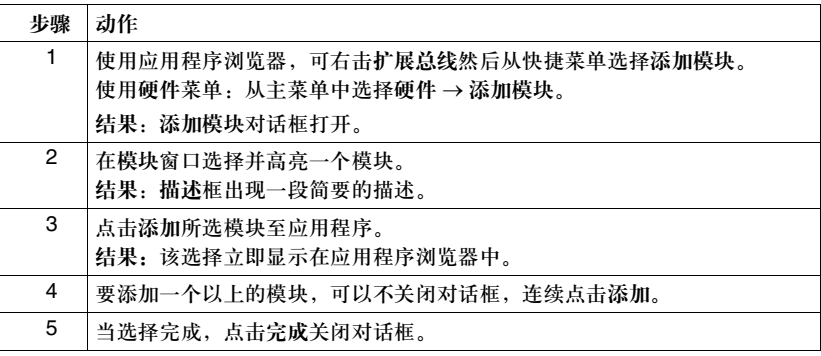

### 删除模块

导言 使用删除模块对话框从一个已经打开的应用程序的配置中删除一个扩展 I/O 模块。有 两个稍为不同方法来使用这对话框,即从应用程序浏览器中或是硬件菜单中打开。

### 使用应用程序浏览 器删除模块

使用本过程,对话框以默认选择打开。要想从应用程序浏览器删除一个扩展模块 *p.28*:

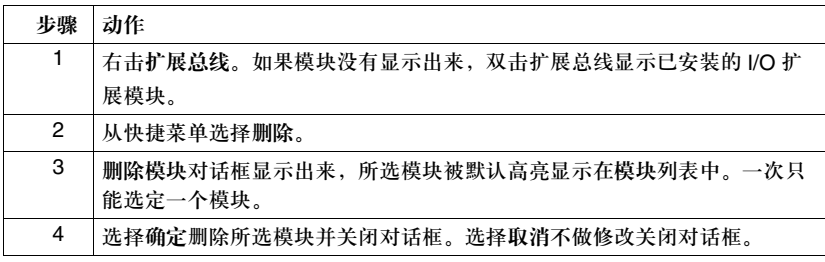

模块

使用硬件菜单删除 使用本过程,对话框不以默认选择打开。硬件菜单删除扩展 I/O 模块:

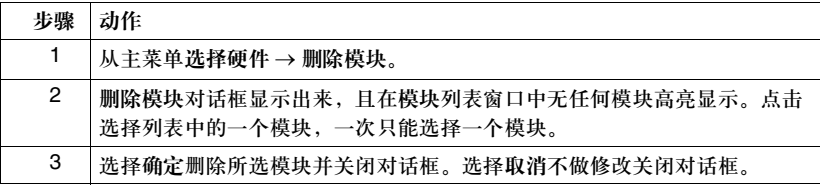

扩展模块重编号 当删除一个模块时,所有高地址的模块将重编号以使编号队列中没有间隙。例如, 如果扩展地址 #4 的模块被删除,则位于地址 #5 模块将被重编号为 #4。如果还有 其他高地址的模块,则将以同样方法重新编号。

## 配置模块 **-** 选择模块

导言 使用配置模块对话框为已配置的模块管理参数。该对话框列出了已被安装到扩展总 线上的模块。

该对话框仅当 PC 未连接到控制器上并且扩展总线上连有可配置的扩展模块时才 可用。

使用应用浏览器选 在扩展总线上选择可配置模块:

择一个模块

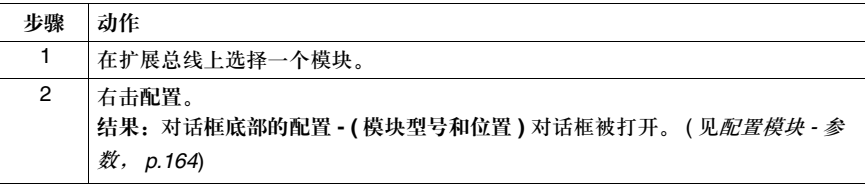

# 一个模块

使用硬件菜单选择 有两个对话框用来配置模块:先是配置模块 **-** 选择模块然后是配置模块 - **(** 模块型号 和位置 **)**。在扩展总线上选择一个可配置的模块:

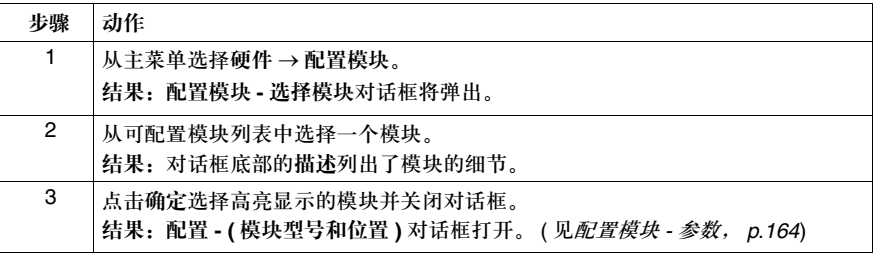

### 配置模块 **-** 参数

导言 配置 **- (** 模块型号和位置 **)** 对话框用来给所选 I/O 模块配置参数。 以下模拟量模块在应用程序中使用前必须被配置:

- **TWDALM3LT**
- TWDAMM3HT
- TWDAM2HT
- $\bullet$  TWDAMO1HT
- TWDAVO<sub>2</sub>HT
- TWDAMI4LT
- TWDAMI8HT
- TWDARI8HT

TWDNOI10M3 AS-I 模块和 TWDNCO1MCANopen 主模块在总线上有从设备时必 须要进行配置。 AS-I 主站的配置屏幕和 CANopen 主站的配置屏幕是不同的 ( 了解 AS-I 总线配置屏幕描述和 CANopen 总线配置屏幕描述手册 "Twido 可编程控制 器:软件设置指导"参照号 **TWDUSE10AE**)。

### 标题栏 标题栏显示了模块型号和在扩展总线的位置。 对话框上部分是描述区域。

- 一个表显示了:地址,变量符号,类型,范围,最小值,最大值和单位。
- 对于模块 TWDAMI4LT 和 TWIDAMI8HT, 列表框显示了输入类型。
- 对于 TWDAVO2HT 和 TWDAMI8HT, 类型栏被已确认已使用。
- 对于 TWDARI8HT, 每个通道可以单独配置, 你可以选择图表或公式的配置方 法。这个表可以在 **Recap** 页中看到。

描述 此描述区域显示了模块的简要总结。

地址 电子表格的每行表示模块的输入或输出通道。 每个通道的地址在以下表格中被确定,"i"表示扩展总线上模块的位置。

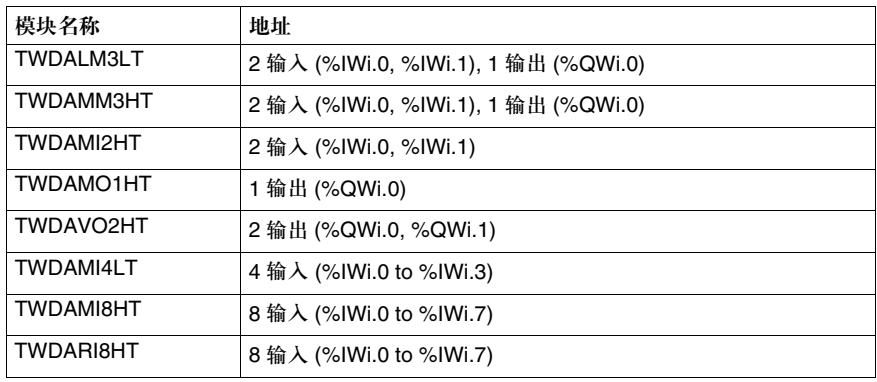

变量符号 如果分配了地址,这是地址变量符号的只读显示。

类型 有定通道模式。根据通道和模块类型进行选择。 对于 TWDAMO1HT, TWDAMM3HT 和 TWDALM3LT, 可以如下配置输出通道:

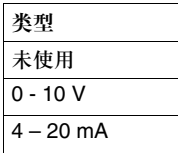

对 TWDAMI2HT 和 TWDAMM3HT, 可以如下配置输入通道:

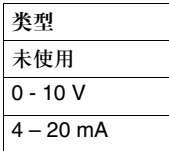

对于 TWDALM3LT,可以如下配置:

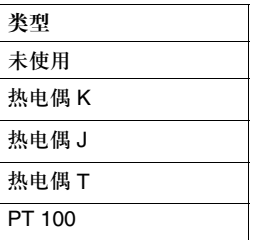

对于 TWDAVO2HT,没有类型可改变。 对于 TWDAMI4LT, 你可以如下配置输入类型:

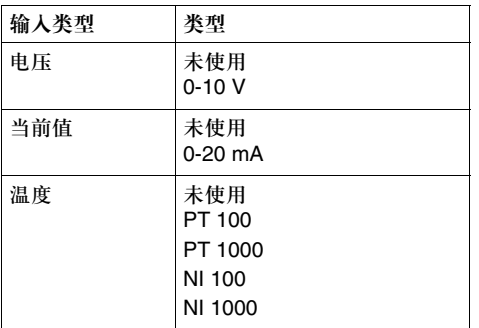

对于 TWDAMI8HT, 可以如下定义输入:

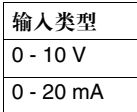

对于 TWDARI8HT, 可以从窗口下部分的操作区单独配置各个输入通道 (0-7)。如果 需要,可直接选择模式和范围。用户可以在 Recap 表中看到所有信息的总述,根据 类型分栏如下显示:

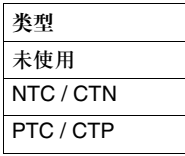

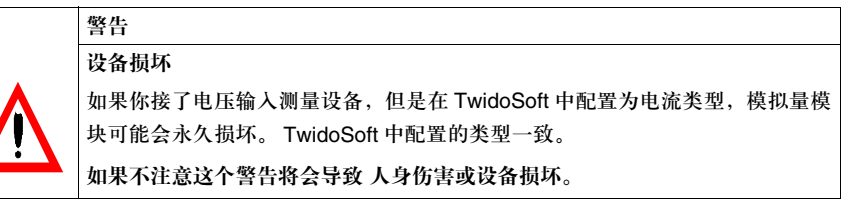

范围 确定输入值的范围。该选择取决于模块类型和通道。 一旦类型配置好,用户可以设置相应的范围。下表显示了可接受的最小值和最大值 可以是规定的或用户自定义的带有单位的范围类型。

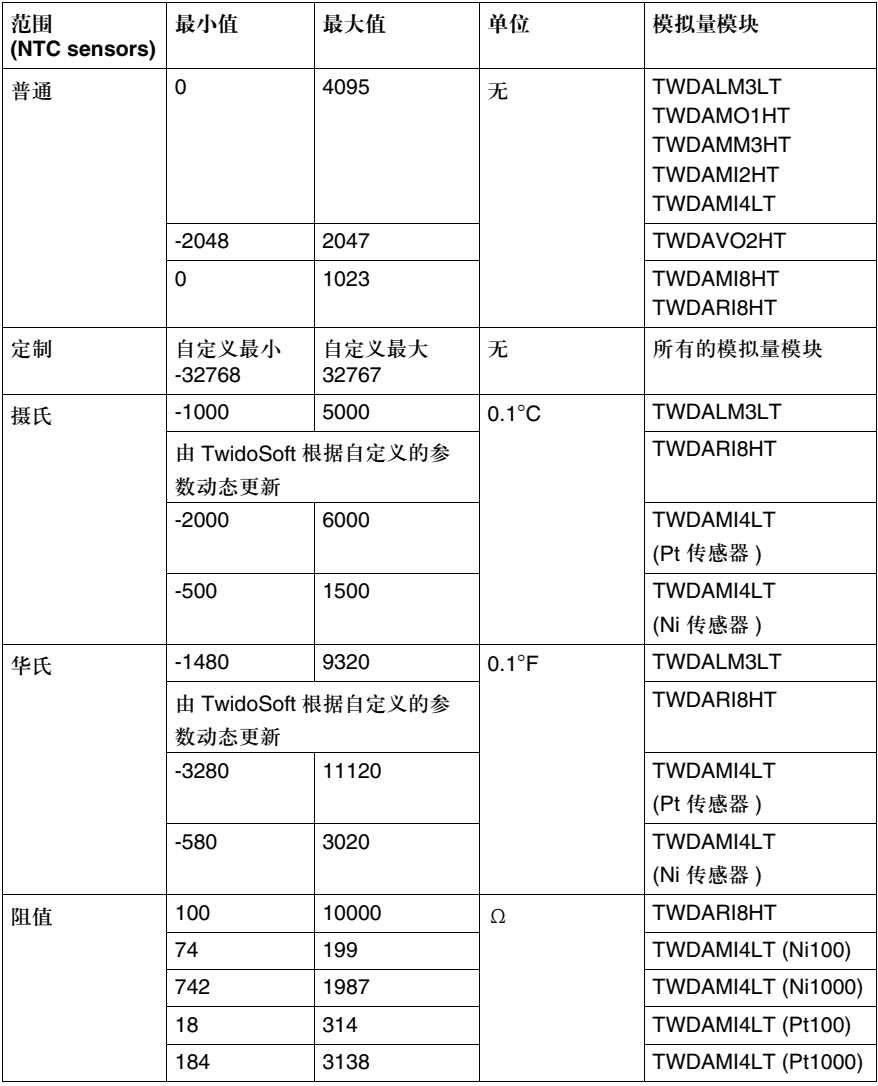

图表或公式方法 对于 TWDARI8HT,各通道 (0-7) 可单独配置。检查已使用对话框然后选择图表和 公式配置方法。

● 图表 (图形)方法

(**R1**, **T1**) 和 (**R2**, **T2**) 是符合浮点格式的对应曲线上的两点。

**R1** ( 缺省 8700) 和 **R2** ( 缺省 200) 值以Ω来表示。

**T1** ( 缺省 233.15) 和 **T2** ( 缺省 398.15) 值以单位列表框的单位:**Kelvin** ( 缺省 ), **°C** 或 **°F**。

注意: 设置 T1 和 T2 值后改变温度的单位, 新的值不会自动以新的单位重新 计算。

● 公式

提供给你 **Rref**, **Tref** 和 **B** 参数,你可以使用这个方法来定义传感器的特征。 **Rref** ( 缺省 330) 以Ω为单位显示。

B 缺省值是 3569 (最小 1, 最大 32767)。

**Tref** ( 缺省 298.15) 可以在单位列表框:**Kelvin** ( 缺省 ), **°C** 或 **°F**。 以下是对应各单位的 **Tref** 最小 / 最大值:

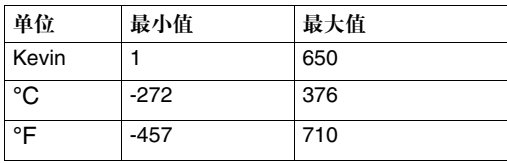

在图表和公式窗口,你都可以从当前已配置的通道输入值:

**1.** 从通道框中选择一个通道号码。

**2.** 按下输入值按钮。

对于某些窗口,可能会有一些错误和警告信息。

注意: 如果你开始设定值, 那么从图表转换到公式或从公式转换到图表, 可能弹出一个警告 窗口,提示将回到缺省值,同时修改后的值将会丢失。

# 增加选件

导言 使用增加选件对话框为已经打开的应用程序的配置添加 Twido 硬件选项。可用选择 由已安装的硬件和主控制器型号决定。TwidoSoft 自动为每个控制器显示可选选件。

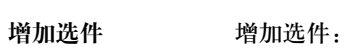

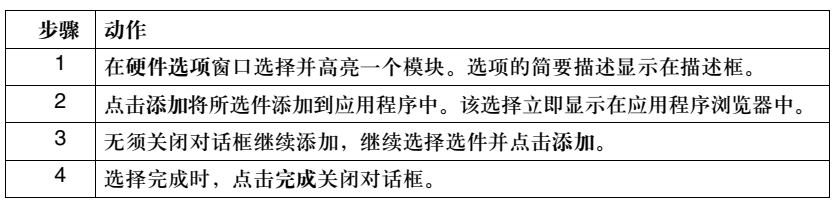

### 删除选件

导言 使用删除选件对话框从已经打开的应用程序的配置中删除一个已安装的 Twido 硬件 选项。对话框的使用有两个稍有不同的过程,取决于是从应用程序浏览器还是硬件 菜单打开对话框。

### 使用应用程序浏览 器删除选项

使用本过程,对话框以默认选择打开。删除硬件选件从应用程序浏览器, *p.28*:

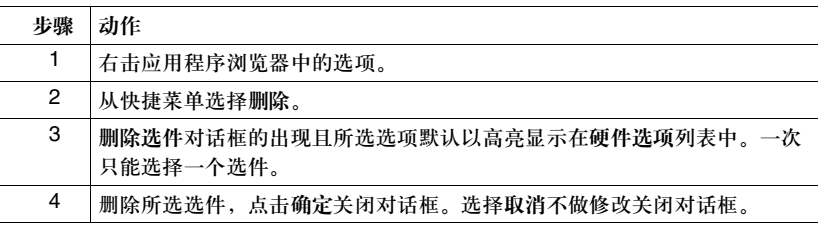

选件

使用硬件菜单删除 使用本过程,对话框不以默认选择打开。要从硬件菜单删除硬件选件:

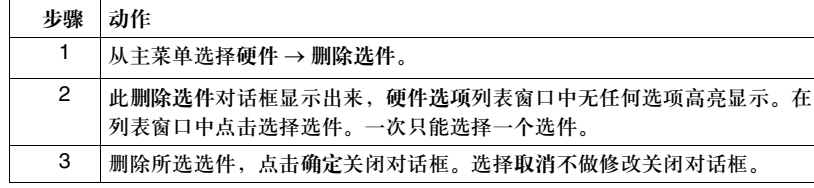

### 控制器通讯设置

导言 使用控制器通讯设置对话框配置串行口。可以配置一个或两个串口:

- 端口 1 (标准)
- 端口 2 (可选)

协议 每个端口可配置以下协议中的一个:

- 远程连接 ( 见*关于远程连接, p.186*)
- Modbus(见*关于 Modbus 连接, p.192*)
- ASCII( 见*关于 ASCII 连接 p.193*) 一次只能有一个端口配置为远程连接。
- 

使用通迅电缆 控制器的端口 1 可被配置为任何协议,但是一旦检测到 PC 到控制器的编程电缆, 它将被自动配置为 TwidoSoft 连接协议。一旦电缆被卸除,端口 1 将回复到原先的 协议配置。 见连接 *PC* 到 *Twido* 控制器, *p.14*。

配置串口为远程

配置串口为远程连接 ( 默认设置以粗体表示 ):

连接

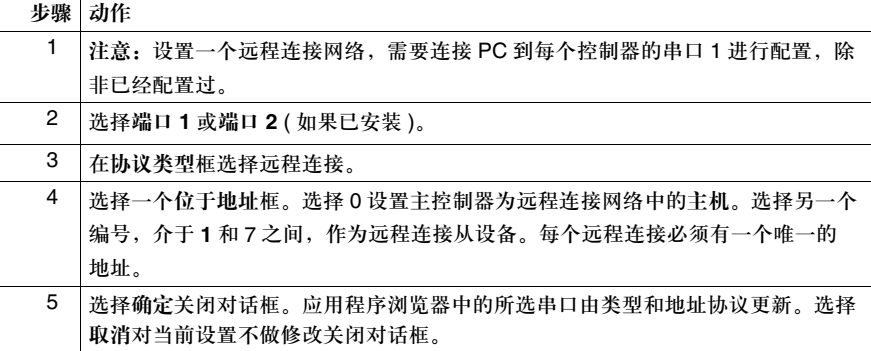

# 为 **Modbus** 配置

使用 Modbus 协议配置串口 ( 默认设置以粗体显示 ):

串口

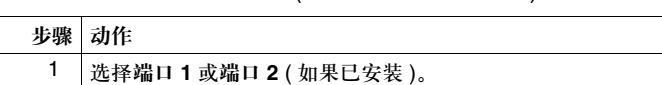

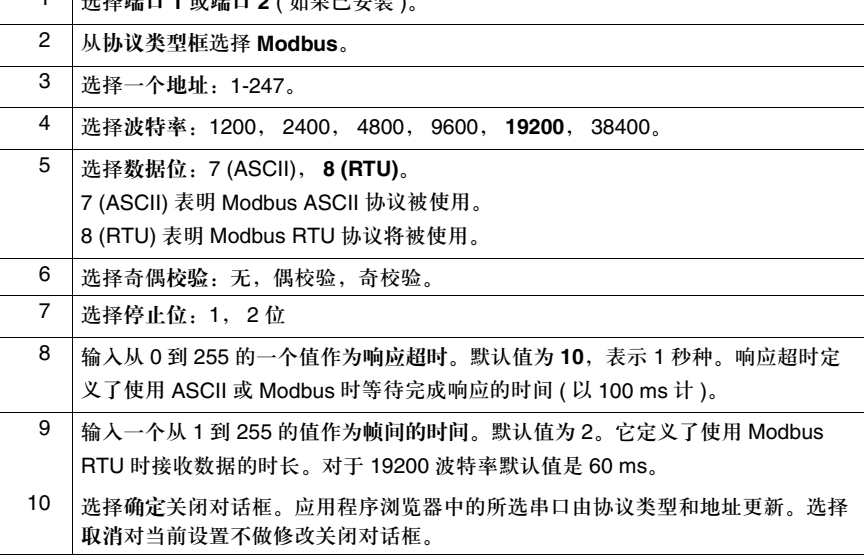

使用 **ASCII** 配置

使用 ASCII 协议配置串口 ( 默认设置以粗体显示 ):

串口

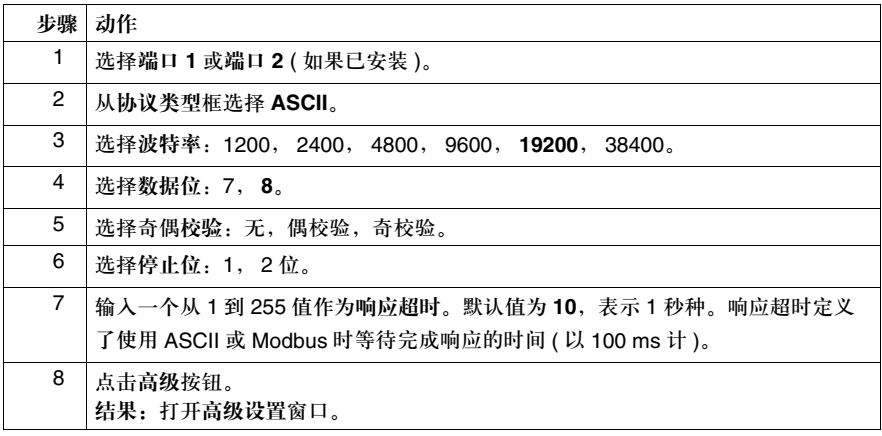

高级设置窗口:

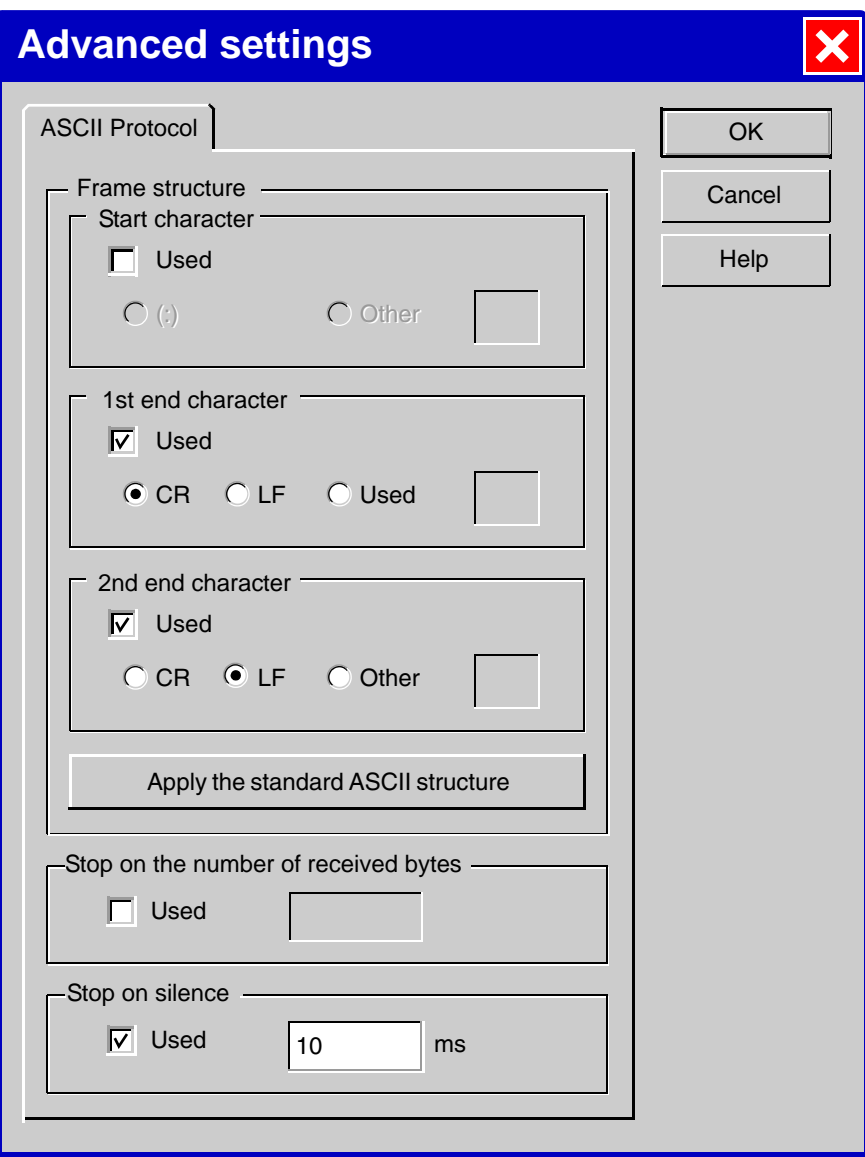

设置高级参数:

| 参数              | 描述                                                                                                    |
|-----------------|----------------------------------------------------------------------------------------------------|
| 帧结构 → 起始字符框     | 如果已使用框被确认, ": " 按钮被缺省选择。它<br>的值是 58, 相对于 ASCII 标准模式下的起始帧的                                                                                                    |
|                 | 字符。                                                                                                    |
|                 | 用户也可以选择其他的选择按钮替代 ": "这                                                                                                    |
|                 | 里, 缺省的值是58, 但你可以在 1-127 间选择                                                                                                    |
|                 | (如果数据位 = 7) 或 1-255( 如果数据位 = 8)。如                                                                                                    |
|                 | 果选择了超过范围的值, 当点击 OK 退出窗口时,                                                                                                    |
|                 | 会有一个信息要求用户选择范围里的值。                                                                                                    |
| 帧结构 → 第一个结束字符框  | 已使用框缺省确认目为灰色。如果选择在接收到<br>一定数量的字节后停止选项或停歇选项,也可以<br>不确认。<br>如果已使用框已确认,你可以选择 CR(13),                                                                                        |
|                 | LF(10) 或其他 (1-127, 如果数据位 = 7, 或                                                                                                    |
|                 | 1-255, 如果数据位 = 8)。每次只选择一个值。                                                                                                    |
|                 | 如果其他选择按钮被确认, 默认值是 13。                                                                                                    |
| 帧结构 → 第二个结束字符框  | 如果其他选择按钮被确认, 默认值是 10。                                                                                                    |
|                 | 如果在第一个结束字符框的已使用没有被确认,<br>所有选项按钮均为灰色, 默认值是 0。                                                                                                    |
| 使用标准 ASCII 结构按钮 | 按下可以得到参数值。                                                                                                    |
| 在接收到一定数量的字节后停止框 | 这个参数允许系统决定接收到的帧的结束。这个<br>值将被用作在接收数据时计算字符的最大个数。<br>如果已使用框被确认, 用户可以选择 1-255 范围<br>内的值。默认值是 1。如果你选择了超过范围的<br>值, 当点击 OK 退出窗口时, 会有一个信息要求<br>你选择范围里的值。<br>如果不使用或禁止, 该参数默认值是 0。 |
|                 | 注意: 在停止时它不能被同时使用。                                                                                                    |

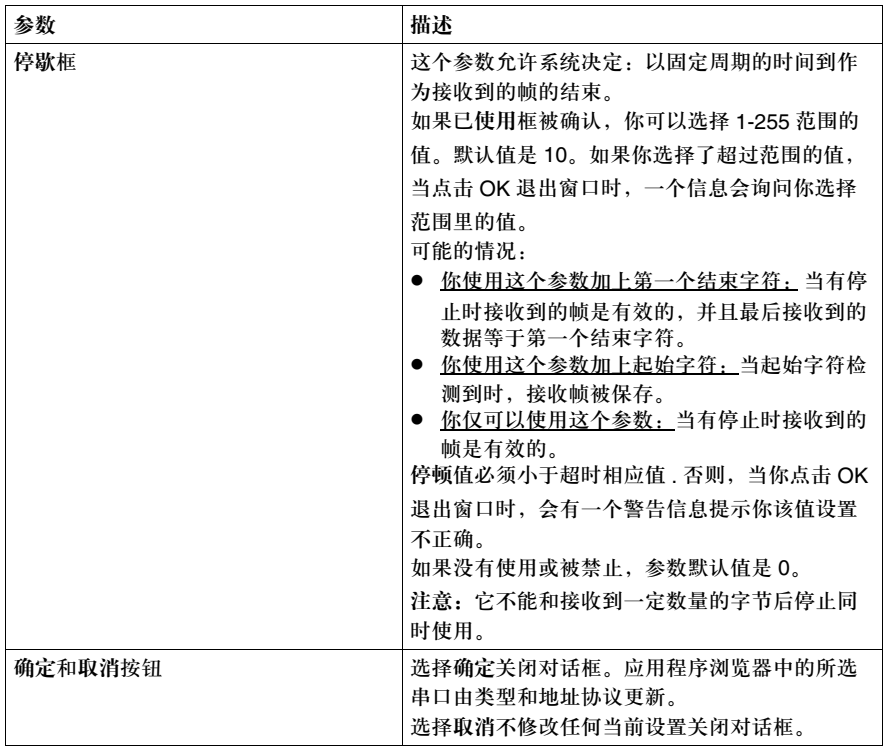

## 添加和配置调制解调器

导言 使用增加选件对话框为一个已经打开的应用程序添加调制解调器。 TwidoSoft 自动 为每个控制器显示可选选件。

添加调制解调器

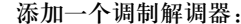

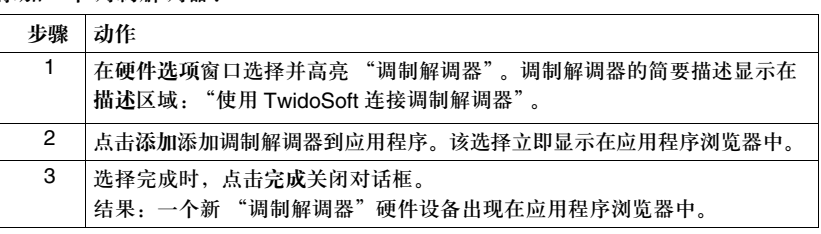

删除调制解调器 删除调制解调器的过程等同与删除其它选件, ( 见删除选件, *p.171*)。 这里, 在连接过程中, TwidoSoft 向控制器发送一个空 Hayes 1 命令。 配置调制解调器 配置调制解调器:

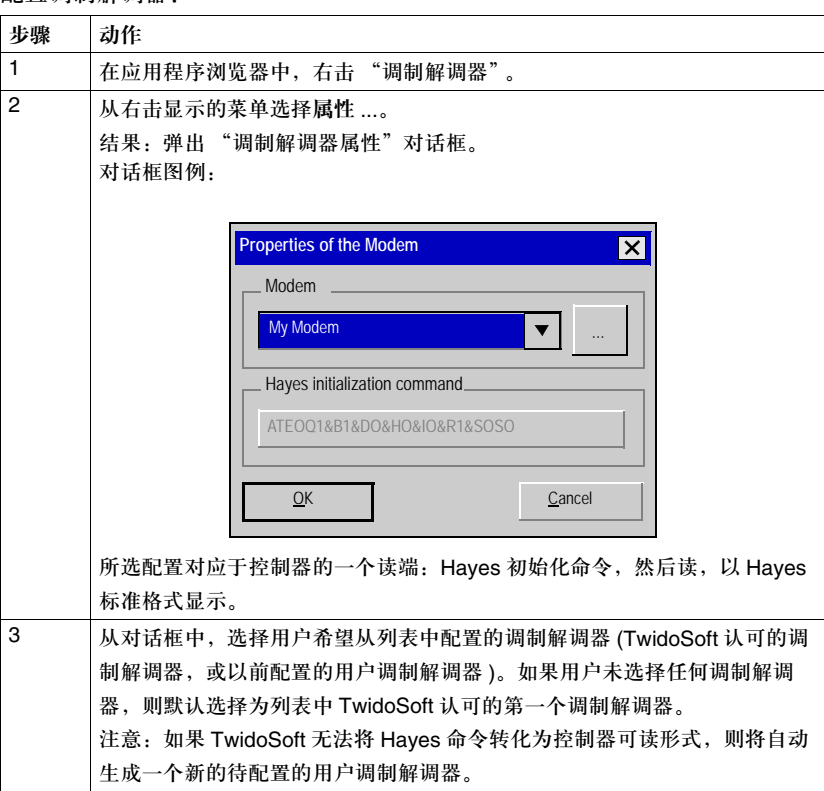

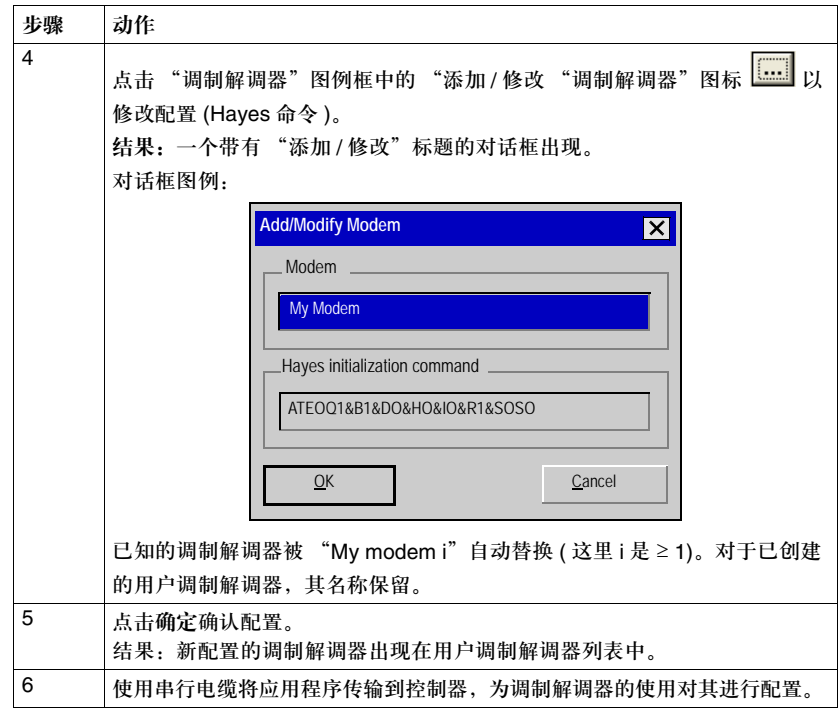

注意:如果添加的调制解调器已被配置,并且控制器已经有了一个已配置的 Hayes 2 命令, 则 Hayes 1 初始化命令被忽略。这种情况下,浏览器中调制解调器的图标被警告图标代替。 配置 **TwidoSoft** 为能通过调制解调器与控制器进行对话,用户必须在控制器配置中配置调制解调器 ( 见前一部分 ) 并且连接调制解调器到控制器端口 1。 这个阶段之后, TwidoSoft 必须被配置使用调制解调器连接而不是串行电缆。 下表描述了选择一个调制解调器连接的过程:

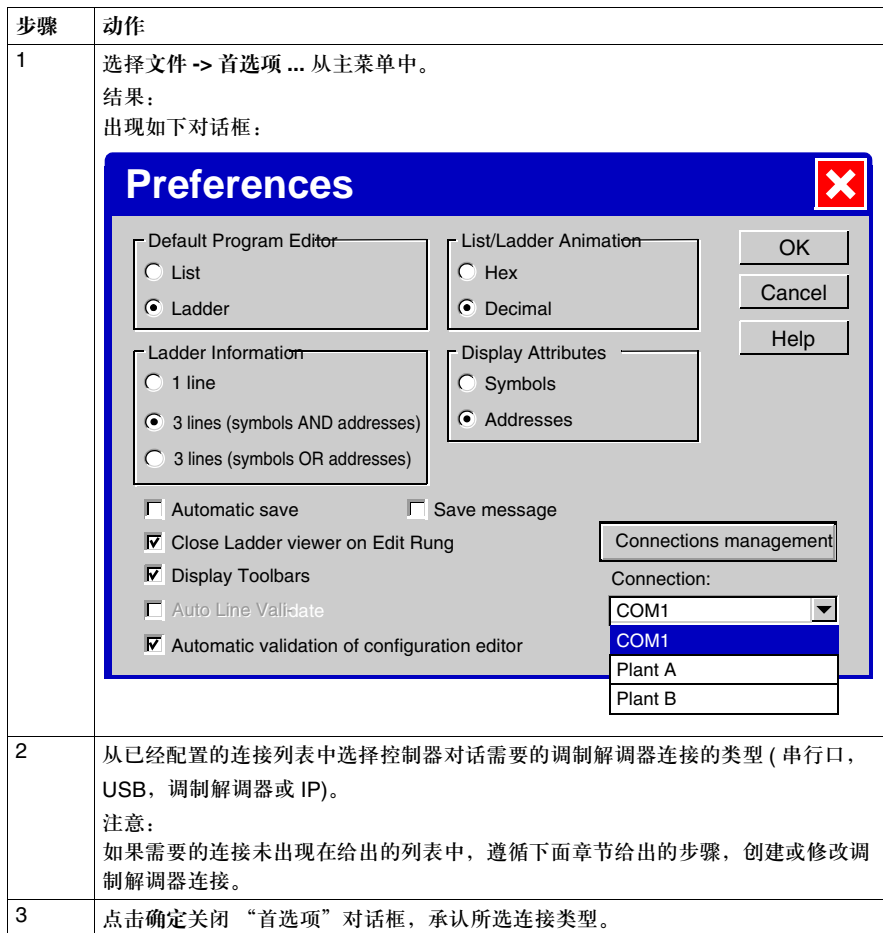

注意:用户现在可以使用 "首选项"对话框中选择的连接类型将 TwidoSoft 连接到控制器。
下表给出了选择连接类型的另一种方法:

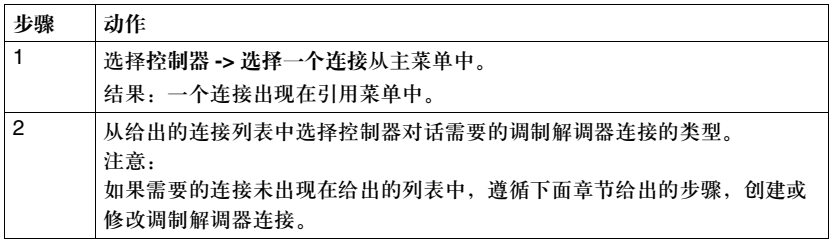

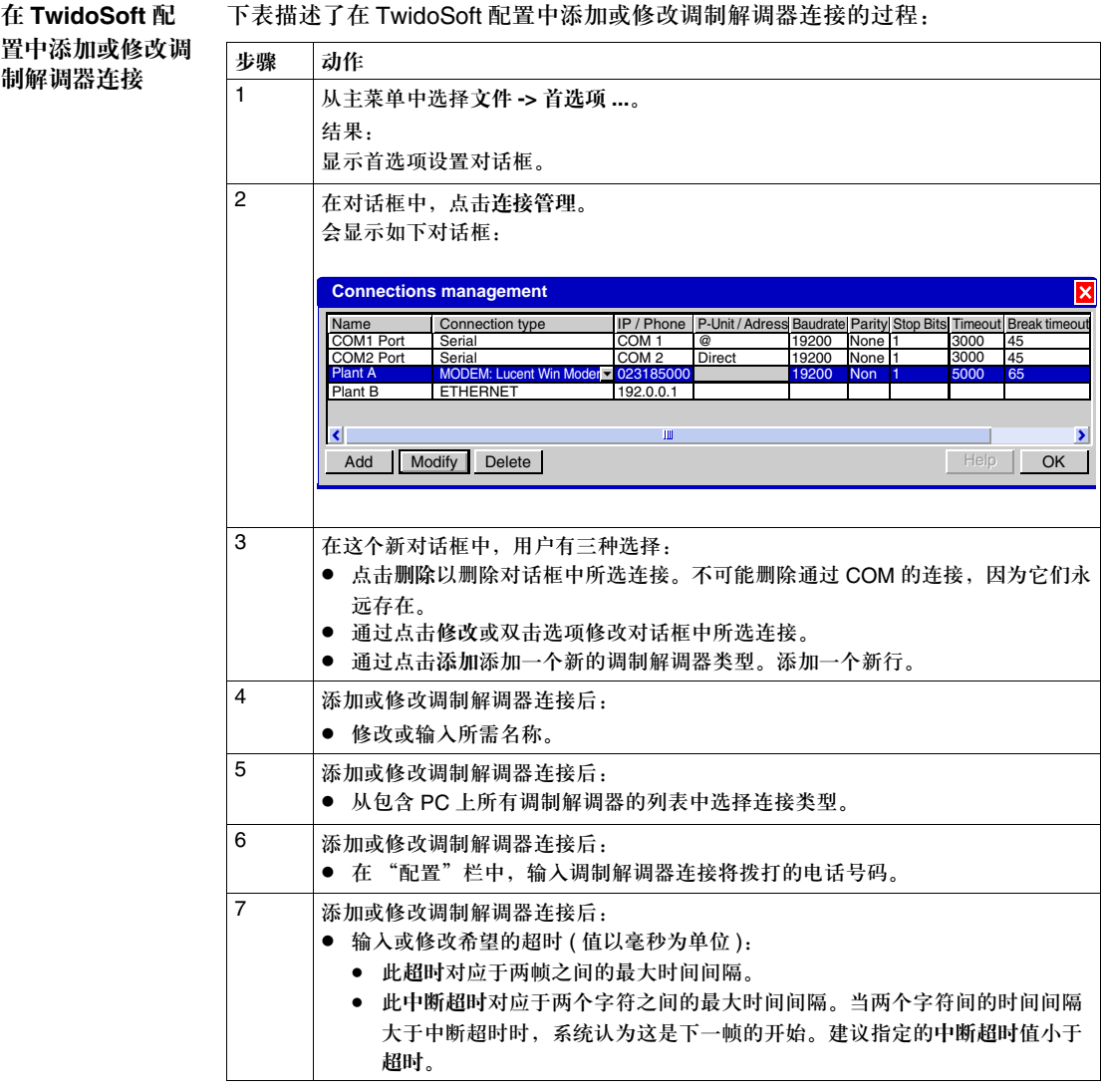

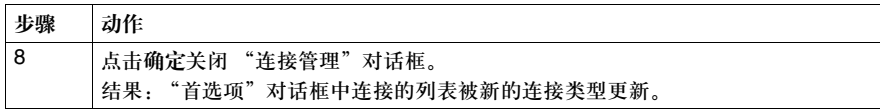

注意:如果用户连接 TwidoSoft 到控制器,并未在应用程序中配置调制解调器,则一个空 Hayes 1 命令将被发送到控制器对其解除配置。

配置 **Hayes 2** 命令 如果用户使用同样的调制解调器管理几个控制器,可发送 Hayes 2 命令与特定的控 制器进行对话,而无须修改或复制程序。 配置 Hayes 2 命令,遵循以下步骤:

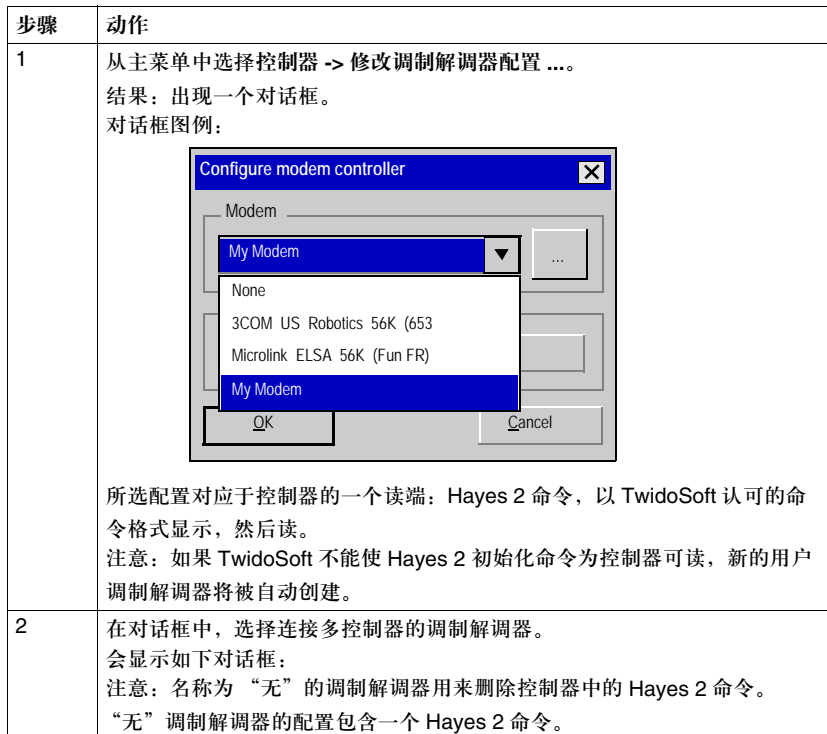

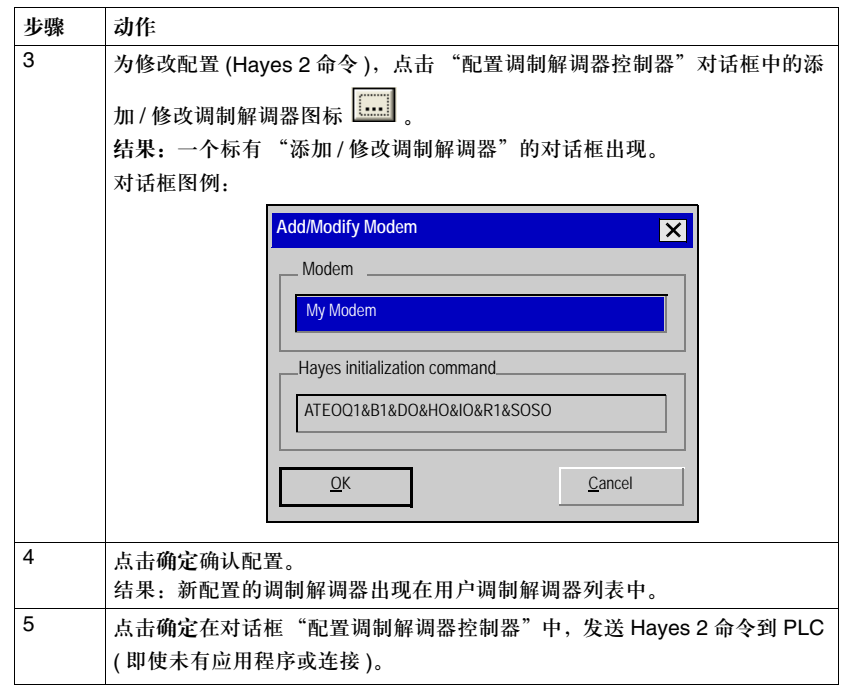

#### 关于远程连接

导言 远程连接是指配置 Twido 控制器与其他 Twido 基控制器在高速网络上进行通讯。网 络使用专有但是简单的协议在两个或多个 Twido 控制器之间进行少量数据的通讯。 一个控制器被配置为主设备,可以和最多七个从设备或远程控制器进行通信。远程 连接可以是任意基本控制器类型。 对于每个远程控制器只有一种类型的数据可被主控制器访问, I/O 或者应用数据。 远程控制器可为混合类型,一些可以是远程 I/O,一些可为对等控制器。 见设置远程连接网络, *p.188*。

#### 远程连接类型 一个远程连接有两种可能配置:

● 远程 I/O 远程 I/O 控制器并不运行应用程序,主控制器只能访问 I/O 数据。使用远程变量 %I 和 %Q 访问远程数据。远程数据的同步出现在每个循环末尾。

● 对等 对等控制器运行自身的应用程序,主控制器只能访问其应用数据。使用网络变量 %INW 和 %QNW 访问对等控制器的数据。远程数据的同步可能出现在多个循环 发生后,这取决于对等控制器和应用程序的数量。

远程连接网络 下面图表是一个远程连接网络的简化图。

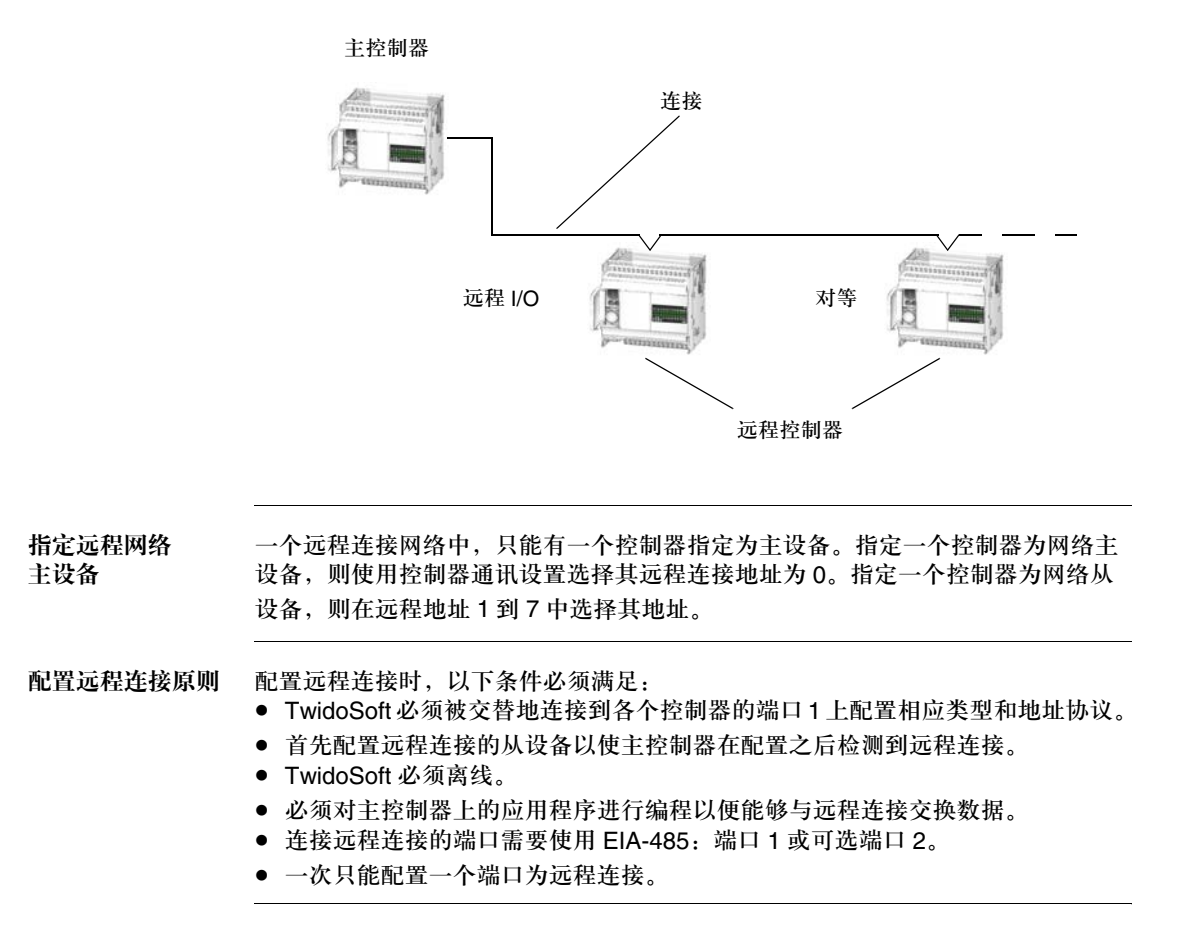

#### 组建远程连接网络

导言 组建远程连接网络需要以下三个步骤:

- 网络中控制器的连线 见 Twido 用户手册以参阅有关远程连接网络连线的详细信息。
- 配置远程控制器 远程控制器可被配置为远程 I/O 或对等控制器,最多七个混合类型的远程控制器。
- 配置主控制器 只能有一个控制器被配置为主设备。 见关于远程连接, *p.186*。

配置远程 **I/O** 类型 配置一个控制器为远程 I/O 类型的远程控制器:

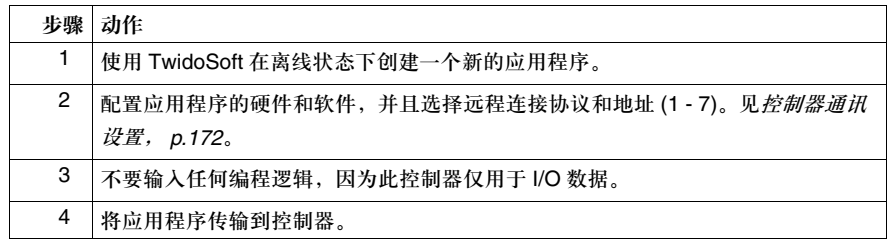

配置对等类型 配置一个控制器为对等类型的远程控制器:

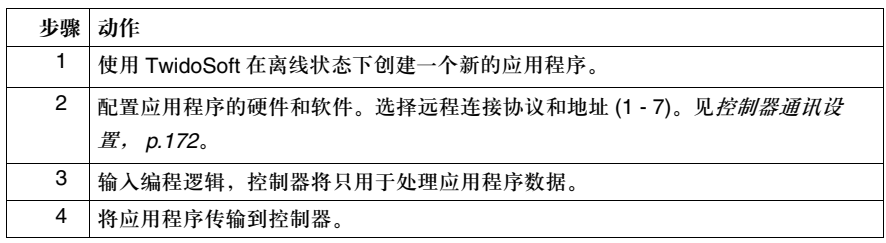

配置主控制器 配置一个控制器为主控制器:

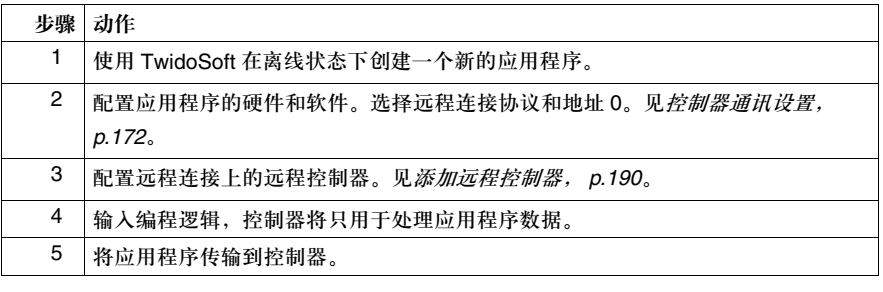

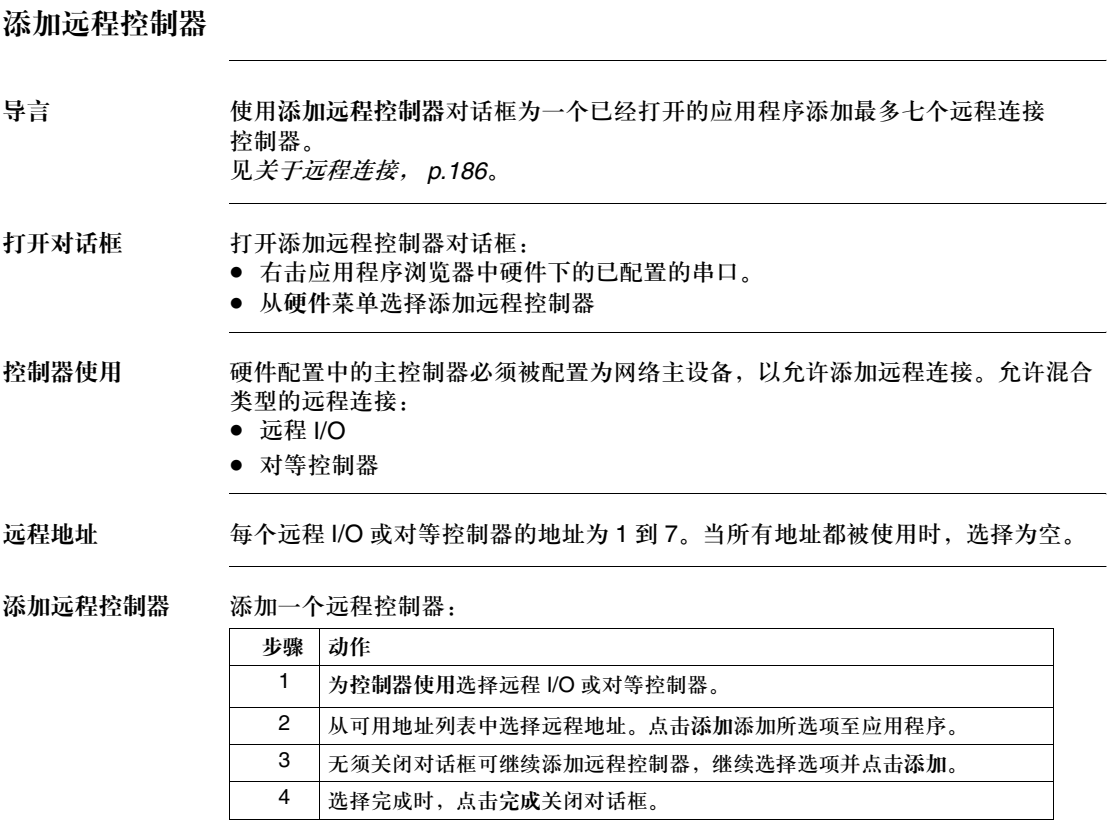

#### 删除远程控制器

导言 使用删除远程控制器对话框从一个已经打开的应用程序硬件配置中删除一个远程控 制器,远程 I/O 或对等控制器。此对话框的打开可从应用程序浏览器, *p.28* 或硬件 菜单中,并且这两种方法的过程有稍许不同。 见关于远程连接, *p.186*。

使用应用程序浏览 器删除远程控制器 使用本过程,对话框以默认选择打开。从应用程序浏览器, *p.28* 删除远程控制器:

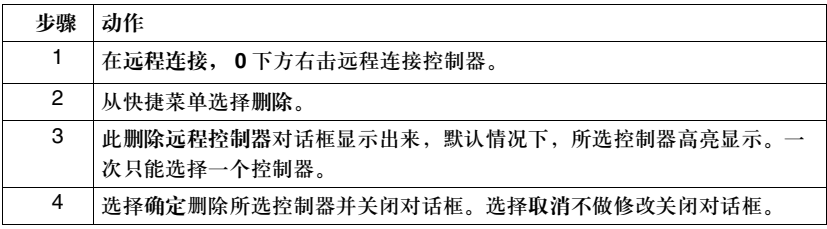

使用硬件菜单删除 远程控制器

使用本过程,对话框不以默认选择打开。要从硬件菜单删除一个远程控制器:

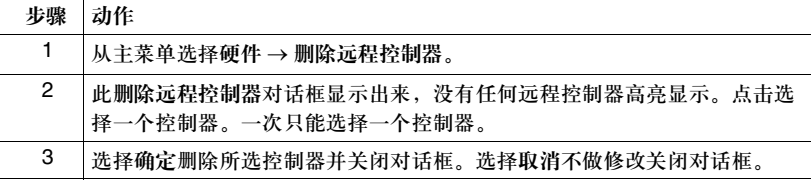

远程地址的 编号方式

当一个远程控制器被删除后,远程连接的地址并不自动重新编号,因为其余远程控 制器的编号是在配置中指定的。如果改变了其中一个控制器的地址编号,则必须重 新连接该控制器到 TwidoSoft 并重新配置该控制器。

## 关于 **Modbus** 连接

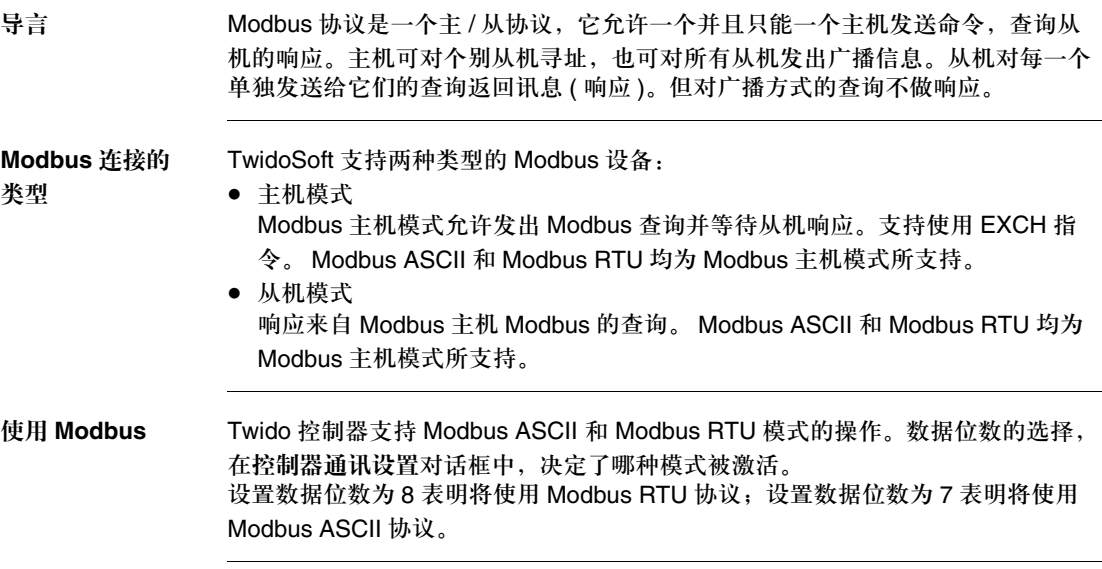

### 关于 **ASCII** 连接

导言 ASCII 协议是一个简单的,半双工字符模式协议,用来与简单设备交换字符串。本 协议支持使用 EXCH 指令。 交换类型 使用 ASCII 协议可使用三种通讯类型: ● 仅发送 z 发送 / 接收 • 仅接收 帧和波特率 发送或接收的最大帧为 128 字节。支持的最大波特率为 38,400。

# **4.3 Ethernet TCP/IP** 通讯配置

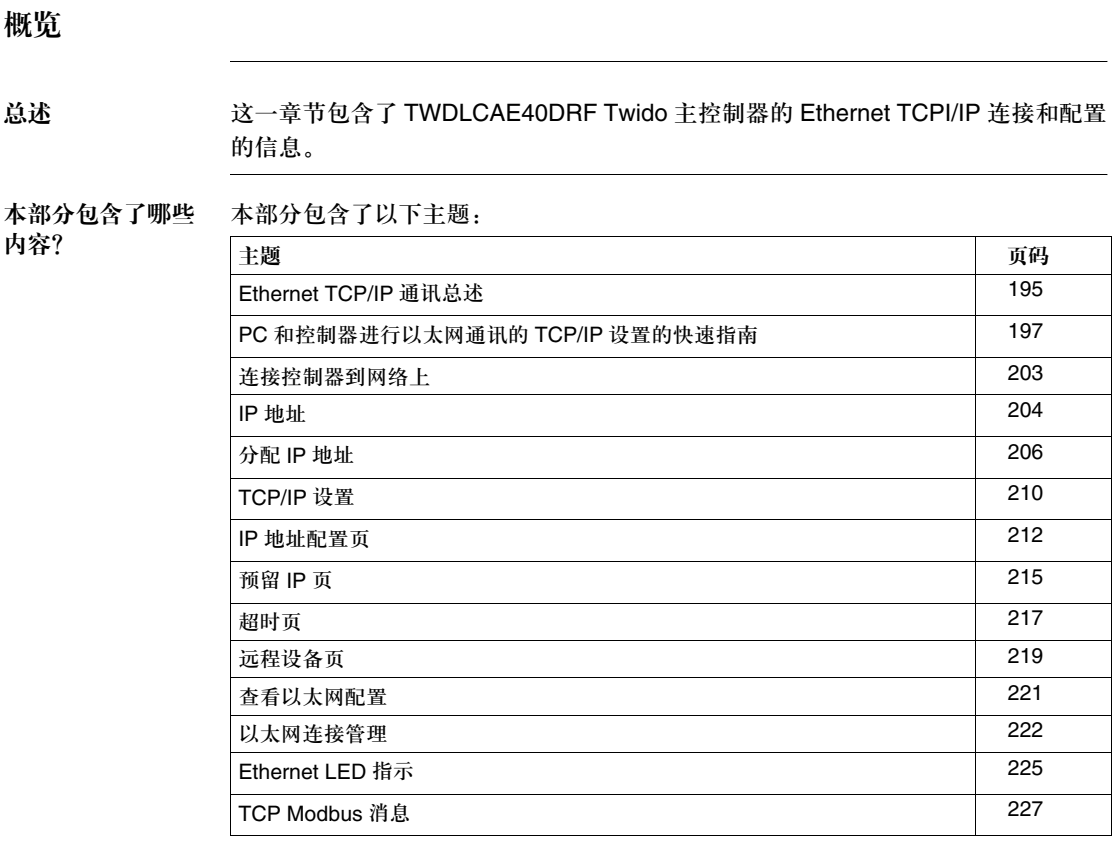

#### **Ethernet TCP/IP** 通讯总述

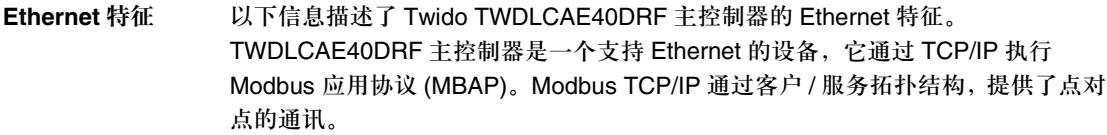

帧格式 Twido TWDLCAE40DRF 一体化控制器仅支持 Ethernet II 帧格式。它不支持 IEEE802.3 帧。 Schneider 公司其他的 PLC,比如 Premium 和 Quantum 系列同时 支持 Ethernet II 和 IEEE802.3 帧格式。因此, 如果你计划使用 Twido 控制器和 Premium 或 Quantum PLC 组网, 可以用 Ethernet II 帧格式来进行配置。

TCP 连接 TWDLCAE40DRF 一体化控制器是一个在 100Base-TX Ethernet 网络上,同时有 4 路通道通讯能力的设备。它可以执行 100Base-TX 的自动适应并且可以工作于 10Base-T 网络。此外,它可以定义一个预留的 IP 连接,这在 TwidoSoft 应用程序 中进行配置。 ( 见预留 IP 页, p.215 查看预留 IP 的更多信息 )。 对于每个 TCP 连接, Twido 控制器支持的服务器处理的数量为 1。

**IP** 地址 TWDLCAE40DRF 控制器实施。 BootP 客户支持以从 BootP 服务器获得 IP 地址。 为提高网络的方便性,仍能用 TwidoSoft 编程软件来规定静态 IP 地址并定义子网和 网关 IP 地址。另外, 如果 TWDLCAE40DRF 主控制器从 BootP 服务器中没有得到 一个有效的 IP 地址 ( 或是当配置一个静态 IP 地址时发现有重复的 IP 地址 ),主控 制器进入后退模式,并使用缺省的地址。每个 TWDLCAE40DRF 控制器都配置了 一个独一无二的 MAC 地址 (IEEE 全球地址 )。该地址永久存在控制器中,缺省的 IP 地址从控制器的 MAC 地址中派生而出。

注意:当使用缺省的 IP 地址时, BootP 用户服务器关闭。

#### **Modbus TCP** 一个 TWDLCAE40DRF 控制器可以同时是 Modbus TCP/IP 客户和服务。 TCP 消息

客户 **/** 服务

- 通过 TCP port 502 被发送。
- Modbus 服务器通过 TR A15 标准执行 Schneider Transparent Ready class 消息。
- Modbus 客户访问使用 EXCH3 指令和 %MSG3 功能块来实现。你可以用几条 EXCH3 指令,然而同一时刻仅有一个 EXCH3 可被执行。 TCP 连接由一体化控 制器自动协商

Modbus 客户通过 TR A10 标准执行 Schneider Transparent Ready class 消息。

### **PC** 和控制器进行以太网通讯的 **TCP/IP** 设置的快速指南

总述 TCP/IP 设置的快速指南提供了在运行 TwidoSoft 的 PC 和控制器间 TCP/IP 设置信 息的快速建立。

检查你的 **PC** 的当 前 **IP** 设置 下面描述了如何如何检查你的 PC 的当前 IP 设置, 根据不同的 Windows 操作系统 版本,可能会有不同:

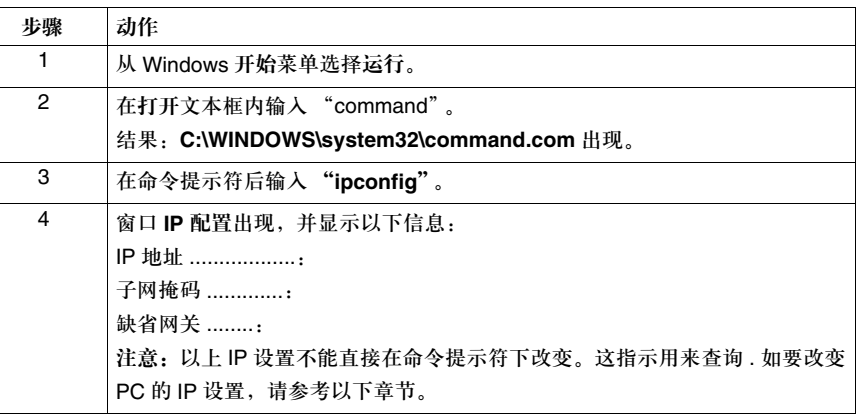

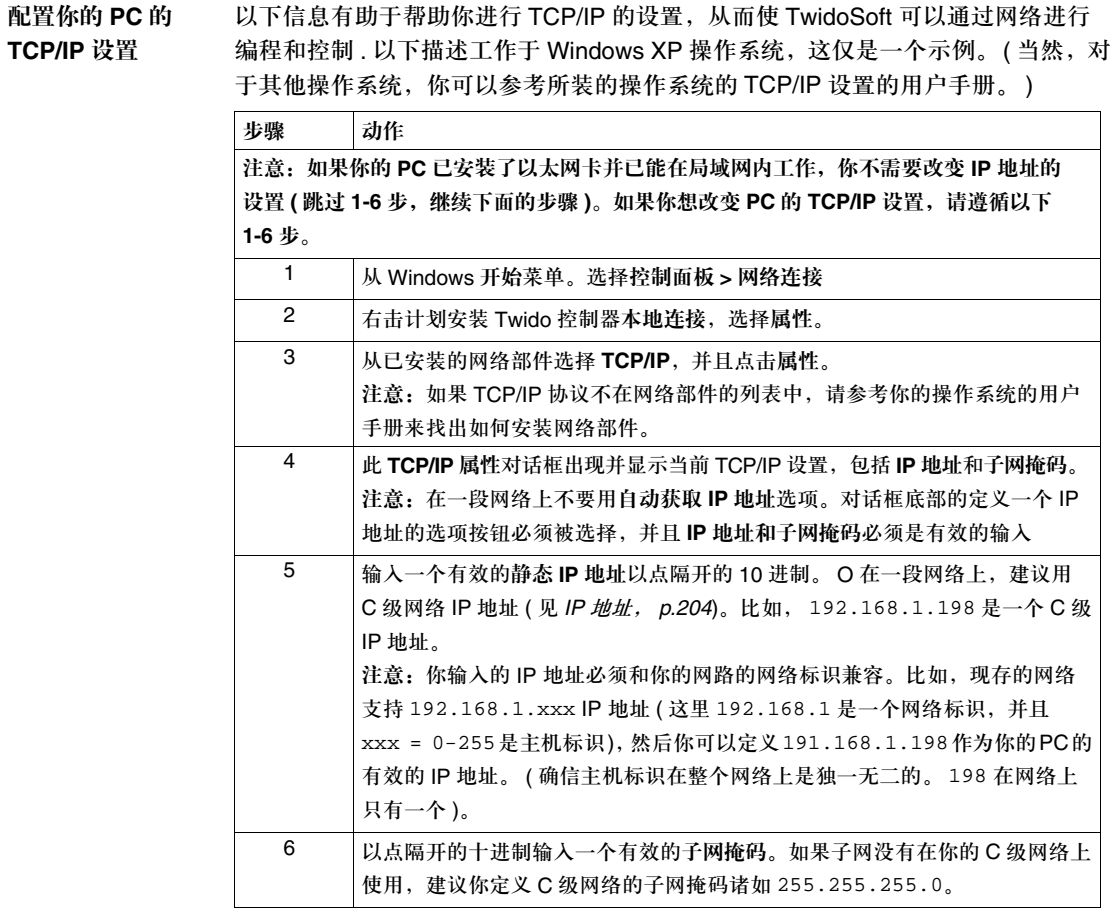

配置 **Twido** 控制 器的 **TCP/IP** 的 设置

一旦你已配置好了装有 TwidoSoft 应用程序的 PC, 你还需要配置要连接的 Twido 控制器的 TCP/IP 的设置, 如下描述:

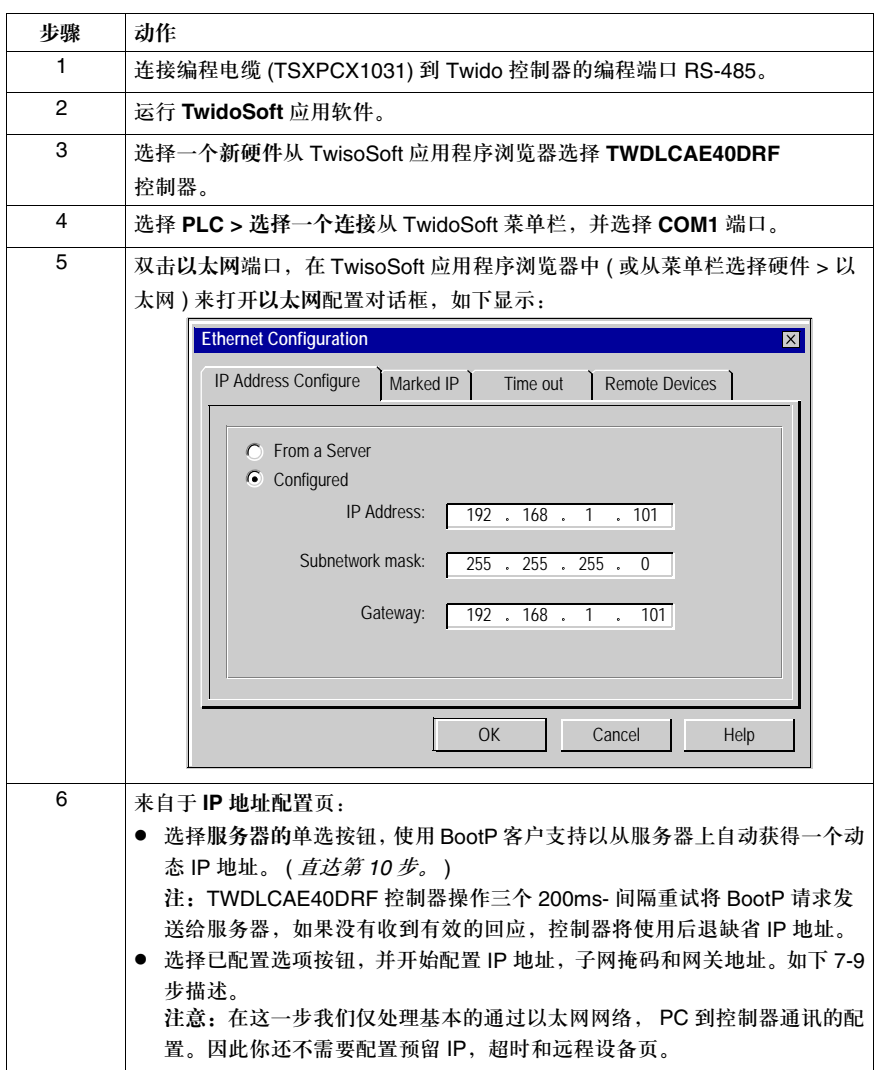

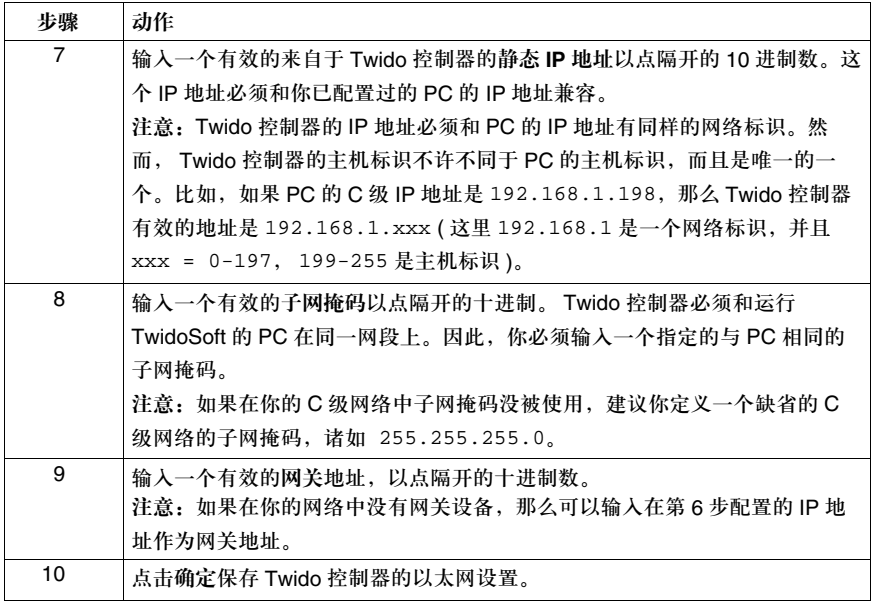

在 **TwidoSoft** 中 设置一个新的 **TCP/IP** 连接

在 TwidoSoft 中设置一个新的 TCP/IP 连接。定义的 TCP/IP 连接允许 Twidosoft 软 件通过以太网和 Twido 控制器通讯。

选择文件 → 首选项从 TwidoSoft 菜单打开连接管理对话框:

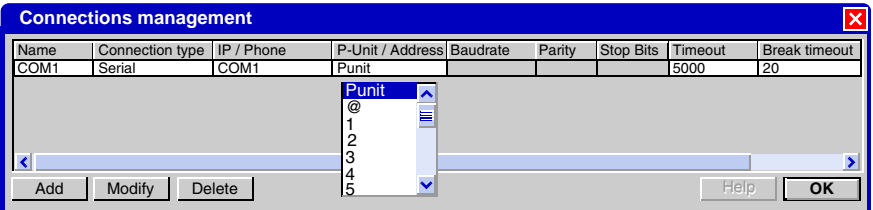

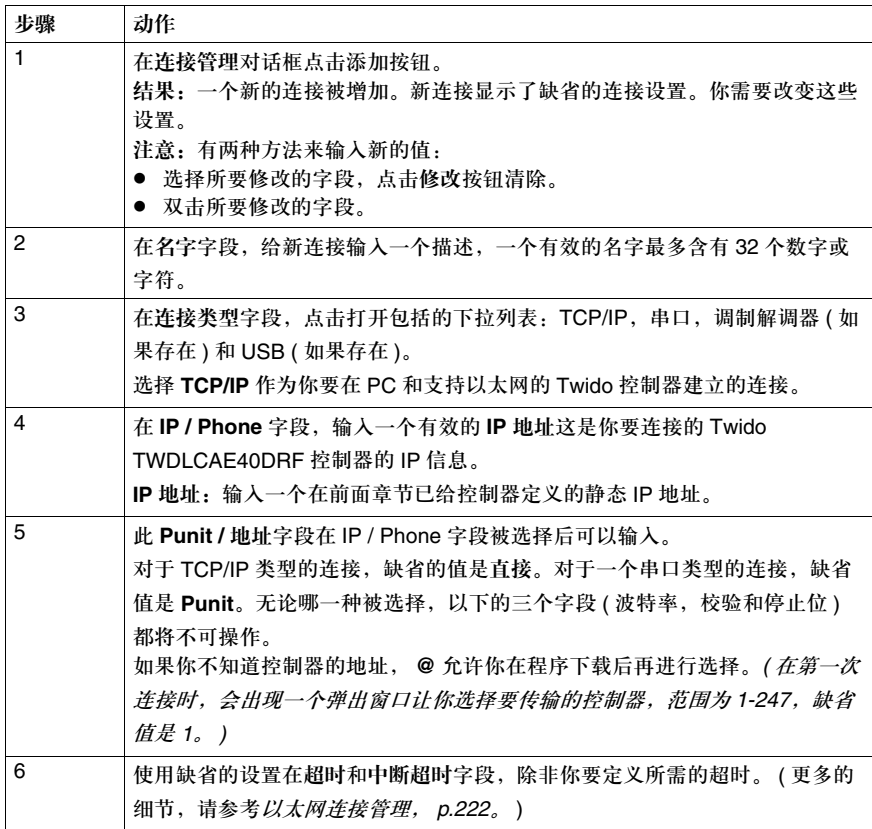

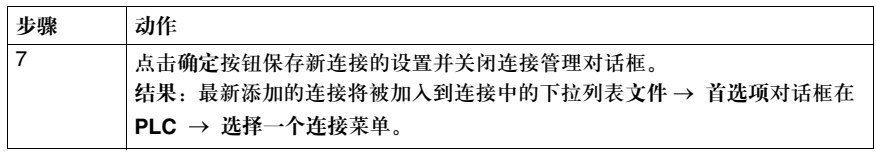

连接控制器到网络上

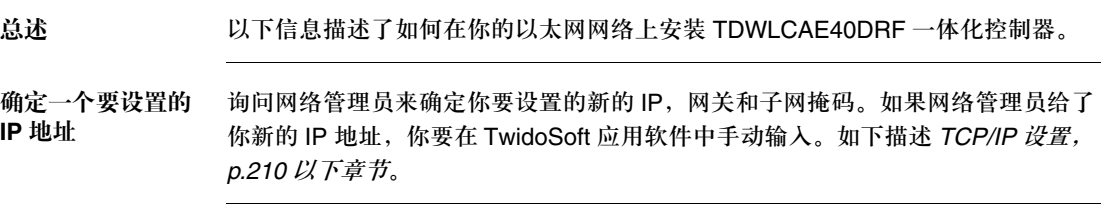

以太网连接

注意:尽管直连电缆 ( 用以太网交叉电缆 ) 在 Twido TWDLCAE40DRF 控制器和运行 TwidoSoft 的 PC 间是可用的, 我们不建议那样做。因此你应该总是通过集线器 / 交换机。

下图描述了通过集线器 / 交换机的网络连接:

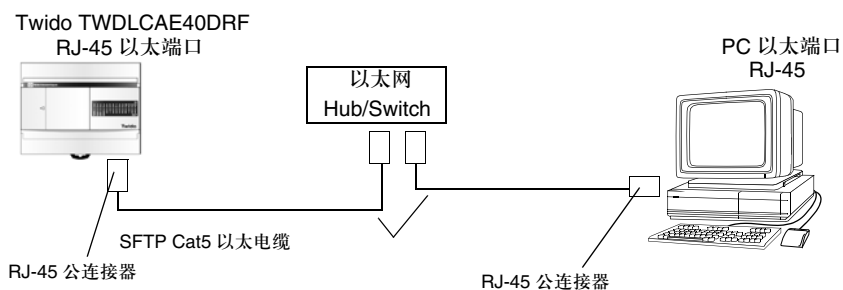

Twido TWDLCAE40DRF 定义了一个 RJ-45 连接口,用来连接到 100BASE-TX 的 网络。它可以适应 100Mbps 和 10 Mbps 的网络速度。

注意: 当连接 Twido 控制器到一个 100BASE-TX 网络时, 你应该至少用 5 类线。

#### **IP** 地址

总述 这一章节提供了有关 IP 地址以及子网掩码和网关的信息。

**IP** 地址 一个 IP 地址是一个 32 位的用点隔开的 10 进制表示的符号。它由四组数组成,值 从 0 到 255 并且之间用点隔开。比如, 192.168.2.168 是一个 IP 地址 ( 注意这是一 个保留的 IP 地址,这里仅作为示例 )。 在通常的网络上, IP 地址分成三类,命名为 A, B 和 C 级网络。级可以通过他们的 第一个值被区别,如下表描述:

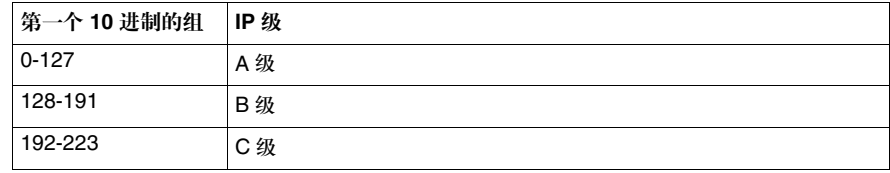

**IP** 子网掩码 一个 IP 地址由两部分组成:网络标识和主机标识。子网掩码用来分离网络 IP 地址 各部分,从而手动生成更多的子网,支持更多的主机标识。这样,子网用来连接不 同的物理网络到一段逻辑网络。同一子网上的所有设备都拥有相同的网络标识。

> 注意:如果你处于一个大型组织的一部分,那么在你的公司中实施子网是一个好的选择。询 问网络管理员,从而得到子网信息来安装 Twido 控制器到现有的网络上。

网关地址 网关,也是叫做路由的网络设备,它能提供从你公司的网络段访问其他网络段的功 能,可以访问 Internet 或远程的 Intranet。

网关地址同样使用 IP 地址描述的格式。

注意:当安装一个新的 Twido 控制器到现有网络上时,先询问网络管理员有关网关的信息。

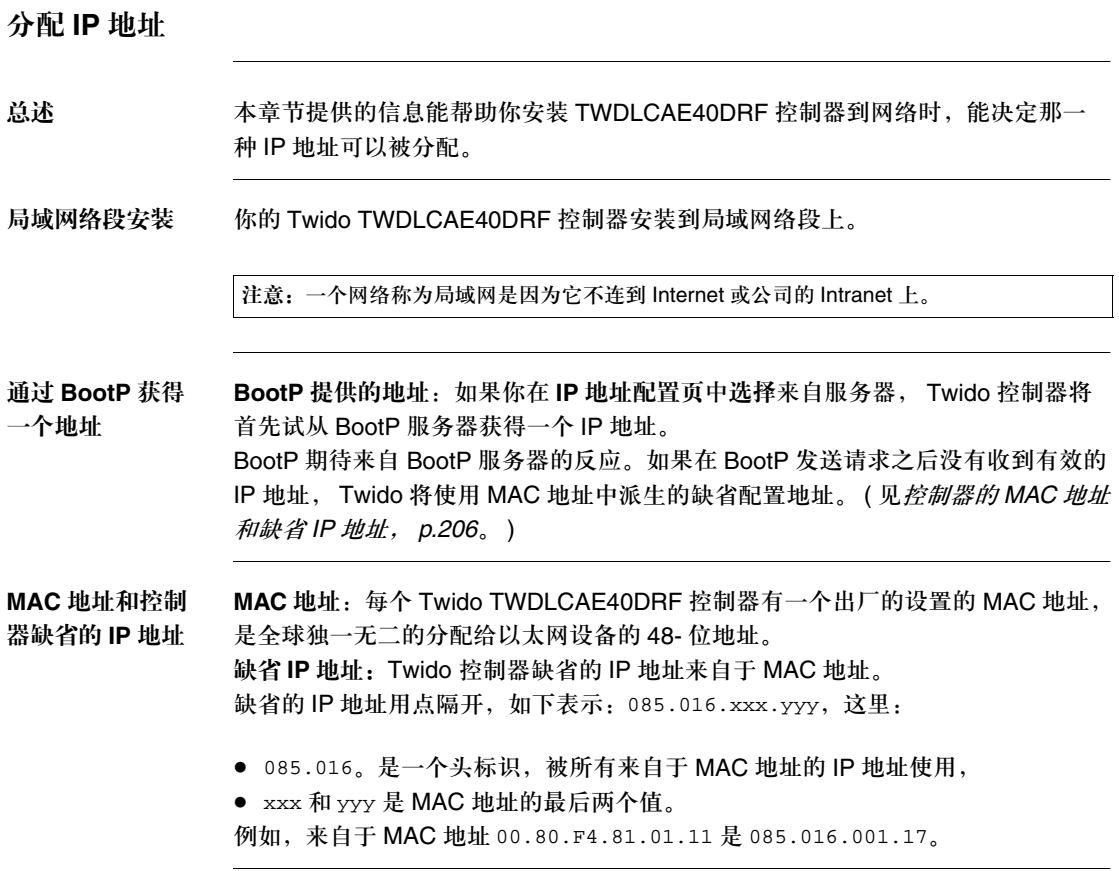

检查控制器的 **MAC Address** 和 当前 **IP** 地址

为检查你的控制器的 MAC address 和当前 IP 地址, 按如下的指令来查看 IP 配置 ( 子网掩码和网关地址 ) 以及以太网连接状态:

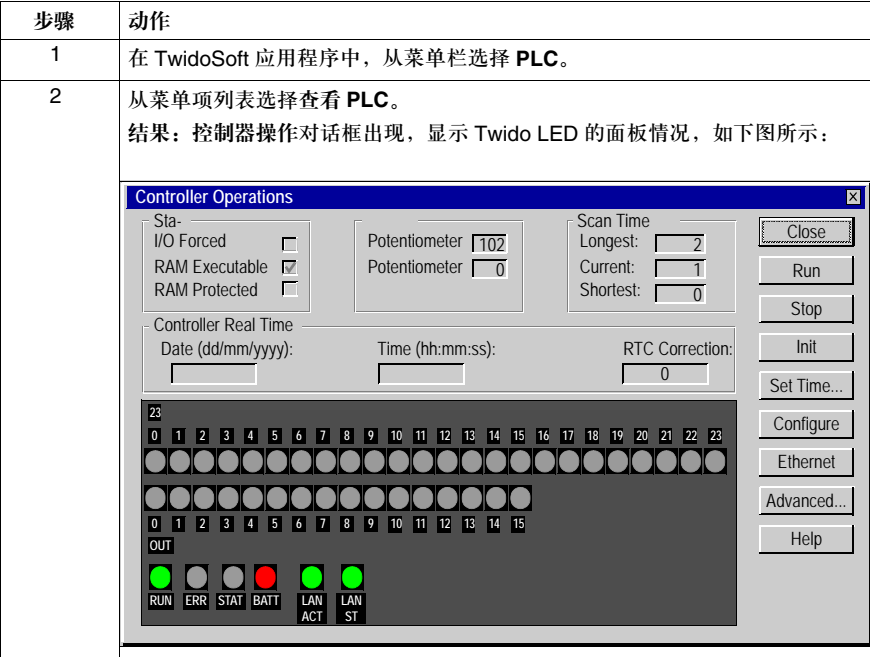

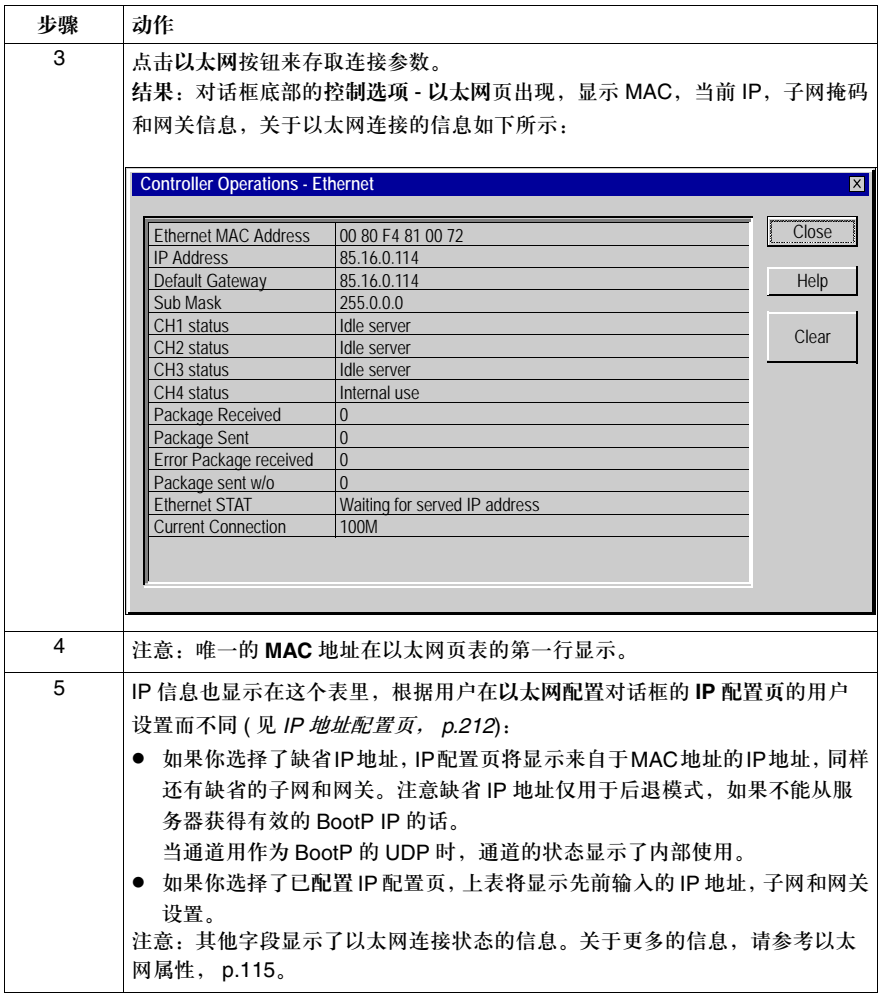

私有的 IP 地址 如果你的网络是局域网,你可以分配给你的网络节点任何 IP 地址 ( 当然 IP 地址要 遵循 IANA 规则,不能和网络中的其他设备冲突 )。

> 私有的 IP 地址可以满足在局域网上的专有 IP 地址。注意:这个专有地址在整个企 业中是唯一的。

下表描述了私有的 IP 地址空间:

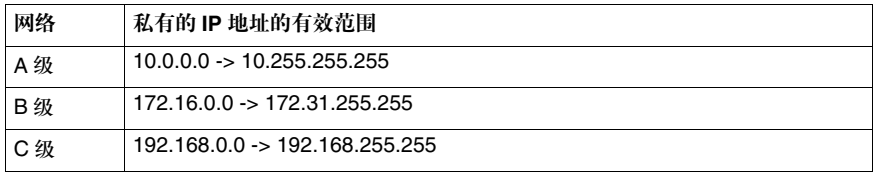

分配一个 **IP** 地址 给控制器

今天的网络很少能离开 Internet 或公司的网络。因此如果你安装和连接了 Twido 主 控制器到一个现有的网络上,在没有得到网络管理员的允许时,不要分配专有 IP 地 址。当分配一个 IP 地址给你的控制器时,请遵循以下指示。

注意:在单段网络上使用 C 级 IP 地址是一个好的做法。

#### **TCP/IP** 设置

总述 以下描述了如何对 TWDLCAE40DRF 进行以太网 TCPI/IP 的配置。

注意:TCP/IP 设置仅在 TwidoSoft 程序离线时可用

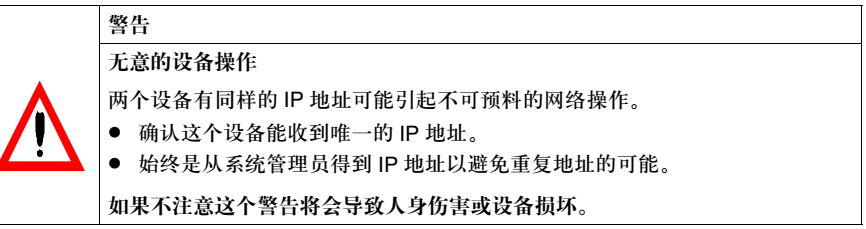

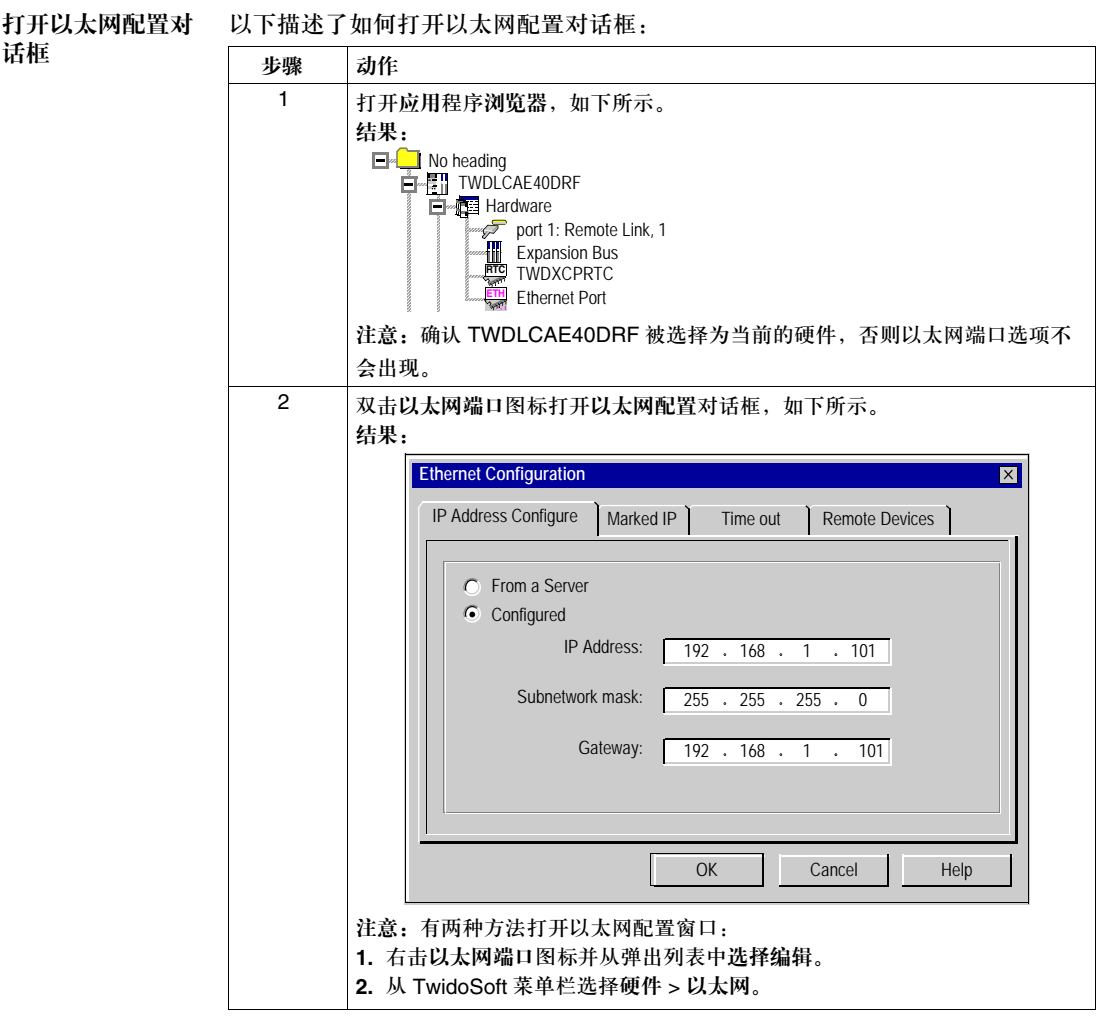

**TCP/IP** 设置 以下章节描述了如何用 **IP** 地址配置,预留 **IP**,超时和远程设备页来配置 TWDLCAE40DRF 的 TCP/IP 参数。

### **IP** 地址配置页

总述 2000年 以下信息描述了如何在以太网配置对话框内配置 IP 地址。

注意:IP 地址的设置仅在 TwidoSoft 程序离线时可用

**IP** 地址配置页 以下屏幕代表了一个 IP 地址配置页的示例,子网和网关地址可以由用户手动设置:

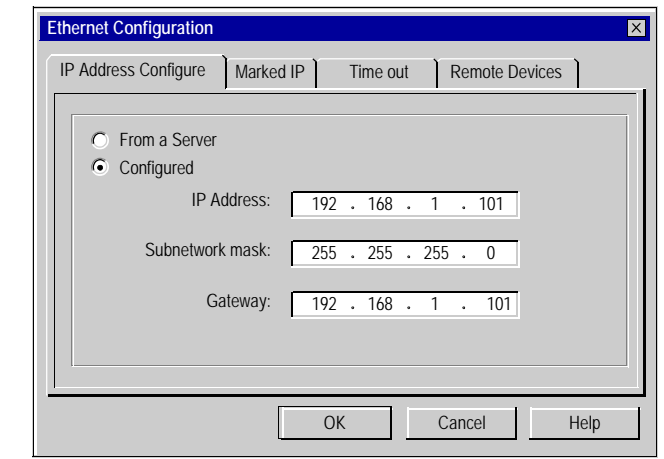

**IP** 地址配置页 以下信息描述了如何在 IP 地址配置页中输入不同的字段:

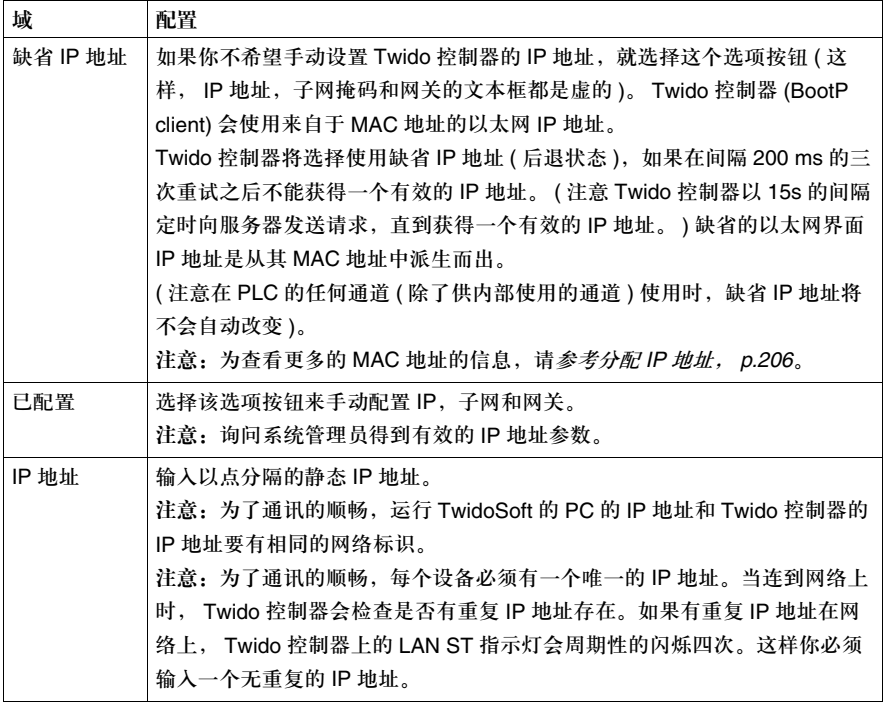

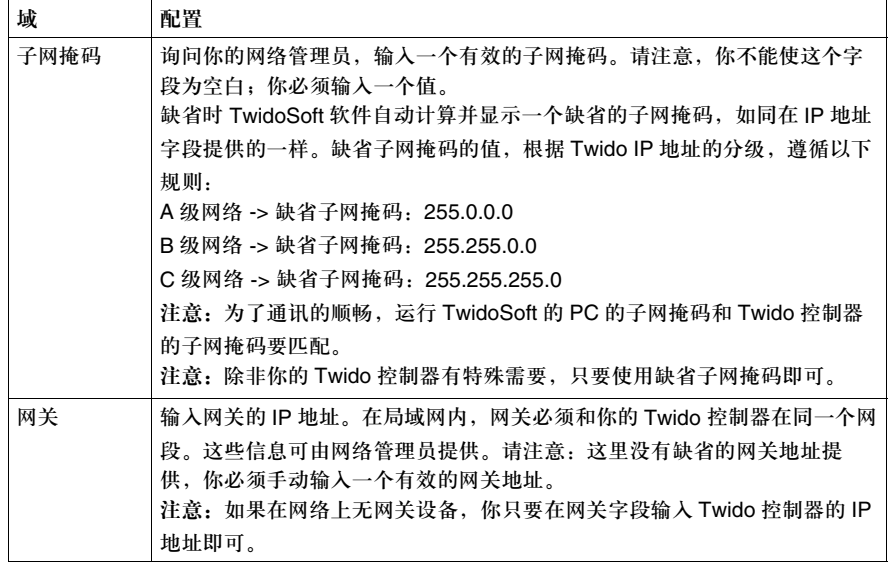

#### 预留 **IP** 页

总述 以下描述了如何在如何在以太网配置对话框内配置预留 IP 地址。

注意:预留 IP 地址的设置仅在 TwidoSoft 程序离线时可用。

定义预留 **IP** 功能 这一功能允许你保留四个以太网 TCP 连接通道中的一个,提供给预留 IP 地址指定 的特定的客户请求。 预留 IP 可以确保一个 TCP 通道保留为特定的远程设备的通讯使用,即使超时被禁止 ( 禁止超 时要设置超时为 "0"。 )

预留 **IP** 页 以下屏幕提供了一个预留 IP 地址配置页的示例,可以由用户手动设置:

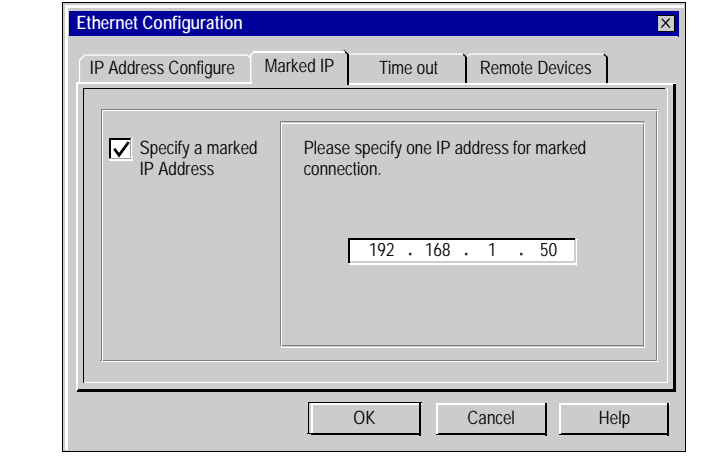

```
配置预留 IP 页 为配置预留 IP 页,遵循以下步数:
```
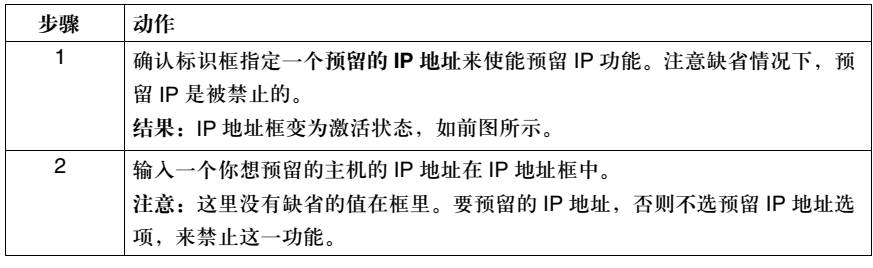
#### 超时页

总述 以下信息描述了如何在以太网配置对话框中配置超时页。

注意:超时页仅在 TwidoSoft 应用程序离线时可用。

定义超时 超时适用于 Twido 控制器的当前以太网 TCP 连接的空闲检测。超时是在某一个以 太网 TCP 的通道掉线后仍然保持的时间长度。 注意: 无论是否有数据阻塞, 超时都将复位。

超时页 下图显示的是一个缺省超时时间为 10 分钟的窗口示例:

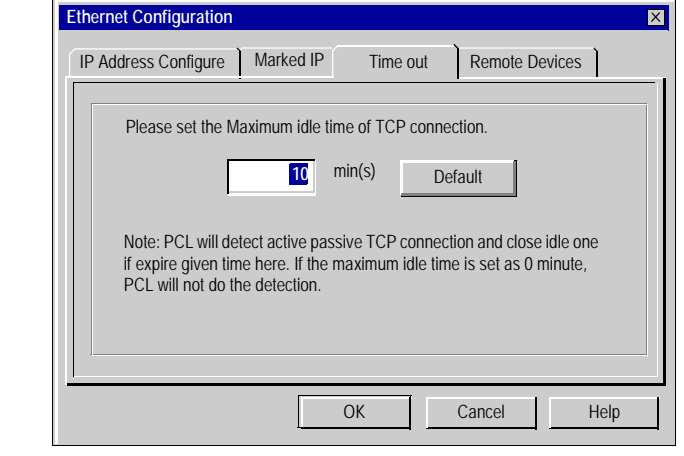

配置超时页 为设置超时,直接在文本框中以分钟为单位输入时间的值,如前图显示。

注意:

- **1.** 缺省的超时值是 10 分钟。如果你已经输入了一个值,按下复位缺省的超时值是 10 分钟, 点击缺省按钮清除。
- **2.** 要禁止超时功能,置超时值为 **0**。Twido 控制器不再检查超时。结果,TCP 的连接可能处 于不确定的状态。
- **3.** 最大超时设为 255 分钟。

#### 远程设备页

总述 以下描述了如何在以太网配置对话框内配置远程设备。当你使用 EXCH3 指令来作 为 Modbus TCP/IP 的客户端时。

注意:远程设备的设置仅在 TwidoSoft 程序离线时可用。

首先你要知道的 你不需要在控制器上配置远程设备,除非你想使用 EXCH3 指令来作为 Modbus TCP/IP 的客户端。

远程设备页 远程设备页存放了远程控制器 (作为 Modbus TCP/IP 服务器 ) 的信息, 它们可以被 Modbus TCP/IP 客户端使用 EXCH3 指令来访问。因此你必须正确配置远程设备页 以确保 Modbus TCP/IP 客户端对 Modbus TCP/IP 服务器的查询。

远程设备页 以下屏幕提供了一个远程设备配置页的示例,此时控制器作为 Modbus TCP/IP 客户端:

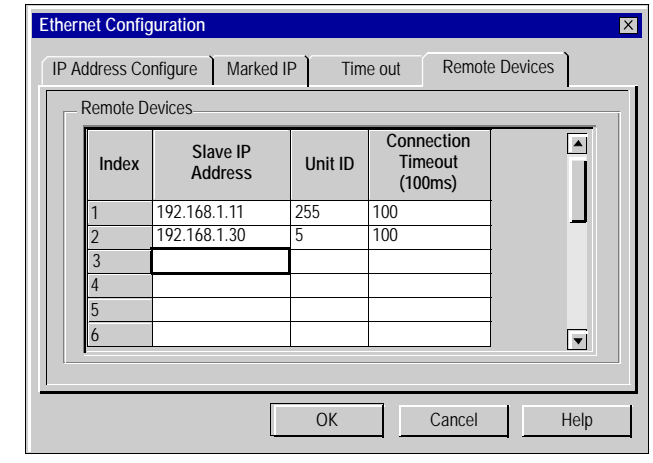

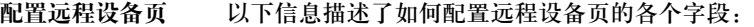

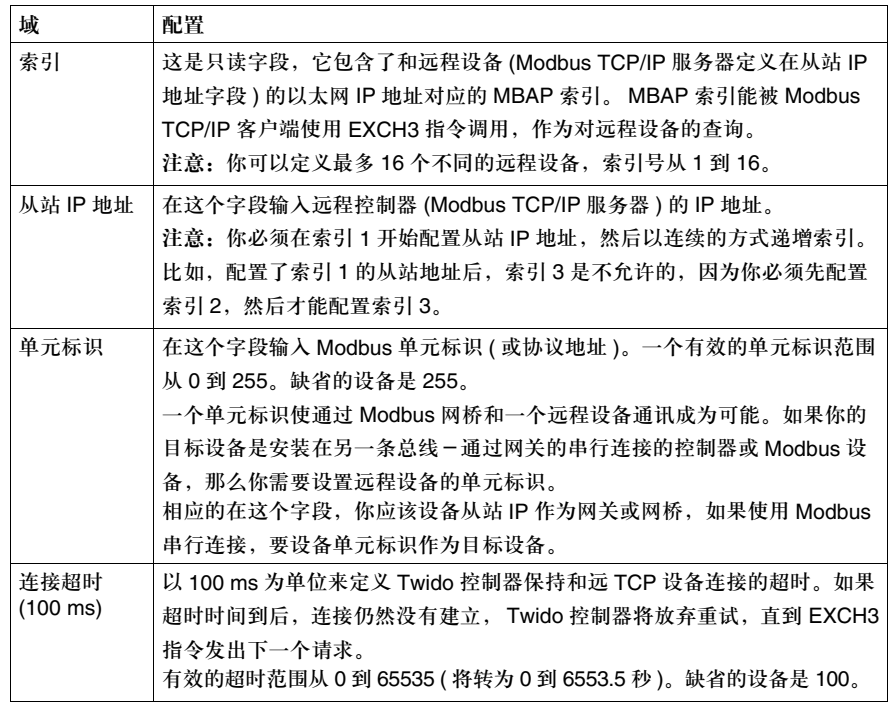

### 查看以太网配置

总述 你可以使用 TwidoSoft 配置编辑器查看当前 Twido 控制器的以太网配置。

查看以太网配置 要用配置编辑器查看以太网配置,需遵循下列指示:

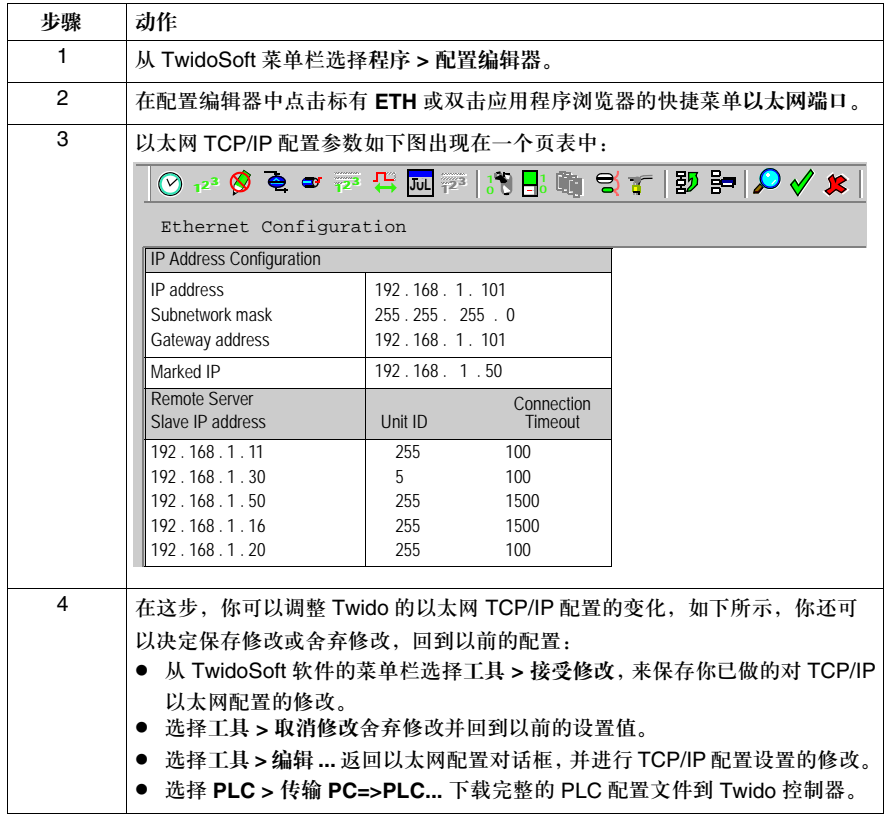

#### 以太网连接管理

总述 以下信息描述了如何配置 / 增加 / 删除 / 选择一个 PC 到控制器的以太网 TPC/IP 连接。

建立一个新的 **TCP/IP** 连接

在运行 TwidoSoft 软件的 PC 和控制器间建立以太网 TCP/IP 连接,需要已经安装 了 TWDLCAE40DRF 控制器在网络上,遵循以下指示。 从 TwidoSoft 的菜单栏选择文件 → 首选项以打开连接管理对话框:

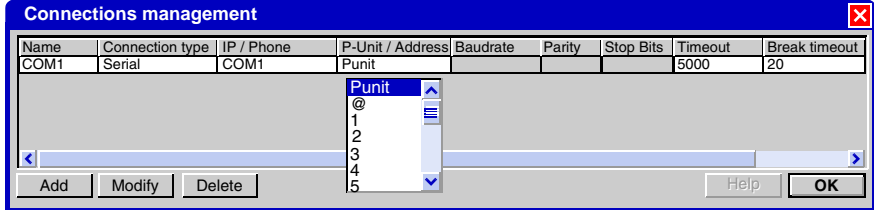

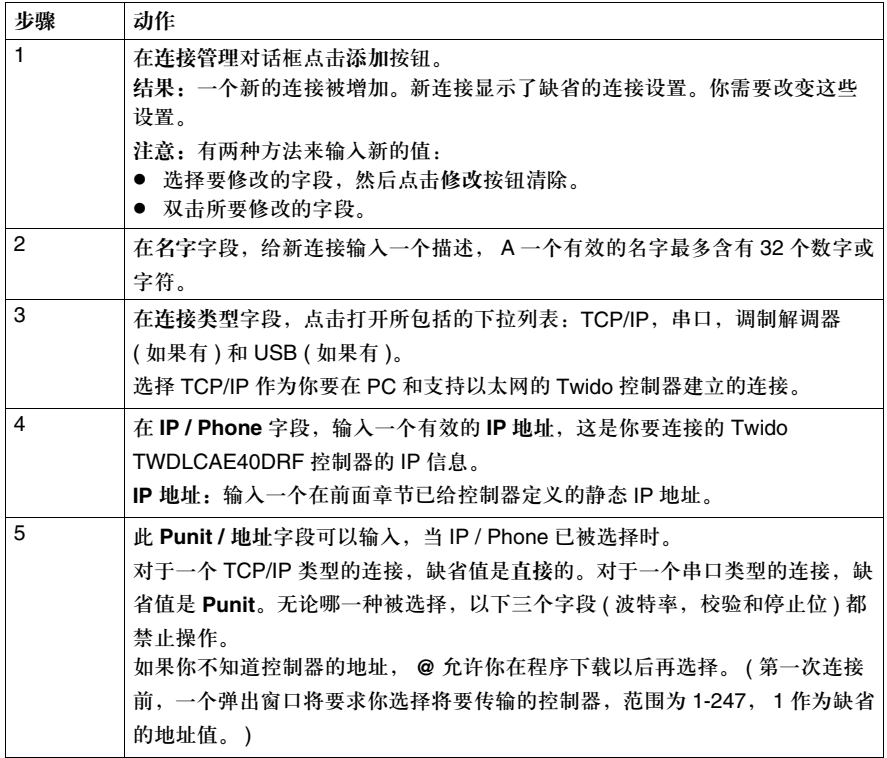

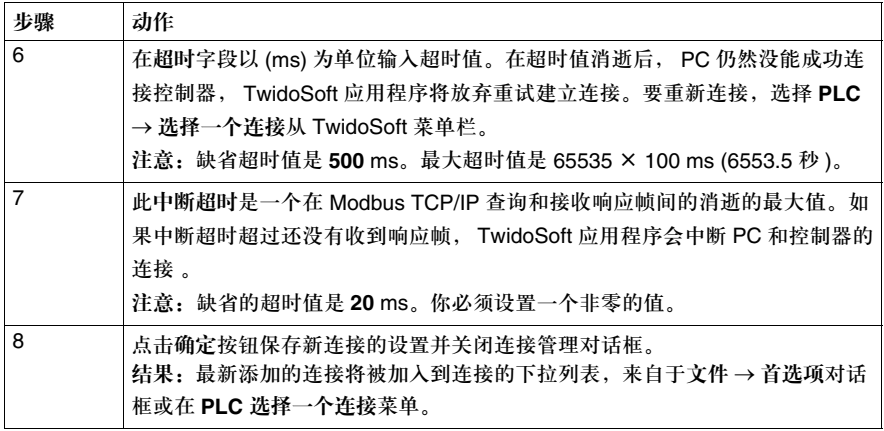

修改和删除一个 **TCP/IP** 连接

已存在的 TCP/IP 连接可以被删除或修改如下所示:

- 要在以太网管理对话框删除一个连接, 首先选择连接名, 然后点击删除按钮。注 意,删除后相关的连接参数都永久丢失。
- 要修改已存在的连接的参数,先选择相应字段,然后点击修改按钮。这样你就可 以在所选择的字段中输入新的值。

### **Ethernet LED** 指示

总述 在 TWDLCAE40DRF 控制器的面板上有两个 LED,用来指示以太网的状态。也可 以通过在 TwidoSoft 软件中点击 **PLC >** 查看 **PLC** 来查看 LED 指示状态。这两个 LED 定义如下:

 $\bullet$  LAN ACT

• LAN ST

以太网 LED 可以用来持续监控以太网的连接状态或诊断。

#### **LED 状态 不表描述了 LAN ACT 和 LAN ST Ethernet LED 指示的状态。**

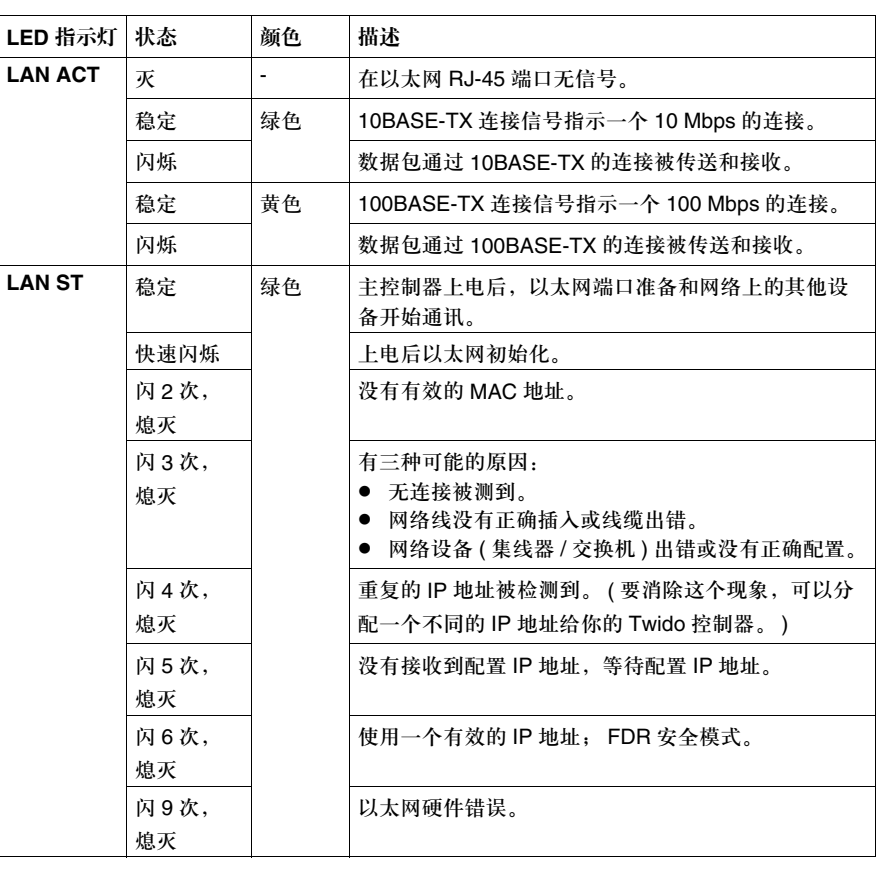

#### **TCP Modbus** 消息

总述 你可以使用 TCP Modbus 消息来允许 Modbus TCP 客户端 ( 主控制器 ) 从 Modbus TCP 服务器 ( 从控制器 ) 发送以太网消息到和接收以太网消息。由于 TCP Modbus 是一个点对点的通讯协议,所以一个 Twido 以太网控制器可以同时是 客户端和服务器。

#### 以太网网络上的消 息传送 以太网消息由 EXCH3 指令和 %MSG3 功能块处理:通过一个网关的以太网主机也 被 EXCH3 指令支持。

- EXCH3 指令: 用来发送和接收消息
- z **%MSG3** 功能块:用来控制消息交换。

**EXCH3** 指令 EXCH3 指令允许 Twido 控制器发送 / 接收信息到 / 从一个网络节点。 (%MWi:L) 包含各种控制信息和发送 / 接收的数据 ( 在一次发送 / 接收中, 最多 128 个字节 )。 字表的格式在以下章节中描述。 信息交换由 EXCH3 指令执行: 语法: [EXCH3 %MWi:L]

这里: L = 发送和接收表中控制字的个数

Twido 控制器第二次信息交换必须在完成第一次的信息交换后才能执行。 %MSG3 功能块在发送一个以上消息时要用到。 EXCH3 指令是立即执行的,不论是发送和接收,都在后台执行 ( 数据的接收也是在 后台执行 )。

注意: EXCH3 指令的使用和用于 Modbus 的 EXCHx (x = 1 或 2) 相似。指令语法是一样的。 然而,最大的不同是发送 / 接收表的字节信息。标准 Modbus 的字节 1 所表示的是串口连接 的从站地址,而 TCP Modbus 的字节 1 所承载的是 Modbus TCP 客户控制器的索引号。索 引号被定义在 TwidoSoft 的以太网配置中的远程设备页里 ( 了解更多信息, 见*远程设备页*, *p.219*)。

EXCH3 字表 最大的发送 / 接收帧是 128 个字节 (注意这个限制仅对 TCP Modbus 客户端, 而 TCP Modbus 服务端支持标准 Modbus PDU 的长度为 256 个字节)。更多的, 跟 EXCH3 指令相关的字表由控制字,发送数据和接收数据组成,如下描述:

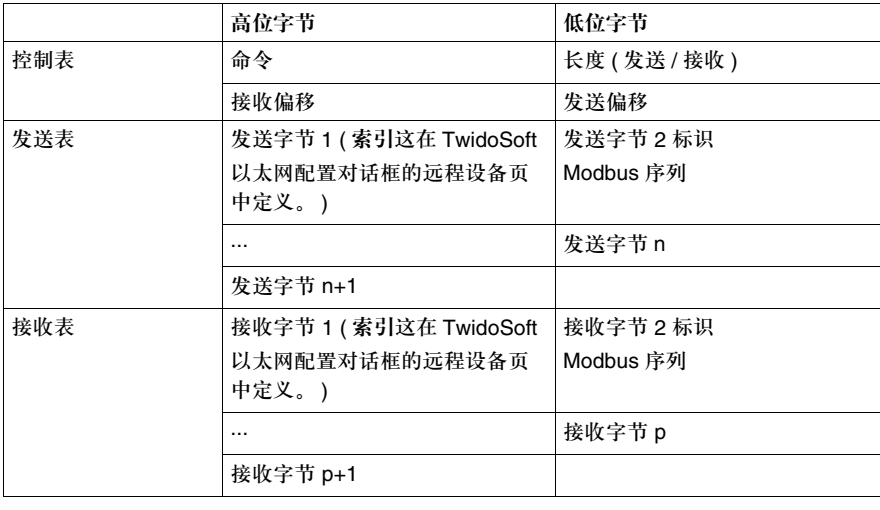

**%MSG3** 功能块 %MSG3 功能的定义与标准 Modbus 的 %MSGx. 相同。 %MSG3 用于管理数据交 换,可以提供如下功能:

- 通讯出错检测
- z 协调多个消息
- z 优先消息的传送

%MSGx 有一个输入和两个输出:

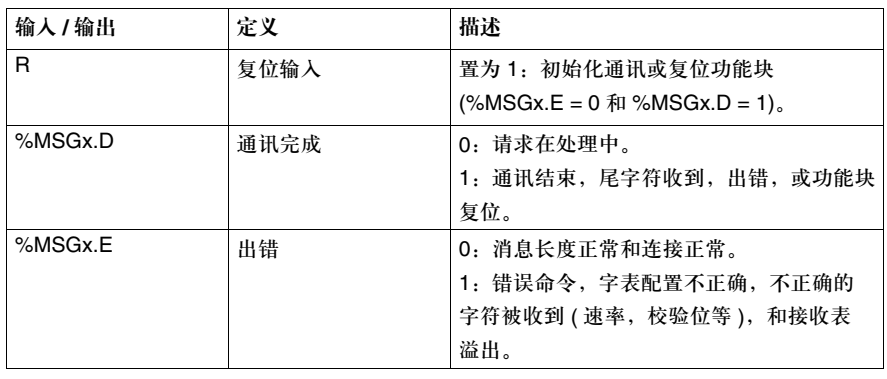

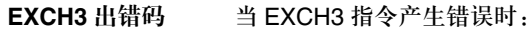

- 位 %MSG3.D 和 %MSG3.E 被置为 1, 和
- z 以太网通讯的出错码被记录进系统字 **%SW65**。

下表显示了 EXCH3 的出错代码:

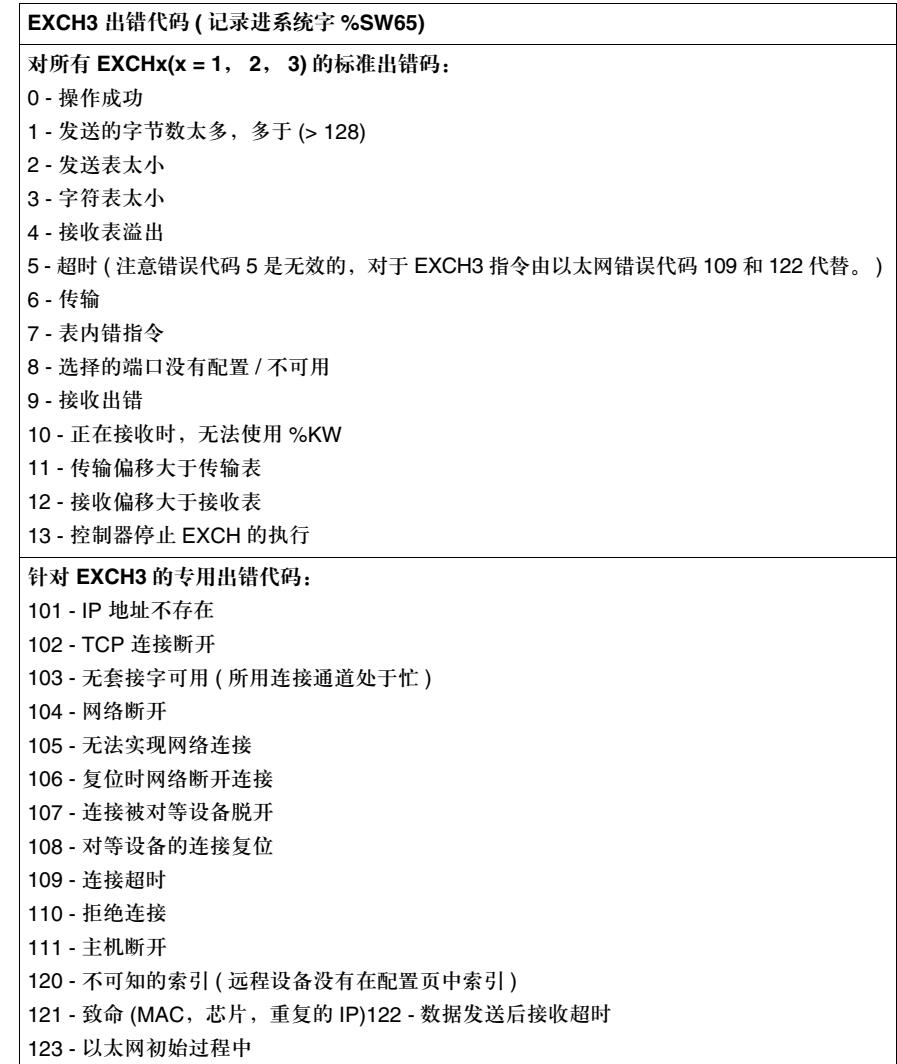

# **4.4** 配置软件

概览

总述 本部分包含了在应用程序中使用 TwidoSoft 配置 Twido 软件资源的详细过程。

本部分包含了哪些 本部分包含了以下主题:

内容?

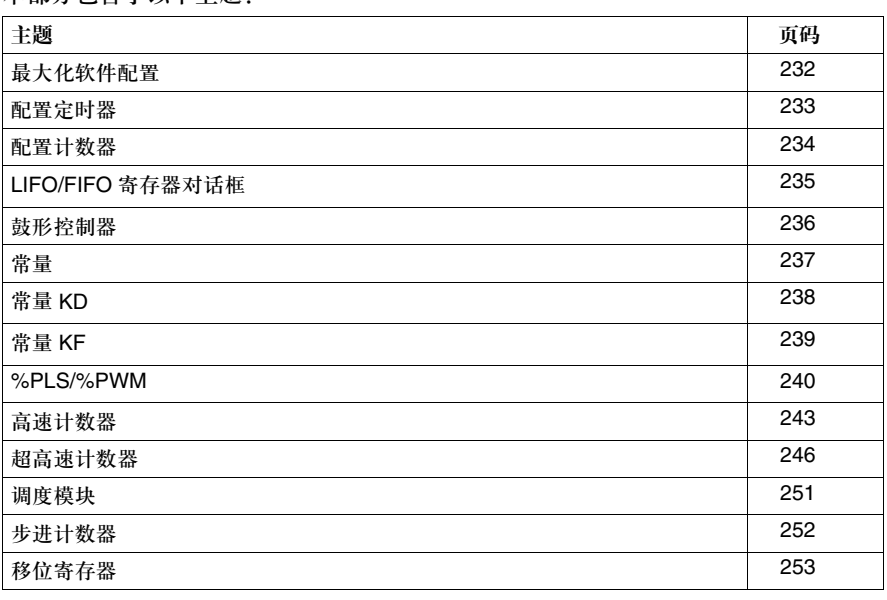

#### 最大化软件配置

导言 下表列出了每个 Twido 主控制器模块的最大软件变量。使用本表指导配置应用程 序。配置选项由型号决定。

主控制器模块 每个主控制器模块可配置变量的最大数目:

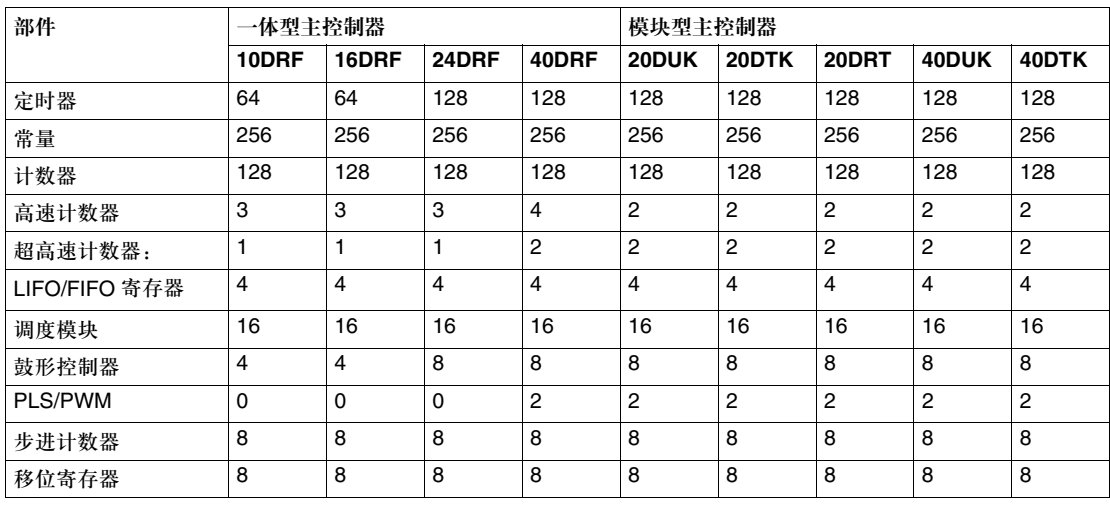

#### 配置定时器

导言 使用定时器对话框配置定时器。

配置定时器 使用定时器对话框配置一个定时器:

- **1.** 在 **%TM** 框输入定时器编号。
- **2.** 此变量符号框显示变量的字母名称,如果已赋给计数器变量 ( 更多细节见定义变 量符号, *p.87*。 )
- **3.** 选择时间类型。选项:**TON** ( 定时器开延迟 ),**TOF** ( 定时器关延迟 ),和 **TP** ( 定 时器脉冲 )。默认:TON。
- **4.** 选择时基用来设置定时器时间单位。选项:**1 ms** ( 仅用 %TM0 到 %TM5),

**10 ms, 100 ms, 1 sec, 和 1 min**。默认: 1 min。

- **5.** 选择一个预置值。范围:0 到 9999。默认:9999。
- **6.** 选择可调选项允许预置值使用动态数据表编辑器进行修改。
- **7.** 使用上一个和下一个滚动定时器列表 ( 仅当从配置编辑器中打开对话框时可用 )。
- **8.** 选择确定保存修改并关闭对话框。

#### 配置计数器

导言 使用计数器对话框配置加 / 减计数器。

配置计数器 配置加 / 减计数器使用计数器对话框:

- **1.** 在 **%C** 框输入计数器编号。
- **2.** 此变量符号框显示变量的字母名称,如果已赋给计数器变量 ( 见定义变量符号, p.87 查看更多细节。 )
- **3.** 选择一个预置值。范围:0 到 9999。默认:9999。
- **4.** 选择可调选项允许预置值使用动态数据表编辑器进行修改。
- **5.** 使用上一个和下一个滚动计数器列表 ( 仅当从配置编辑器中打开对话框时可用 )。
- **6.** 选择确定保存修改并关闭对话框。

### **LIFO/FIFO** 寄存器对话框

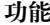

功能 使用此对话框配置 LIFO 和 FIFO 寄存器。

访问 使用以下方法访问寄存器对话框:

- 在应用程序浏览器中点击 LIFO/FIFO 寄存器
- 从软件菜单中点击 LIFO/FIFO 寄存器选择
- 在配置编辑器窗口中选择一个 LIFO/FIFO 寄存器

示例 以下是一个 LIFO/FIFO 寄存器对话框示例:

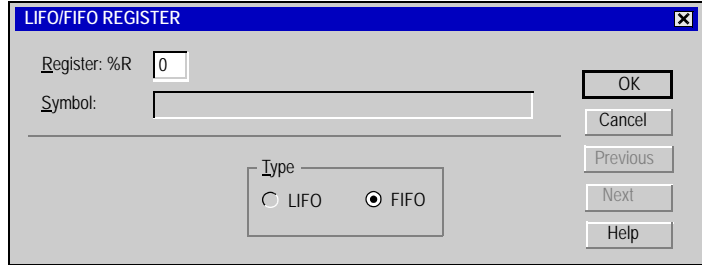

对话框选项 下表简要确定了每个选择项,描述了每个选择的功能,并定义了选择条件或选择值:

| 选择     | 描述       | 值 / 动作                    |
|--------|----------|---------------------------|
| 寄存器 %R | 输入寄存器编号  | 输入的编号在 0 和 3 之间           |
| 类型     | 选择寄存器类型  | LIFO - 后进先出,或 FIFO - 先进先出 |
| 确定     | 选择保存修改   | 关闭对话框                     |
| 取消     | 选择取消修改   | 关闭对话框                     |
| 上一个    | 选择上一个寄存器 | 仅当从配置编辑器中访问时可用            |
| 下一个    | 选择下一个寄存器 |                           |

输入条件 确定所需设置条件以使用本对话框:

• 操作模式 ?

## 鼓形控制器

导言 使用鼓形控制器对话框配置鼓形控制器功能模块。

鼓形控制器 为配置鼓形控制器:

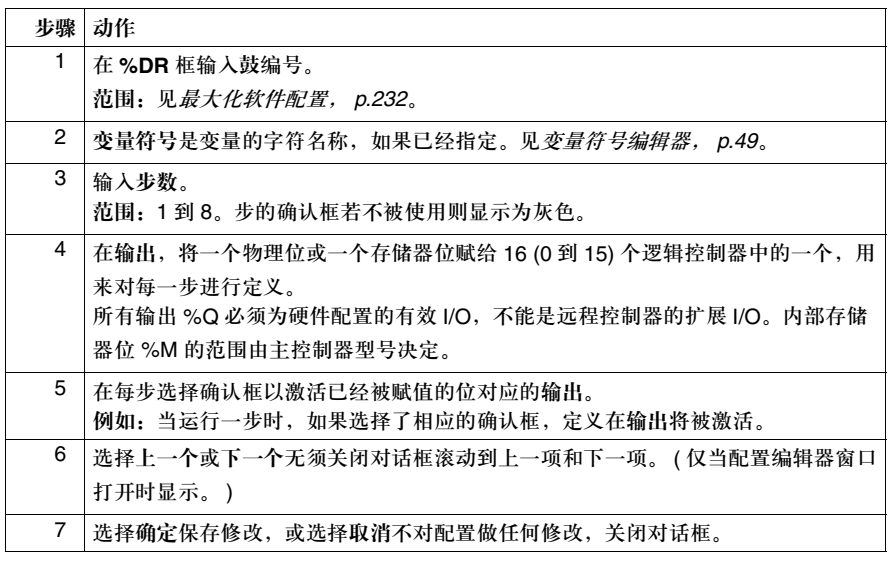

### 常量

#### 导言 使用常量对话框配置程序常量。常量是在配置中输入的包含值或字符信息的存储字。

配置常量 配置常量:

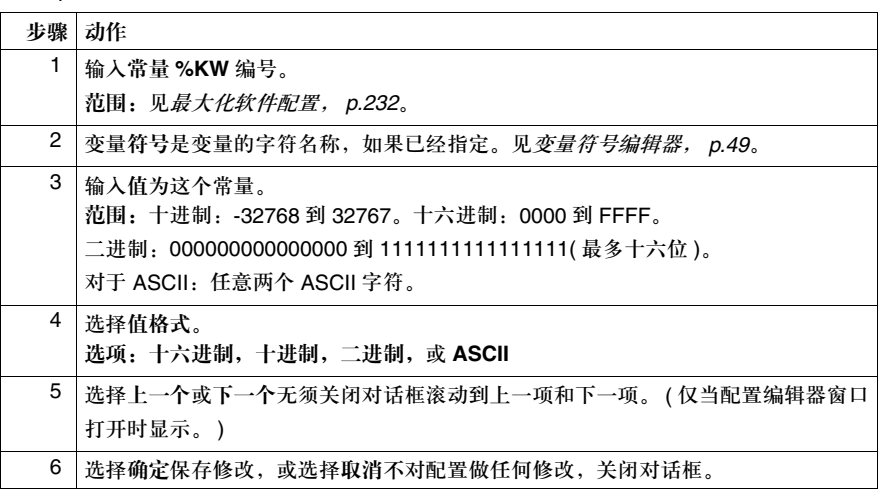

#### 常量 **KD**

导言 使用常量 **KD** 对话框配置程序常量 KD。常量 KD 是在配置过程中包含值或字符信息 的存储双字。

#### 配置常量 配置常量:

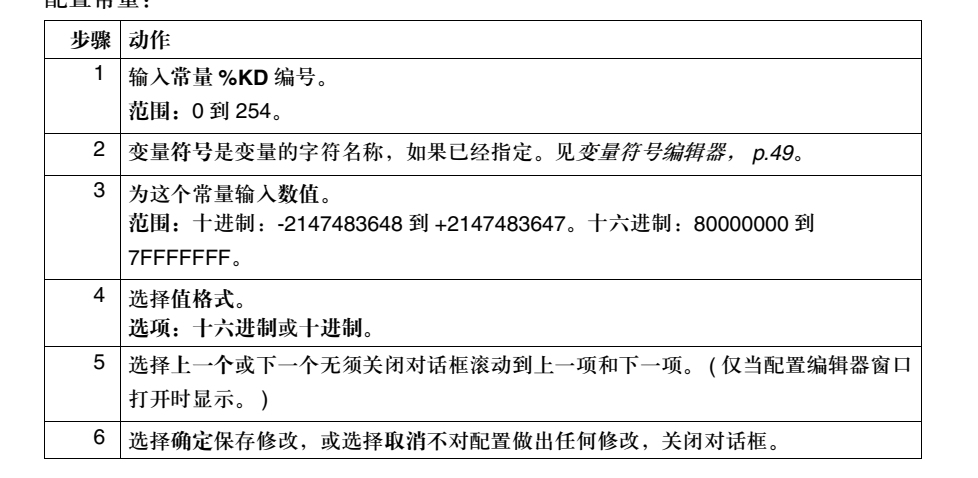

#### 常量 **KF**

#### 导言 使用常量 **KF** 对话框配置程序常量 KF。常量 KF 是在配置过程中包含值的浮点常量。

配置常量 配置常量:

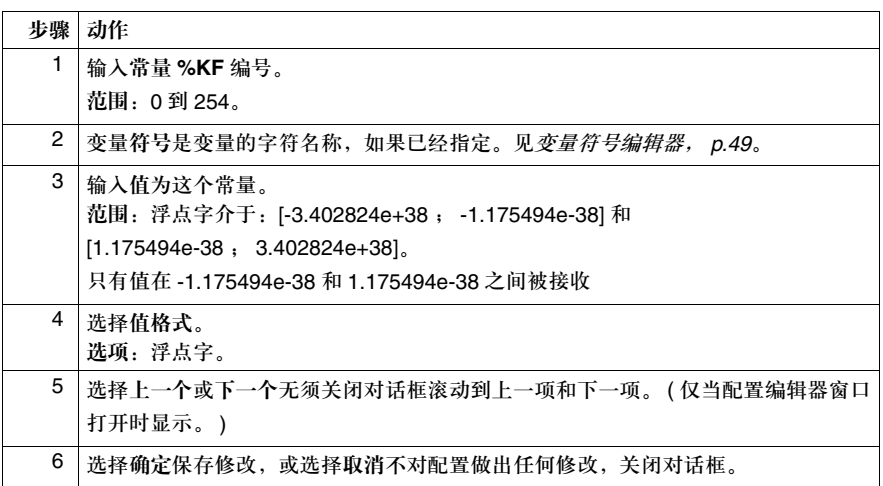

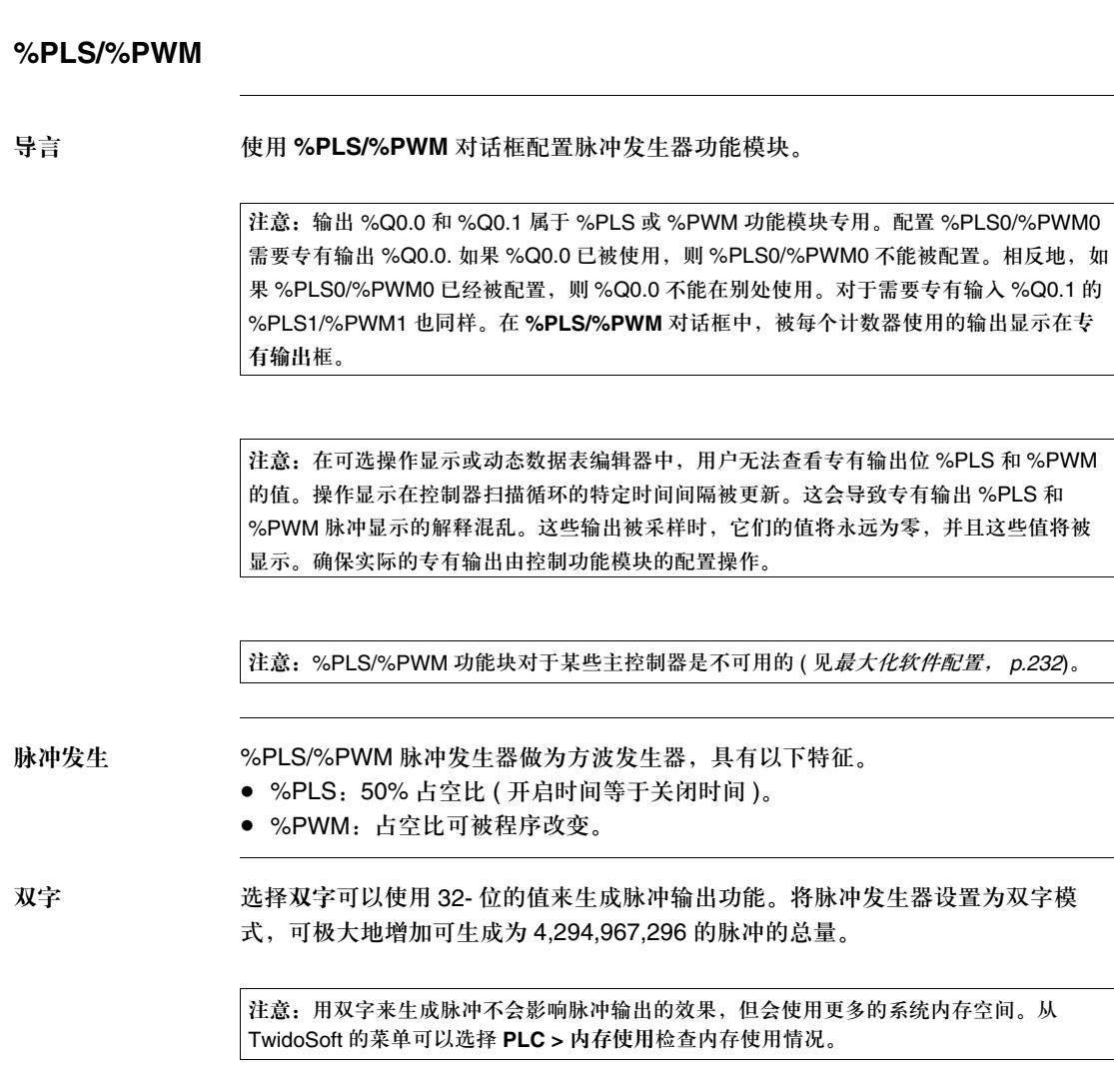

双字功能 32- 位 %PLS/%PWM 功能块的语法区别于 16- 位 %PLS/%PWM 功能块的语法。 下表显示了 %PLS 双字功能的语法和范围以及单字功能的语法和范围:

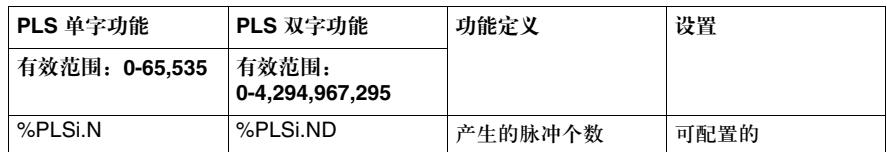

注意:当使用双字脉冲发生器时 (%PLSi.ND),你不能再使用单字功能 (%PLSi.N) 来指定脉 冲个数的值。

#### 配置 **%PLS**

#### 或 **%PWM** 使用 %PLS/%PWM 对话框以配置 %PLS 或 PWM 脉冲发生器:

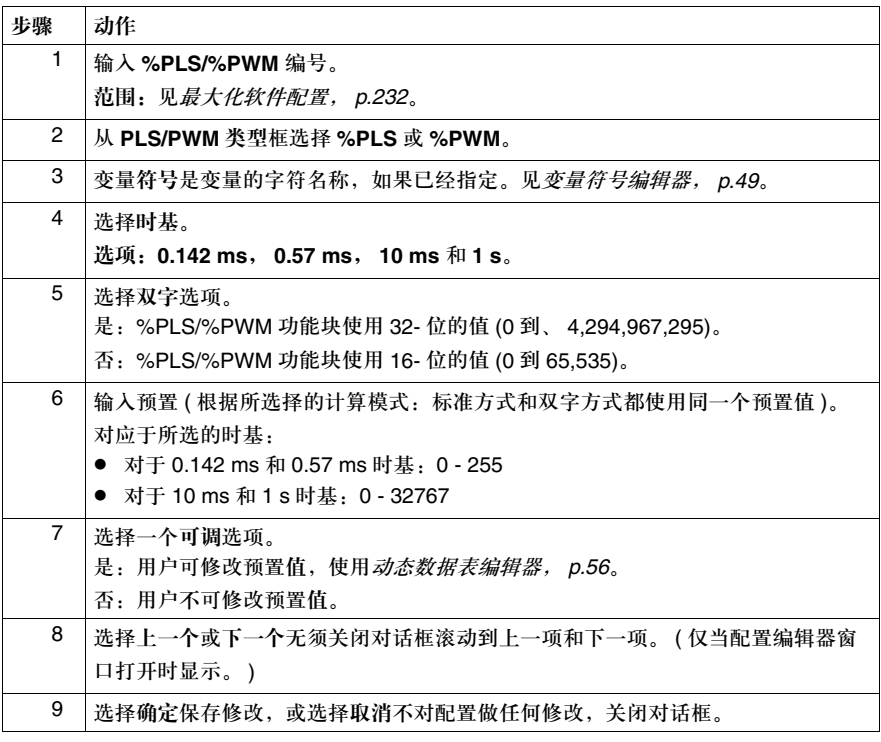

#### 高速计数器

导言 使用高速计数器对话框配置高速加 / 减计数器功能模块。

注意:输入 %I0.2, %I0.3, %I0.4 和 %I0.5 是使用高速计数器功能模块的专有输入。配置 %FC0 需要专有输入 %I0.2。如果 %I0.2 已被使用, 则 %FC0 不能被配置。相反地, 如果 %FC0 已被配置,则 %I0.2 不能用在别处。这对于需要专有输入 %I0.3 的 %FC1 同样适用。 在高速计数器对话框中,每个计数器使用的输入显示在专有输入框。

配置选项 高速计数器功能模块是一种单一的软件资源,可被配置为一种或两种类型的计数器:

• 加计数器

● 减计数器

一体型控制器允许最多三个高速计数器 (TWDLCA\*40DRF 允许四个高速计数器 ), 而模块型控制器只允许两个高速计数器。

双字 选择双字使用 32- 位的值给高速计数功能。将高速计数器设置为双字模式可极大地 增加可计数到 4,294,967,296 的事件的总数目。

> 注意:设置双字给高速计数功能不会影响高速计数功能,只会占用更多的系统内存。检查内 存使用情况,从 TwidoSoft 的菜单可以选择 **PLC >** 内存使用。

双字功能 使用 32- 位的 %FC 功能块区别于使用 16- 位的 %FC 功能块区别。 下表显示了双字和单字高速计数功能的语法:

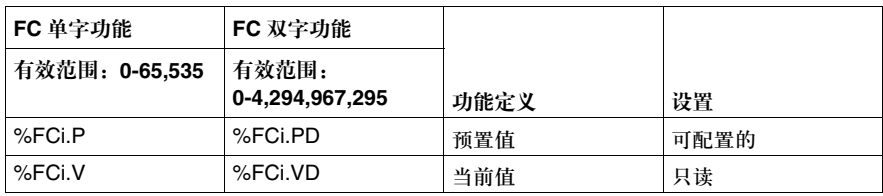

注意: 当使用双字高速计数功能后 (%FCi.PD 和 %FCi.VD), 你不能再使用单字功能 (%FCi.P 和 %FCi.V)。

 $\overline{\phantom{a}}$ 

配置高速加和减计 配置一个高速加或减计数器:

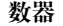

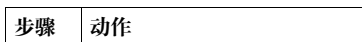

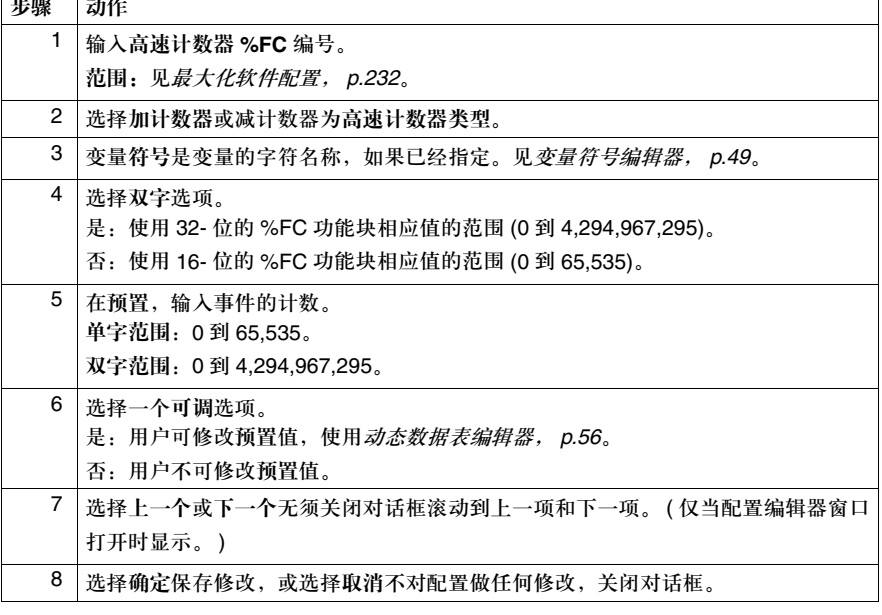

#### 超高速计数器

导言 使用超高速计数器对话框配置超高速计数器 (%VFC) 功能模块。

注意:输入 %I0.0 到 %I0.7 是使用超高速计数器功能模块的专有输入。配置 %VFC0 需要专 有输入 %I0.0 到 %I0.3。如果输入中的一个已经被使用, 则不能配置 %VFC0. 相反地, 如果 %VFC0 被配置,则 %I0.0 到 %I0.3 不能在别处使用。这对于需要专有输入 %I0.4 到 %I0.7 的 %VFC1 同样适用。在超高速计数器对话框中,被每个计数器使用的输入显示在专有输入 框中。

注意:对某些主控制器 %VFC1 的功能块不可用 ( 见最大化软件配置, *p.232*)。

对话框图例 此超高速计数器对话框显示如下:

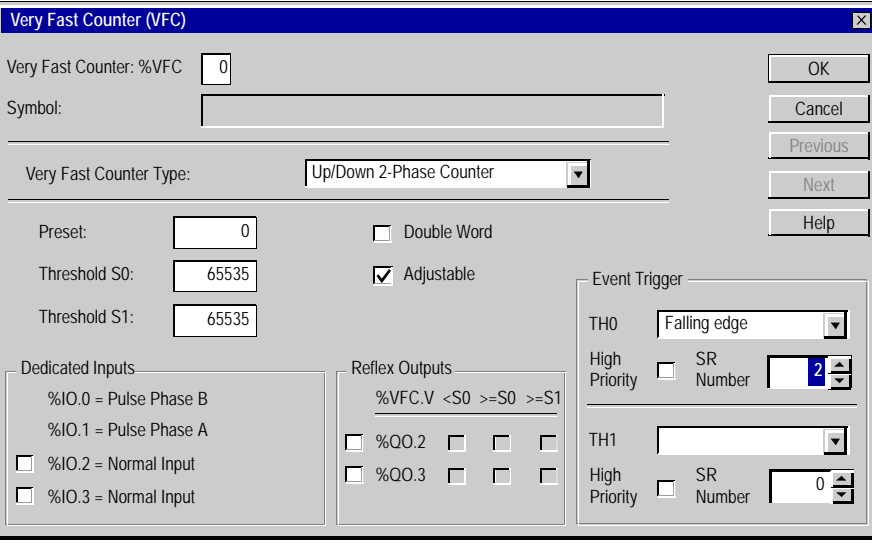

#### 计数器选项 超高速计数器功能模块是一种软件资源,可被配置为不可用或以下类型的计数器:

- 加 / 减计数器
- 加 / 减 2- 相计数器
- 只加计数器
- 只减计数器
- 频率计

#### 不可用 设置超高速计数器为不可用,释放其资源为其他功能模块如定时器或调度模块使用。

双字 选择使用 32- 位值的双字高速计数功能。将超高速计数器设置为双字模式可使计数 值增加为 4,294,967,296。

> 注意:设置双字给超高速计数功能不会影响超高速计数功能,只会占用更多的系统内存。检 查内存使用情况,从 Twidosoft 的菜单可以选择 **PLC >** 内存使用。

双字功能 使用 32- 位的 %VFC 功能块区别于使用 16- 位的 %VFC 功能块。 下表显示了超高速计数器双字和单字计数能的正确语法和有效范围:

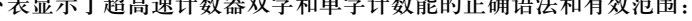

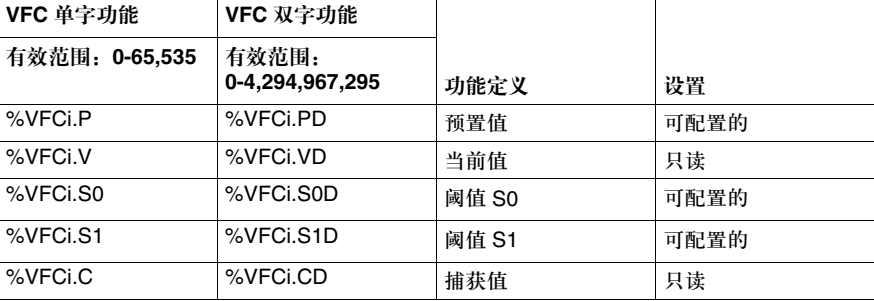

注意:当使用双字超高速计数功能后 (%VFCi.PD, %VFCi.VD, %VFCi.CD, %VFCi.S0D 和 %VFCi.S1D),您不应再使用单字功能 (%VFCi.P, %VFCi.V, %VFCi.C, %VFCi.S0 和 %VFCi.S1) 因为它们包含错误值。

触发事件 **TH0** 和

**TH1**

预置 设置预置值作为事件计数的总数。在单字模式下输入 0 和 65,535 的十进制数,在 双字模式下输入 0 和 4,294,967,295 的十进制数。 预置值被下载到超高速计数器 (%VFC.V) 的当前值中, %I0.2 的上升沿到 %VFC0, %I0.5 的上升沿到 %VFC1。

阈值,映像输出和 设置阈值 S0 和 S1 为 0 和 65,535 的十进制数 ( 单字模式 ), 以及 0 和

4,294,967,296 的十进制数 ( 双字模式 )。

阈值使用如下描述:

- 定义专有映像输出%Q0.2和%Q0.3给VFC0, 以及%Q0.4和%Q0.5给VFC1。计 数器能比较这些值与设置值以确定映像输出。映像输出可立即刷新。
- 根据 TH0 和 TH1 配置输出, 潜在触发每个事件。 计数器比较这些阈值以确定 TH0 和 TH1 输出。作为回馈,当计数器值大于 S0 和 S1 阈值时,输出变为 1。当计 数器值小于 S0 和 S1 阈值时,输出变为 0。因此事件根据输出的状态被触发 ( 见 事件触发的配置 )。

注意:对于事件管理: 对于阈值接近限值 ( 单字方式下是 0, 65535 或在双字方式下是 0, 4,294,967,295) 且大于 (>1KHz) 频率, TH0 和 TH1 边缘触发的事件不会被检测到。 示例:对于阈值 S1=65525 ( 单字方式 ) 在加计数模式时, TH1 在返回为 0 前,可能经过 11 次的循环为'1', 对于一个输入频率为 10KHz -> 周期 = 100 µs ; TH1 被置为 1 后 1.1 ms 也没有事件被检测到。对于一个输出其频率为 20KHz -> 周期 = 50 µs ; TH1 经 550 µs 置为 1, 20 个事件中的只有 9 个被检测到。

结论:未扫描完全的事件 ( 最大每 1ms) 能够可靠检测小于 1ms 的脉冲。

输入捕捉 当前计数值无法自动更新。使用捕捉 ( 或捕获 ) 输入强制 %VFCi.V 更新并将其复制 到 %VFCi.C. %VFC0 使用专有输入 %I0.3, %VFC1 使用专有输入 %I0.4。这些专 有输入被高速计数器功能模块共享,如果这些输入已被使用,捕捉输入特性将无法 使用。

可调 选择可调允许应用程序修改预置 (%VFC.P) 和阈值 (%VFC.S0 和 %VFC.S1)。如果 选择可调,则动态数据表编辑器和可选 HMI 可修改这些值。

频率计 当频率计被选中,则只需要脉冲输入。通过计算输入信号的上升沿来测量频率。在 时间窗口中,选择时间间隔为 100 ms 或 1s。

配置超高速计数器 配置一个超高速计数器:

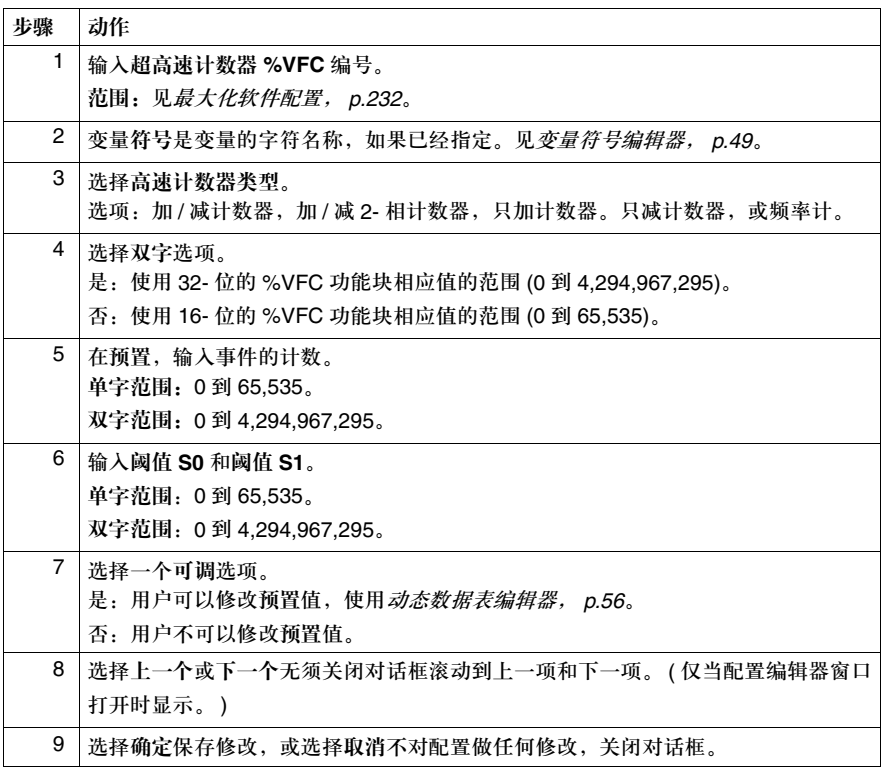

事件触发编辑框 本区域分为 2 部分: 一个取决于阈值 S0,另一个取决于阈值 S1。每次计数器到达 这 2 个值的其中一个, TH0 和 TH1 输出产生一个上升或下降沿。 这事件触发区的 2 部分按照以下相同的方法独立配置:

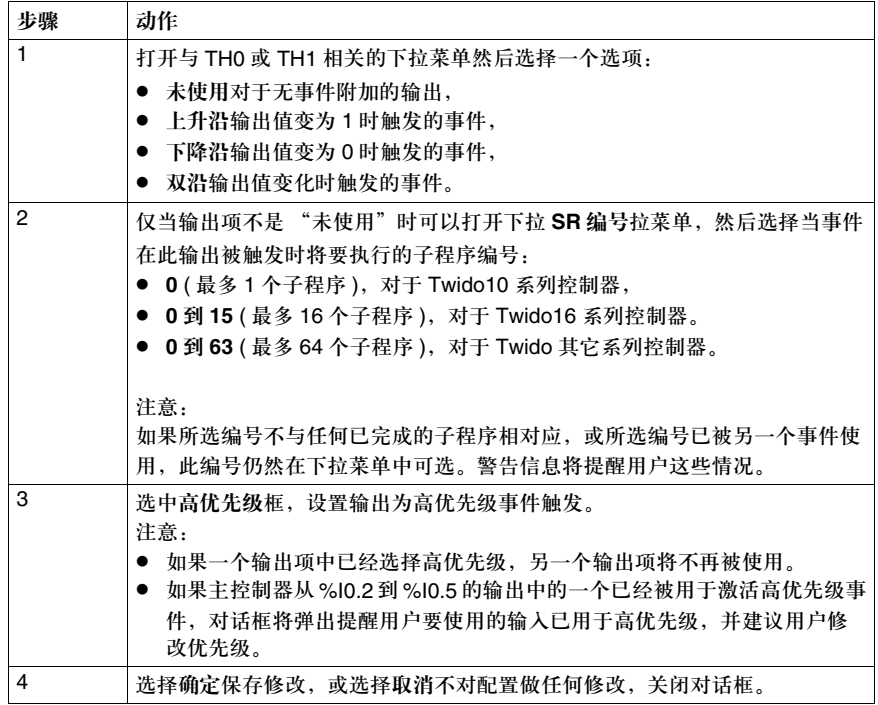

#### 调度模块

导言 使用调度模块对话框控制日期 / 时钟功能,使其在预定时间执行调度功能。此功能

需要实时时钟选项。

配置调度模块 要配置调度模块:

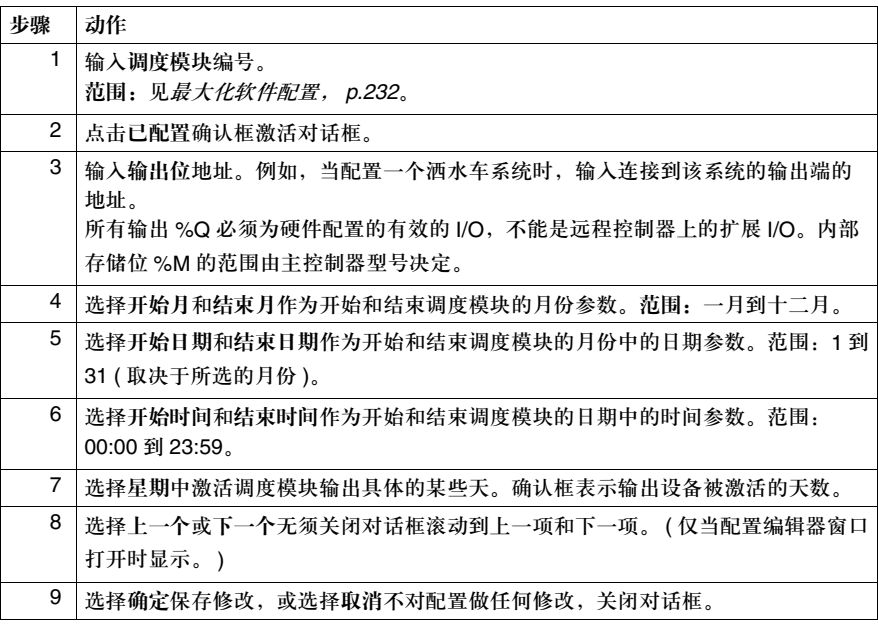

#### 步进计数器

导言 使用步进计数器对话框为特定的步进计数器功能模块 (%SC) 指定从0到 7 的编号。

操作对话框 在梯形图梯级中双击步进计数器功能模块打开对话框。

配置步进计数器 配置一个步进计数器:

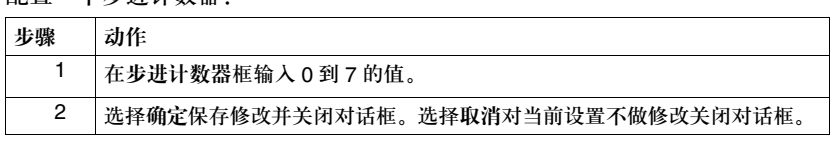
### 移位寄存器

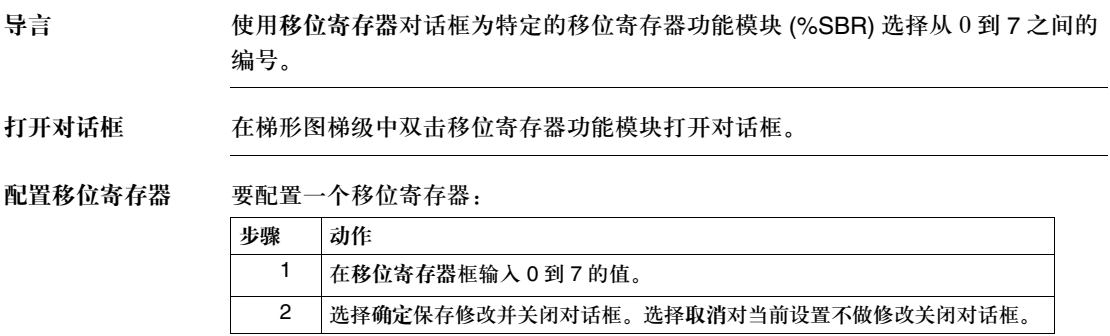

# **4.5** 配置程序参数

#### 概览

总述 这部分包含了使用 TwidoSoft 配置程序或应用范围的设置的详细过程。

本部分包含了哪些 内容?

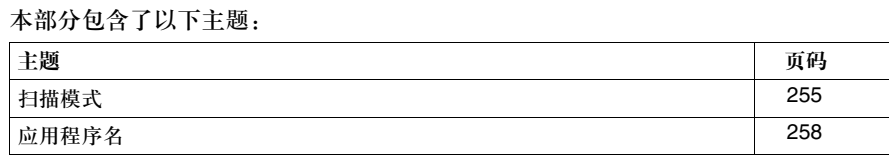

### 扫描模式

导言 使用扫描模式对话框选择程序在运行时控制器如何进行扫描。扫描时间由控制器的 看门狗监视。如果扫描时间超过 150 ms,则产生错误,控制器立即停止。 该对话框也可用来配置周期事件。

#### 扫描模式

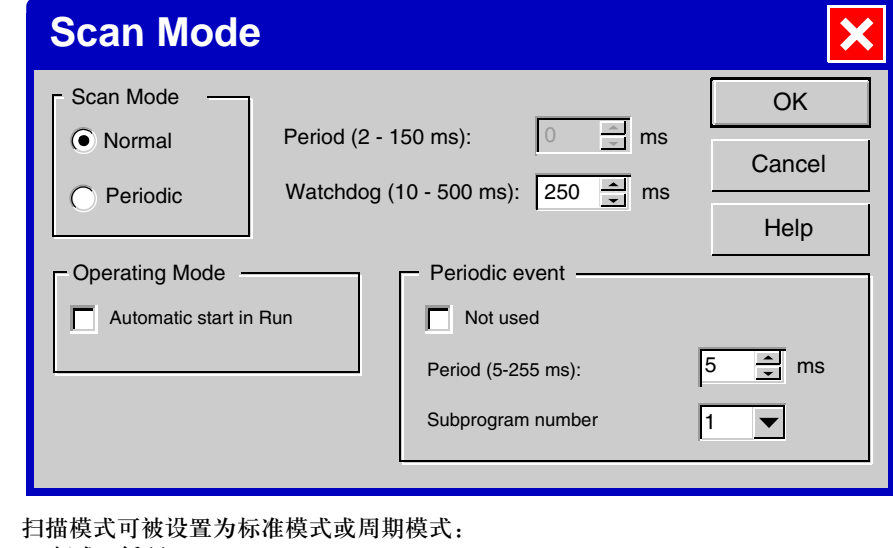

- 标准 ( 循环 ) 连续不断的循环扫描,当前扫描完成时一个新的扫描立即开始。 • 周期
	- 控制器在开始另一个扫描之前等待直到达到最小扫描时间。

周期 周期扫描模式没有被选中,周期框为灰色并显示 0。 周期扫描的持续时间可选择,范围从 2 ms 到 150 ms。

看门狗 应用程序的执行由应用程序看门狗定时器监测,其默认值为 250 ms。看门狗定时器 的可选值的范围从 10 ms 到最大值 500 ms。

操作模式 选择起动时自动运行功能,控制器在上电时就将自动处于运行模式。

注意: 如果你没有选择自动运行并且也没有在编辑输入配置对话框选择运行 / 停止输入, 当 你传输程序到控制器时,在程序错误窗口中将显示警告:< 执行警告 > 自动运行选项没有被 选择。

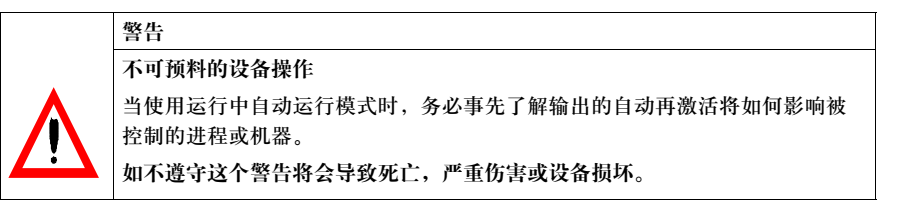

周期事件 事件可被周期性地触发,周期可定义为 5 和 255 ms 之间 ( 触发周期 )。事件每次被 触发时,可执行任务 ( 子程序 ),子程序的编号可被定义。

注意:限制:

- 周期事件不能具有高优先级,
- 只能有一个周期事件被配置。

#### 配置扫描模式 配置扫描模式:

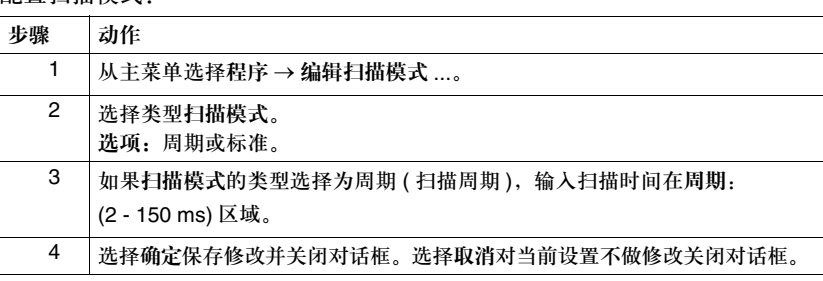

配置周期事件 配置周期事件:

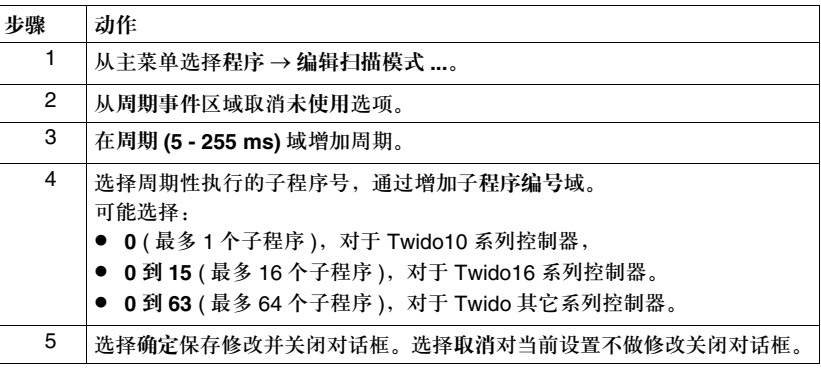

### 应用程序名

导言 使用应用程序名对话框为应用程序定义名称,此名称不遵循 Windows 操作系统对文 件名的限制条件,为识别应程序用提供更多灵活性。 该应用程序名称不同于 Windows 文件名,并且只供应用程序的内部使用 (见*命名应* 用程序, *p.83*)。

命名应用程序 为一个应用程序命名:

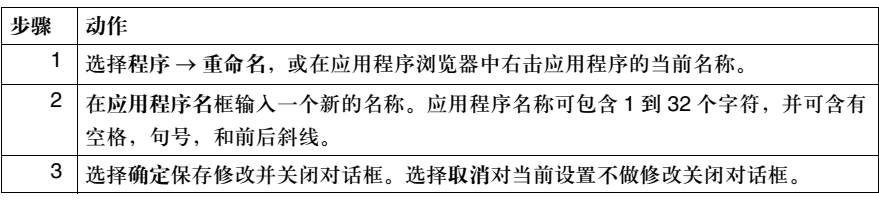

# 梯形图语言编程

# **5**

### 概览

### 总述 本章提供了使用 TwidoSoft 创建梯形图程序的详细指导。

本章包含了哪些 内容?

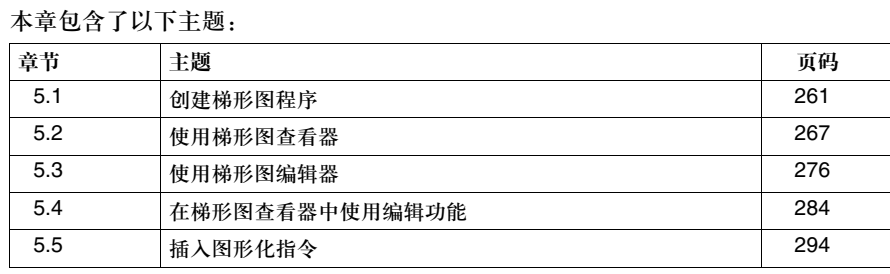

# **5.1** 创建梯形图程序

### 概览

总述 本部分提供了使用 TwidoSoft 创建梯形图程序的总述。

#### 本部分包含了哪些 内容?

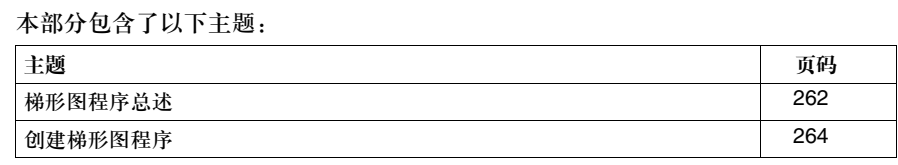

#### 梯形图程序总述

导言 由梯形图语言编写的程序包含相连的图形元件组成的网络,这些元件组织成为梯级 并由控制器顺序执行。梯形图是梯形图程序的图形化表示,类似于继电器逻辑图。 每个梯级包含一个相连的图形化元件网络,组织在以左右两条母线栏开始和结束的 可编程网格中。

#### 图形化元件 图形化元件代表:

- 控制器输入和输出, 如传感器, 按钮, 和继电器。
- z 算术,逻辑,比较和数字操作。
- 预定义系统功能, 如定时器和计数器。
- z 控制器内部变量,如位和字。

#### 梯级 每个梯级包含:

- z 梯级头表示梯级的目的。见梯级头, *p.42*。
- 编程网格单元最多包含七行十一列。每个单元一行高一行宽。图形元件插入到由 水平和垂直连接线构成的网格中。

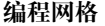

编程网格 以下是一个编程网格的图例。

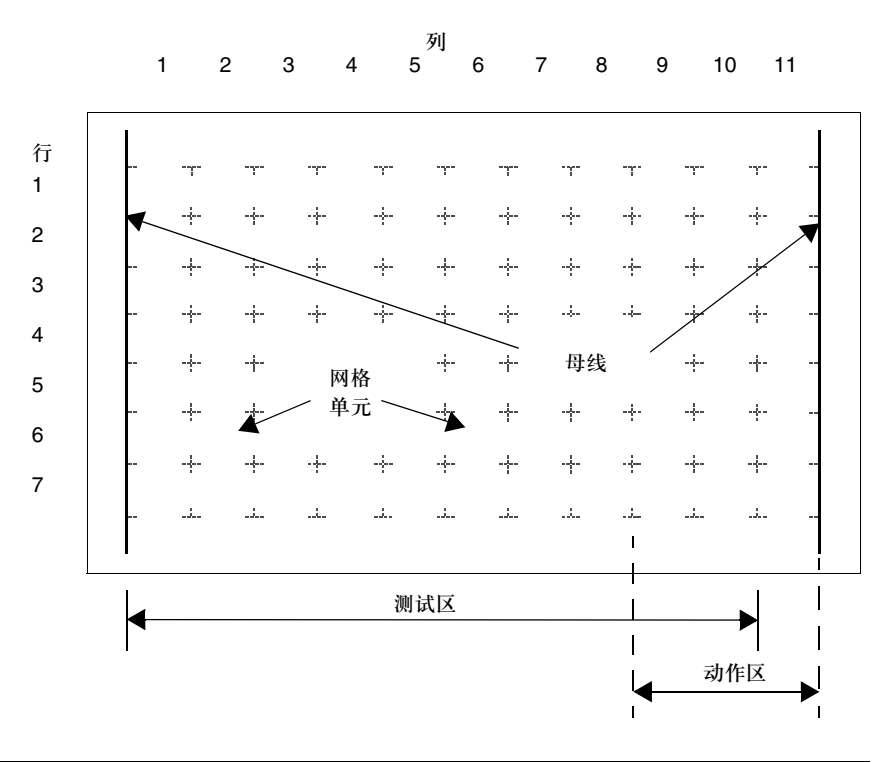

网格区域 梯形图编程网格分为两个区:

• 测试区 包括动作发生所必须具备的条件。包括列 1-10,由触点,功能模块,和比较模块 组成。

• 动作区 包括测试区相关测试条件所引起的输出或操作。由列 9-11 组成并包括线圈和操 作模块。

#### 创建梯形图程序

导言 梯形图程序可在开发应用程序的任何时候创建。一旦完成了梯形图程序,用户可以 配置硬件,定义变量符号,和打印文档。 见开发应用程序, *p.80*。

基本步骤 以下是从一个已经打开的应用程序中创建一个梯形图程序的基本步骤:

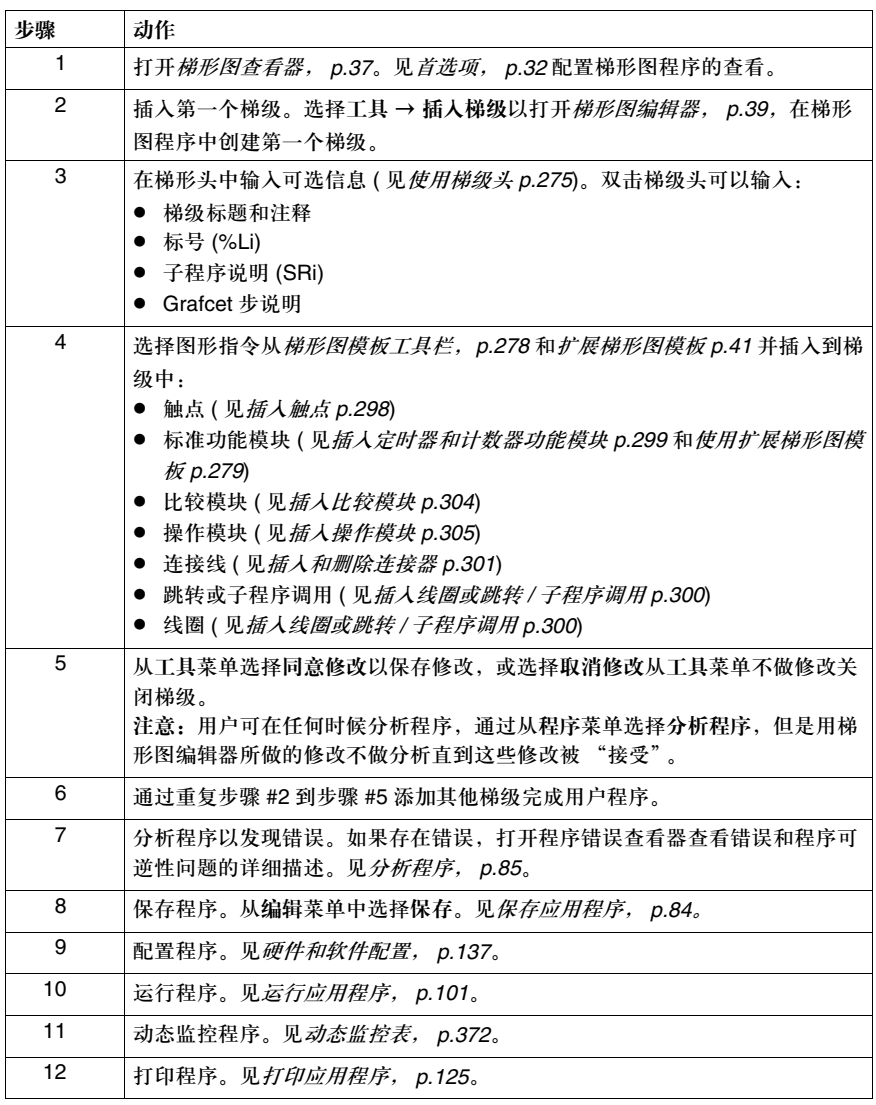

# **5.2** 使用梯形图查看器

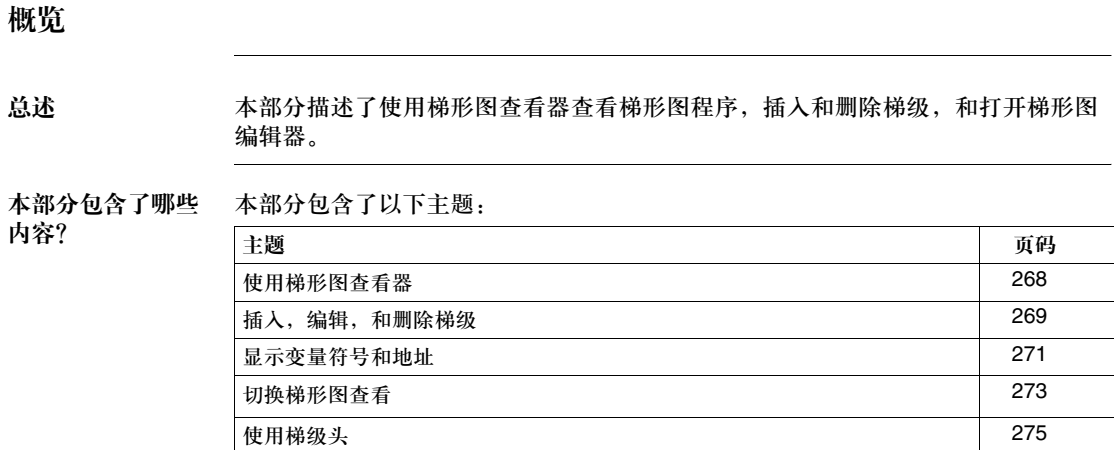

### 使用梯形图查看器

导言 用梯形图浏览器查看梯形图。参见使用梯形图编辑器, *p.277* 在一个梯级内插入和 编辑元件。

梯形图查看器打开时,以下选项可用:

- 打开梯形图编辑器
- z 插入,编辑和删除梯级
- 显示变量符号和地址
- 切换梯形图查看
- 使用编辑菜单命令

打开梯形图编辑器 使用如下命令从梯形图查看器中打开梯形图编辑器,在一个单独梯级中编辑指令:

- z 插入梯级编辑
- z 编辑当前梯级

#### 插入,编辑,和删除梯级

导言 在梯形图浏览器打开时,以下命令可以从主菜单的工具菜单得到:

- 插入梯级
- 插入指令表
- z 编辑当前梯级
- z 删除当前梯级

插入梯级 在当前选中梯级之前插入一个新的梯级:

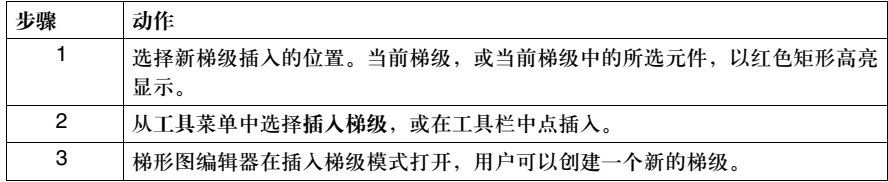

插入指令表 在当前所选梯级之前插入一个新的梯级并使用指令表梯级编辑器输入指令:

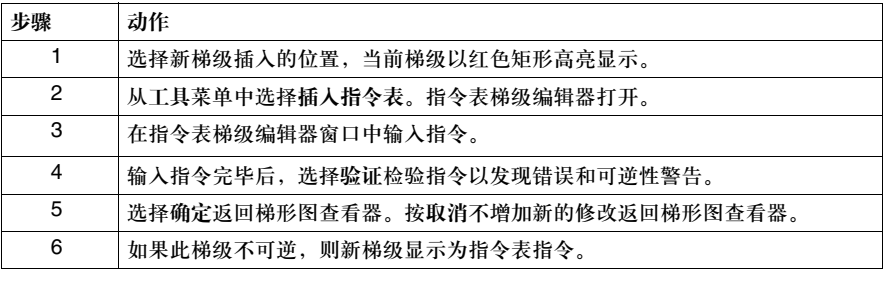

#### 编辑当前梯级 从梯形图查看器中打开梯形图编辑器编辑当前梯级 ( 见使用梯形图编辑器, *p.277*):

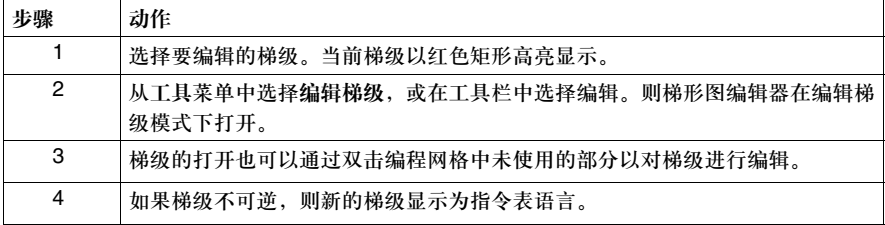

删除当前梯级 删除当前梯级 ( 删除梯级, 梯级头, 和任何标号或子程序声明 ):

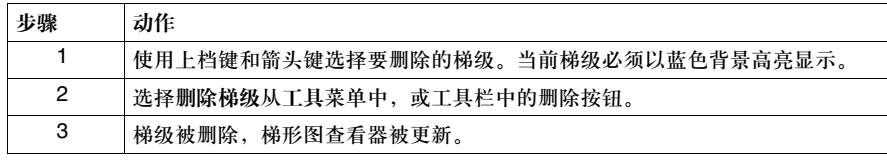

#### 显示变量符号和地址

导言 当梯形图浏览器打开时,你可以选择以变量符号、地址或两者结合的方式查看梯形 图。这里有两个主要的选择:

- z 以地址或变量符号方式查看指令。
- z 以一行或三行格式查看指令的变量符号,地址或两者。

显示变量符号 显示指令的变量符号:

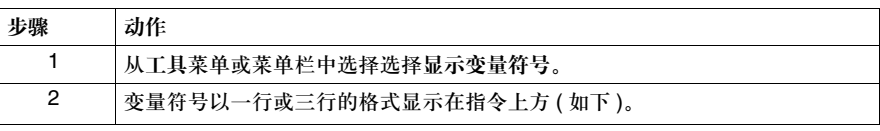

显示地址 显示指令的地址:

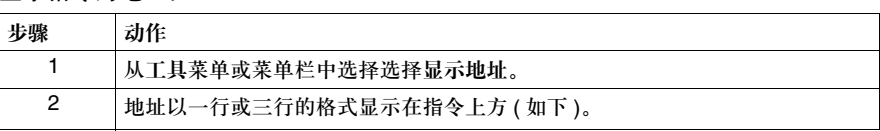

**1** 行地址或变量 符号

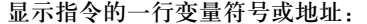

止職 = *玉尼* 

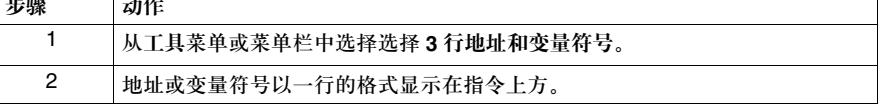

**3** 行地址或变量

显示指令的三行变量符号或地址:

符号

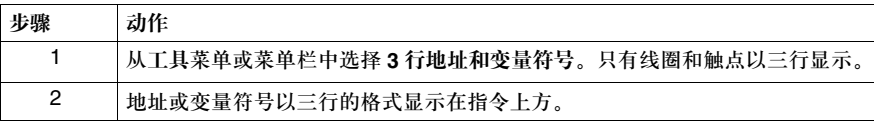

٦

放大功能 选择一个放大比例:

| ~= -<br>1 20 A 2 A 2 2 2 2 3 4 |                               |  |
|--------------------------------|-------------------------------|--|
| 步骤                             | 动作                            |  |
|                                | 从查看菜单选择放大比例。<br>100% 对应于原始版本。 |  |
|                                | 66% 或 33% 可以用来查看梯形图梯级最重要的部分。  |  |
|                                | 适合使得能够根据窗口大小调整显示区域。           |  |

### 切换梯形图查看

导言 打开梯形图查看器,用户可以通过以下选项修改梯形图程序的查看:

- 切换梯级头
- 固定网格
- 切换梯形图 / 指令表
- 以梯形图显示全部
- Grafcet 步表

切换梯级头 打开或关闭梯级头的显示:

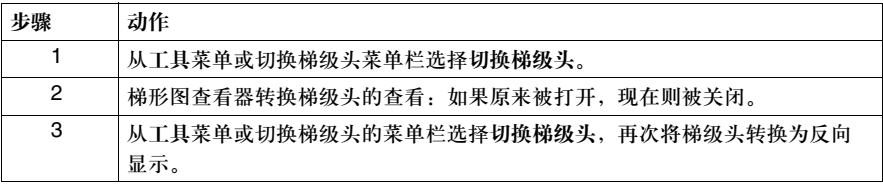

#### 切换网格 打开或关闭编程网格的显示:

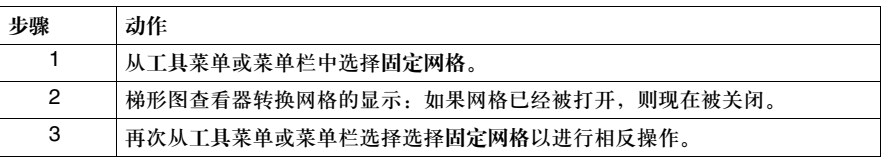

切换梯形图 **/** 指 令表 将整个程序在指令表和梯形图格式之间转换,选择梯形图编辑器或指令表编辑器, 位于程序菜单中。将所选梯级在指令表和梯形图格式之间转换:

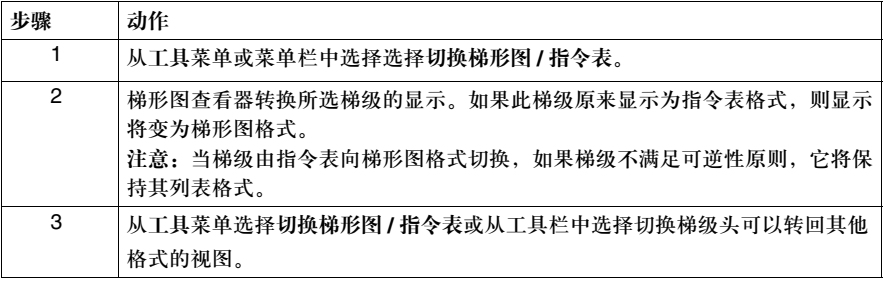

**Grafcet** 步表 使用 Grafcet 步表可以简化 Grafcet 步的查看,通过选择位于主菜单的工具 → **Grafcet** 步表,当查看指令表编辑器或梯形图查看器时。

> 本表以升序显示了程序中定义的 Grafcet 步的列表。初始步以双边界的正方形表示, 其他步则为单边界。在线状态下,此表被激活,被激活的步以高亮显示。 从 Grafcet 步表中选择步, 执行如下步骤:

- 用鼠标单击步或按 ENTER 键。
- z 双击步。
- 一旦从表中被选中,对于梯形图指令和指令表指令,该步将以红色高亮显示。

### 使用梯级头

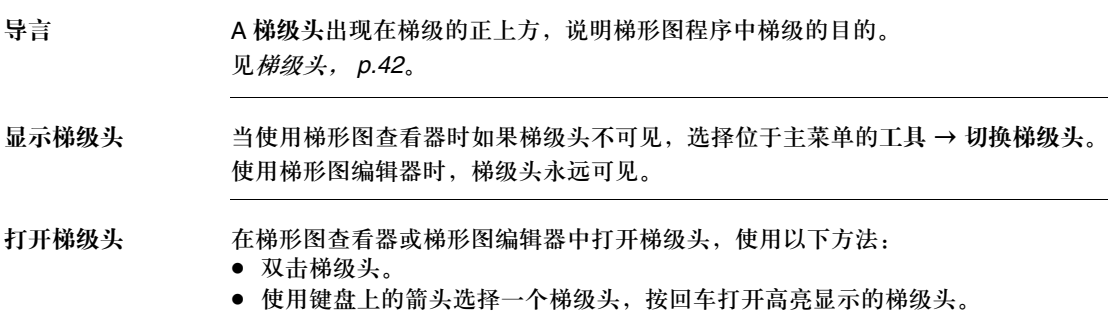

# **5.3** 使用梯形图编辑器

#### 概览

#### 总述 本部分描述了如何使用梯形图编辑器创建和编辑梯形图程序中的梯级。

#### 本部分包含了哪些 内容?

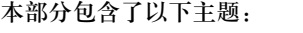

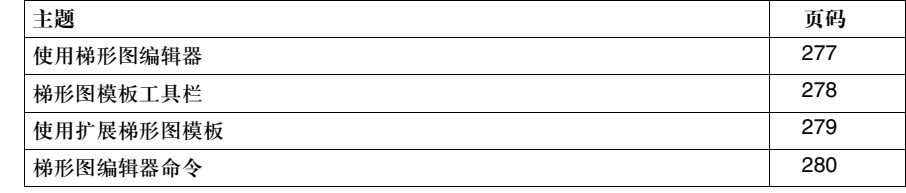

### 使用梯形图编辑器

导言 要生成梯形图程序,只要在梯形图编辑器中选择图形元件,并插入到梯形步中 ( 图 形元件也就是图形指令 )。图形元件在梯形图编辑器的如下部分可得:

- 梯形图模板工具栏 ( 参见*梯形图模板工具栏, p.278*)
- 扩展梯形图模板 ( 参见*扩展梯形图模板, p.279*)

示例 以下是一个使用梯形图编辑器编辑梯级的示例。

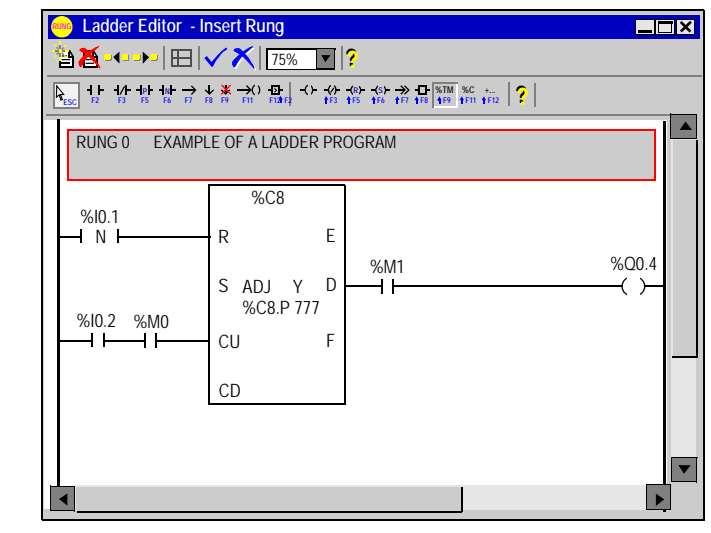

#### 梯形图模板工具栏

导言 使用梯形图模板工具栏选择要插入到梯形图程序中的图形化指令。梯形图模板是梯 形图编辑器的一部分。

一些特殊指令位于扩展梯形图模板中,它可从工具栏中打开。

梯形图模板工具栏 以下是一个梯形图模板工具栏。

选择扩展梯形图面板 (SHIFT+F12)

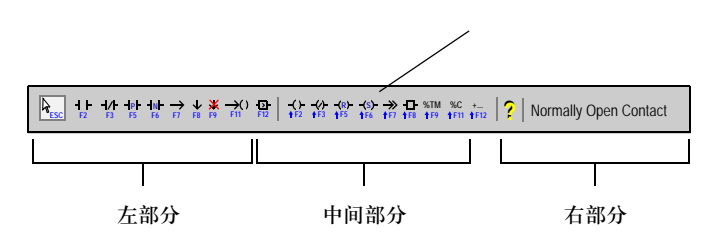

为了便于参考,梯形图模板工具栏包括三个部分:

**1.** 左边部分:包含测试元件按钮,如输入和比较模块。

- **2.** 中间部分:包含动作元件按钮,如输出,操作模块,跳转 / 子程序指令,定时器 和计数器功能模块,还包括扩展梯形图模板的快捷键。
- **3.** 右边部分:显示当前从梯形图模板或扩展梯形图模板中选中的图形元件的名称。

### 使用扩展梯形图模板

导言 此扩展梯形图模板包含梯形图模板中不具有的特殊指令:

- 特殊触点
- 特殊功能模块
- 特殊线圈

插入特殊指令 打开梯形图编辑器,插入来自于扩展梯形图模板中的特殊指令:

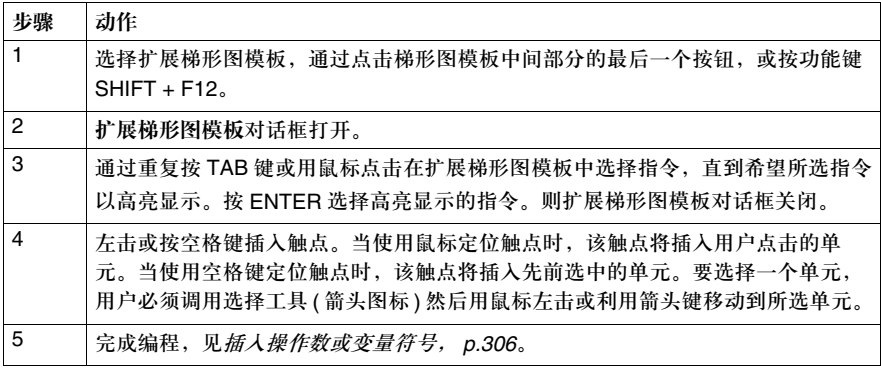

注意: 要定位几个对象 ( 或模块 ), 则按下 CTRL 键。

### 梯形图编辑器命令

导言 在梯形图浏览器打开时,可以从工具菜单使用以下命令:

- 同意修改
- 取消修改
- z 新建梯级
- z 清除梯级
- 上一个梯级
- 下一个梯级
- 固定网格
- 放大功能
- 剪切功能
- 复制功能
- 粘贴功能
- 取消功能
- 重复功能
- 

#### 保存修改 保存对梯级所做修改:

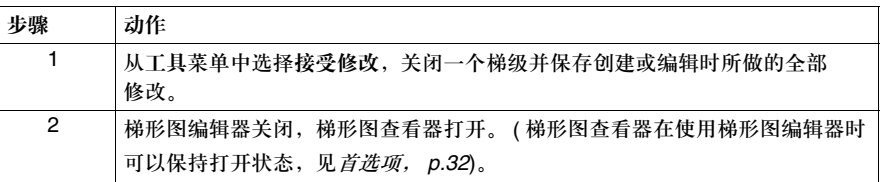

取消修改 取消对一个梯级所做的修改:

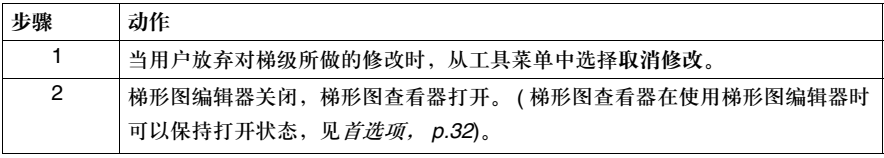

新建梯级 编辑另一个梯级时插入一个新的梯级:

| 步骤             | 动作                                                            |
|----------------|---------------------------------------------------------------|
|                | 从工具菜单中选择新建梯级,在编辑当前梯级时打开一个新的梯级。<br>注意: 对当前梯级的任何修改在打开一个新梯级时被保存。 |
| $\overline{2}$ | 当前梯级关闭,新梯级在梯形图编辑器中被打开。                                        |

清除梯级 从当前梯级中清除所有指令:

| 步骤 | 动作                              |
|----|---------------------------------|
|    | 从工具菜单中选择清除梯级,<br>删除当前梯级的所有元件选择。 |
|    | 此梯级仍在梯形图编辑器中处于打开状态。             |

上一个梯级 在梯形图程序中打开上一个梯级:

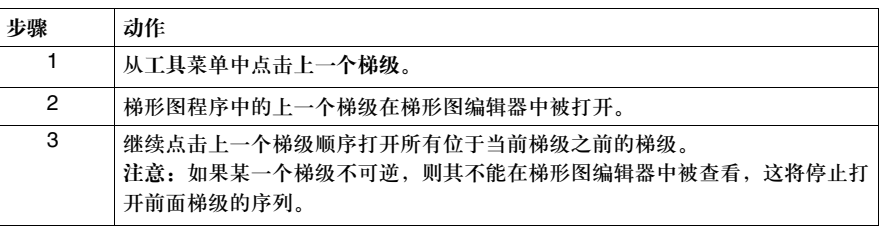

下一个梯级 打开梯形图程序中的下一个梯级:

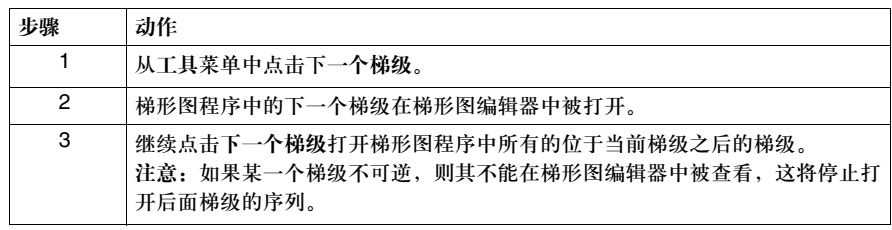

固定网格 打开或关闭编程网格的显示:

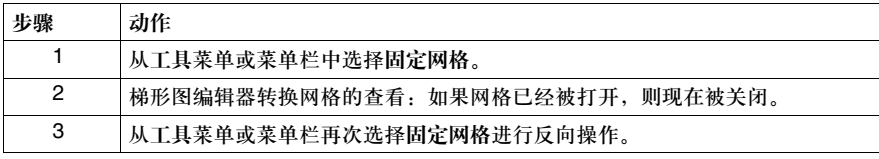

#### 放大功能 选择一个放大比例:

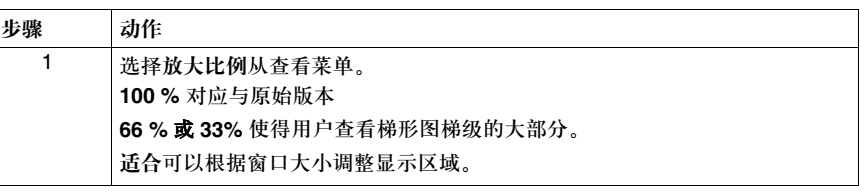

剪切功能 使用剪切将一个或多个梯级移动并插入到同一程序中的另一个位置,或插入到另一 个程序中。在离线或在线停止的状态下移动一个或多个梯级:

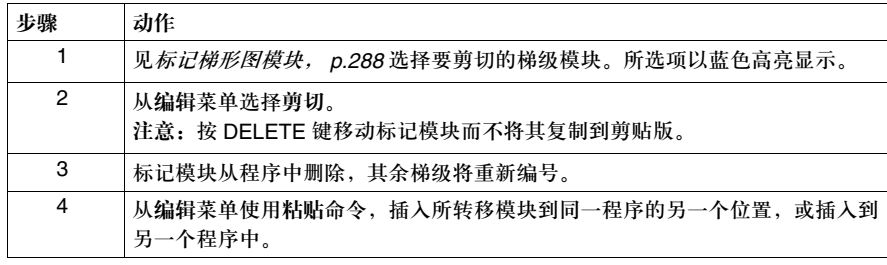

复制功能 使用复制复制程序中的标记模块并将其置于剪帖版。复制转移标记模块。使用复制 和粘贴复制程序中的梯级以在同一程序中的另一个位置,或另一个程序中使用。在 离线或在线停止状态下复制标记模块:

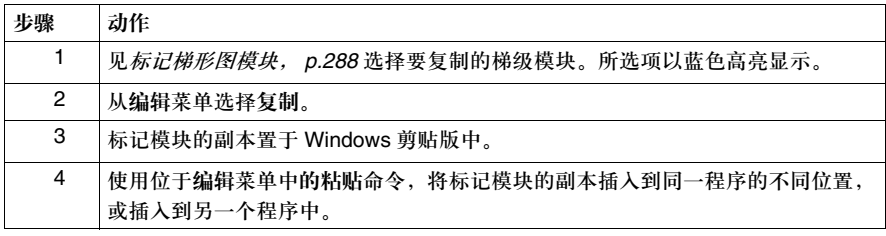

粘贴功能 使用粘贴插入执行剪切或复制命令后剪贴版上的梯级。将梯级插入到同一程序的不 同位置,或插入到不同的程序中。离线或在线停止状态下粘贴标记模块:

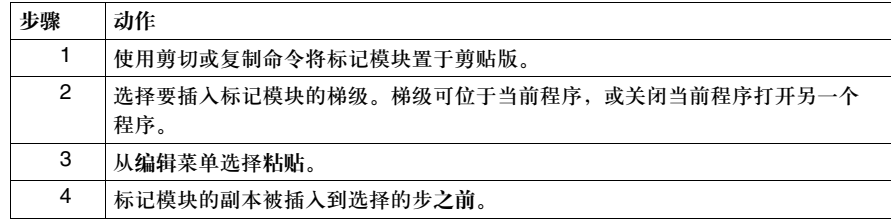

撤消功能 使用撤消取消上一次的剪切,粘贴或删除操作。

使用撤消:

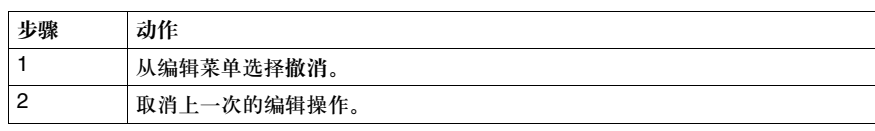

重复功能 使用重复命令撤消取消命令。

使用重复:

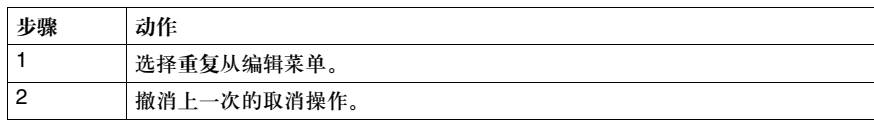

# **5.4** 在梯形图查看器中使用编辑功能

#### 概览

#### 总述 本部分提供了从编辑菜单使用命令在梯形图查看器中编辑梯形图程序的过程。 本部分包含了哪些 内容? 本部分包含了以下主题:

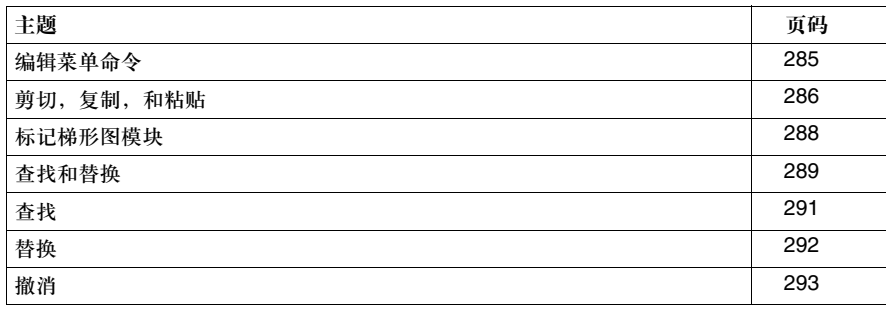

#### 编辑菜单命令

导言 在梯形图浏览器打开时,从编辑菜单使用以下命令,来编辑一个或一组梯级:

- z 剪切,复制,和粘贴, *p.286*
- 查找和替换, p.289
- *撤消*, *p.293*

#### 剪切,复制,和粘贴

导言 从编辑菜单选择以下命令,编辑一个梯形图程序:

- 剪切, p.286
- z 复制, *p.286*
- z 粘贴, *p.287*
- 取消, p.287
- *重复, p.287*

见标记梯形图模块, *p.288*。

粘贴功能 使用剪切将一个或多个梯级移动并插入到同一程序中的另一个位置,或插入到另一 个程序中。在离线或在线停止的状态下移动一个或多个梯级:

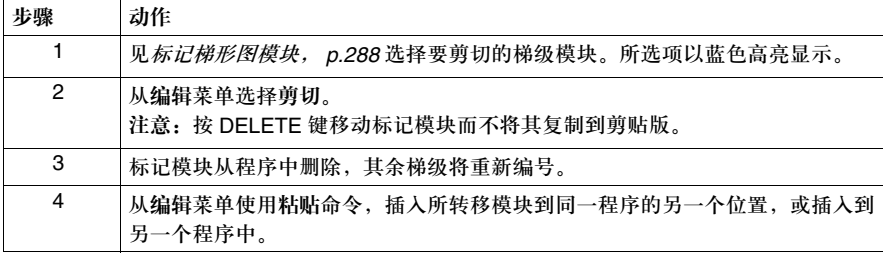

复制 使用复制复制程序中的标记模块并将其置于剪帖板。复制转移标记模块。使用复制 和粘贴复制程序中的梯级以在同一程序中的另一个位置,或另一个程序中使用。在 离线或在线停止状态下复制标记模块:

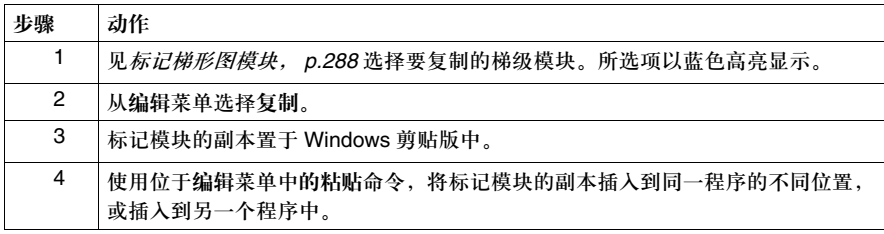

粘贴 使用粘贴插入执行剪切或复制命令后剪贴版上的梯级。将梯级插入到同一程序的不 同位置,或插入到不同的程序中。离线或在线停止状态下粘贴标记模块:

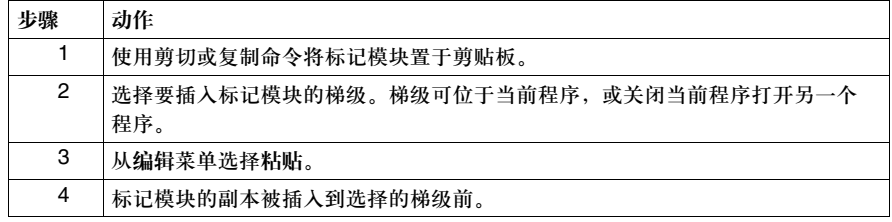

撤消 使用撤消取消上一次的剪切,粘贴或删除操作。

使用撤消:

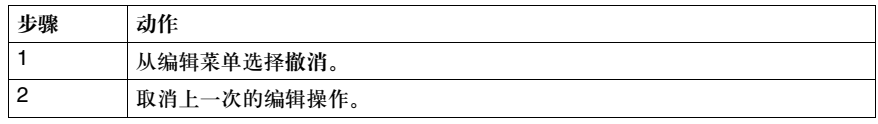

### 重复 使用重复命令取消撤消命令。

使用重复:

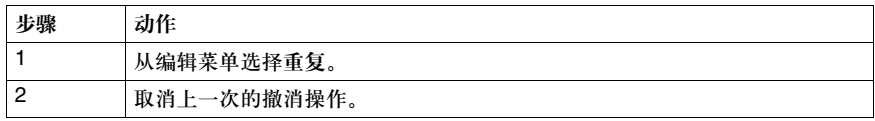

### 标记梯形图模块

导言 标记梯形图梯级模块用于剪切,复制,粘贴,查找,和其它命令。

在梯形图程序中标 记模块

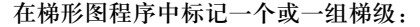

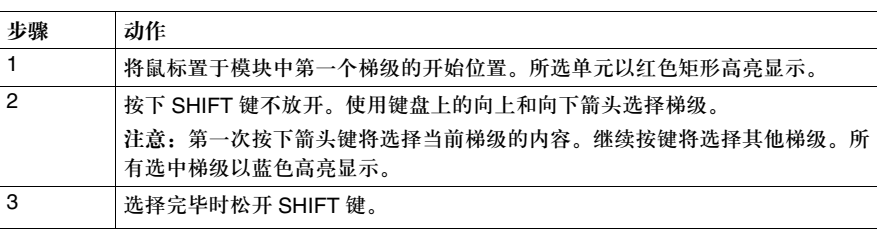
### 查找和替换

导言 在梯形图程序中,用户可以查找并替换操作数或注释串。用户也可查找梯级编号, 但不可替换。 查找和替换功能可在离线状态下使用。

### 查找的类型 用户可在程序中查找以下项。

● 操作数 变量符号或地址:如果变量符号或地址被显示也无关紧要。例如,如果工具菜单 中显示地址被选择,用户仍可以查找变量符号。

- 梯级 查看梯形图程序中特定梯级的编号。如果特定的梯级编号大于最大可用梯级编 号,则最后一个梯级高亮显示。
- 注释串 梯形图程序中的位于梯级头的特定文本串。 注释和文本串的查找不区分大小写。

查找选项 选择程序中的查找区域时三个选项可用:

- 查找全部: 查找整个程序。
- 从光标处开始查找, 在光标处开始查找直至程序结尾。
- z 查找所选区域:只在程序的标记区域进行查找。 见标记梯形图模块, *p.288*。

查找原则 查找一个程序的基本原则:

- 只对操作数严格匹配。例如, 当查找 %TM0 时, %TM0.V 或 AND %TM0.Q 将不会 被找到。
- 查找注释, 操作数, 操作符, 标号和子程序中的串时选择注释或文本串。
- 子程序 (SRn) 和标号 (%Li) 作操作数处理。

使用替换的基本 使用替换的一些基本原则:

原则

- 替换操作数时, 只有功能模块被替换。例如, 当用 %TM2 替换 %TM0 时, %TM0.Q 不能被 %TM2.Q 替换。
- 源和目的操作数不能是未定义变量符号。参见*定义变量符号, p.87*。
- 替换标号或子程序将不会改变此标号或子程序的声明。编号或子程序的声明可被 其他的标号或子程序声明替换。
- 子程序 (SRn) 和标号 (%Li) 作操作数处理。
- 对于注释或文本串,任何可使用查找功能定位的串都可被替换。
- 替换操作数 对于操作数,用户可以:
	- 位替换位 ( 例如, %M2 替换 %I0.0)
	- 字替换字 ( 例如, %SW12 替换 %MW100)
	- 功能模块替换功能模块(例如,%TM2替换%TM0是允许的,%C3替换%TM0是不 允许的 )
	- 立即值替换立即值 ( 例如, 8 替换 7)

### 查找

导言 使用查找对话框在梯形图和指令表程序中查找操作数,梯级 / 行编号, 或注释 / 文 本串的每次出现。一旦要查找的项的第一个实例出现,对话框则只显示命令按钮以 简化查找和替换 ( 见下面步骤 #7)。对话框的显示通过选择位于主菜单的编辑 → 查 找,在梯形图查看器或指令表编辑器中查看程序时。 见梯形图程序的*查找和替换, p.289*, 或指令表程序的*查找和替换, p.329*。

查找程序 当一个程序显示在梯形图查看器或指令表编辑器中:

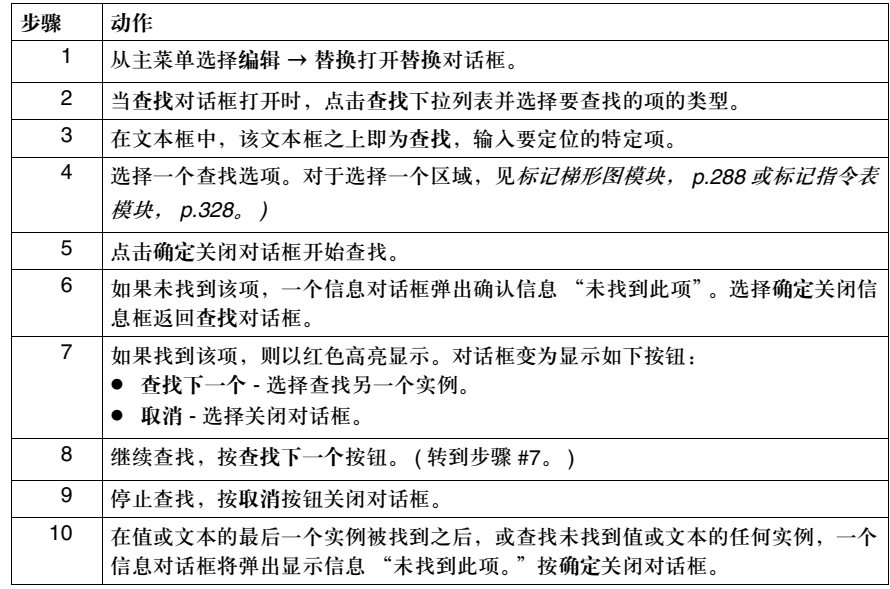

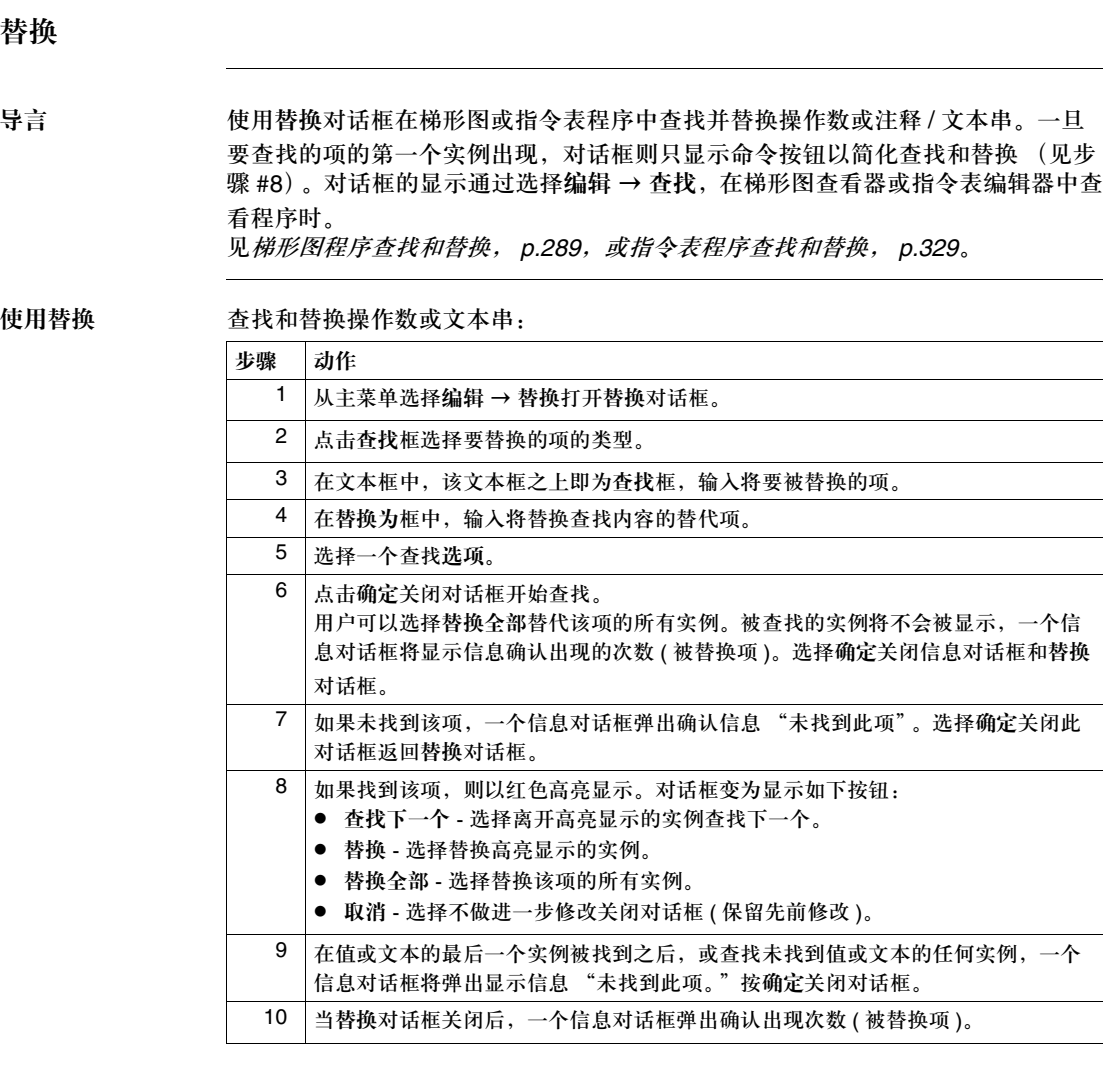

### 撤消

### 导言 使用撤消取消上一次的剪切,粘贴或删除操作。

使用撤消 使用撤消:

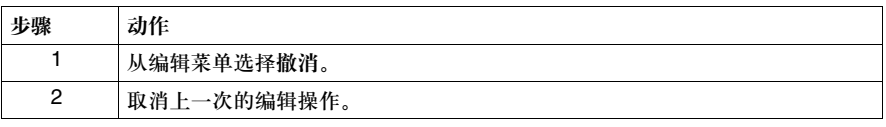

# **5.5** 插入图形化指令

### 概览

#### 总述 本部分提供了使用鼠标或键盘在梯形图梯级中插入图形化指令的过程和规则。

本部分包含了哪些 内容?

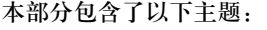

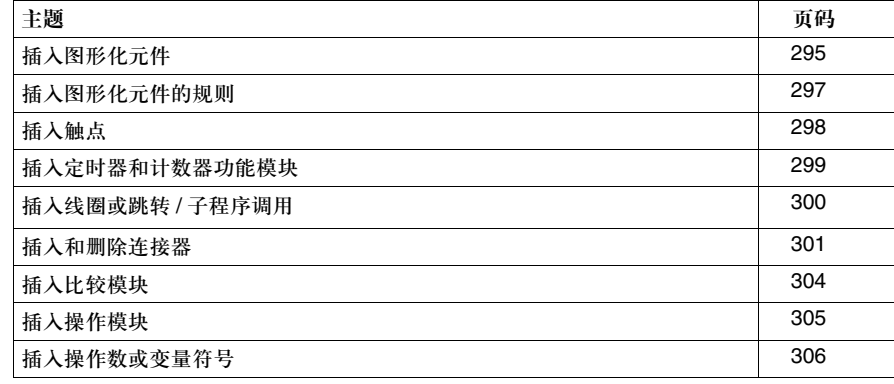

### 插入图形化元件

导言 在梯形图程序中插入图形化元件的一般过程。 见梯形图模板工具栏, *p.278*。

插入指令 插入图形化指令, 在梯形图查看器中开始:

| 步骤 | 动作                                                                             |
|----|--------------------------------------------------------------------------------|
|    | 选择工具→插人梯级以打开 <i>梯形图编辑器, p.39</i> 。                                             |
| 2  | 要查看编程网格,选择工具 → 固定网格。见 <i>首选项, p.32</i> 配置查看梯形图。                                |
| 3  | 用户可以选择使用鼠标或键盘在梯形图梯级中插入图形化指令:<br>● 使用鼠标插入图形化指令, p.295。<br>● 使用键盘插入图形化指令, p.296。 |

化指令

使用鼠标插入图形 使用鼠标在梯形图梯级中插入图形化指令:

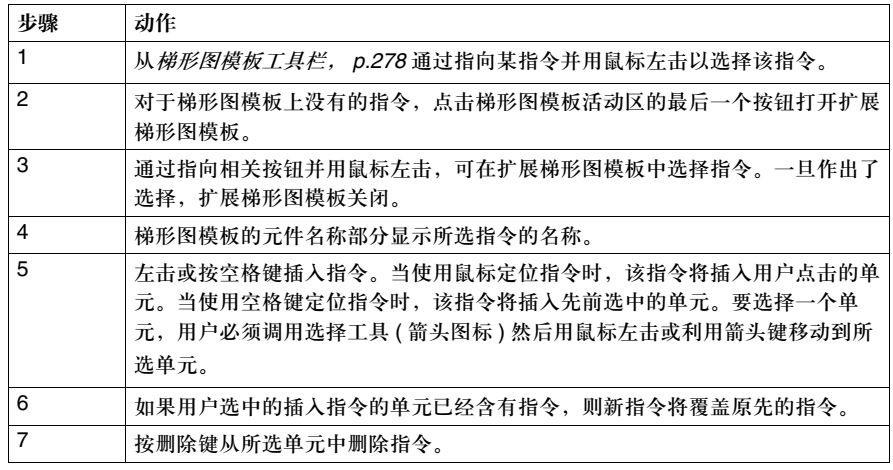

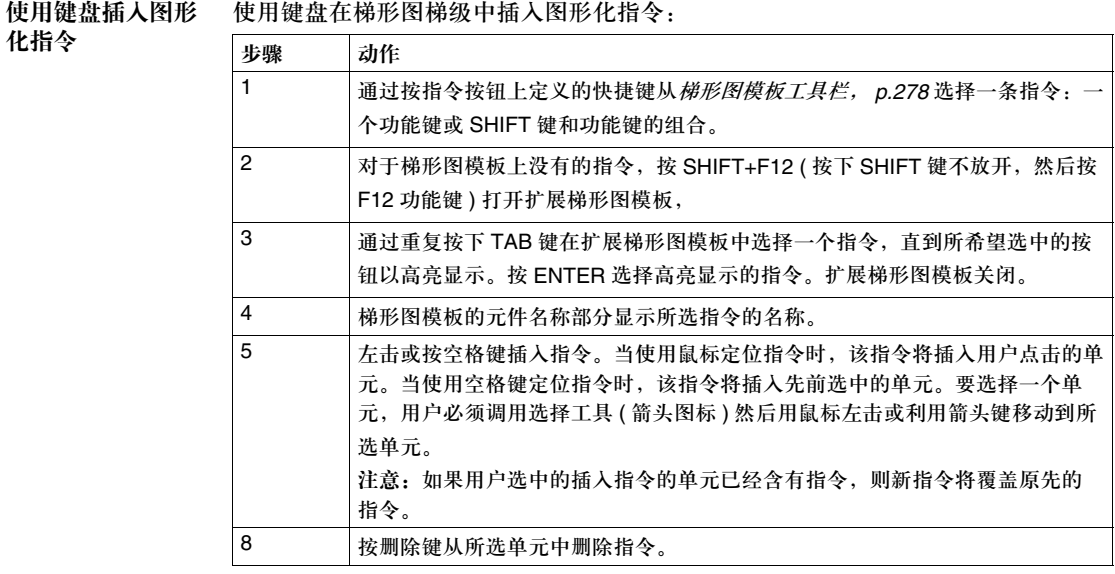

### 插入图形化元件的规则

导言 使用如下规则作为在梯形图梯级中插入图形化指令的指导。 见梯形图模板工具栏, *p.278* 和使用扩展梯形图模板, *p.279*。

#### 规则 插入图形化元件的规则:

- **1.** 用户不可以将处于梯形图模板测试部分的图形化指令插入到网格的最后一列中。 比较模块指令,需要两个单元并且不能被插入到最后两列中。
- 2. 线圈,逆转线圈,重置线圈,设置线圈,和跳转 / 子程序调用指令只能插入到网 格的最后一列中。 如果用户试图将这些指令插入到其他单元中,将自动出现一个水平连接器行,从 指令的插入点连接到最后一列。
- **3.** 用户只能插入一个操作模块,此模块需要四个单元,插入到网格的最后四列。 如果用户试图将此指令插入到其他单元中,将自动出现一个水平连接器行,从指 令的插入点连接到最后四列。
- **4.** 定时器和计数器模块,各需要四行两列,不能被插入到开始和最后两列。
- **5.** 位于扩展梯形图模板中的特殊触点,不能被插入到第一列和最后一列。 OPEN 和 SHORT 触点是本规则的例外,可被插入到第一行。
- **6.** 位于扩展梯形图模板中的功能模块,需要四行两列,不能被插入到第一列或最后 一列中。超高速计数器模块需要五行两列。一个梯级中只能包含一个功能模块。
- **7.** 位于扩展梯形图模板中的特殊线圈,可被插入到最后一列中。 如果用户试图将这些指令插入到其他单元中,将自动出现一个水平连接线,从指 令的插入点连接到最后四列。

### 插入触点

导言 在编程网格除了最后一列的任意列中插入触点。在梯形图梯级中插入触点的过程 如下:

- 常开触点
- 常闭触点
- 上升沿触点
- 下降沿触点

插入触点 梯形图编辑器打开:

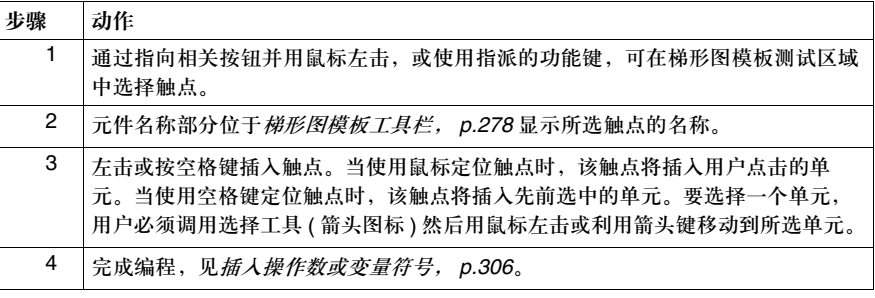

### 插入定时器和计数器功能模块

导言 在编程网格的除了第一列和最后两列的任意列中插入定时器和计数器。

插入定时器和计数 梯形图编辑器打开: 器功能模块

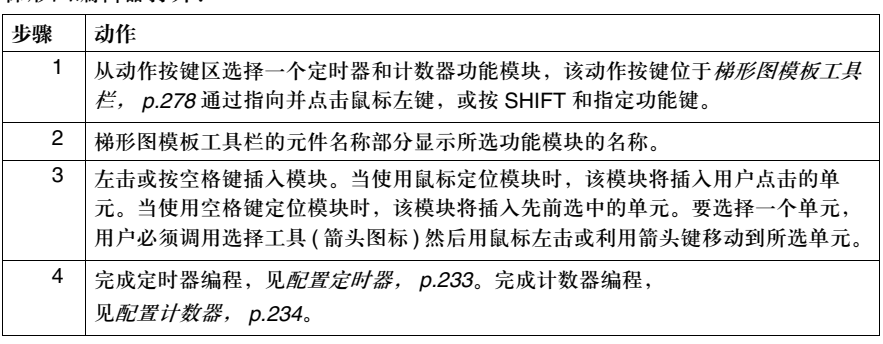

### 插入线圈或跳转 **/** 子程序调用

导言 只在编程网格的最后一列中插入线圈或跳转 / 子程序调用。使用此过程在梯形图梯 级中插入以下项:

- 线圈
- 逆转线圈
- 复位线圈
- 置位线圈
- z 跳转 / 子程序调用

插**人线圈或跳转 /** 梯形图编辑器打开:

子程序调用

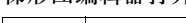

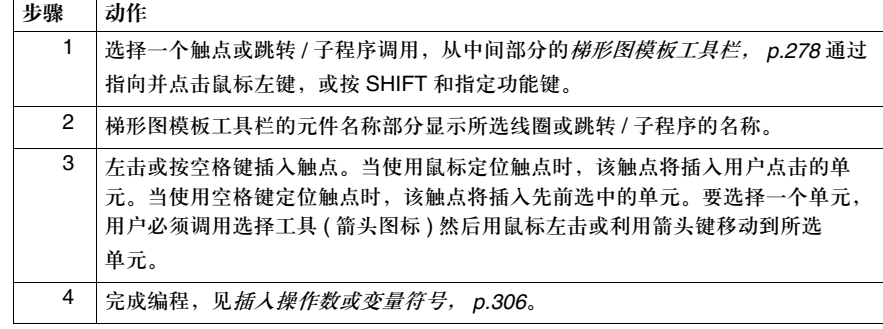

### 插入和删除连接器

导言 使用水平和垂直连接器连接梯形图梯级中的元件。

- z 水平连接器 水平连接同一行的元件。
- 垂直连接器 在一列中连接二排的一根垂直线。
- z 擦除垂直连接器 删除一个垂直连接器。
- 水平连接器填充 插入一个无断开的水平连接器, 从选择的单元位置到诸如操作 或输出的动作块位置。

插入水平连接器 梯形图编辑器打开:

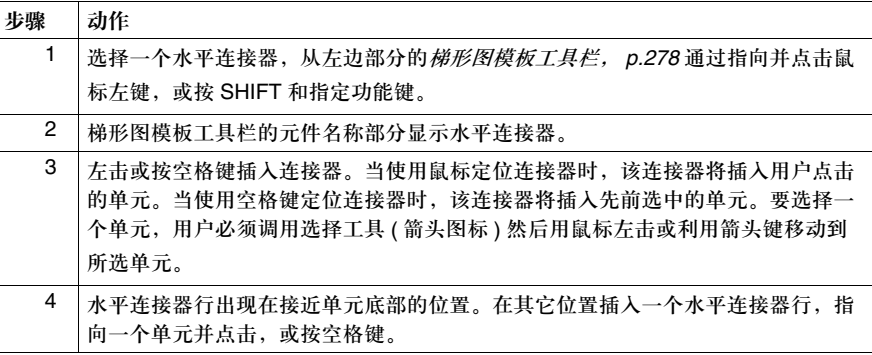

删除水平连接器 梯形图编辑器打开:

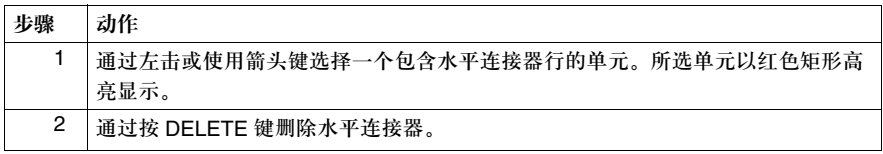

插入垂直连接器 梯形图编辑器打开:

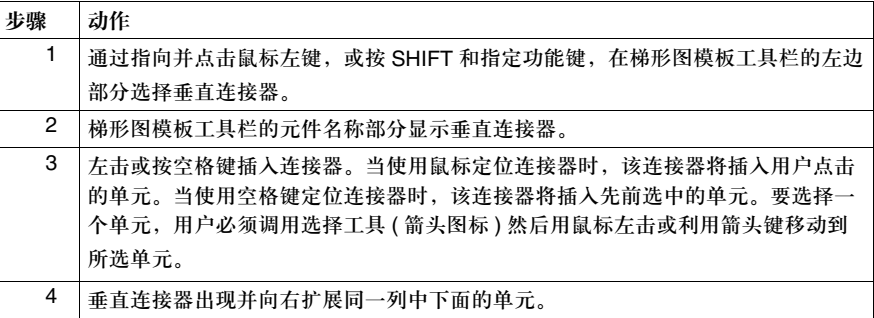

删除垂直连接器 梯形图编辑器打开:

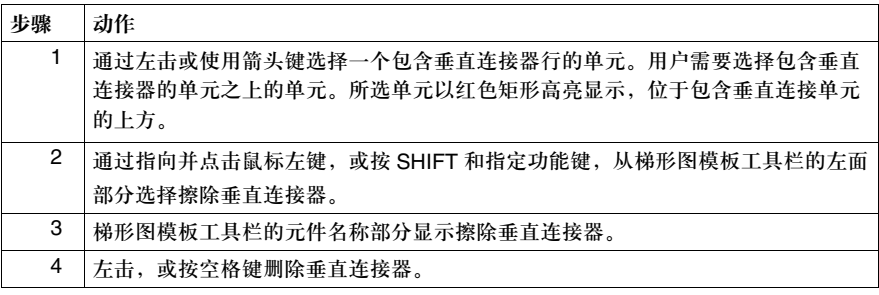

### 使用水平填充 梯形图编辑器打开:

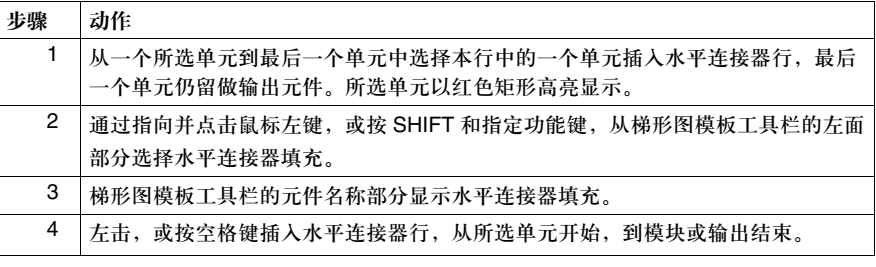

删除水平连接器 填充

使用同样的过程,与删除垂直连接器, *p.301*。

### 插入比较模块

导言 使用比较模块比较两个操作数,比较模块不能插入到编程网格的最后两列中。

插入比较模块

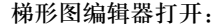

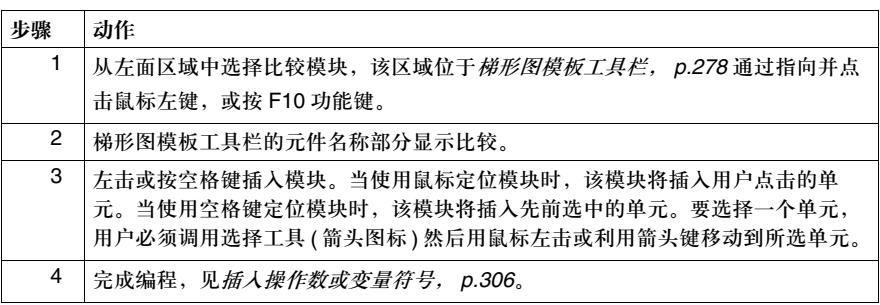

### 插入操作模块

导言 使用操作模块执行数字指令。梯形图梯级中,操作模块只能被插入到编程网格的最 后四列。如果用户试图将这些指令插入到其他单元中,将自动出现一个水平连接器 行,从指令的插入点连接到最后四列。

#### 插入操作模块 梯形图编辑器打开:

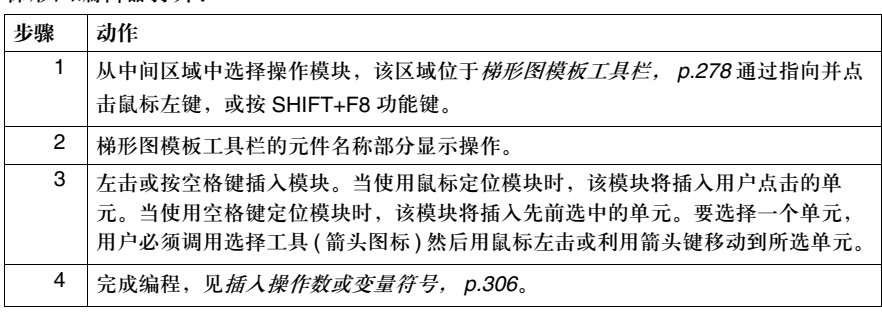

### 插入操作数或变量符号

导言 简单的梯形图指令,如触点或线圈,使用单一操作数 ( 例如, %I0.1)。其他指令, 如比较和操作模块,需要操作串 - 带有操作符的多个操作数或选项调用。 操作串的举例:

- z **%MW50:=%MW3 + %KW5** 位于一个操作模块中
- %MW15<0 位于一个比较

直接从键盘中输入操作串,如同指定一个单一操作数。

在触点或线圈上方 插入操作数或变量 符号

梯形图编辑器打开:

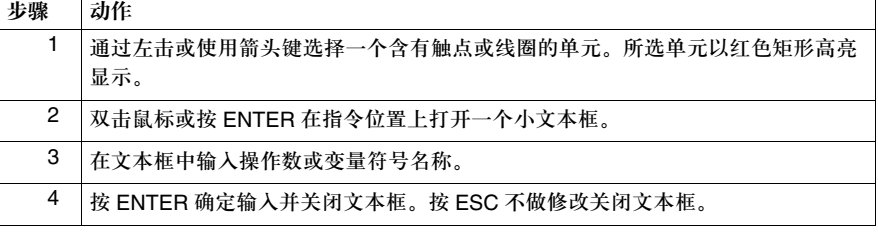

# 中插入操作串

在比较或操作模块 梯形图编辑器打开:

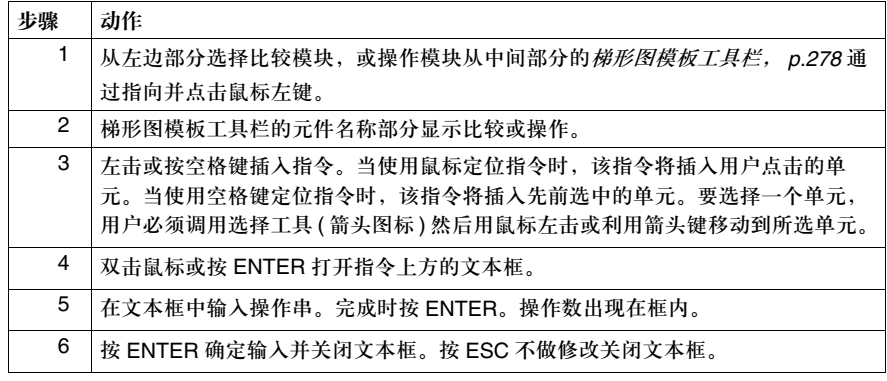

### 指令表语言编程

# **6**

### 概览

总述 本章提供了使用 TwidoSoft 以指令表语言进行编程的详细指导。

本章包含了哪些 内容?

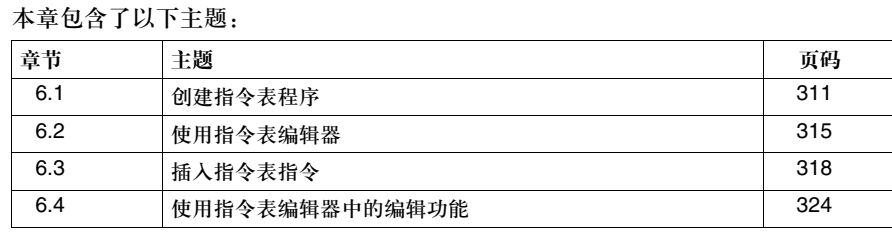

### **6.1** 创建指令表程序

### 概览

总述 本部分提供了使用 TwidoSoft 创建指令表程序的总述。 本部分包含了哪些 本部分包含了以下主题: 内容?

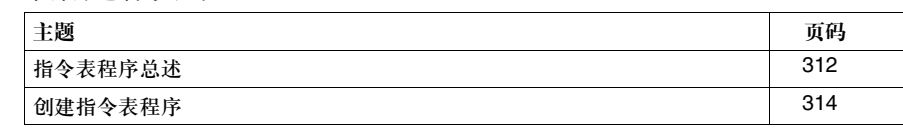

### 指令表程序总述

导言 以指令表语言编写的程序,包含一系列由控制器顺序执行的指令。每个指令表指令 由一个单一程序行表示,并包含三个部分:

- 行号
- 指令代码
- 操作数 ( 一个或多个 )

指令表程序示例 以下是一个指令表程序的示例。

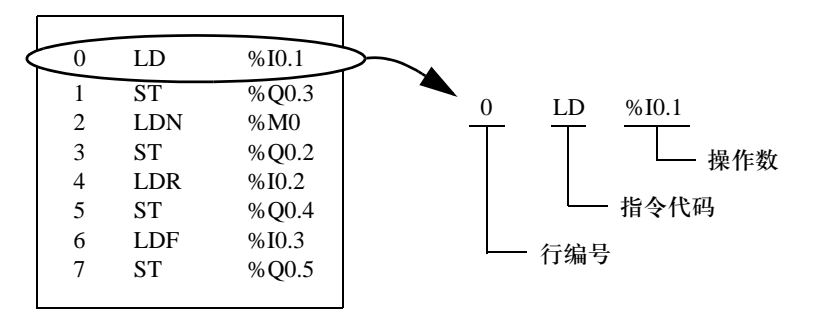

行号 行号在用户输入指令时自动生成。空白行与注释行没有行号。

指令代码 指令代码是操作符的符号,确定使用操作数执行的操作。典型的操作符识别布尔和 数字操作。 例如,在上面的采样程序中, LD 是指令代码 LOAD 指令的缩写。 LOAD 指令将操 作数 %I0.1 的值放入 ( 下载 ) 叫做累加器的内部寄存器中。 指令主要有两种类型:

> ● 测试指令 这些指令测试或设置执行某一动作的必要条件。例如, LOAD (LD) 和 AND。 ● 动作指令

这些指令在设置好条件的基础上执行动作。例如,赋值指令如 STORE (ST) 和 RESET (R)。

- 操作数 操作数是程序可在指令中处理的数字,地址,或表示值的符号。例如,在上面的采 样程序中,操作数 %I0.1 是一个地址,被赋给了控制器的一个输入值。一条指令根 据指令代码的类型可以包含零到三个操作数。 操作数表示以下项:
	- z 控制器输入和输出,如传感器,按钮,和继电器。
	- 预定义的系统功能,如定时器和计数器。
	- z 算术,逻辑,比较和数字操作。
	- z 控制器内部变量,如位和字。

### 创建指令表程序

导言 指令表程序可在开发应用程序的任何时间创建。一旦程序创建完成,用户可以配置 硬件,定义变量符号,和打印文档。 见开发应用程序, *p.80*。

基本部分 以下是在一个已经打开的应用程序中创建指令表程序的基本步骤:

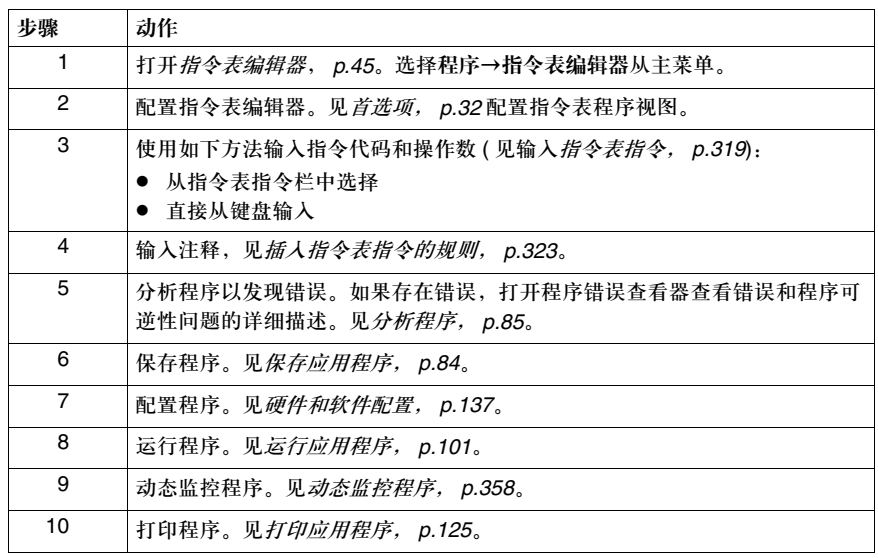

### **6.2** 使用指令表编辑器

概览

总述 本部分描述了如何使用指令表编辑器查看和创建指令表程序。

本部分包含了哪些 内容?

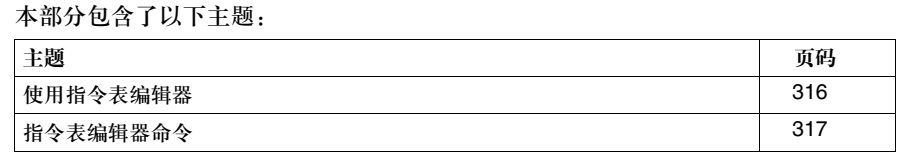

### 使用指令表编辑器

导言 使用指令表编辑器, *p.45* 查看和编辑指令表程序。打开指令表编辑器,以下选项 可用:

- z 插入,修改和删除指令行
- 输入注释
- 显示变量符号和地址
- 使用编辑菜单命令

打开指令表编辑器 要打开指令表编辑器,选择位于主菜单的程序→指令表编辑器。

何时使用指令表编 辑器 用户可以在在线或离线状态下使用指令表编辑器,但不能在监测状态下使用。典型 地,在离线状态下使用指令表编辑器开发指令表程序,在在线状态下调试程序。 一些指令需要平衡或补充指令。例如, BLK 指令需要 END\_BLK 指令。一个被圆括 号括起的指令需要一个括回的圆括号。 为保持有效的扫描速率,控制器每次读取一个指令行。因此,在在线状态下是不可 能在不严重削弱控制器性能的情况下写入复杂指令的。

### 指令表编辑器命令

导言 有令表编辑器打开时,以下命令可从工具菜单中显示:

- 显示变量符号
- 显示地址
- Grafcet 步表

查看操作数 用户可在指令表程序中将操作数视为变量符号或地址。此外,用户可以使用 Grafcet 步表迅速定位程序中的 Grafcet 指令。

显示变量符号 显示操作数的变量符号:

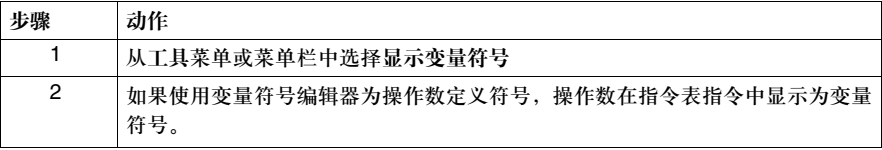

显示地址 显示操作数地址:

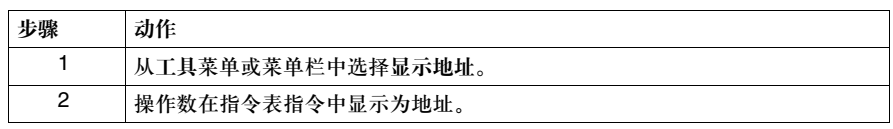

**Grafcet** 步表 使用 Grafcet 步表可以简化 Grafcet 步的查看,通过选择位于主菜单的工具→ **Grafcet** 步表,当查看指令表编辑器或梯形图查看器时。 本表以升序显示了程序中定义的 Grafcet 步的列表。初始步以双边界的正方形表示, 其他步则为单边界。在线状态下,此表被激活,被激活的步以高亮显示。 从 Grafcet 步表中选择步, 执行如下步骤:

- 用鼠标单击步或按 ENTER 键。
- z 双击步。
- 一旦从表中选中,步将以红色高亮显示,无论对于梯形图梯级还是指令表指令。

### **6.3** 插入指令表指令

### 概览

### 总述 本部分提供了使用鼠标或键盘在程序中插入指令表指令的过程和规则。

本部分包含了哪些 内容?

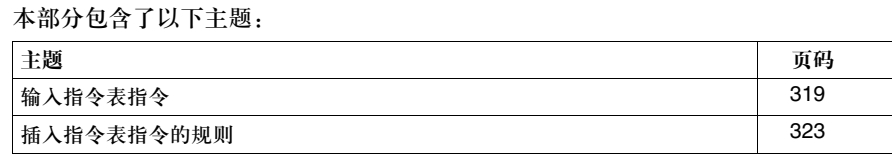

### 输入指令表指令

导言 打开指令表编辑器,通过使用键盘或鼠标直接从键盘输入指令表指令或从指令表指 令工具栏。指令表指令工具栏显示最常用的操作符和操作数,这提高了创建指令表 程序的速度和准确性。工具栏上不提供的操作符和操作数只能通过键盘输入。

指令表指令工具 下面是一个指令表指令工具栏,位于指令表编辑器中。

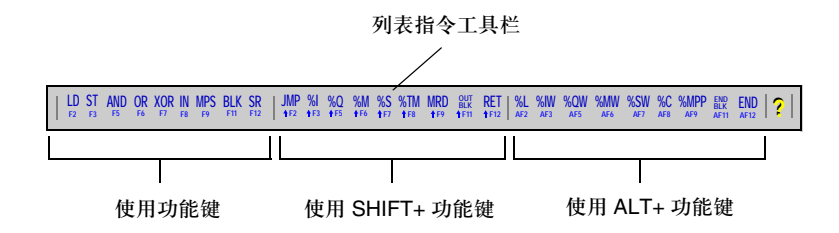

插入指令 打开一个应用程序,在一个已经存在的或新建的指令表程序中插入指令:

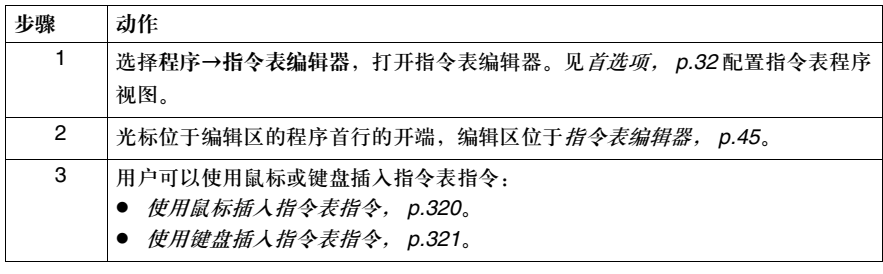

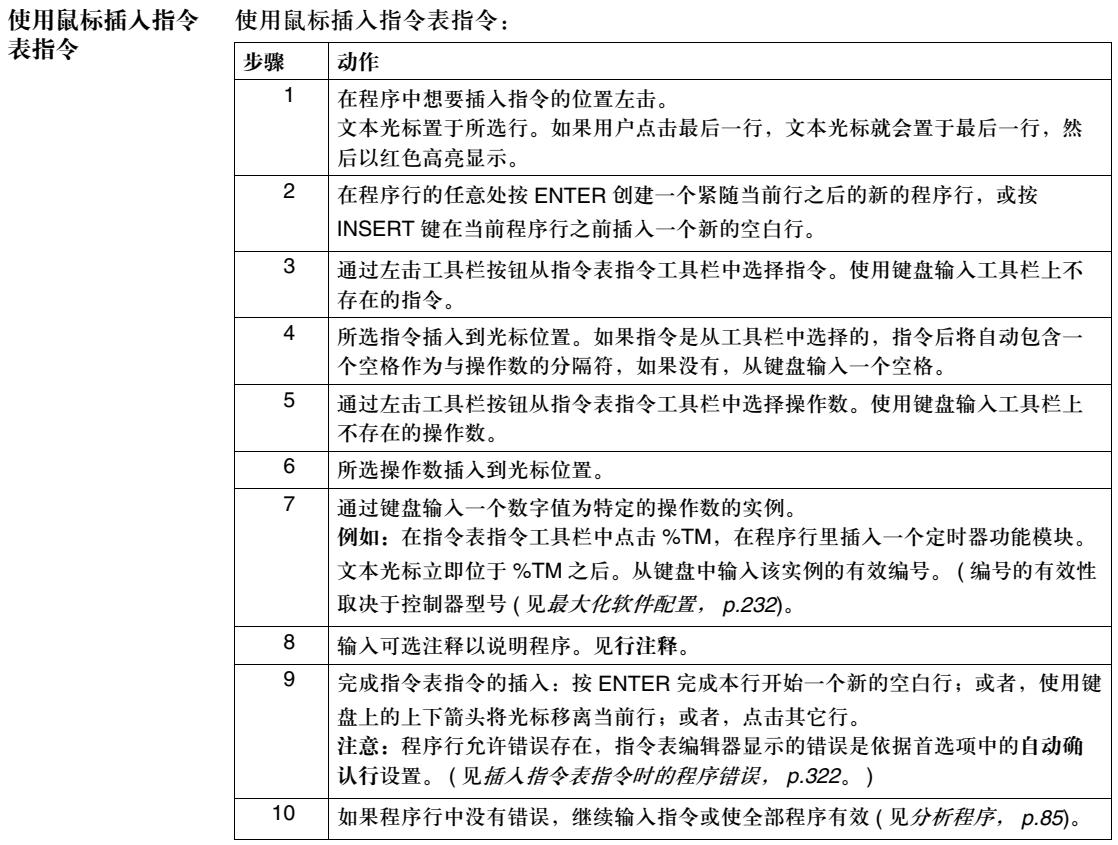

#### 使用键盘插入指 表指令

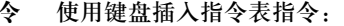

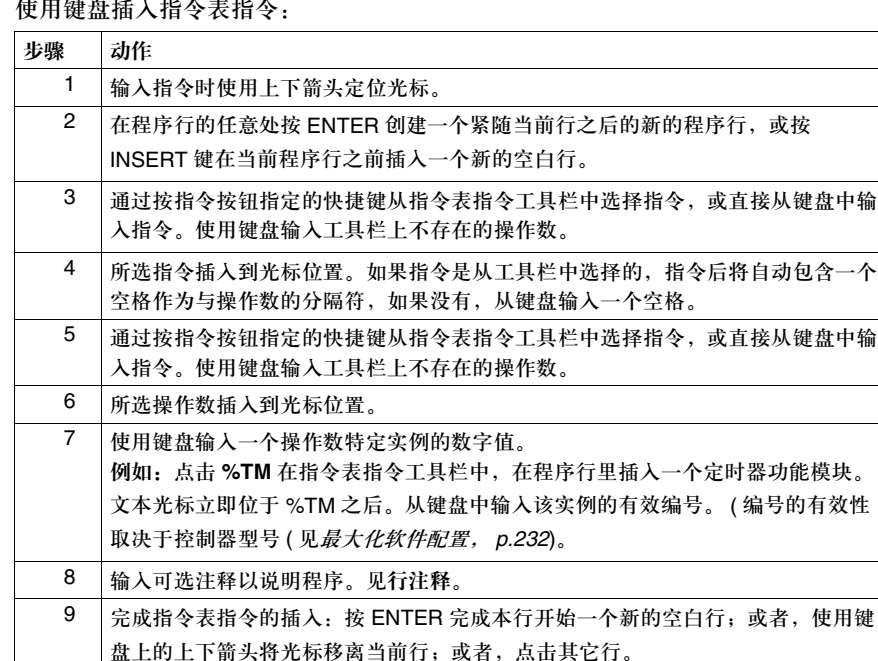

行设置。 ( 见插入指令表指令时的程序错误 )。

注意:程序行允许错误存在,指令表编辑器显示的错误是依据首选项中的自动确认

10 如果程序行中没有错误,继续输入指令或使全部程序有效 ( 见分析程序, *p.85*)。

插入指令表指令时 的程序错误 完成在指令表编辑器中指令表指令的输入后,指令允许错误的存在。指令表编辑器 根据自动确认行选项的状态处理错误, ( 见首选项, *p.32*)。

- 如果自动确认行被选中 指令表编辑器在状态栏的信息区显示错误,用户不能将光标移动到其它行。用户 在指令表编辑器允许移动到其它行之前必须改正当前行的错误。
- 如果自动确认行未被选中 指令表编辑器在状态栏的信息区显示错误,用户可以将光标移动到其它行。一个 问号 (?) 显示在行首标记此行包含一个错误,用户可以继续输入指令。用户可以 稍后返回此行修正此错误。

行注释 输入可选注释描述程序,个别指令,操作数,等等的目的。注释的文本必须包含在 圆括号和星号内,例如: (\*THIS IS A COMMENT.\*) 有效的文本输入是标准字母表符号: A - Z, 0 - 9, "'~!@#\$%^&\*()-\_+=", 和空格。以 小写格式输入的字母在行有效时自动转化为大写字母。 在程序中插入注释有两种方法: ● 在程序行末尾 1 LD START\_WATER (\*STARTS THE PUMP\*) ● 在一个单独的程序行中

1 LD START\_WATER (\*STARTS THE PUMP\*)

注释行没有行号。

### 插入指令表指令的规则

导言 插入指令表指令,需遵循以下规则。 见输入指令表指令, *p.319*。

规则 插入指令表指令的规则:

- **1.** 插入和修改指令表指令有两个光标可供使用。鼠标光标和文本光标。文本光标是 一条短小,闪动的竖线,可被鼠标或键盘上的上 / 下箭头移动。
- **2.** 插入指令时,操作符和操作数之间、操作数和注释之间需要有空格相隔如下例 所示: LD START\_SWITCH (\*START THE CONVEYOR\*)
- **3.** 使用工具栏输入操作数时,只有操作数的类型被插入到程序中,用户需要添加操 作数的特定实例。 例如,当用户插入定时器功能模块 %TM 为指令中的操作数时,只有 %TM 出现 在指令中。用户必须通过键盘输入定时器特定实例的数值来完成操作数的地址 ( 例如, %TM1)。
- **4.** 用户可以为操作数输入一个如 START\_SWITCH 的符号 ( 假定已经与 %I0.7 建立 关联 ) 来代替输入地址。 见定义变量符号, *p.87*。

# **6.4** 使用指令表编辑器中的编辑功能

### 概览

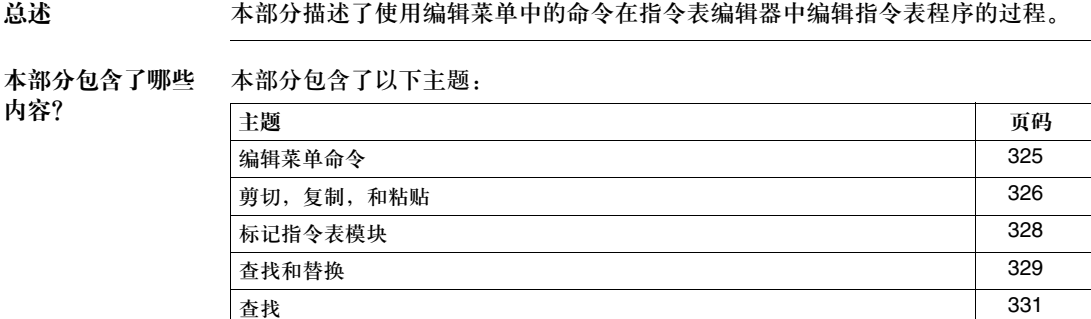

**替换 2332 撤消** 333
#### 编辑菜单命令

导言 当指令编辑器打开时以下命令可以从编辑菜单中得到,编辑一个或一组指令:

- z 剪切,复制,和粘贴, *p.326*
- 查找和替换, p.329
- z 撤消, *p.333*

#### 剪切,复制,和粘贴

导言 打开指令表编辑器,从编辑菜单选择如下命令,编辑一个指令表程序:

- 剪切, p.326
- z 复制, *p.326*
- z 粘贴, *p.327*

见标记指令表模块, *p.328*。

剪切 使用剪切将一个或多个程序行移动并插入到同一程序中的另一个位置,或插入到另 一个程序中。在离线或在线停止的状态下移动一个或多个程序行:

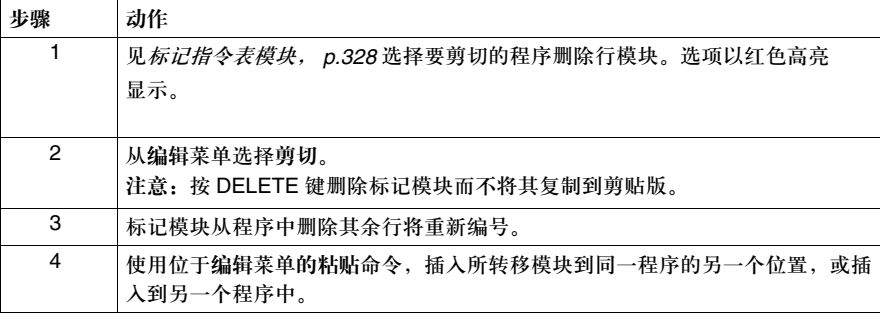

复制 使用复制复制程序中的标记模块并将其置于剪帖版。使用复制和粘贴复制程序中的 行以在同一程序中的另一个位置,或另一个程序中使用。在离线或在线停止状态下 复制标记模块:

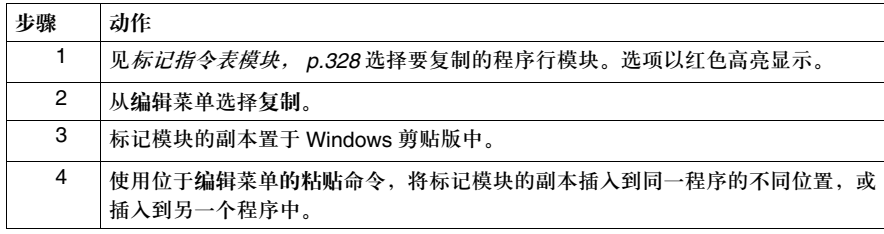

粘贴 使用粘贴插入执行剪切或复制命令后剪贴版上的程序行。将行插入到同一程序的不 同位置。离线或在线停止状态下粘贴标记模块:

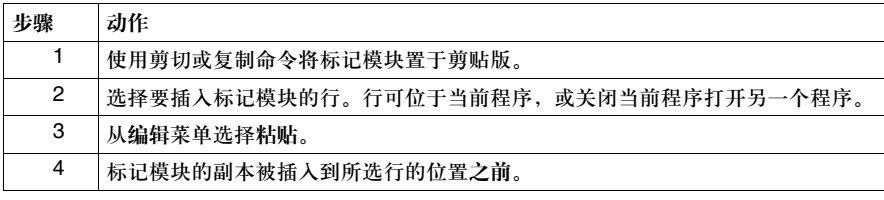

## 标记指令表模块

导言 标记指令表程序中的模块或区域模块用于剪切,复制,粘贴,查找,和其它命令。

标记指令表模块 标记一个指令表指令模块:

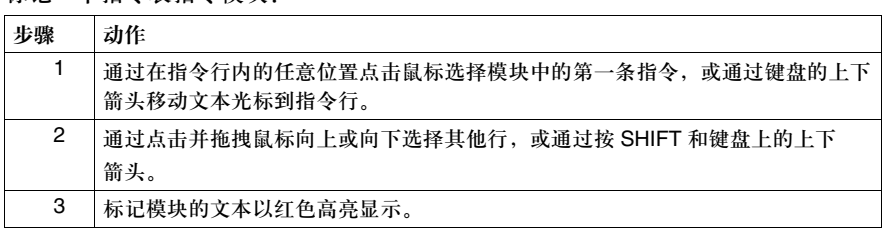

#### 查找和替换

导言 在指令表程序中,用户可以查找并替换操作数或文本串的每次出现。用户也可查找 梯级编号和行号,但不可替换。

查找的类型 用户可在程序中查找以下项。

● 操作数 变量符号或地址:如果变量符号或地址被显示也无关紧要。例如,如果工具菜单 中的显示地址被选择,用户仍可以查找变量符号。

● 行 查看指令表程序时指令的行号。如果特定行的行号大于允许行号的最大值,光标 将位于最后一条指令之后一条空白指令行开端。

• 文本串 指令表程序中指令包含的特定文本串。 注释和文本串的查找不区分大小写。

查找选项 选择程序中的查找区域时三个选项可用:

- 查找全部: 查找整个程序。
- 从光标处开始查找, 在光标处开始查找直至程序结尾。
- z 查找所选区域:只在程序的标记区域进行查找。 见标记指令表模块, *p.328*。

查找原则 查找一个程序的基本原则:

- 只对操作数严格匹配。例如, 当杳找 %TM0 时, %TM0.V 或 AND %TM0.Q 将不会 被找到。
- 查找注释,操作数 ( 除地址或符号外 ),操作符,标号和子程序中的串时选择 文本串。
- 子程序 (SRn) 和标号 (%Li) 作文本串处理。

使用替换的基本 使用替换的一些基本原则:

原则

- 替换操作数时, 只有功能模块被替换。例如, 当用 %TM2 替换 %TM0 时, %TM0.Q 不能被 %TM2.Q 替换。
- 源和目的操作数不能是未定义的变量符号。参见*定义指令符号, p.87*。
- 替换标号或子程序将不会改变此标号或子程序的声明。编号或子程序的声明可被 其他的标号或子程序声明替换。
- 子程序 (SRn) 和标号 (%Li) 作文本串处理。
- 对于注释或文本串,任何可使用查找功能定位的串都可被替换。
- 替换操作数 对于操作数,用户可以:
	- 位替换位 ( 例如, %M2 替换 %I0.0)
	- 字替换字 ( 例如, %SW12 替换 %MW100)
	- 功能模块替换功能模块(例如,%TM2替换%TM0是允许的,%C3替换%TM0是不 允许的 )
	- 立即值替换立即值 ( 例如, 8 替换 7)

## 查找

导言 使用查找对话框在梯形图和指令表程序中查找操作数,梯级 / 行编号, 或注释 / 文 本串的每次出现。一旦要查找的项的第一个实例出现,对话框则只显示命令按钮以 简化查找和替换 ( 见下面步骤 #7)。在梯形图查看器或指令表编辑器中查看程序时, 通过选择主菜单中的编辑→查找显示此对话框。 见梯形图程序查找和替换, *p.289*,或指令表程序查找和替换, *p.329*。

查找程序 当一个程序显示在梯形图查看器或指令表编辑器中:

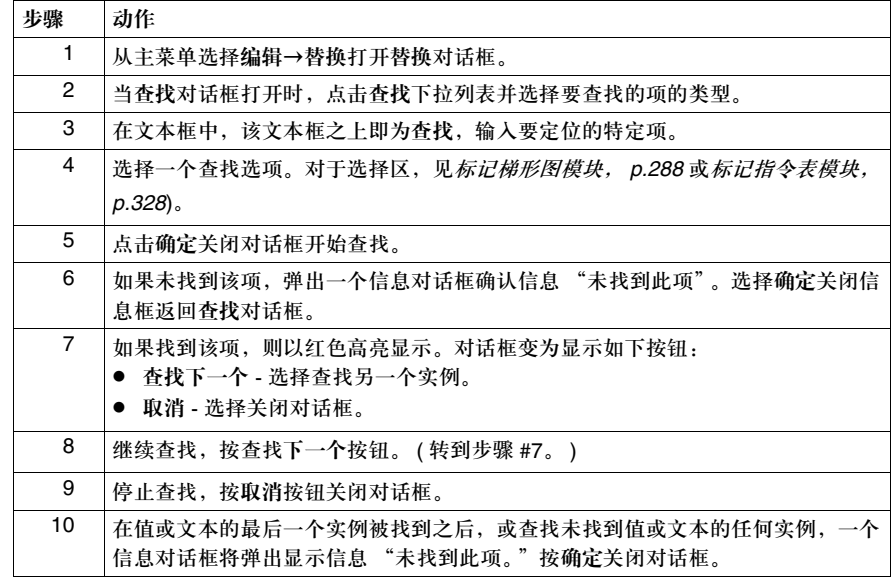

# 替换 导言 使用替换对话框在梯形图或指令表程序中查找并替换操作数或注释 / 文本串。一旦 要查找的项的第一个实例出现,对话框则只显示命令按钮以简化查找和替换 (见步 骤 #8)。在梯形图查看器或指令表编辑器中查看程序时,通过选择从主菜单编辑→ 替换显示此对话框。 见梯形图程序查找和替换, *p.289*,或指令表程序查找和替换, *p.329*。 使用替换 查找和替换操作数或文本串: 步骤 动作 1 从主菜单选择编辑→替换打开替换对话框。 2 点击查找框选择要替换的项的类型。 3 在文本框中,该文本框之上即为查找框,输入将要被替换的项。 4 在替换为框中,输入将替换查找内容的替代项。 5 选择一个查找选项。 6 点击确定关闭对话框开始查找。 用户可以选择替换全部替代该项的所有实例。被查找的实例将不会被显示,一个信 息对话框将显示信息确认出现的次数 ( 被替换项 )。选择确定关闭信息对话框和替换

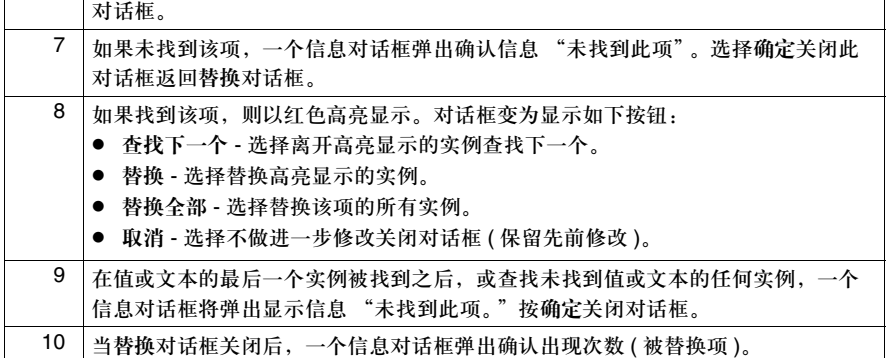

# 撤消

导言

使用撤消取消上一次的剪切,粘贴或删除操作。

#### 使用撤消 使用撤消:

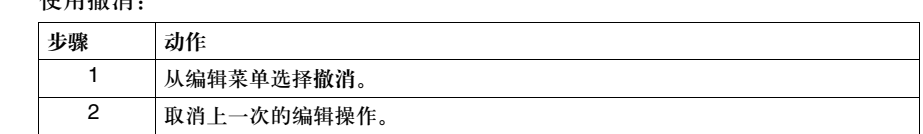

# 用宏定义功能 **Macro Definition Functions(MDF)** 编程

#### 概览

总述 本章节解释了怎样配置和使用宏定义功能 (MDF)。

本章包含了哪些 内容?

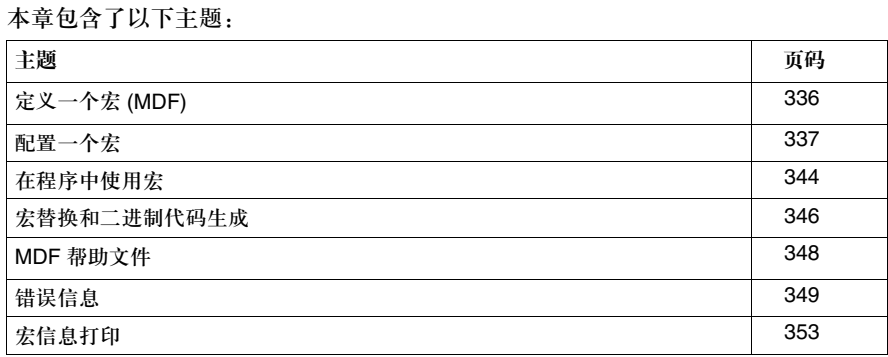

#### 定义一个宏 **(MDF)**

定义 宏定义功能 (MDF) 是用一个组合指令代表一组指令表语言指令,在程序中多次取代 宏所代表的指令组。

宏组 宏定义被分成三组。每个宏组在 MDF 文件中描述:

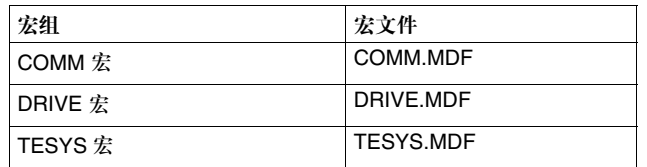

**COMM** 是一个允许你发送标准位和字的读 / 写命令给 Modbus 从站的宏组 ( 例如发 送给 Twido 的 Modbus 从站 )。

**DRIVE** 是一组允许你通过 CANopen 以及 Modbus 来控制驱动器的宏。

**TESYS** 是一组允许你通过 CANopen 以及 Modbus 来控制马达启动器的宏。

注意:这三个宏组功能都是由用户定义的。

补充信息 宏有助于编程,能使程序的结构便于阅读。

例如,如果你希望通过 Modbus network 读一个从站的字:

- 没有宏的话, 你需要编一段通讯交换的程序, 读起来不是最容易。
- 使用宏, 你将可以在程序中直接找到宏 COMM\_RD1W。

另外有个好处,比如你想改变变频器的速度:

● 使用宏, 你就可以写一条指令, 使它的名字直接连到相应的功能, 并且你可以得 到这个功能的代码。

#### 配置一个宏

有三种方法配置一个宏:

- 使用应用程序浏览器
- 使用主菜单
- 使用配置编辑器

以上任何方式都会使同样的配置对话框出现。

注意: TwidoSoft 宏菜单和按钮可提供一个 MDF 文件存放于 TwidoSoft 目录, 在自动初始载 入时没有错误出现 ( 在 TwidoSoft 启动时确认一次 )。

通过应用程序 浏览器

在应用程序浏览器中,宏被放置于程序下面,对于一个普通的宏,其中的项被 分成:

- Comm
- $\bullet$  Drive
- $\bullet$  TeSys

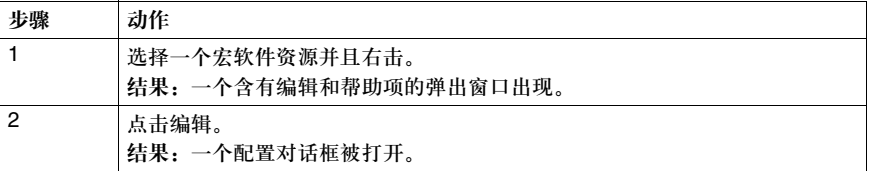

如果你双击所选的宏软件资源,同样的结果会出现。

注意:一个帮助宏菜单可以附到每个宏组,如果你点击帮助而不是编辑,你可以得到所选宏 类型的详细信息。

通过主菜单 在程序,一个宏项会打开一个子菜单:

- $\bullet$  Comm
- $\bullet$  Drive
- $\bullet$  TeSys

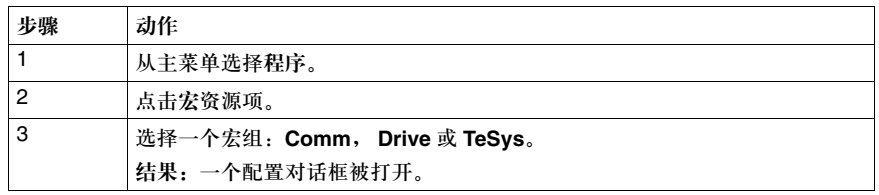

注意:一个帮助宏菜单可以附到每个宏组。如果你点击帮助从主菜单,然后点击宏的帮助, 你可以得到三个不同的宏帮助文件并且找到你所选择的信息。

通过配置编辑器 每个宏软件资源可被直接在配置编辑器中配置。 在配置编辑器的工具条,三个图标按钮允许你选择一个宏:

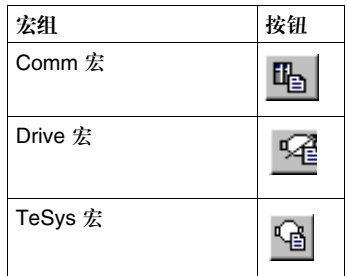

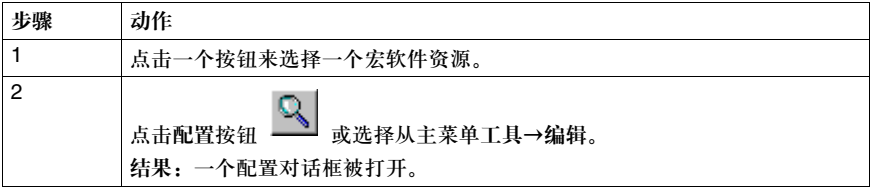

注意:当在配置编辑器中取消一个改变时,所有配置的改变都会被丢弃。

配置对话框的使用 配置对话框有两个页表:

- 通常 (缺省页)
- 功能

注意: 在线模式下宏对话框对所有控制器都是可用的 - 除非宏数字 - 是灰色的。

在窗口的上部宏编号框对应你想配置的宏的序号。对于每个应用程序和每个宏组, 这个值为 0 到 31。

#### 通用页 以下描述了 Comm 宏的通用页:

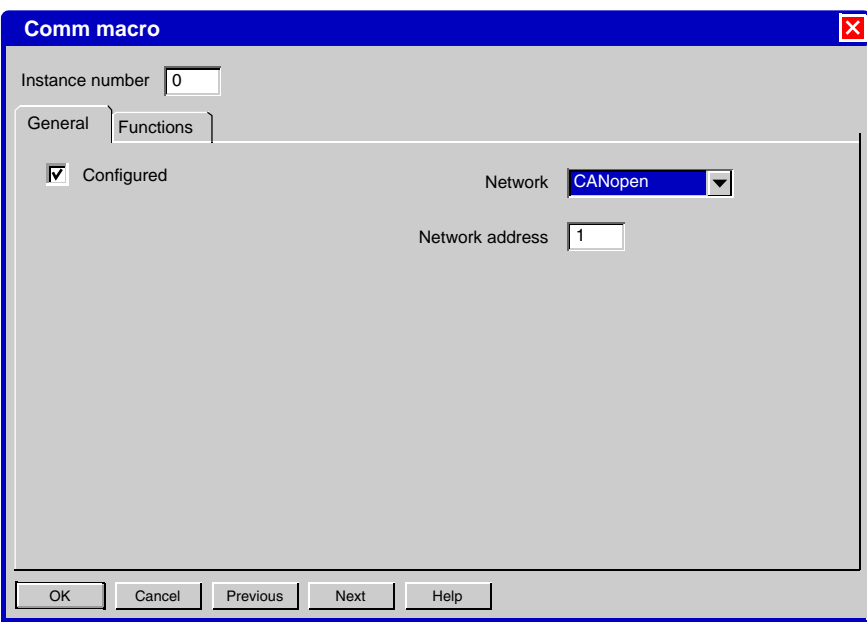

在通用页中的信息取决于网络状态:

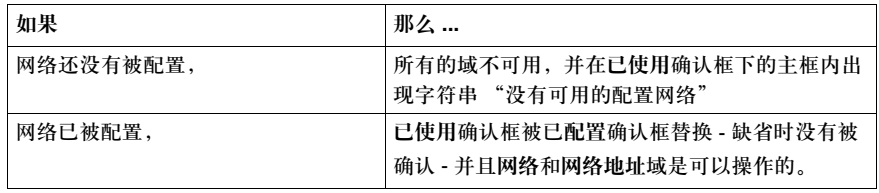

此网络域是个组合框通过它你可以选择三个选项:

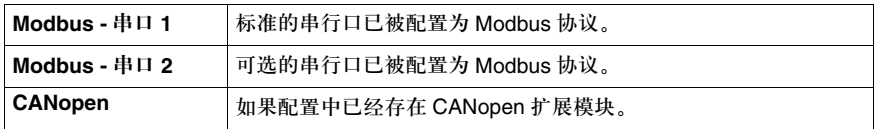

网络地址域允许你配置网络地址给宏。

- 如果是 Modbus 网络, 值在 1 和 247 间。 所用的简表是 "MODBUS"。
- 如果是 CANopen 网络, 值在 1 和 128 间。

网络地址关联到一个简表。地址得到一个简表,然后从简表得到功能代码。 简表有效或无效的情况:

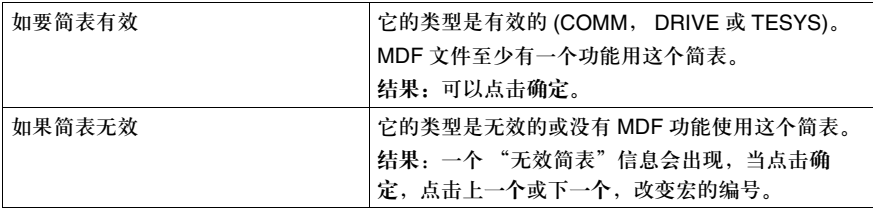

为定位一个特定的宏,点击上一个和 / 或下一个按钮。

注意:当离开通常页 ( 改变也可以点击确定或上一个 / 下一个按钮 ), TwidoSoft 在同一网络 和地址里分析已配置的宏,从而来检测已配置的宏的存在。如果有,它将显示一个成为消 息:"警告。宏 %s 和宏 %s 被配置成了同一个网络内的地址"。

#### 功能页 在配置对话框点击,点击功能页。 以下描述了 Comm 宏的功能页:

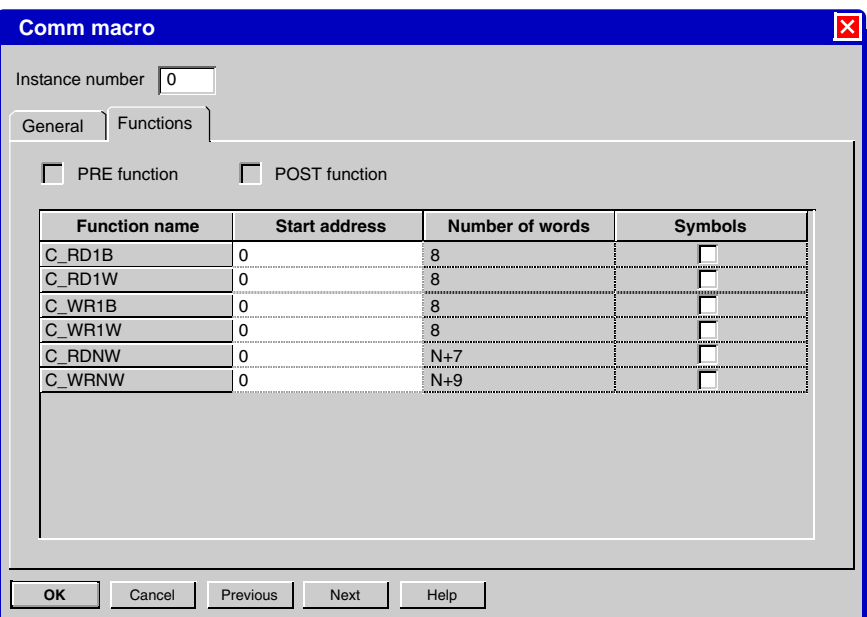

窗口的上部显示两个确认选项:

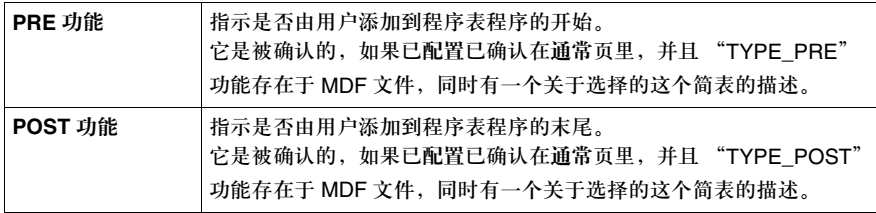

注意:这两个框是只读的。

窗口的主要部分是显示一个指令功能表:

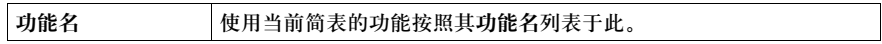

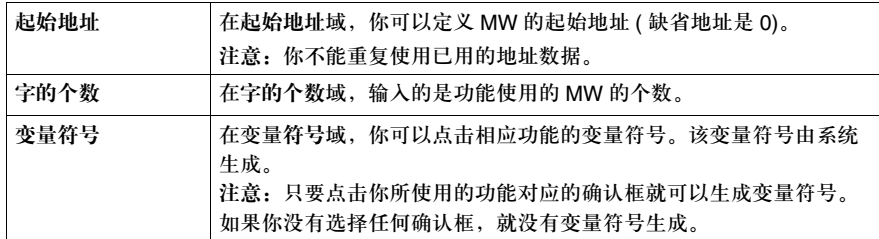

为定位一个特定的宏,点击上一个和 / 或下一个按钮。

#### 在程序中使用宏

宏可以被加入到指令表和梯形图程序中。

宏功能的语法 宏的语法:

- 宏名 参数 **0** 参数 **1** 参数 **2 (\*** 注释 **\*)**
- z 参数 **0** 是强制的。此参数对应实际例程数。
- z 参数 **1** 和参数 **2** 是可选的,取决于功能。
- z 注释是可选的。

变量符号

注意:如果你通过组来存取变量符号 ( 比如 C\_RDNW\_VAL1 [%MW0],这里 %MW0 是一个 索引),小心不要用其他宏已使用的字。

#### 例子:

**C\_RDNW** 宏 宏定义功能的名字是 **C\_RDNW** 这一功能允许用户通过 modbus 网络读取 N 个字。 在使用宏前,下面的两个符号必须被填写:

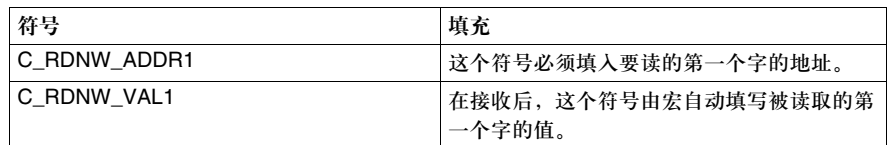

#### **C\_RDNW** 参数 **0** 参数 **1**

- z 参数 **0** 指示了应用宏的从站的实际例程数。
- z 参数 **1** 指示了要读的字的个数。

```
 (* This example reads 10 words from %MW5 on slave with instance 1 *)
 LD 1
[ C_RDNW_ADDR1_1 := 5 ] (* Read from %MW5 on instance 1 *)
[ C_RDNW 1 10 ] (* Send frame to slave with instance number 1 and parameter 10 *)
```
在程序中插入宏 指令 为了在指令表和梯形图中插入宏,必须使用键盘。 在指令表指令的工具栏里没有按钮和热键输入宏指令,在指令表编辑器中完成输入 宏指令后,指令会被验证是否错误。 在指令表程序和梯形图程序中,你必须用操作块来输入宏指令:

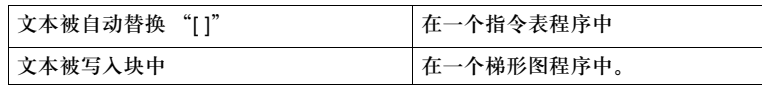

一个宏指令是有效的,如果:

- 宏名是三个 MDF 文件之一,
- 例程数编号是正确的,
- 参数 0 在 [0-31] 范围,
- 参数 1 和 2 在 [MDF\_PARAMETER\_MIN-MDF\_PARAMETER\_MAX] 范围,
- 兼容等级没有被强迫低于 MDF COMPATIBILITY 的值。

实际的替换代码没被确认。

注意:禁止在线修改、增加和删除。

自动变量符号寻址 变量符号寻址是自动的。

有两个不同的地址:

- 常量地址 ( 以 '%')
- 用户定义地址 ( 以 ' @' )

第一次使用宏 ( 打开配置对话框, 确认已配置, 然后点击确定按钮验证 ), TwidoSoft 添加所有被从站使用的变量符号。

当一个功能的起始地址已被改变时 ( 打开配置对话框, 改变起始地址, 然后点击确 定按钮验证 ), TwidoSoft 通过变量符号名搜索使用这个地址的所有变量符号,然后 更新地址。

注意:如果你删除了一个变量符号,系统不会再生成它。

#### 宏替换和二进制代码生成

完整的代码显示 TwidoSoft 可以显示完整的宏代码。可以用配置和 MDF 文件生成临时的完整的指令 表代码,来替换宏指令。

在指令表编辑器工具菜单选择以下项目:显示宏的完整代码。 点击打开完整代码对话框,诸如:

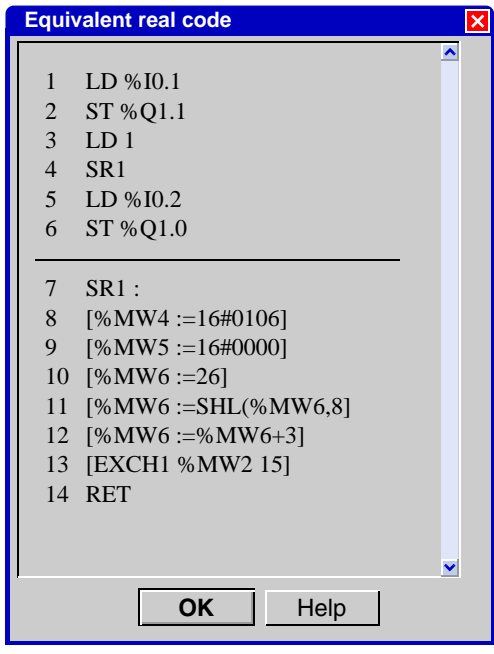

注意:显示的指令表代码是只读的。

指令表块可以被或不被选择:

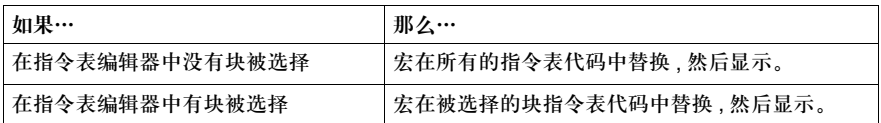

变量符号和地址: 如果指令表编辑器显示变量符号 / 地址, 完整代码对话框也显示 变量符号 / 地址。

宏没有配置: 如果一个显示的宏没有被配置, "宏 %s 没有配置, 也不会被显示" 出现并且完整代码对话框也不被显示。

源码太长:超过 250 行列表的源代码,下列信息就会出现: "过长的代码要显示。 这个操作比较耗时。是否继续?"。你可以选择继续或取消。

帮助:帮助按钮可以打开 TwidoSoft 宏的帮助。

进程对话框 每次 TwidoSoft 生成完整的指令表代码,一个进程对话框就会出现:

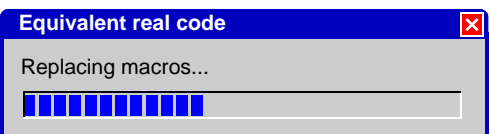

从完整的宏代码你可以通过选择 PLC 菜单下的内存使用,估计已使用的内存。

完整代码的处理 TwidoSoft 编译完整代码来生成二进制代码,直接送到 Twido 控制器。宏不再以宏 的方式出现,而是完整的指令表代码。

注意:在这一步中,一些错误可能出现。任何宏的错误都会出现在程序错误浏览器中。

二进制代码生成和 发送 只要需要, TwidoSoft 随时可以编译临时代码成为二进制代码。 二进制代码然后被送入 Twido 控制器。

#### **MDF** 帮助文件

帮助的获得 如何获得帮助:

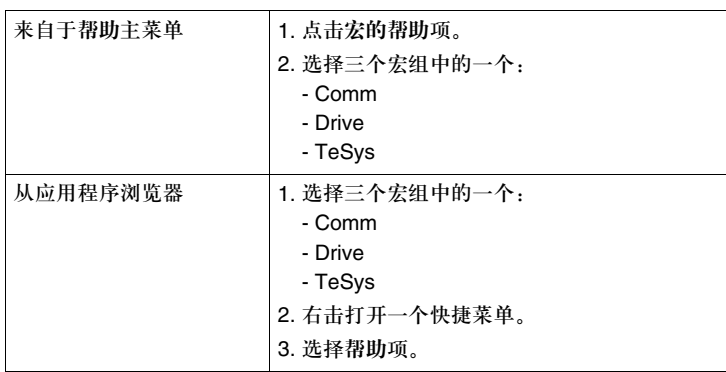

注意:如果无帮助文件, TwidoSoft 不显示帮助信息。

## 错误信息

宏定义功能 (MDF)

错误信息与定义宏功能相关联。

每个错误信息都能显示文本以提示在哪出现了错误,错误的类型和序列取决于 程序:

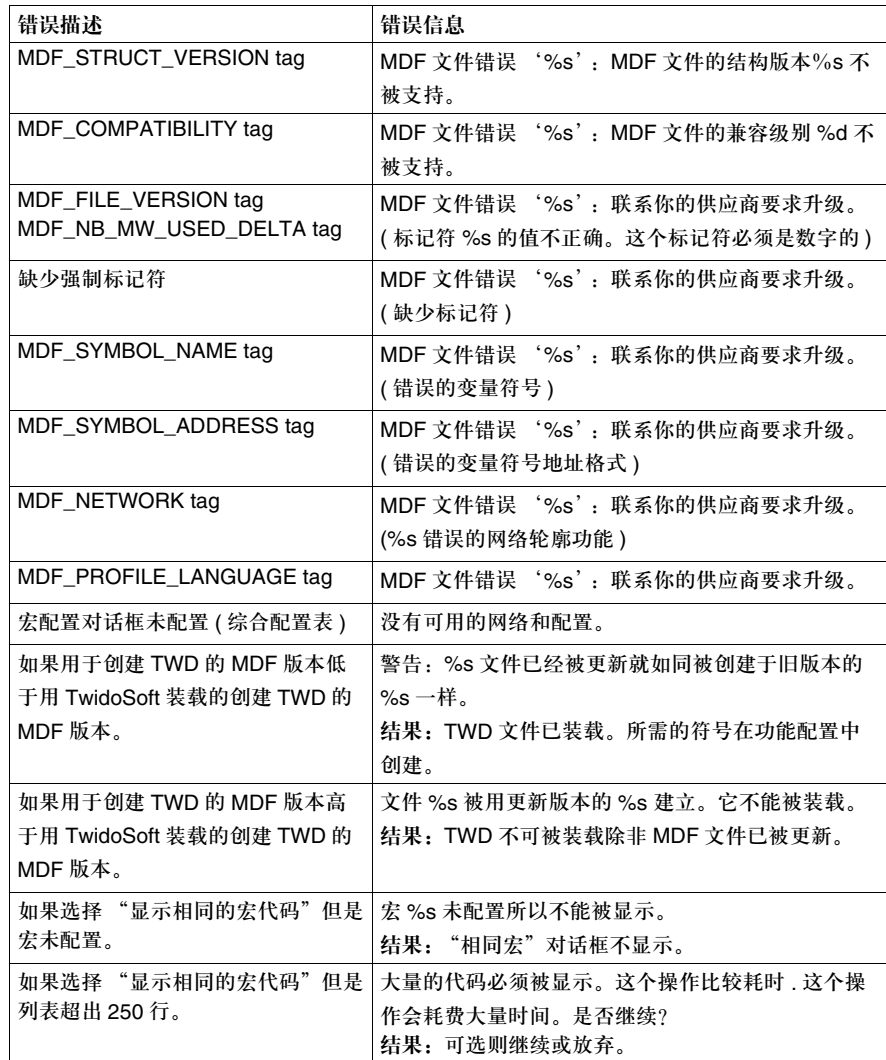

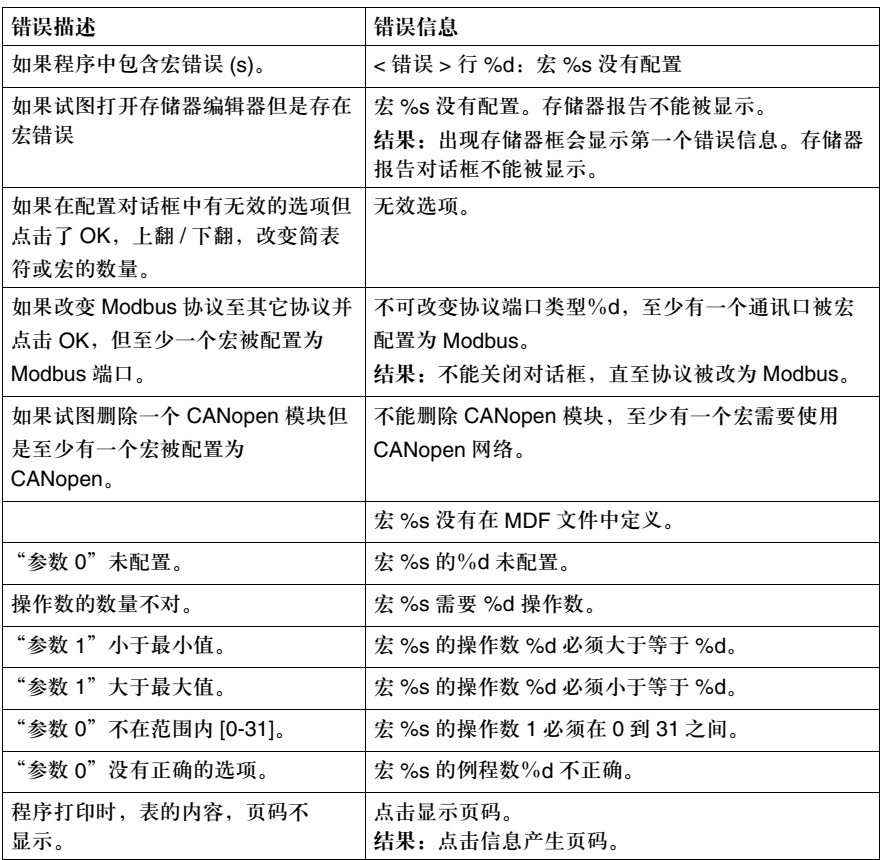

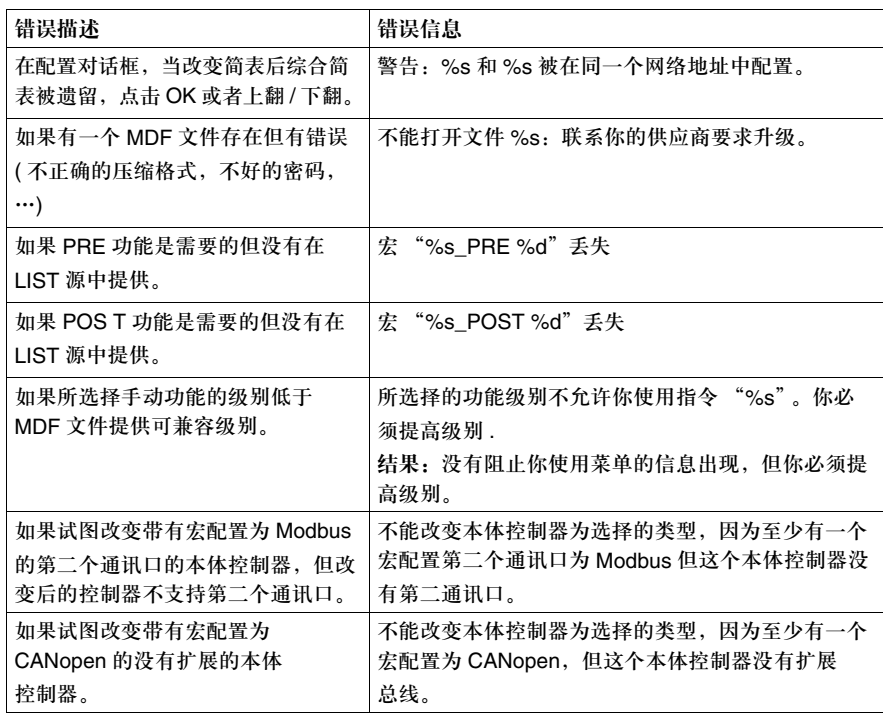

#### 宏信息打印

宏配置的信息和宏程序可以被打印出来。

配置打印 要打开打印配置窗口,选择文件主菜单,然后打印配置。 宏对象可以被打印,通过文档管理窗口。 在左边的树状结构,点击文件夹,配置然后是内存对象。

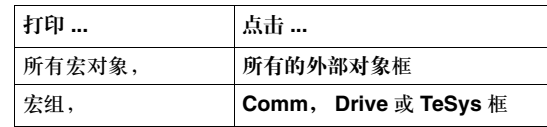

程序打印 在左边的树状结构,点击程序,可以出现一个程序打印窗口。 在主程序窗口中如果你选择了打印完整的地址,你将能生成并打印出宏代码。

# 在线调试和修改程序

# **8**

#### 概览

#### 总述 这一章节给出了在线调试和修改程序的细节。

本章包含了哪些 内容?

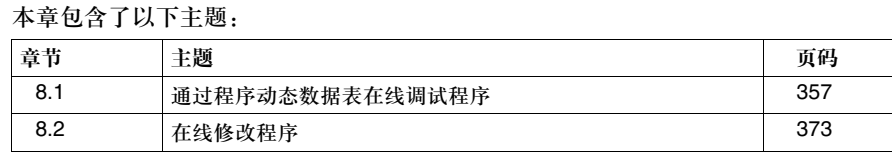

# **8.1** 通过动态数据表在线调试程序

#### 概览

总述 这一章节描述了通过动态数据表在线调试程序的方法。

#### 本部分包含了哪些 内容? 本部分包含了以下主题:

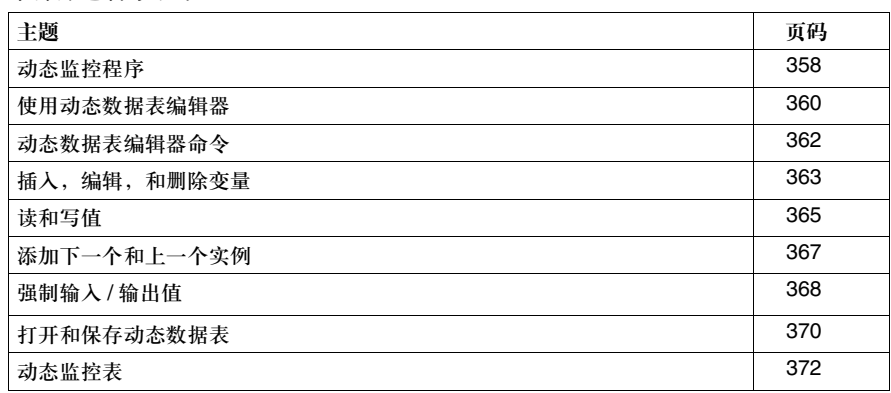

#### 动态监控程序

监控值

导言 程序在线时,无论运行还是停止,动态监控程序提供了一种查看变量实际值的方 法。这对于程序的调试是有用的,因为值的变化可以对程序运行时的实际值和期望 值进行比较。

梯形图程序的动态 当动态监控梯形图程序时,以下数据显示在梯形图查看器中:

- 触点,线圈和特殊对象的逻辑结果为 1 时高亮显示。
- 功能模块,比较模块,和操作模块的数据变量的显示包括当前值和预置值。 二进制操作数以 0 或 1 显示,其他值以十六进制或十进制显示,取决于格式的选 择,在首选项 *p.32* 对话框的选项。

动态监控梯形图 程序 打开梯形图查看器,程序在线时 ( 运行或停止 ) 要动态监控一个梯形图程序:

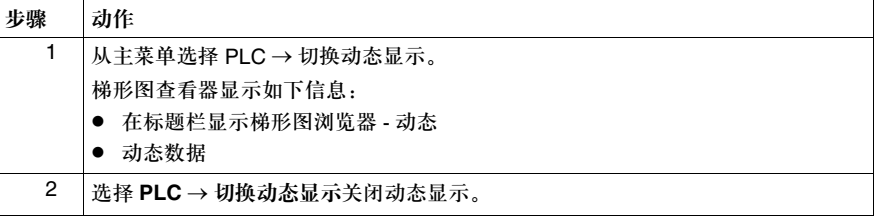

指令表程序的动态 监控值

动态监控一个指令表程序时,以下指令表编辑器中的值被动态监控:

- 行号列的右边添加了一列。本列包含了此程序行的操作数的值。 如果一条指令包含的操作数多于一个,则每个操作数的值显示时以斜线 (/) 区分。
- 二进制操作数以 0 或 1 显示, 其他值以十六进制或十进制显示, 取决于格式的选 择,在首选项 *P.32* 对话框的选项。

指令表程序中不被 动态监控的值 动态监控指令表程序时, 以下指令表编辑器中的值不被动态监控, 这些值以星号 (\*) 表示:

- 标号 (%Li)
- **子程序 (SRn)**
- 无操作数指令 (NOT, NOP, END)
- 立即值
- 索引字
- 字中提取的位
- 字表
- 位串 ( 比如, %M0:5)

强制位的显示 强制位的显示带有一个 F 和强制状态位, 0 或 1:

- z 强制开启的位操作数,显示为 "F 1"。
- z 强制关闭的位操作数,显示为 "F 0"。
- 见强制输入 */* 输出值, *p.368*。

动态监控指令表 程序

在指令表编辑器打开并且程序在线 ( 运行或停止 ) 时,动态监控指令表程序:

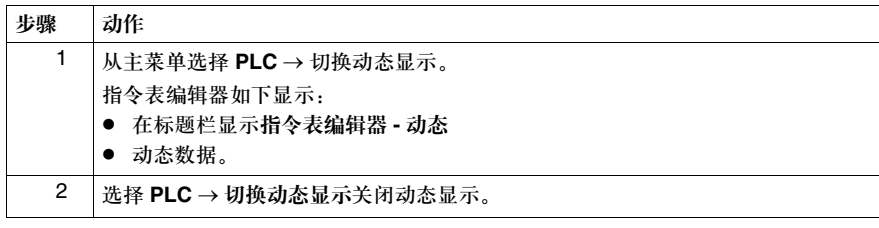

#### 使用动态数据表编辑器

导言 动态数据表编辑器, *p.56* 用来查看和修改程序变量以辅助调试程序。动态数据表编 辑器也可用来输入或输出位的强制。 动态数据表编辑器显示的数据变量的列表称作动态数据表。

- 动态数据表 动态数据表显示了你想监测和保存的一组控制器变量,表中数据的组织方式类似于 六列电子表格:
	- 地址
		- z 当前值
		- 保留值
	- 格式
	- 变量符号
	- 有效性
- 地址 地址指向一个特定的控制器内存,总是以百分号 (%) 为前缀,地址不一定需要指定 的变量符号,但是变量符号必须有指定的地址。

当前值 当前值是控制器中变量的实际值。在线状态下,程序运行时值发生改变。这个变化 值可通过动态监控程序来监测。 星号 (\*) 在第一次数据被动态监控之前出现在列中。数据被动态监控然后被关闭后, 当前值列显示数据的最后更新值。

保留值 保留值是控制器变量的初始值。当执行写保留值命令时,这些值被写入控制器。

- 格式 格式列指示数据变量的数据格式。可表示为十进制,十六进制,二进制,浮点或 ASCII 格式。
- 变量符号 变量符号是用户在变量符号编辑器中,为便于显示变量的目的而指定给地址的 名称。一个变量符号必须有一个指定的地址。
有效 有效性列显示变量或对象是否已经生效。变量仅当其已经在当前打开的应用程序中 被配置时才有效。绿色的确认标志表示一个有效的变量和对象,而红色的 X 表示一 个变量和对象在程序中是无效的。

#### 动态数据表编辑器命令

导言 动态表工具栏用于组织,编辑,和保存一个动态数据表。此外,用户可以对程序中 所选变量修改和强制值。

打开动态数据表编辑器,工具菜单中的以下命令可用:

- 添加下一个实例 ( 见*添加下一个与上一个实例, p.367*)
- z 添加上一个实例 ( 见添加下一个与上一个实例, *p.367*)
- 强制 1 ( 见*强制输入 / 输出值, p.368*)
- 强制 0 ( 见*强制输入 / 输出值, p.368*)
- 清除强制 ( 见*强制输入 / 输出值, p.368*)
- 清除所有强制 ( 见*强制输入 / 输出值, p.368*)
- 读保留值 ( 见*读值与写值, p.365*)
- 写保留值 ( 见*读值与写值, p.365*)
- 写数据值 ( 见*读值与写值, p.365*)
- 打开动态数据表 ( 见*打开与保存动态数据表, p.370*)
- 保存动态数据表 ( 见*打开与保存动态数据表, p.370*)
- 动态数据表另存为 ( 见*打开与保存动态数据表, p.370*)

### 插入,编辑,和删除变量

导言 使用动态数据表编辑器在动态数据表中插入,编辑,和删除变量。以下条件必须 满足:

- z 应用程序必须被打开。
- PC 必须被连接到控制器。
- z 控制器可以处于运行或停止状态。

插入变量 在动态数据表中插入单一变量:

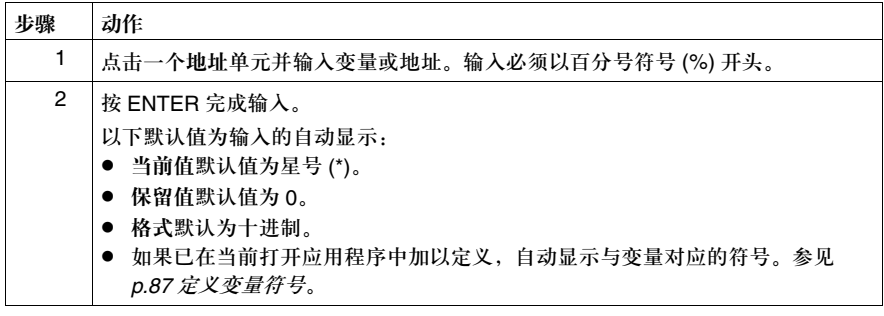

编辑变量 在动态数据表中编辑单一变量:

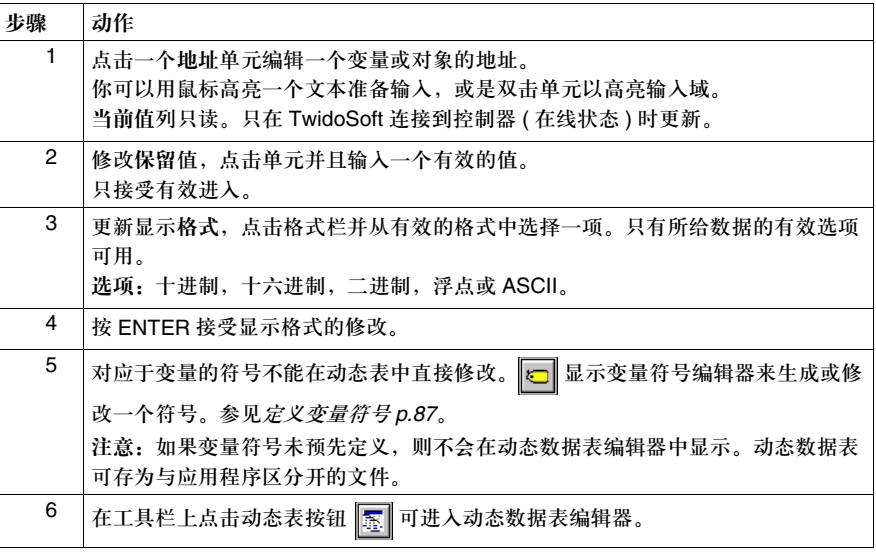

删除变量 在动态数据表中删除单一变量:

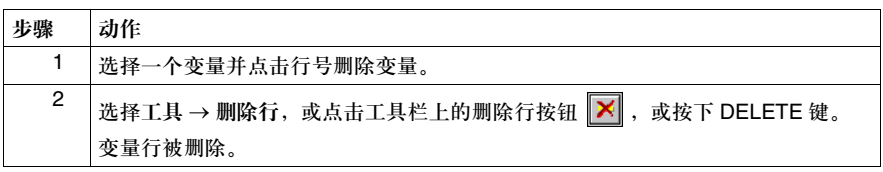

#### 读和写值

导言 使用读和写值命令在动态数据表和控制器之间传送值。以下命令可用,位于工具菜 单中,当动态数据表编辑器打开时:

- 读保留值 传送控制器的当前值到动态数据表的保留值。
- 写保留值 传送动态数据表的保留值到控制器的当前值。 • 写数据值

暂时发送单一数据值到控制器。动态数据表编辑器无须打开。 对于这些命令,程序必须在线,无论处于停止或运行状态。动态数据表必须打开并 且被动态监控。

读保留值 传送控制器的当前值到动态数据表的保留值:

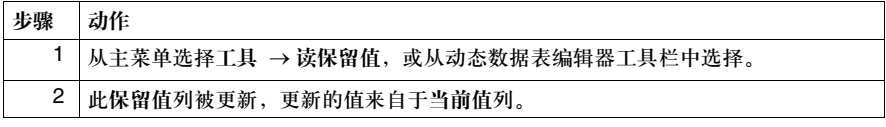

写保留值 传送动态数据表的保留值到控制器的当前值:

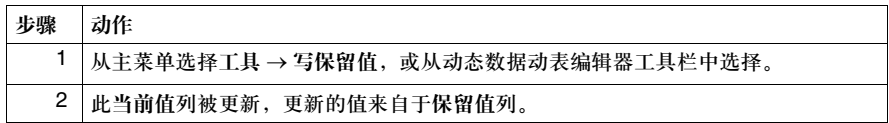

写数据值 传送单一数据值到控制器:

| 步骤 | 动作                                     |
|----|----------------------------------------|
| 1  | 选择工具 → 写数据值,或从动态数据表编辑器工具栏中选择。动态数据表编辑器无 |
|    | 缅打开。                                   |
|    | 写数据值对话框将弹出。                            |
| 2  | 输入一个变量在数据对象框。                          |
|    | 当前值框显示所选变量的当前值。                        |
| 3  | 从格式列表中选择值格式。                           |
|    | 选项: 十进制, 十六进制, 二进制, 浮点或 ASCII。         |
|    | 默认:十进制。                                |
| 4  | 在写数据值框中,输入要写入控制器变量的值。                  |
| 5  | 选择确定将值写入控制器。选择取消不将值写入控制器,返回动态数据表编辑器。   |
|    | 注意: 取决于变量变化的频率, 值的变化可能不被觉察。            |

#### 添加下一个和上一个实例

导言 添加下一个实例和添加上一个实例命令添加变量的顺序实例到动态数据表中。例 如,如果 %I0.3 在动态数据表中高亮显示,选择添加下一个实例插入 %I0.3 之后的 新变量 %I0.4 到动态数据表中。位于工具菜单中的以下两个命令可用,动态数据表 编辑器打开:

- 添加下一个实例 添加表中高亮显示的变量的下一个顺序实例。例如,如果 %10.3 高亮显示, 则 %I0.4 被加入表中。
- 添加上一个实例 添加表中高亮显示的变量的上一个顺序实例。例如,如果%I0.3 高亮显示,则 %I0.2 被加入表中。

添加下一个实例 添加表中高亮显示的变量的下一个顺序实例:

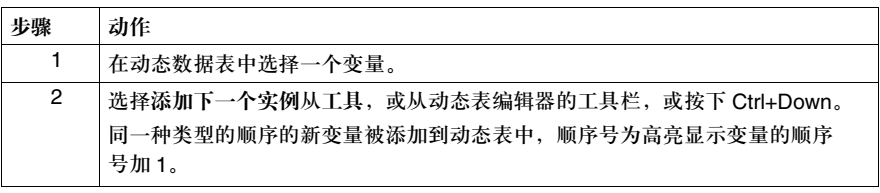

添加上一个实例 添加表中高亮显示的变量的上一个顺序实例:

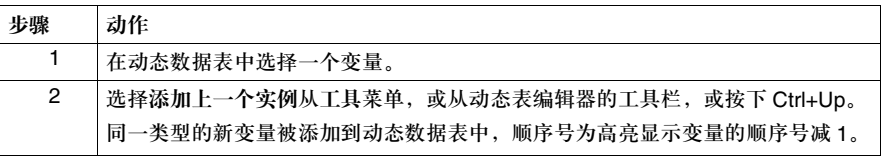

#### 强制输入 **/** 输出值

导言

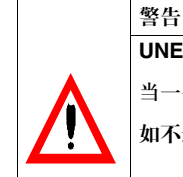

**UNEXPECTED EQUIPMENT OPERATION**

当一个输出被强制为 on 或 off,你必须随时了解该操作对控制设备的影响。

如不遵守这个警告将会导致死亡,严重伤害或设备损坏。

动态表编辑器可用来强制输入或输出为 0 或 1,而不管实际的值是怎样的。动态数 据表中当前值列于值的边上显示一个字符 F ( 如果此值为强制值 )。此值继续保持强 制状态即使当 PC 与控制器断开连接, TwidoSoft 被关闭。

#### 强制命令 以下强制命令在动态数据表中可用:

- 强制 1 将一个值置为 1。
- 强制 0 将一个值置为 0。
- z 清除强制 清除所选变量的强制。
- z 清除所有强制 清除所有变量的强制。

此强制命令可用,位于工具菜单和动态数据表编辑器工具栏,当动态数据表编辑器 打开并且控制器在线,无论处于运行或停止状态。动态数据表必须打开并且被动态 监控。

强制 1 **1 在动态数据表中强制变量值为 1:** 

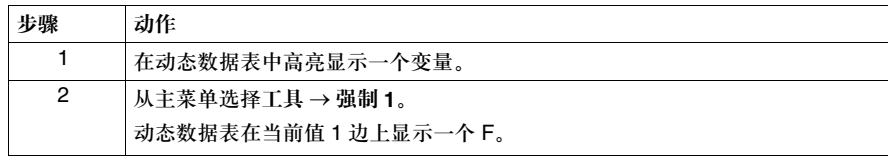

强制 0 **2 在动态数据表中强制变量值为 0:** 

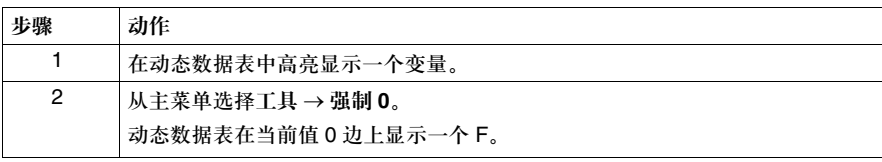

清除强制 在动态数据表的变量中清除强制值:

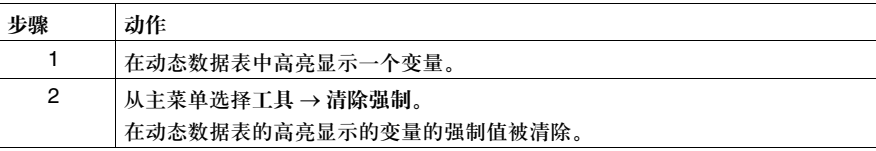

#### 清除所有强制 在动态数据表中清除所有强制:

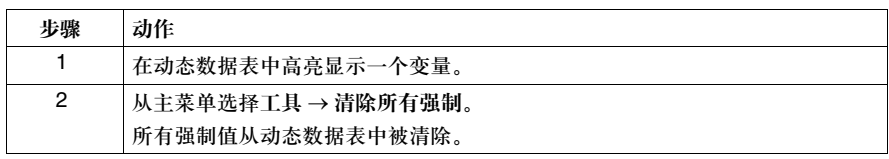

#### 打开和保存动态数据表

导言 动态数据表可被保存留做以后使用。尽管动态数据表通常与打开的应用程序相关 联,打开和使用由另一个应用程序创建的已经存在的动态数据表也是可能的。

#### 命令 动态数据表编辑器打开时,工具菜单中的以下命令可用:

- 打开动态数据表 打开一个预先保存的动态数据表文件。 ● 保存动态数据表
	- 以 .tat ( 默认 ) 文件扩展名格式来保存当前的动态数据表。一旦被保存,动态数据 表的标题出现在动态数据表编辑器的标题栏中。
- 动态数据表另存为 首次保存动态数据表或更名一个动态数据表文件。

打开动态数据表 打开一个预先保存的动态数据表:

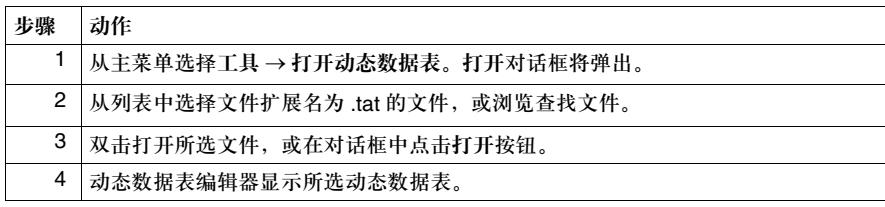

保存

动态数据表的初始 首次保存一个动态数据表:

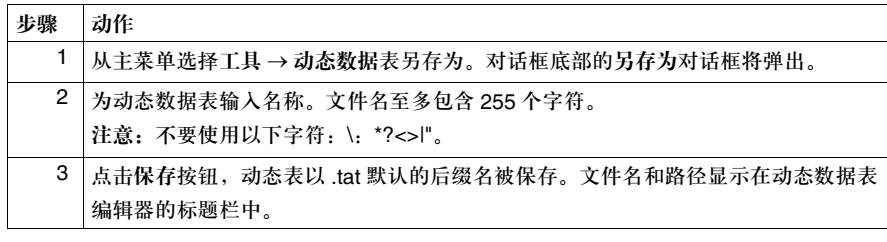

保存对动态数据表 的修改

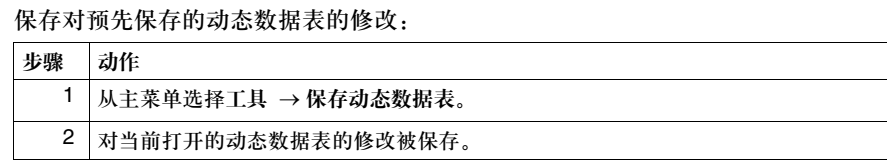

### 动态监控表

导言 当控制器运行时动态监控数据变量表显示和更新动态数据表的当前值。 动态监控一个表:

- z 应用程序必须被打开。
- PC 必须被连接到控制器。
- z 控制器可以处于运行或停止状态。

动态监控表 动态监控一个表:

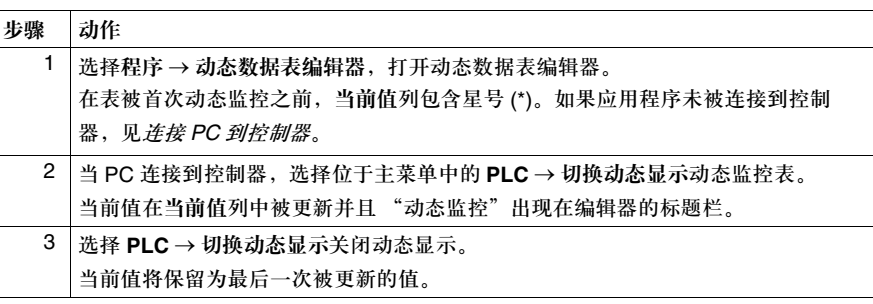

# **8.2** 在线修改程序

#### 概览

总述 这一章节提供了在线修改程序的细节。

本部分包含了哪些 内容?

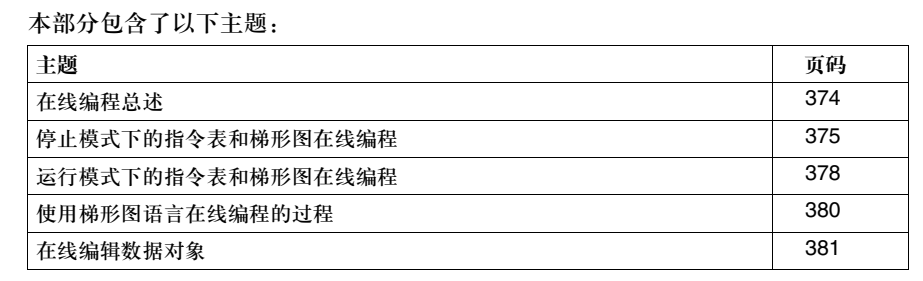

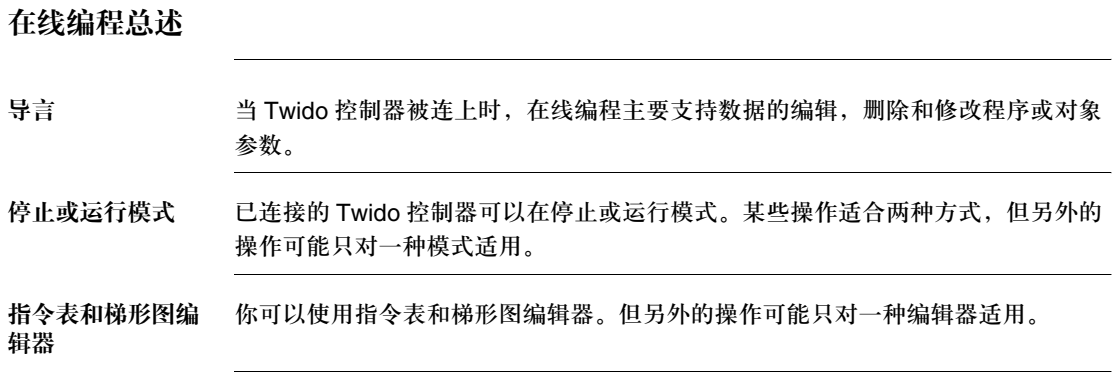

# 停止模式下的指令表和梯形图在线编程

程序

导言 当控制器处于停止模式时,允许指令表和梯形图的在线编程。

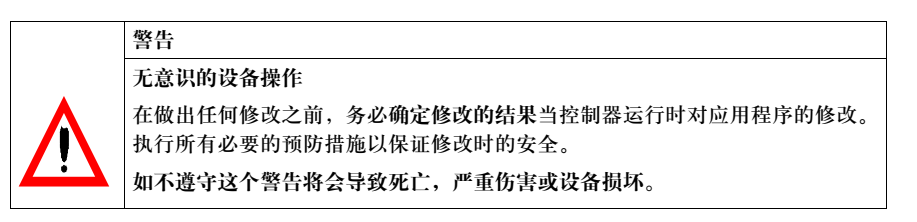

在停止模式下编辑 所有改变都可以,除了重定位对象。它们的数量取决于可用的控制器内存。因此, 改变将会被分析以决定用户逻辑的执行状态。

在停止模式下验证 TwidoSoft 要求修改后的程序在传送到控制器前进行验证。

- z 在一个梯形图程序中,点击接受图标。
- z 在指令表程序中,点击换行。 一旦当前输入被确认,有效的修改将起作用。 如果你想在指令表和梯形图间切换,验证也是需要的。

停止模式的限制 用户可以对应用程序创建修改,这使得控制器不能运行该应用程序。这将在在状态 栏上生成一个 "停止 / 未执行"状态。在所有导致不可执行的状态的因素被解决之 前,控制器将不会回到 "停止 / 运行"状态。这些修改可被分为六类,在下表中加 以描述。

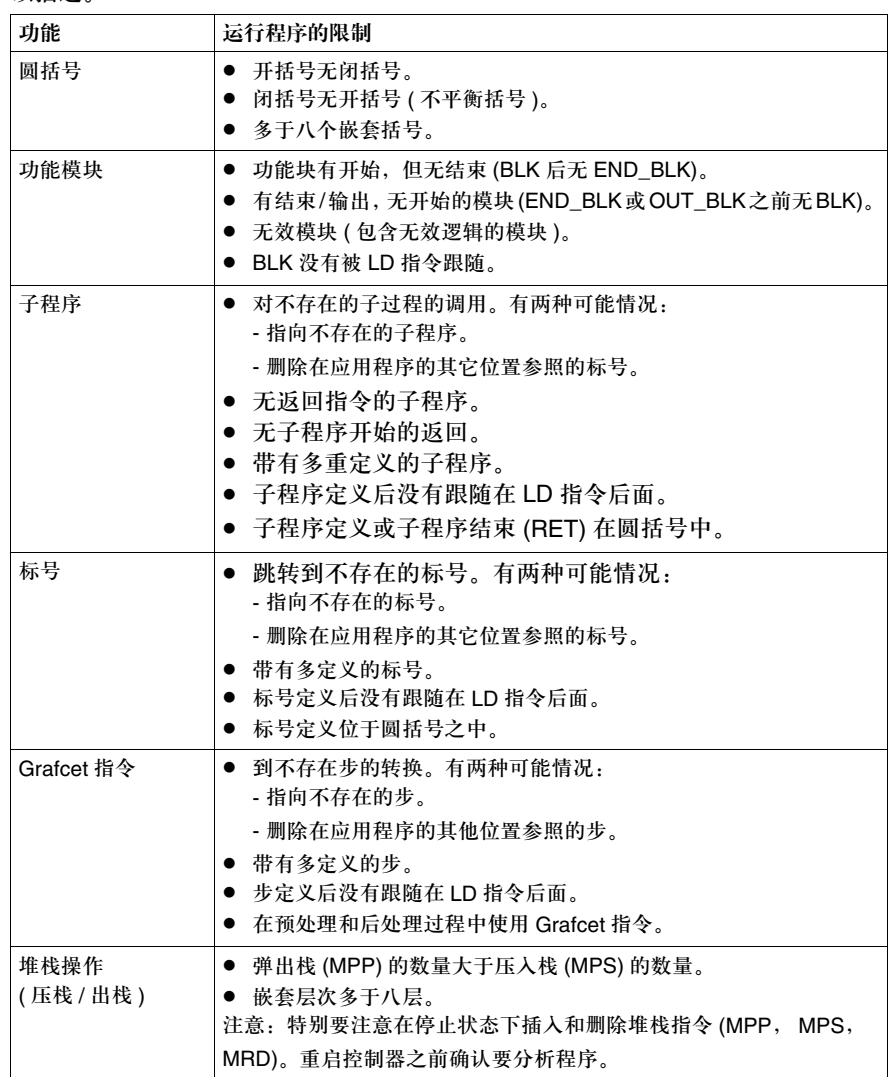

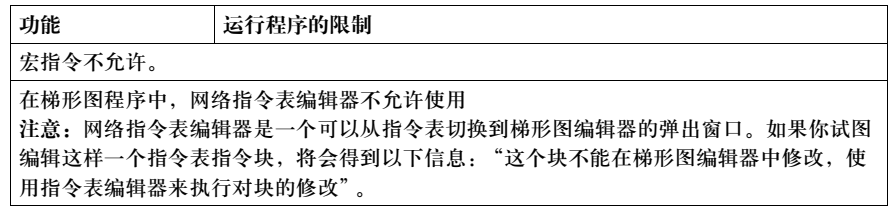

### 运行模式下的指令表和梯形图在线编程

导言 当控制器处于运行模式时,允许指令表和梯形图的在线编程。

![](_page_377_Picture_4.jpeg)

程序版本的兼容性 TwidoSoft 和 Twido 控制器的操作系统必须兼容 3.0 或以上版本。在梯形图编辑器 中,当从控制器上传应用程序时, TwidoSoft 会识别在线修改所需的新标志。

在运行模式下编辑 除了改变程序结构的指令,所有的插入,删除和指令改变都是允许的。

在运行模式下验证 程序

- TwidoSoft 要求修改后的程序在传送到控制器前进行验证。
	- z 在一个梯形图程序中,点击接受图标。
	- z 在指令表程序中,点击换行。
	- 一旦当前输入被确认,有效的修改将起作用。 如果你想在指令表和梯形图间切换,验证也是需要的。

运行模式的限制 所有限制不针对停止模式的应用程序。以下功能修改是不允许的:

- 圆括号
- Grafcet 指令
- 标号和子过程定义
- 跳转或子程序调用 (JMP 和 SR)
- 块指令 (BLK, OUT\_BLK 和 END\_BLK)
- 线圈追踪指令 (MPS, MRD 和 MPP), 除非梯形图需要并生成这些指令。

其他编程限制,有关下列指令:

![](_page_378_Picture_170.jpeg)

## 使用梯形图语言在线编程的过程

在线编程意味着你可以在控制器连接时插入,删除或修改程序。

- 在线插入 插入一个新梯级:
	- **1.** 点击插入图标 结果:梯形图浏览器 **-** 插入梯级编辑器打开。
	- **2.** 编辑新梯级。
	- **3.** 点击接受图标进行确认。
	- 一个信息窗口将弹出,显示传送过程:

![](_page_379_Picture_173.jpeg)

注意:在传送结束前,传送提示窗口将禁止其他操作。窗口不能被改变尺寸或关闭。一个玻 璃杯的鼠标将替代箭头形鼠标。

在线删除 删除一个梯级:

- **1.** 在梯形图浏览器 插入梯级编辑器,选择要删除的梯级。
- **2.** 点击删除图标。
- 一个信息窗口将弹出,显示传送过程 ( 见*以上的捕获图* )。

在线修改 修改梯级:

- **1.** 选择要修改的梯级。
	- 结果:对话框底部的梯形图浏览器 插入梯级编辑器打开。
- **2.** 点击编辑图标打开梯形图编辑器 编辑梯级。
- **3.** 修改梯级。
- **4.** 点击接受图标进行确认。
- 一个信息窗口将弹出,显示传送过程 ( 见以上的捕获图 )。

# 在线编辑数据对象

总述 医线编辑数据对象意味着可以修改参数数据。 配置对象可以在线编辑,运行对象无法在线编辑。

可编辑的数据对象 列表

![](_page_380_Picture_157.jpeg)

![](_page_380_Picture_158.jpeg)

初始化 所有编辑对象都需要重新初始化。 一些需要立即初始化,另一些不需要。 对象初始化仅影响修改过的对象。

> 注意: 初始化一个对象不影响其他程序对象,由于在 PARAMETER\_MODIF 结构提供了立即 初始值。

需要立即初始化 当一个参数仅在配置对象时出现,立即初始化的需求就必须被考虑。 PARAMETER\_MODIF 结构的立即初始值等于 1。 对于下表所列对象,一个立即初始化对配置对象是必需的:

![](_page_381_Picture_99.jpeg)

不需要立即初始化 当一个配置和运行时对象有共同的参数时,对象的立即初始化可以被延迟,修改的 效果可以在编辑运行时的值时被看到。

PARAMETER\_MODIF 结构的立即初始化值等于 0。

对下表所列对象而言,没有立即初始化对配置对象是需要的:

![](_page_382_Picture_140.jpeg)

定时器例子 我们举个定时器的例子 (%TM0)。 这个功能块有两种初始化的类型:

- 类型和时基参数需立即初始化
- 
- 预置值参数不需立即初始化。

![](_page_383_Figure_5.jpeg)

预置值参数 (%TM0.P) 是个运行对象,因此你不需立即初始化就会看到变化的效果。 类型和时基参数 (TB) 不是运行对象,因此需立即初始化以察看改变的作用效果。

注意:一旦定时器被编辑并初始化后,配置将采用新的当前值,这个过程是不可反转的。

模拟量初始化的 情况

如果考虑到对模拟量模块的修改,所有在 Twido 总线上的模块都需要初始化。根据 操作顺序你可能不想立即初始化,希望稍后再作。 一个对话框会打开,询问你是现在初始化内部总线还是稍后再说。

# 术语表

![](_page_384_Picture_1.jpeg)

![](_page_384_Picture_90.jpeg)

![](_page_385_Picture_147.jpeg)

**B**

![](_page_385_Picture_148.jpeg)

# **C**

- **CAN Controller Area Network**:是一种现场总线,最早起源于汽车生产领域的应用,现 广泛用于很多领域,包括工业领域。
- **CiA CAN** 在自动化领域:有关 CAN 产品的用户和制造的国际组织。
- **Client** 是一个要求其他计算机提供服务请求的计算机。
- **COB** 通讯对象:在 CAN 总线上的传送单元。一个 COB 被特定的标识号标识,这有 11 个位来编码,[0,2047]。一个 COB 包含最大 8 个数据字节。COB 传送的优先级有 标识来决定 - 标识号越小, 相应 COB 的优先级就更高。
- 线圈 一个梯形图元件,表示控制器的一个输出。
- 冷启动或重启 所有的数据都被初始为缺省值,并且程序启动时所有变量值都被清零。所有的软件 和硬件被初始化。装载一个新的应用程序到控制器 RAM 可能导致冷重启。无电池 备份的控制器总是冷启动。
- 注释行 在指令表程序中,注释可以被输入在指令行间。注释行不含有行号,且必须插入到 圆括号和星号内,例如:(\*COMMENTS GO HERE\*)。
- 注释 注释是用来描述程序用途的文本。对梯形图程序,在梯级头输入最多三行文本描述 梯级的目的。每行由 1 到 64 个字符组成。对指令表程序,在未编号的程序行输入 文本。注释必须插入到圆括号和星号内,例如 (\*COMMENTS GO HERE\*)。
- 一体型控制器 Twido 控制器的一种类型,集成了一些配置并限制了扩展能力。模块型是 Twido 控 制器的另一种类型。
- 配置编辑器 专用 TwidoSoft 窗口,用于管理硬件和软件配置。
- 常量 一个配置值,程序执行时不能修改。
- 触点 一个梯形图的元件,表示控制器的输入。

计数器 一个功能模块,用于事件计数 ( 加或减计数 )。

交叉引用 一类用于应用程序的操作数,变量符号,行 / 梯级号,和运算符列表,用于简化应 用程序的创建和管理。

交叉引用浏览器 TwidoSoft 应用程序中的一个专用窗口,用于查看参照值。

**D**

![](_page_387_Picture_178.jpeg)

**E**

**EDS** 电子数据表:每个 CAN 设备的描述文件 ( 由制造商提供 )。

**EEPROM** 电擦除只读存储器。 Twido 有一个内部 EEPROM 和一个可选外部 EEPROM 存储卡。

擦除 用来删除控制器的应用程序,有两个选项: ● 删除控制器 RAM, 控制器内部 EEPROM, 和安装的可选备份卡的内容。

● 仅删除已安装的可选备份卡上的内容。

操作系统装载程序 一个 32- 位的 Windows 程序,可用来下载新的 Firmware 到 Twido 控制器。

扩展总线 扩展 I/O 模块使用这些总线连接到基本控制器。

扩展 I/O 模块 \_\_\_\_\_\_可选的扩展 I/O 模块用来增加 I/O 点给一个 Twido 控制器。( 不是所有的控制器都允 许扩展模块)。

**F**

高速计数器 一个可以提供高速加 / 减计数的功能块。一个高速计数器计数最高频率可达 5 KHz。

FIFO **卡拉克**人先出。用于队列操作的功能块。

固件执行者 固件执行者是操作系统,执行您的应用程序和管理控制器工作。

强制 人为设置输入或输出的值为 0 或 1, 即使和实际值不同。在动态监控程序时用于 调试。

帧 一组由位组成的数据信息。帧含有网络控制的数据信息。帧的尺寸和组成由被使用 的网络技术所决定。

帧类型 两个通常用的帧类型是 Ethernet II 和 IEEE 802.3。

功能模块 一个程序体,输入和变量基于一个定义的功能如定时器或计数器被组织起来计算输 出值。

**G**

网关 在应用层操作,用来连接不同的网络机构。这可以指路由器。

**Grafcet** Grafcet 是用结构图形语言来表示顺序执行功能的语言。 它是一个分析方法,将连续控制系统分解为一系列的步,以及有关的动作,转换, 和条件。

# **H**

主机 在网络上的一个节点。

集线器 可以连接一系列的柔性或集中的模块构成一个网络。

# **I**

![](_page_389_Picture_141.jpeg)

初始化 把所有数据值都置为初始值的命令。控制器必须在停止或出错模式。

实例 在程序中属于特定功能块的对象类型。比如,以定时器格式表示的 %TMi, i 是代表 实例的一个数字。

指令列表语言 以指令列表语言 (IL) 写的程序由一系列控制器顺序执行的指令组成。每条指令由行 号,指令码,和操作数组成。

互联网 有效的 医二基于计算机通讯 TCP/IP 的全球互联网络。

**IP** 网络协议。一个常用的网络层协议。 IP 常和 TCP 一起用。

**IP** 地址 互联网协议地址。分配给主机使用 TCP/IP 的 32- 位地址。

**L**

梯形图编辑器 专用 TwidoSoft 窗口,用于编辑一个梯形图程序。

梯形图语言 用梯形图语言编写的程序,由控制器程序指令的图形表示组成,包括控制器顺序执 行的一系列梯级的触点,线圈和模块符号。

梯形图列表梯级 指令表程序不能转化为梯形图语言的显示部分。

输入锁存 到达的脉冲被捕获且被记录,以便应用程序以后检查。

LIFO 后进先出。用于堆栈操作的功能块。

指令表编辑器 简单的程序编辑器,用于创建和编辑指令表程序。

#### **M**

- **MAC** 地址 介质存取控制地址。一个设备的硬件地址。一个 MAC 地址在出厂前分配给一个以 太网 TCP/IP 模块。
- 主控制器 远程连接网络中配置成主机的 Twido 控制器。

#### **MBAP** Modbus 应用协议

- 存储卡 可选的备份卡可用来备份和恢复程序 ( 程序或配置数据 )。备份卡有两种容量:32 和 64 Kb。
- 内存使用指示器 一个在 TwidoSoft 主窗口内的状态条,用于显示一个应用程序已使用内存的百分 比。当所剩内存低的时候能给出警告。

**Modbus** 一个主 - 从通讯协议,允许一个主机请求多个从机响应。

- 模块型控制器 提供方便配置和模块扩展能力的一种 Twido 控制器类型。一体化是另一种 Twido 控 制器的类型。
- 监测状态 当一个 PC 以非写模式连到一个控制器时 TwidoSoft 的工作状态,显示在状态栏。

#### **N**

网络 网络 使设备能通过一个共同的数据链路和协议通讯。

节点 在通讯网络上的一个可编址设备。

**O**

![](_page_391_Picture_160.jpeg)

**P**

数据包 通过网络传送的数据单元。

**PC** 个人计算机。

对等控制器 一个 Twido 控制器可以在远程连接网络上被定义为一个从站。应用程序可在对等控 制器存储器中执行且程序可以访问本地和扩展 I/O 数据, 但是 I/O 数据不能传递给 主控制器。运行在对等控制器的程序用网络字 (%INW 和 %QNW) 来和主控制器交 换数据。

![](_page_392_Picture_121.jpeg)

**R**

![](_page_392_Picture_122.jpeg)

![](_page_393_Picture_117.jpeg)

- 
- 扫描 控制器扫描一个程序执行以下三个基本功能。首先,它读取输入并将这些值放到存 储器。其次,它一次执行应用程序的一条指令并存储结果到存储器。最后,根据执 行结果刷新输出。

扫描模式 指定控制器如何扫描。有两种扫描模式:常规 ( 循环的 ),控制器连续扫描,或周期 的,控制器的扫描在另一个扫描开始之前持续一段选择的时间 ( 范围 2 - 150 ms)。

调度模块 一个用于对日期和时间来编程的功能块。这需要实时时钟选件。

服务器 一个提供服务给其他计算机的计算机。这项可以参考基于服务的计算机处理。

步 Grafcet 步指定了自动顺序操作的状态。

终止 一个命令,使控制器停止运行一个应用程序。

子网 在 IP 网络中的物理的或逻辑的网络,它和网络中的其他部分共用一个网络地址。

- 子网掩码 一个位的掩码,用来确定在 IP 地址中的哪一个位符合网络地址,哪一个位符合子网 络地址。子网掩码是通过一个网络地址加上保留的位来确定子网。
- 交换机 用来连接两个和更多网络段的设备网络,允许它们之间的数据通行。一个交换机确 定了一个帧是否被打包发到目标地址。
- 变量符号 以字母开始,最长 32 个字母和数字的串。它能使在应用程序中对控制器对象的理 解更人性化。

变量符号表 在应用程序中使用的符号表。可在变量符号编辑器中显示。

**T**

**TCP** 传输控制协议。

TCP/IP **TOP/IP** 一个基于互联网的包含了传输控制协议和互联网协议的协议集合。

阈值输出 一类线圈,由超高速计数器 (%VFC) 根据配置设置直接控制。

定时器 一个功能模块,用于选择一个时间周期控制事件。

**Twido** Schneider Electric 控制器系列,包含两类控制器 ( 一体型和模块型 ),扩展模块增 加 I/O 点, 以及一些选件入实时时钟, 通信, 操作显示, 和备份存储卡。

**TwidoSoft** 一个 32- 位的 Windows 图形化开发软件,用于对 Twido 控制器进行配置和编程。

**U**

**UDP** 一种通讯协议,是 TCP/IP 的一部分。 UDP 也是 TCP/IP 负责端口地址的部分。

未定义变量符号 变量符号没有变量地址。

**V**

变量 存储器单元,可由程序寻址和修改。

超高速计数器: 可提供比计数器,高速计数器更快计数的功能块。超高速计数器计数频率最高可达 20 KHz。

**W**

热重启 在重上电前应用程序没有改变的启动。控制器恢复到电源损失前的状态并完成处理 中的扫描。所有应用程序数据被保存。这个特性只能对模块化控制器使用。
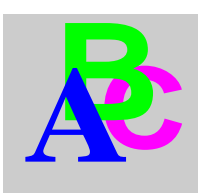

# 索引

# 符号

%MSG3 功能块 指令, 227

# **A**

ASCII 连接, 193 ASCII 文件, 91 安全 密码保护, 72 应用保护, 72

# **B**

BootP , 206 帮助 MDF , 348 保存应用程序, 84 备份, 95 备份卡, 97 编程网格, 263 区域, 263 编辑程序 梯形图程序, 285 编辑器和浏览器 梯形图编辑器, 39 编辑器和浏览器 梯形图浏览器, 37 变量符号 寻址, 345 变量符号, 87 查找, 51

变量符号编辑器, 49 变量符号与地址 显示, 271 标记梯形图模块, 288 步进计数器, 252

# **C**

COMM 宏, 336 擦除, 99 操作系统 更新, 18 测试区, 263 查找 梯形图程序, 291 指令表程序, 331 查找变量符号,对话框, 51 常量, 237 常量 KD , 238 常量 KF , 239 超时 (以太网) , 217 撤消, 287 , 293 程序出错浏览器, 54 初始化, 111 初始状态, 65 传递应用程序 PC=> 控制器, 94 备份, 95 存储器备份卡, 97 概述, 93 恢复, 96

串口 设置, 172 重复, 287 存储器 备份卡, 97 扩展, 97 存储器分配, 58 , 59 , 61 存储器使用, 58 , 59 , 61 存储器需求, 58 , 59 , 61 错误信息 宏, 349

# **D**

DRIVE 宏, 336 打印 宏信息, 353 打印 概述, 126 打印应用程序 概述, 126 单元 ID , 220 电缆, 14 调度模块, 251 调试 动态监控程序, 358 动态监控表, 372 开发阶段, 82 定时器 配置, 233 定义变量符号 对象浏览器, 52 动态监控程序, 358 动态数据表 打开和保存, 370 读和写值, 365 如何动态监控, 372 添加变量, 367 动态数据表 编辑变量, 363 动态数据表编辑器 用于调试, 360 动态数据表编辑器, 56 命令, 362 动作区, 263 对象浏览器, 52

## **E**

EXCH3 , 227 出错代码, 230 二进制代码生成, 347

# **F**

分析程序, 85 辅助固件安装, 18

## **G**

高级控制器操作, 119 高级设定, 173 高速计数器, 243 更换主控制器, 150 工作 离线和在线, 64 工作状态, 65 功能级别管理, 151 鼓形控制器, 236 固件更新向导, 18

#### **H**

宏 COMM , 336 DRIVE , 336 TESYS , 336 帮助, 348 插入程序, 344 错误信息, 349 打印, 353 配置, 337 宏定义功能 (MDF), 335 , 336 宏组, 336 恢复, 96

## **I**

IP 地址, 204 BootP , 206 缺省 IP 地址, 206

计数器 配置, 234 输出 TH0 和 TH1 , 248 双字, 240 , 243 , 247 映像输出, 248 计数器 超高速, 246 寄存器 对话框, 235 监测状态, 66 剪切,复制,粘贴, 286 交叉引用, 123 交叉引用浏览器, 55 进入 TwidoSoft , 70

# **K**

控制器操作, 102 控制器操作, 109 扩展 配置模块, 163 扩展 删除, 162 扩展存储器, 97 扩展模块 添加, 160 扩展模块 删除, 162 扩展梯形图模板, 279

# **L**

LAN ACT , 226 LAN ST , 226 LIFO/FIFO 寄存器, 235 离线状态, 65 连接 PC 到控制器, 103 连接管理, 222 连接梯形图元件, 301

## **M**

MAC 地址, 206

MDF , 335 , 336 错误信息, 349 配置, 337 MDF 帮助, 348 Modbus TCP Modbus 消息, 227 TCP 客户 / 服务, 196 Modbus TCP/IP 远程设备, 219 Modbus 连接, 192 密码 修改密码, 77 设置, 75 密码保护, 73 命名应用程序, 258 模拟模块 配置参数, 164

#### **N**

逆转, 90

#### **P**

 399 **J** PLS/PWM 对话框, 240 配置 定时器, 233 方法, 141 宏, 337 计数器, 234 使用配置编辑器, 142 输入, 154 最大软件变量, 232 配置编辑器 AS-I 扩展模块显示, 144 CANopen 扩展模块显示, 145 配置编辑器, 47 配置资源, 142 事件报告, 146 配置调制解调器, 177 频率计, 249

# **Q**

强制值, 368 切换梯形图查看, 273 索引

确认, 147

# **R**

RTC RTC 配置对话框, 113 修正因子, 113 日期 / 时钟功能, 251

# **S**

扫描模式, 255 设备属性, 149 设置 RTC , 112 设置时间对话框, 112 时钟功能, 251 使用梯级头, 275 使用梯形图编辑器, 277 首选项, 32 输出 TH0 和 TH1 , 248 输出配置, 159 输入捕捉, 248 输入配置, 154 数据对象 在线编辑, 381 双字, 240 , 243 , 247

# **T**

TCP/IP 设置, 210 TCP 客户 / 服务, 196 TESYS 宏, 336 TwidoSoft , 12 梯级头, 42 梯形图 编程网格, 263 梯形图编辑器 扩展梯形图模板, 41 命令, 280 梯形图程序 查找, 289 创建, 265 梯形图浏览器 插入,编辑,删除梯级, 269 使用编辑菜单, 285 梯形图程序, 268

梯形图模板工具栏, 278 梯形图语言 在线编辑程序, 380 替代, 292 停止, 111 停止模式 在线编程, 375 停止模式下编辑, 375 通讯 ASCII , 193 通讯 Modbus , 192 设置远程连接网络, 188 远程连接, 186

#### **W**

完整的宏代码, 346 网关地址, 205 网络域, 340

# **X**

选件 删除, 171 添加, 170 选择梯级或指令表编程, 35

# **Y**

移位寄存器, 253 以太网 TCP/IP 设置, 210 连接管理, 222 网络连接, 203 属性, 115 印刷惯例, 13 应用程序 恢复, 96 应用程序 保存, 84 备份, 95 命名, 83 清除记忆与备份, 99 应用程序 开发阶段, 80 开发顺序, 79 应用程序保护, 72 , 105 应用程序浏览器, 28 应用程序名, 258 映象输出, 248 预留 IP , 215 远程控制器, 186 远程连接 添加, 190 运行, 111 运行模式 在线编辑程序, 378 运行模式下编辑, 378

# **Z**

在线编程, 380 在线编辑数据对象, 381 在线状态, 66 指令表编程 编辑菜单, 325 查找, 329 剪切,复制,粘贴, 326 使用指令表编辑器, 316 原则, 323 指令表编辑器, 45 打开, 316 命令, 317 使用编辑菜单, 325 指令表梯级编辑器, 44 指令表语言 概述, 312 指令表语言 撤消, 333 创建指令表程序, 314 指令表指令工具栏, 319 指令指令表语言 输入指令, 319 主控制器, 186 资源, 140 子网掩护, 204 自动保存, 33

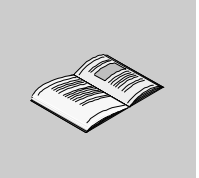

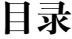

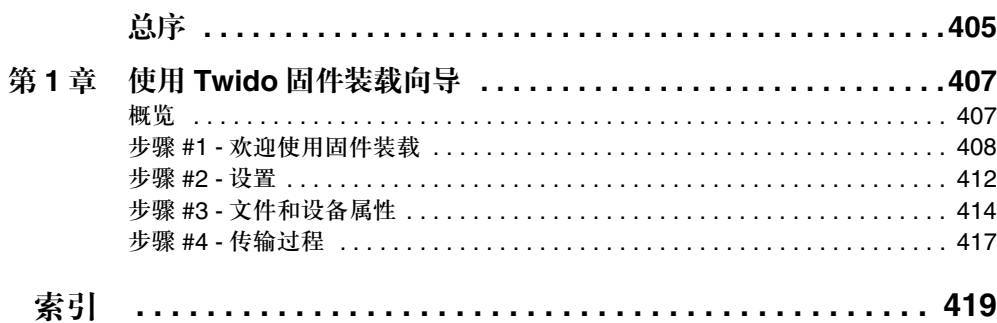

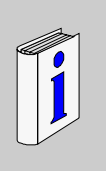

#### 概览

文件范围 这是对 Twido Windows 固件装载向导的在线帮助。此 Twido 固件装载向导是一款 基于 Windows 的程序,为更新 Twido 可编程控制器固件提供循序渐进的指导。

有效性 本手册中的信息仅适用于 Twido 可编程控制器。

总序

#### 修订史

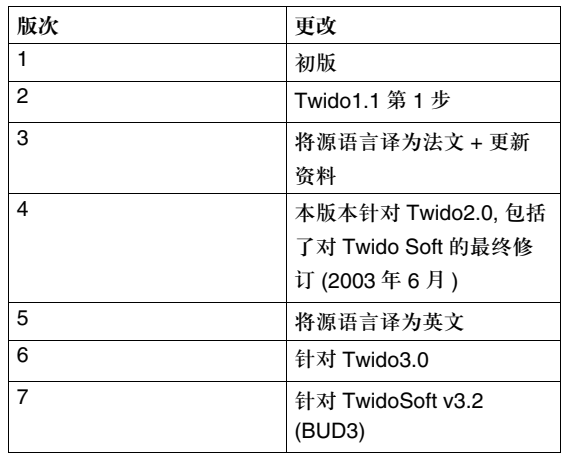

#### 相关文件

- 产品相关警告 施耐德电气公司对出现在本文件中的所有错误不负任何责任 . 在没有得到施耐德电 气公司事先的书面许可之前 , 本文件的任何部分都不得以任何形式或手段 , 包括电 子形式 , 进行复制。
- 用户意见 我们欢迎您对于本文件的意见。您可发送电子邮件至 techpub@schneider-electric.com

# 使用固件装载向导

# **1**

## 概览

总述 本章提供了如何使用 Twido Windows 固件装载向导来更新 Twido 可编程控制器的 固件的详细说明。

本章包含了哪些 内容?

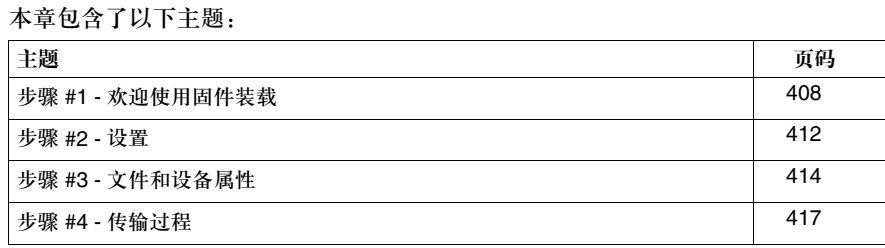

#### 步骤 **#1-** 欢迎使用固件装载

导言 这是更新 Twido 可编程控制器的固件过程的第一步,提供了此过程的总述和对 Twido 固件装载向导的介绍。

警告

更新控制器的固件将从控制器 **RAM** 中删除当前应用程序。

推荐在完成更新之后使用 TwidoSoft 重新下载应用程序。

如果不遵守这个警告会导致 死亡,严重伤害,或设备损坏。

注意:为修改 Twido 控制器的固件 , 你必须用串行电缆连接 PC 和 Twido,并运行固件装载 软件。尽管 TWDLCAE40DRF 支持以太网通讯 , 也不要试图通过以太网连接来升级固件。同 样不要用 modem 或 USB 连接。总是使用串行电缆连接到 Twido 的 RS-485 编程口来下载新 的固件到控制器。

固件装载 此 **Twido Windows** 固件装载是一款基于 Windows 的向导程序,指引用户完成必要 的步骤以更新 Twido 可编程控制器固件。固件是运行用户应用和管理控制器操作的 操作系统。此向导提供了一个直观的界面,逐步指引用户完成更新过程,并可快速 下载固件的最新版本。

打开固件装载向导 用户可从 TwidoSoft 中打开固件装载向导,通过选择位于主菜单的工具 → 更新固 件,或通过双击程序直接打开。这个向导程序, TWEL.EXE,包含在 TwidoSoft 安 装软件中,可在默认的安装路径中找到。

基本步骤 更新固件需要四个步骤。为每个步骤提供了一个屏幕。每个项目都有可用的在线帮 助。下表是每个步骤的总结。

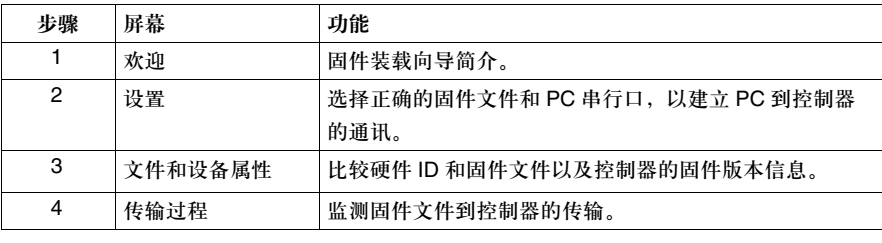

#### 可支持的 **Twido** 控制器

下表列出了固件装载向导程序支持的所有 Twido 控制器。

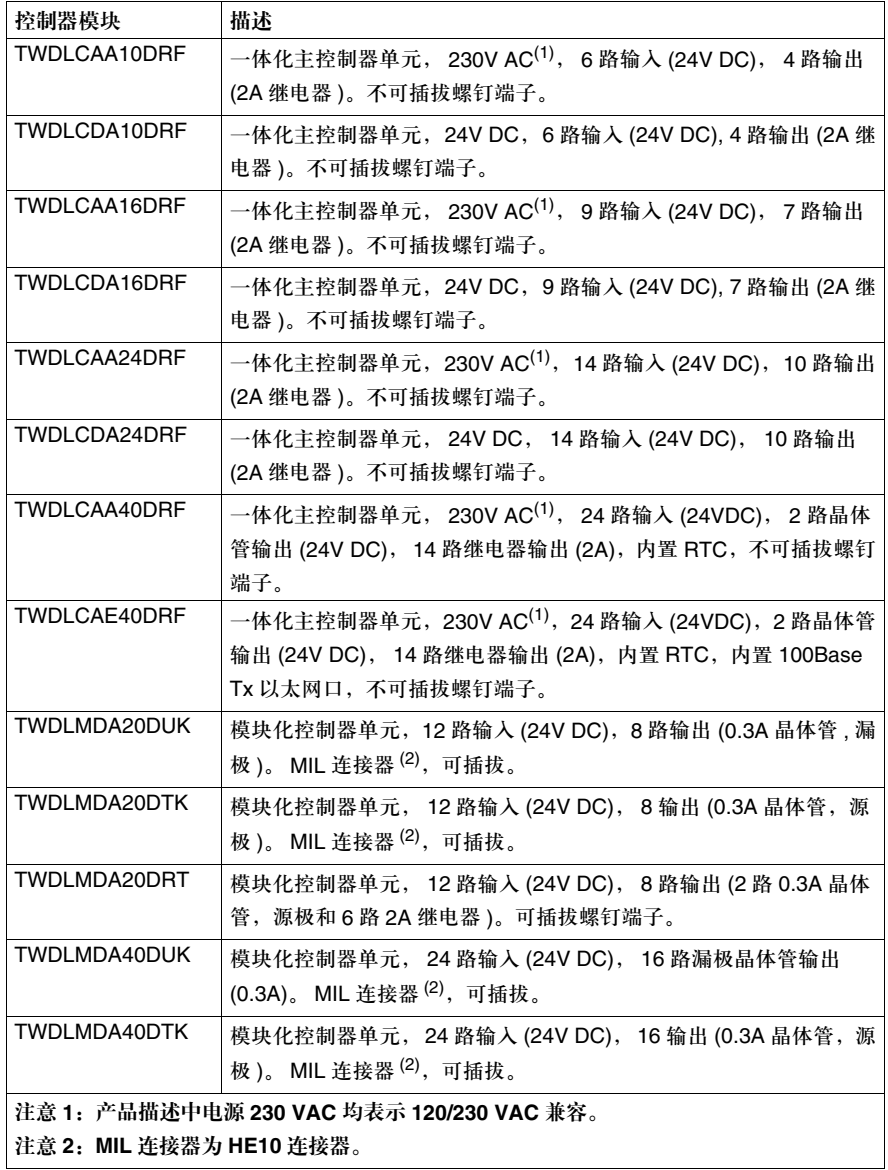

#### 更新固件 继续:

- z 选择下一个继续过程并显示下一个屏幕,步骤 #2 设置。(见步骤 *#2 -* 设置, *p.412*)。
- z 选择关闭不修改控制器的固件,关闭屏幕。

#### 步骤 **#2 -** 设置

#### 导言 在更新控制器操作系统过程的第二步中,选择:

- z 正确文件以更新控制器的固件到最新的 OS 版本的文件,
- PC 串行口以连接 PC 到控制器。

#### 找到一个固件文件 下表描述了对应控制器的操作系统版本。

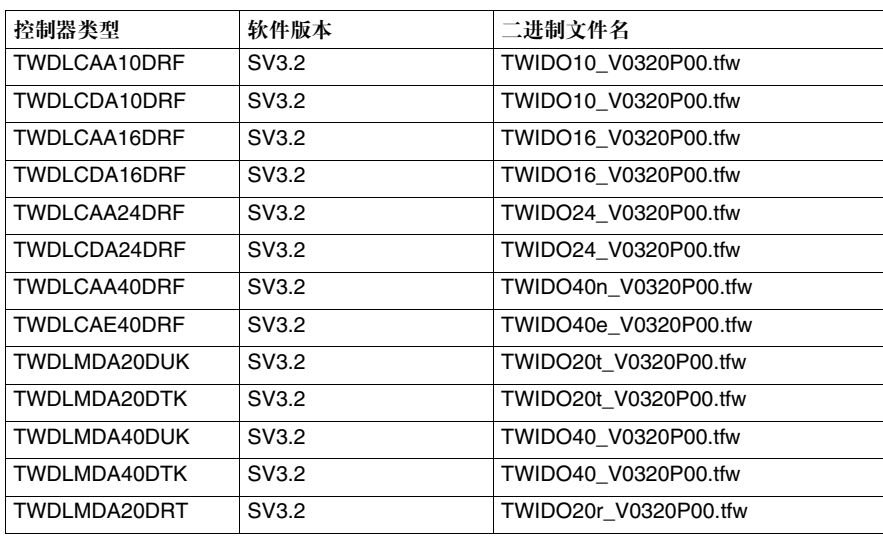

选择设置 选择一个固件文件和一个串行口:

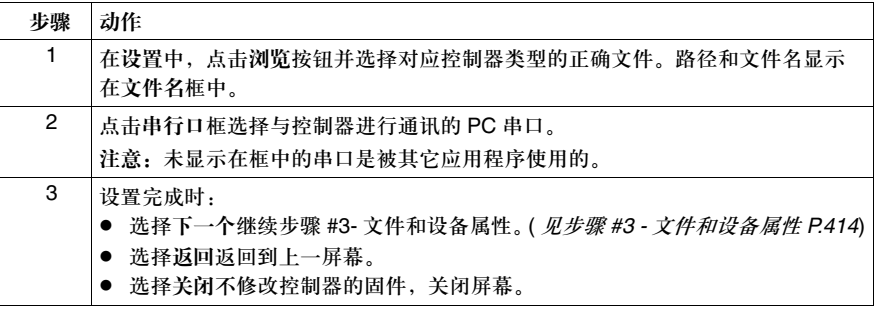

#### 步骤 **#3-** 文件和设备属性

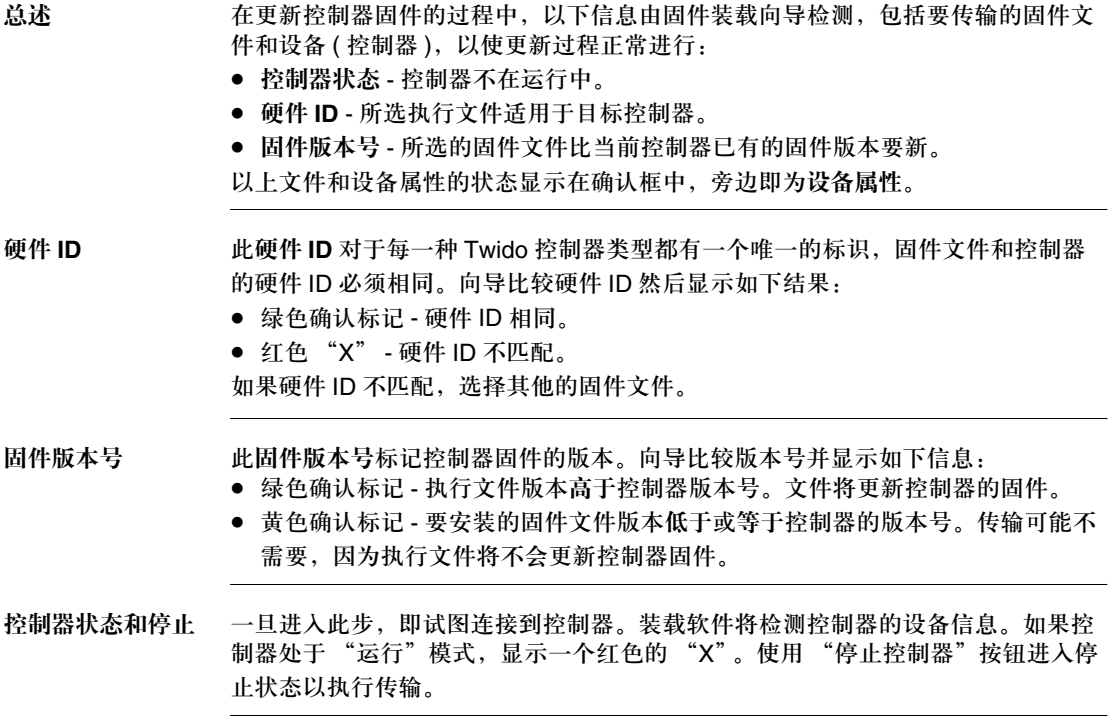

文件,固件的规 格,和控制器描述 描述。 显示在上一步中选择的文件名和以字节表示固件的规格。同时也显示了控制器的

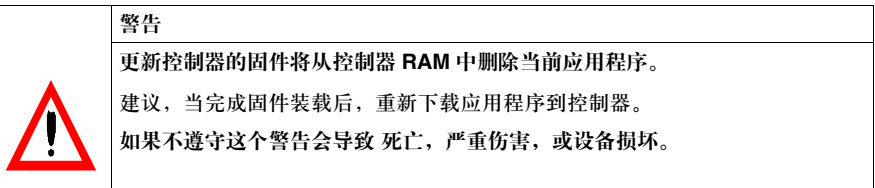

注意:为修改 Twido 控制器的固件 , 你必须用串行电缆连接 PC 和 Twido,并运行固件装载 软件。尽管 TWDLCAE40DRF 支持以太网通讯,也不要试图通过以太网连接来升级固件。

开始传输 使用固件文件更新控制器:

| 步骤 | 动作                                                         |
|----|------------------------------------------------------------|
| 1  | 确定固件文件和控制器的硬件 ID 相同 ( 绿色确认标记 )。如果不是更新的,选择返                 |
|    | 回返回到步骤 #2 - 设置 ( <i>见步骤 #2 - 设置 P.412</i> ) 为控制器查找适用的固件文件。 |
| 2  | 确定固件版本号高于控制器的版本号 ( 绿色确认标记 )。如果不高于,选择关闭退                    |
|    | 出向导不修改固件。                                                  |
| 3  | 确定控制器状态显示控制器不在运行中 ( 绿色确认标记 )。如果控制器正在运行                     |
|    | ( 红色 "X" ),按停止控制器暂停控制器。                                    |
|    | 注意: 如果连接无法建立, 将弹出警告对话框通知用户问题的存在。请检查电缆                      |
|    | 以确保连接可以建立。                                                 |
| 4  | 一旦以上步骤都是有效的 ( 绿色确认标记 ),按下一个开始更新固件文件到控制器的                   |
|    | 传输。下一屏幕,步骤 #4 - 传输过程 ( <i>见步骤 #4 - 传输过程, P.</i> 417),显示出来。 |
| 5  | 一旦以上步骤都是有效的 ( 绿色确认标记 ):                                    |
|    | ● 选择下一个开始更新固件文件到控制器的传输并进入下一屏幕,步骤 #4 - 传输                   |
|    | 过程 ( <i>见步骤 #4 - 传输过程, P.417</i> )。                        |
|    | ● 选择返回返回到上一屏幕。                                             |
|    | ● 选择关闭不修改控制器的固件,关闭屏幕。                                      |

#### 步骤 **#4-** 传输过程

总述 在更新控制器固件过程的最后一步中,用户可以监测固件文件到控制器的传输。 以下信息在传输过程中可以显示:

- z 文件正在传输 ( 文件名和位置 )。
- 进程条显示已经传输的文件字节数量。
- 已经传输的字节数。
- 传输的剩余时间包括传输速率。

如果传输成功 如果传输成功,信息框显示允许下一个传输。有两个可选项:

- 是-向导返回到步骤 #2-设置(*见步骤 #2-设置, P.412*)用户可以进行下一个传输的 设置。
	- 否 点击关闭按钮退出模板。完成更新过程。 新固件将试图从内部 EEPROM 或备份卡中下载备份的应用。如果应用与新固件兼 容,应用将被装入到控制器 RAM 中,并返回到停止状态。
- 如果传输失败 如果传输失败 ( 例如,由于通讯问题 ),信息框将弹出显示允许传输重试。两个可 选项:

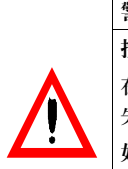

警告 控制器可能失效。 在传输文件的过程中如果电源或通讯失效,控制器可能变成不可用。如果传输 失败不要反复上电,这可能导致控制器失效。

如果不遵守这个警告会导致 死亡,严重伤害,或设备损坏。

- 是-向导返回到步骤#3-文件和设备属性(*见步骤#3-文件和设备属性, P.414*)用户 可以尝试下一次传输。
- 否 点击关闭按钮退出模板。

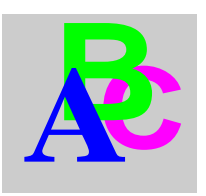

索引

串行口 选择, 413

# **G**

<sup>419</sup> **<sup>C</sup>** 更新固件 选择正确的文件, 412 更新固件 多重传送, 417 可支持的控制器, 410 基本步骤, 409 匹配硬件和软件, 414 固件向导, 408

# **T**

Twido 固件装载 开始向导, 408 总述, 408

# **Y**

硬件 ID, 414

施耐德电气公司 Schneider Electric China www.schneider-electric.com.cn 北京市朝阳区将台路2号 和乔丽晶中心施耐德大厦 邮编: 100016 电话: (010) 8434 6699 传真: (010) 8450 1130

Schneider Building, Chateau Regency, No.2 Jiangtai Road, Chaoyang District, Beijing 100016 China Tel: (010) 8434 6699 Fax: (010) 8450 1130 ✃ -

由于标准和材料的变更,文中所述特性和本资料中的图像 只有经过我们的业务部门确认以后,才对我们有约束。

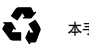

本手册采用生态纸印刷